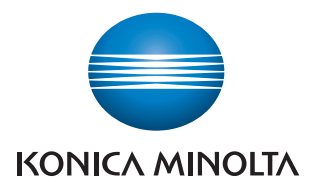

## **PageScope Net Care Device Manager Ver. 2.3**

操作手册

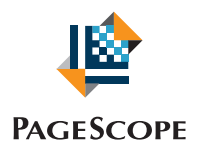

# Net Care Device Manager

## 目录

#### $\mathbf{1}$ 摘要

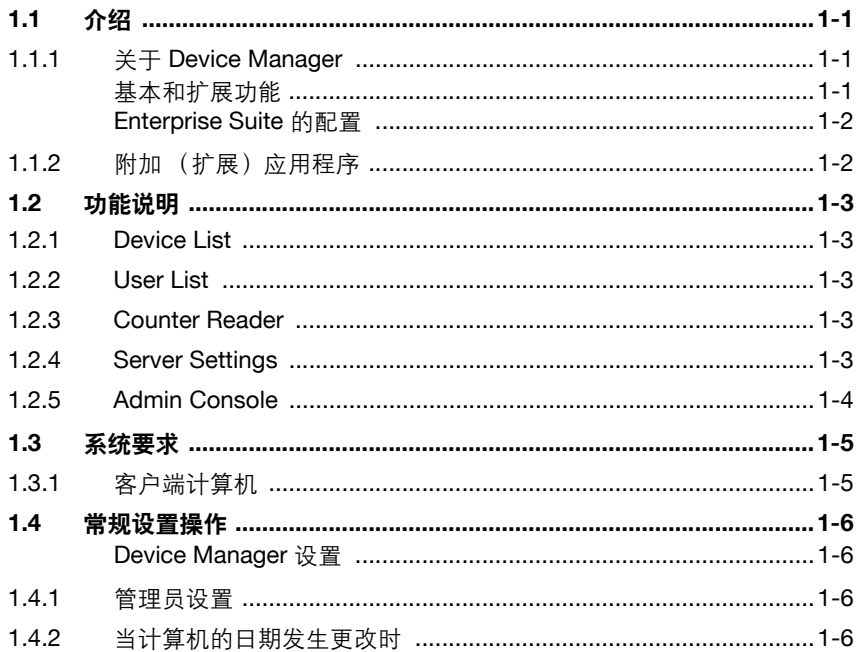

## 2 基本操作

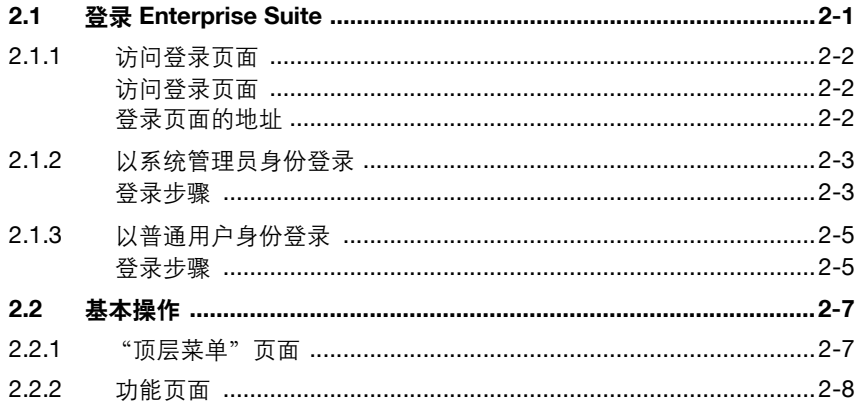

## 3 Device List

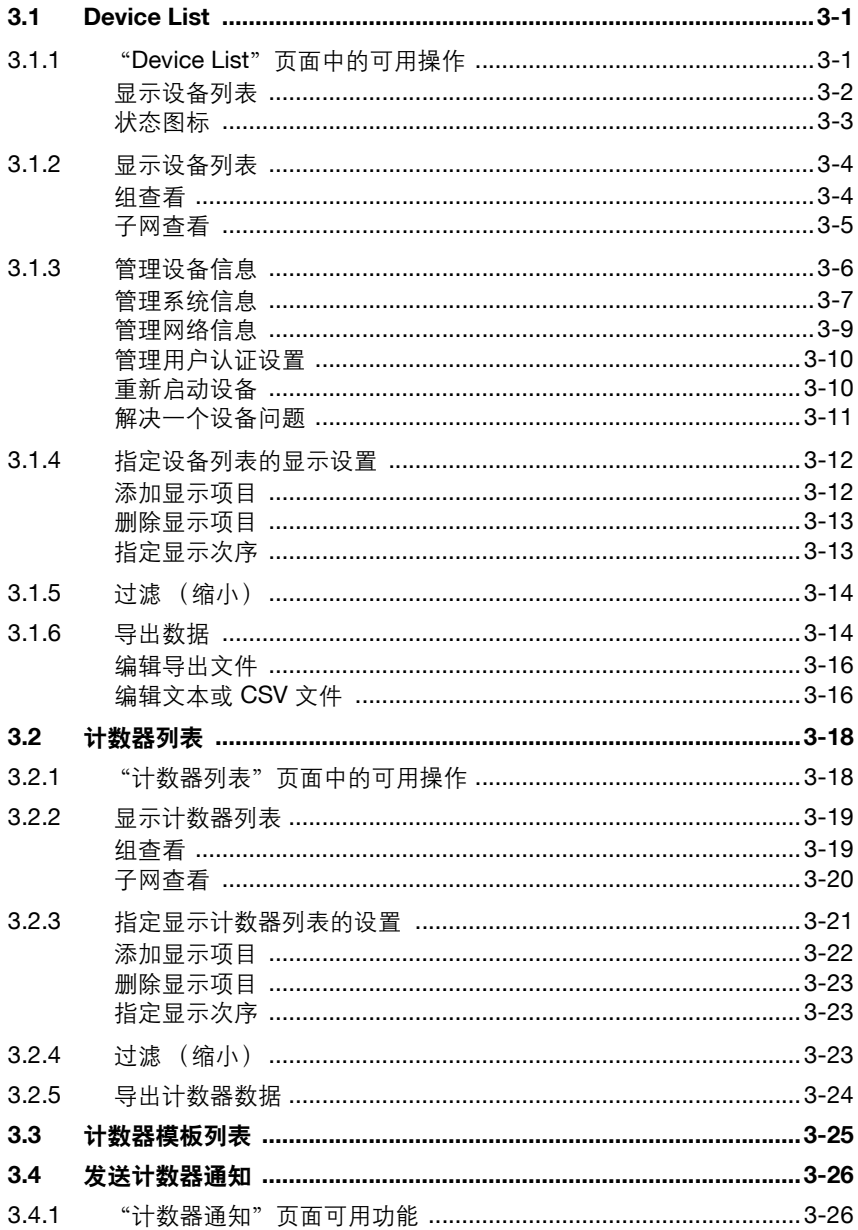

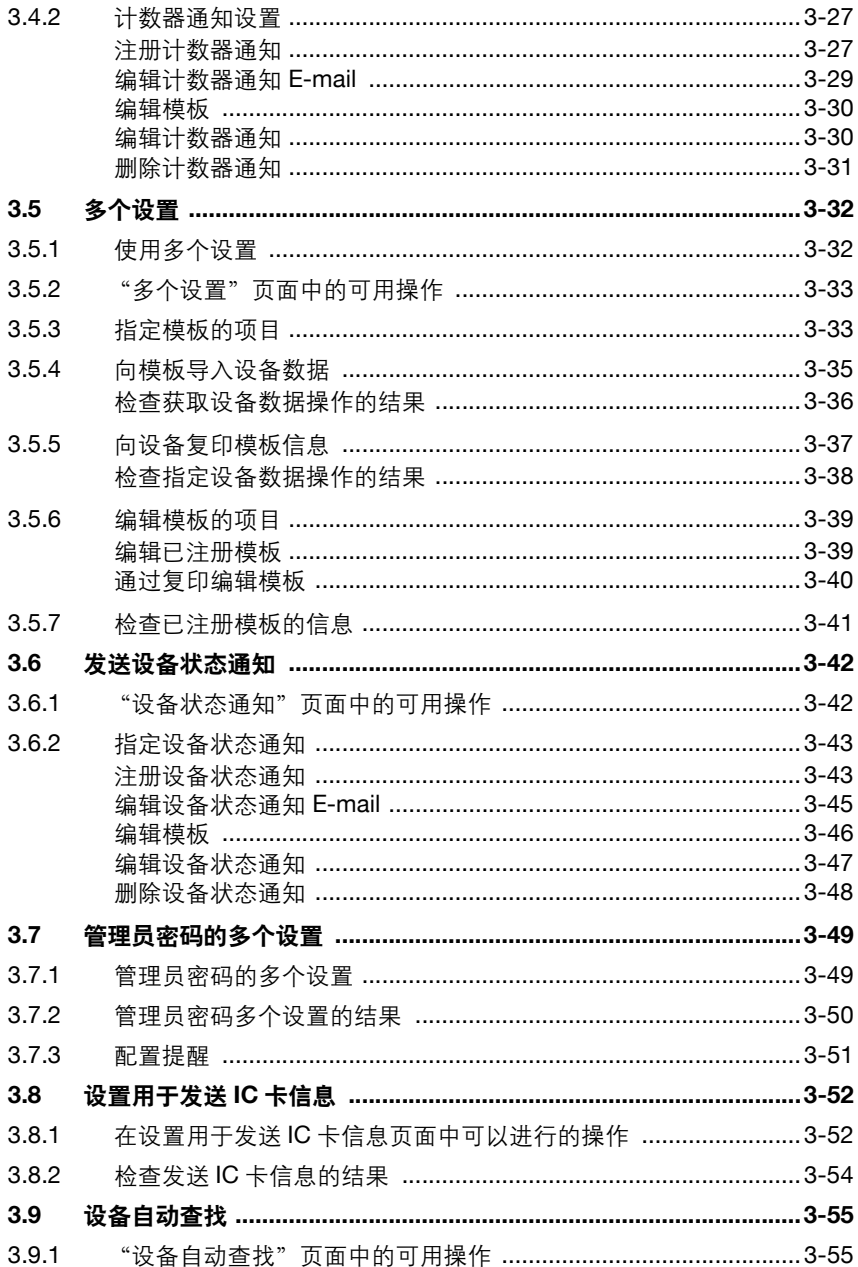

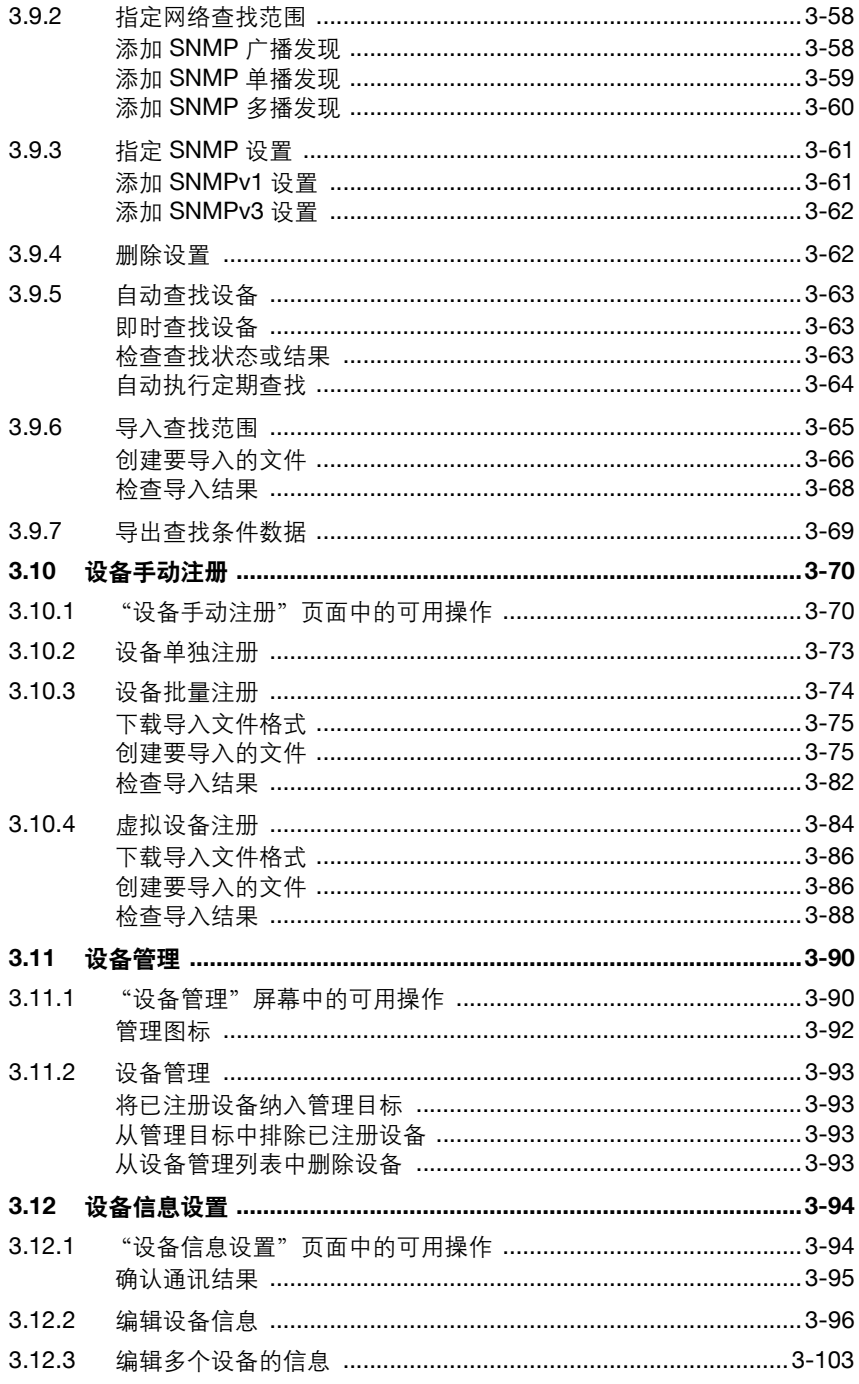

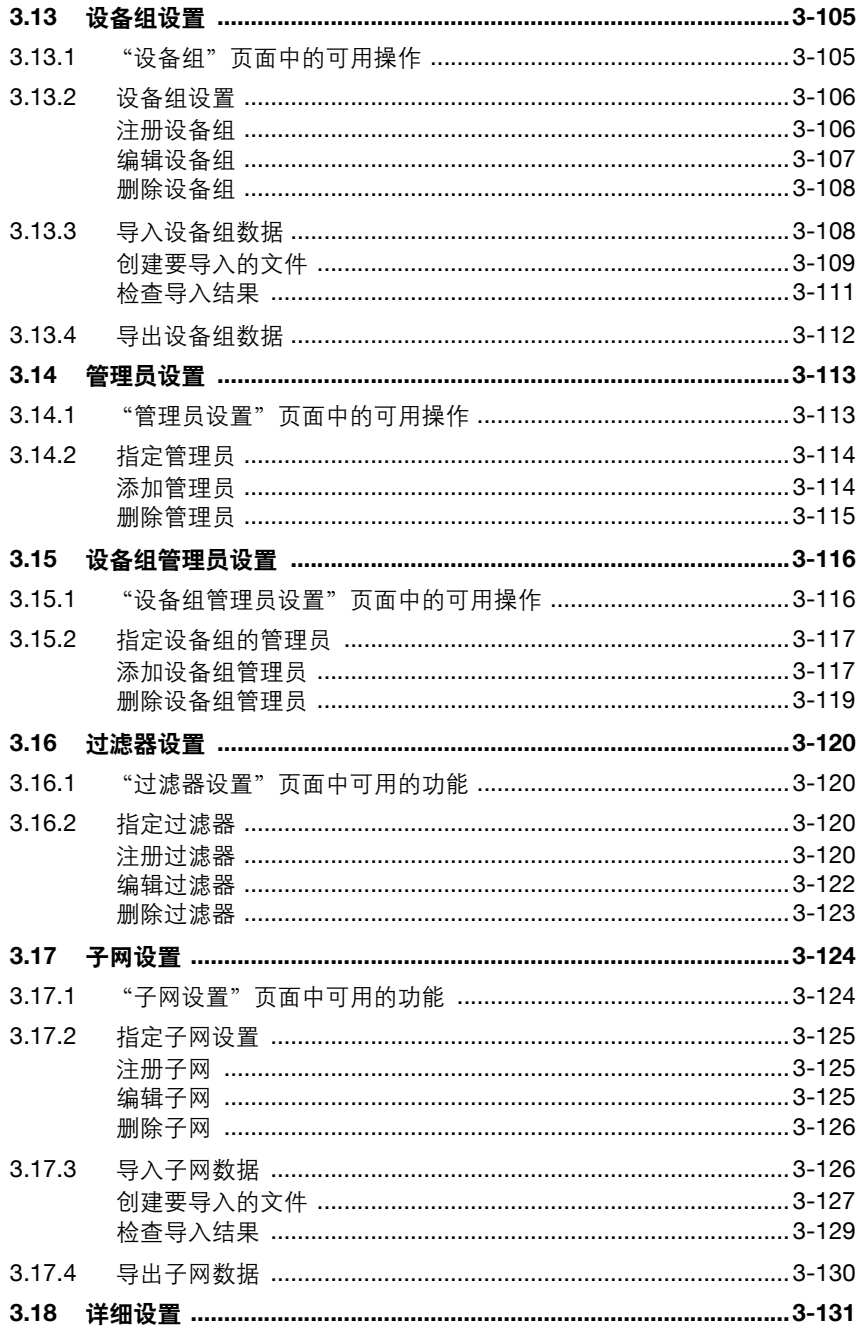

## 4 User List

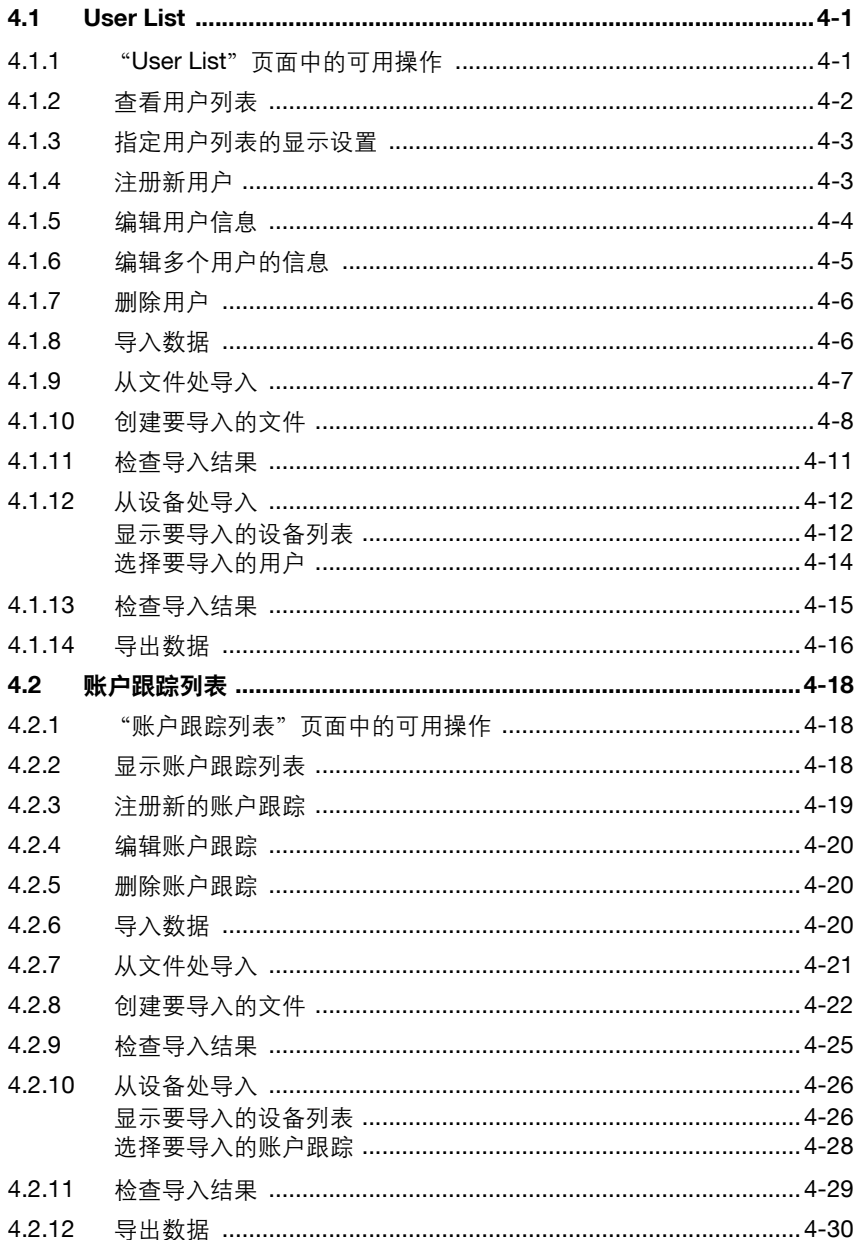

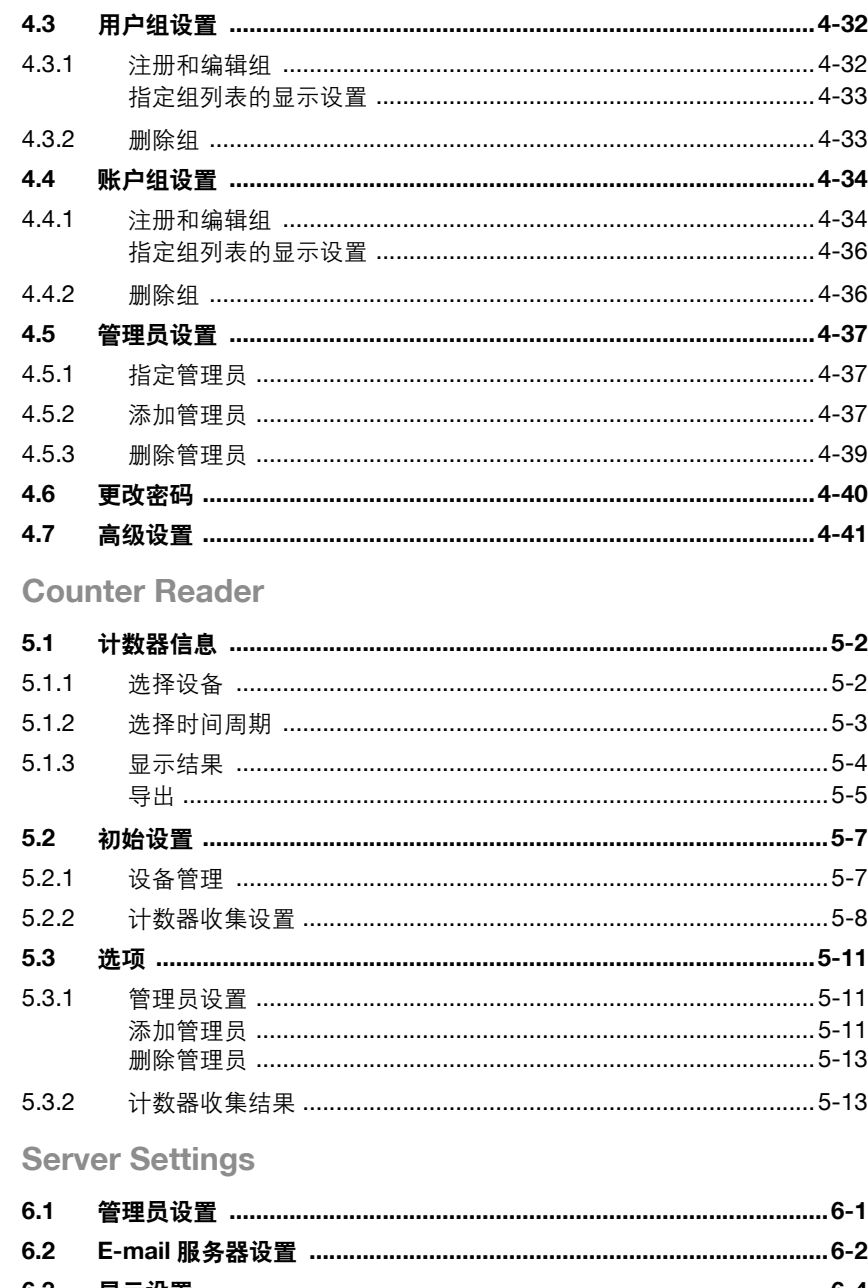

5

 $6\phantom{a}$ 

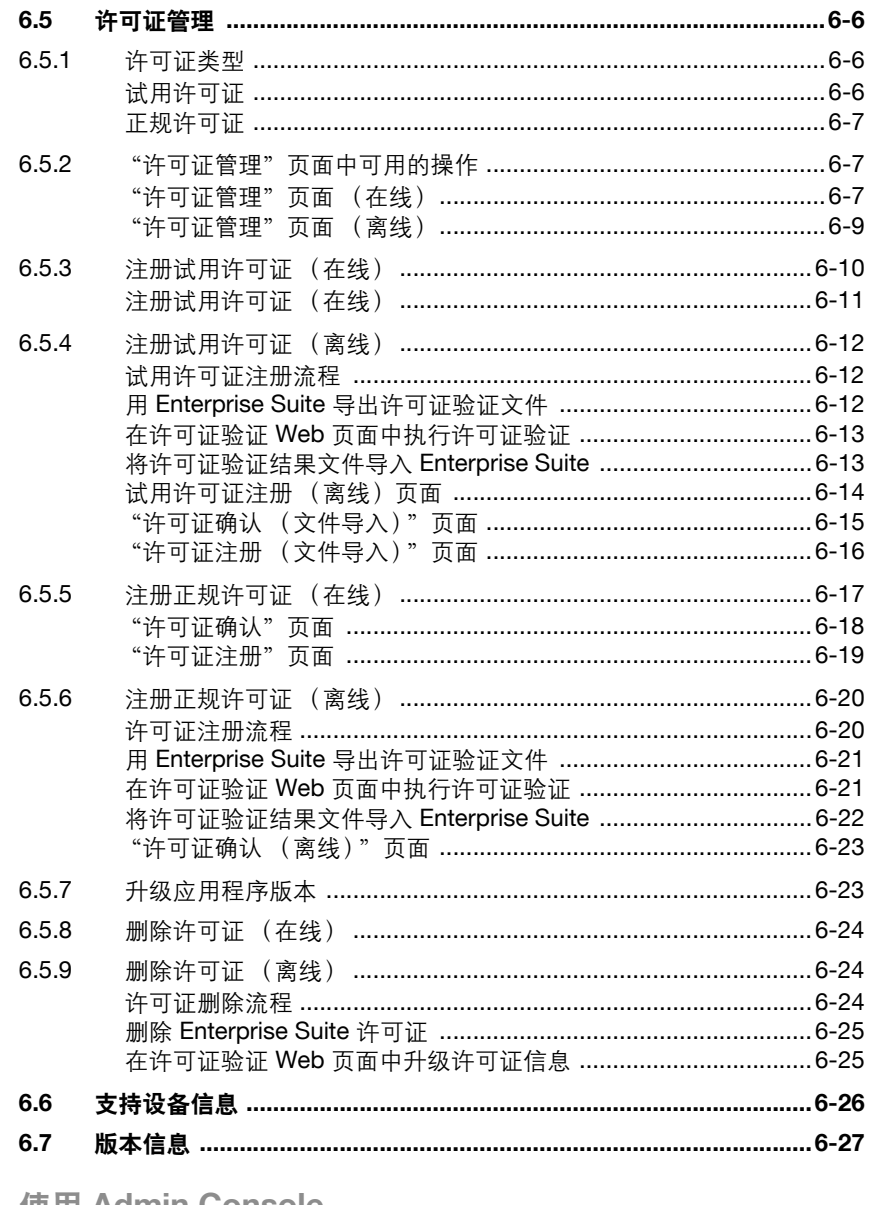

## 7 使用 Admin Console

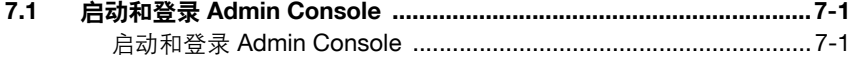

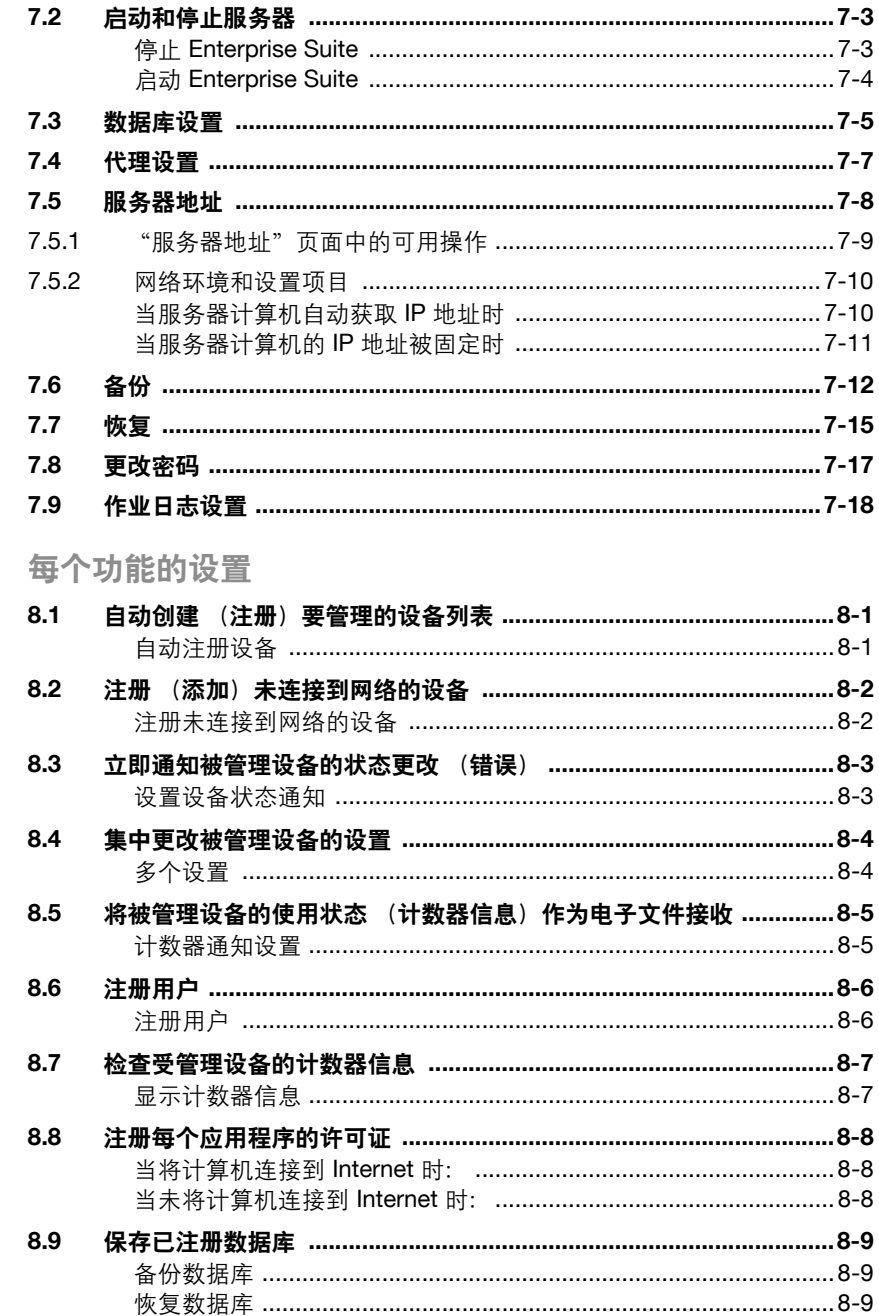

8

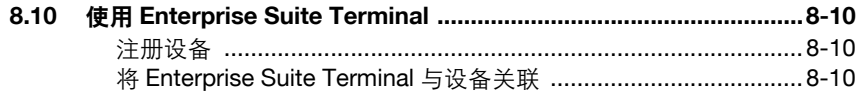

## 9 故障排除

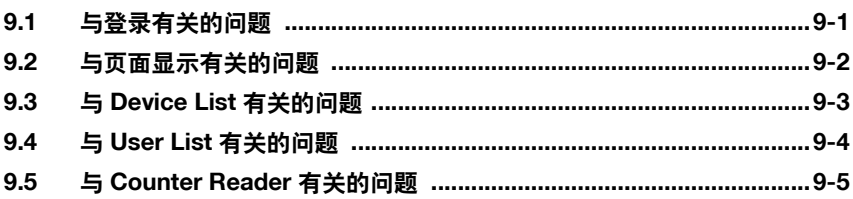

## 关于本产品

Device Manager 是用于集中管理网络上 MFP 的配置、状态检查以及用户信 息的工具。使用 Device Manager,可通过 Web 浏览器实时检查多个 MFP 和 打印机的使用状态。它还允许各种项目的多个设置、 MFP 状态信息和计数器 数据的自动通知。

通过在 Device Manager 上安装附加 (扩展) 应用程序, 便可同设备一起使 用多种功能。

### 产品名称缩写

此手册按以下缩写介绍产品名称。

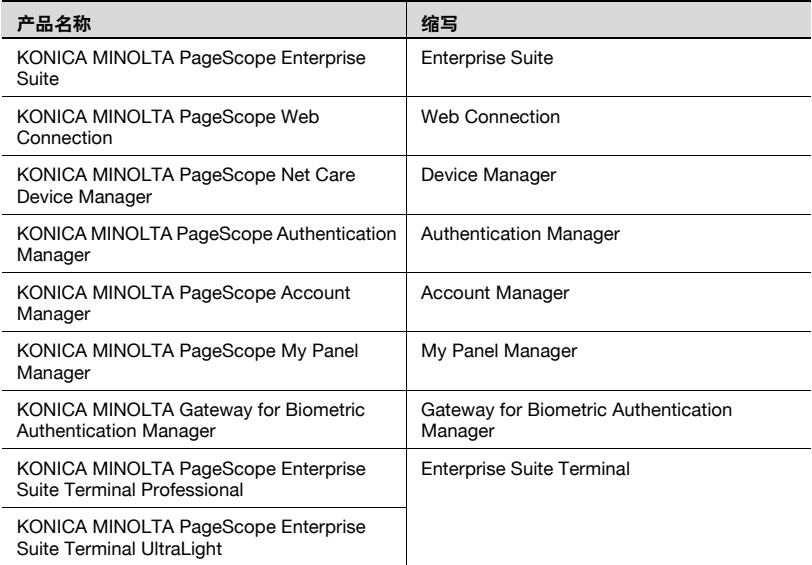

## 商标和注册商标

#### 商标说明

KONICA MINOLTA 和 KONICA MINOLTA 徽标是 KONICA MINOLTA HOLDINGS, INC. 的注册商标或商标。

PageScope 和 bizhub 是 KONICA MINOLTA BUSINESS TECHNOLOGIES, INC. 的注册商标或商标。

Microsoft、Excel、 SQL Server 和 Windows 是 Microsoft Corporation 在美国 和 / 或其他国家 / 地区的注册商标或商标。

Mozilla 和 Firefox 是 Mozilla Foundation 的商标。

Apple 和 Mac OS 是 Apple Inc. 在美国和其他国家 / 地区注册的商标。Safari 是 Apple Inc. 的商标。

所有其他公司名称和产品名称是其各自公司的商标或注册商标。

#### RSA BSAFE®

RSA and BSAFE are either registered trademarks or trademarks of EMC Corporation in the United States and/or other countries.

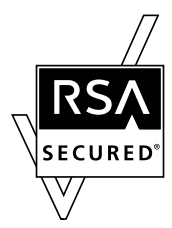

License information

This product includes RSA BSAFE Cryptographic software from EMC Corporation.

#### 对话框

本手册中显示的对话框是在 Windows XP 下的相应对话框。

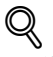

#### 详细信息

本文档中显示的对话框可能与出现在您计算机上的对话框不同,这取决于 安装的设备及指定的设置。

#### 注意

严禁在未经授权的情况下翻印、翻译或复制本文档的全部或部分内容。

本文档的内容如有更改,恕不另行通知。

版权所有 © 2007 KONICA MINOLTA BUSINESS TECHNOLOGIES, INC. 保 留所有权利。

## <span id="page-13-0"></span>**1** 摘要

## <span id="page-13-1"></span>**1.1** 介绍

### **1.1.1** 关于 **Device Manager**

<span id="page-13-2"></span>Device Manager 是一种适用于大中型组织的应用程序服务器,可以集中管理 用户和设备信息。

它与连接到网络的 MFP 和打印机配合使用,提供了多种解决方案,包括降低 设备管理成本、高效利用设备和增强安全性。

可通过 Web 浏览器实时检查多个设备 (如 MFP 和打印机)的运行状态, 允 许各种项目的多个设置以及 MFP 状态信息与计数器数据的自动通知。

#### <span id="page-13-3"></span>基本和扩展功能

Device Manager 具备以下基本功能。

- **-** Device List 管理设备信息。
- **•** User List 管理用户信息。
- Counter Reader 检查设备的使用状态。
- Server Settings 配置 Enterprise Suite 的各种设置。
- Admin Console

允许为 Enterprise Suite 配置数据库连接设置、备份和恢复数据库以及更 改系统管理员密码。

附加 (扩展)应用程序提供了各种扩展功能。

Device Manager 和附加 (功能扩展)应用程序提供的基本功能统称为 Enterprise Suite。

 $\mathbb{Q}$ ...

#### 提醒

有关功能的详细信息,请参阅第 1-3 页上的 ["功能说明"](#page-15-5)。

#### <span id="page-14-0"></span>**Enterprise Suite** 的配置

Enterprise Suite 包含以下组件。

- 数据库 集中管理设备和用户信息。 它使用 Microsoft SQL Server。
- Web 应用程序 使用 Web 浏览器访问 Enterprise Suite。 Web 应用程序与数据库交互作 用,以传输 Web 浏览器所必需的信息。 Web 应用程序会使用 IIS (Internet 信息服务)。

### 1.1.2 附加 (扩展) 应用程序

<span id="page-14-1"></span>除 Device Manager 的基本功能之外, 附加 (扩展) 应用程序能提供更多的 高级功能。

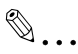

#### 注意

附加应用程序自身并不执行功能。

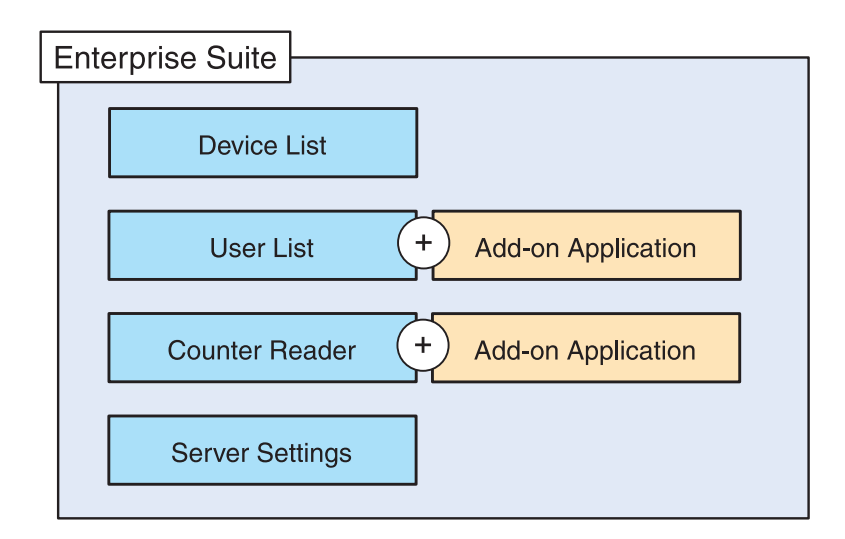

要使用附加应用程序,需满足以下先决条件。

- Device Manager 已激活。
- 已安装附加应用程序。
- 已获取并注册模块许可证和需要数量的设备许可证。(对于付费附加应用 程序)
- 设备中已启用附加应用程序。(对于付费附加应用程序)

## <span id="page-15-5"></span><span id="page-15-0"></span>**1.2** 功能说明

### **1.2.1 Device List**

<span id="page-15-1"></span>此功能集中设置和管理网络中的多个设备。

- 使用本功能,可实时检查已注册设备的运行状态。
- 如果其他制造商的网络打印机配备有符合 RFC1213 (MIB-II)、 RFC1514 (主机资源 MIB) 和 RFC1759 (打印机 MIB) 的 MIB, 那么也可以对其 进行管理。
- 可以列表的形式为组或子网显示已注册设备的状态。
- 可以自动查找或手动注册要管理的设备。
- 可以检查每个已注册设备的计数器数据。
- 本功能从单一设备中获取设置值以创建模板,并使用该模板将相同的设置 条件集中应用到多个设备上。
- <span id="page-15-2"></span>- 可从已注册用户中指定具有管理员权限的用户。

#### **1.2.2 User List**

注册与用户和账户跟踪相关联的信息。可从文件或网络中所连接的设备获取 信息。

● 可从已注册用户中指定具有管理员权限的用户。

有关详细信息,请参阅第 4-1 [页上的 "](#page-160-0)User List"。

安装 Authentication Manager 可为用户认证添加管理功能。

<span id="page-15-3"></span>有关详细信息,请参阅 "Authentication Manager 操作手册"。

#### **1.2.3 Counter Reader**

可查看有关已注册设备的复印数量和打印数量的计数器信息。

● 可从已注册用户中指定具有管理员权限的用户。

有关详细信息,请参阅第 5-1 页上的 "[Counter Reader](#page-201-0)"。

安装 Account Manager 可以添加计数器收集/分析功能。

<span id="page-15-4"></span>有关详细信息,请参阅 "Account Manager 操作手册"。

#### **1.2.4 Server Settings**

指定 Enterprise Suite 的基本设置。

- 指定必要的系统管理员设置。
- 可指定 E-mail 功能的设置。
- 管理附加应用程序的许可证。

有关详细信息,请参阅第 6-1 页上的 "[Server Settings](#page-216-0)"。

## **1.2.5 Admin Console**

<span id="page-16-0"></span>执行如启动和停止 Enterprise Suite 等操作。 还可执行数据库备份或恢复。 有关详细信息,请参阅第 7-1 页上的 "使用 [Admin Console](#page-243-0)"。

## <span id="page-17-0"></span>**1.3** 系统要求

#### **1.3.1** 客户端计算机

<span id="page-17-1"></span>要访问 Enterprise Suite,需满足以下环境。

Web 浏览器

- Microsoft Internet Explorer 6.0 或更高版本
- Mozilla Firefox 3.5 或更高版本
- Apple Safari 2.0 或更高版本 (仅 Mac OS)

使用 Web 浏览器的注意事项

- 无法使用 Web 浏览器的 [ 后退 ] 和 [ 刷新 ] 按钮。
- 如将 Intranet 安全等级设置为"中"或更高, 则会对浏览器的使用带来问 题。

如无法下载导出文件,请确保安全等级已设置为 "中低"或更低。

- 使用 UTF-8 作为 Web 浏览器的字符编码。如使用其他字符编码,则会对 浏览器的使用带来问题。
- 如 Web 浏览器中的 "图像显示"或样式表设置为 "关闭",则会对浏览 器的使用带来问题。
- 如使用了弹出式窗口拦截功能,某些功能可能无法使用。
- 请勿在同一台计算机上使用多个 Web 浏览器登录。如果多次重复登录, 则会对浏览器的使用带来问题。
- 请勿快速、连续地点击按钮及类似项目。这会影响 Web 浏览器的使用。
- 请为 Web 浏览器使用标准文本大小。如果将文本大小更改为非标准大 小,则可能无法使用鼠标选择项目。

## **1.4** 常规设置操作

<span id="page-18-0"></span>要使用 Device Manager,需按以下顺序配置设置。

#### <span id="page-18-1"></span>**Device Manager** 设置

以系统管理员身份登录 Device Manager,指定以下项目的设置。这些项目用 于 E-mail 通知功能和管理员设置。

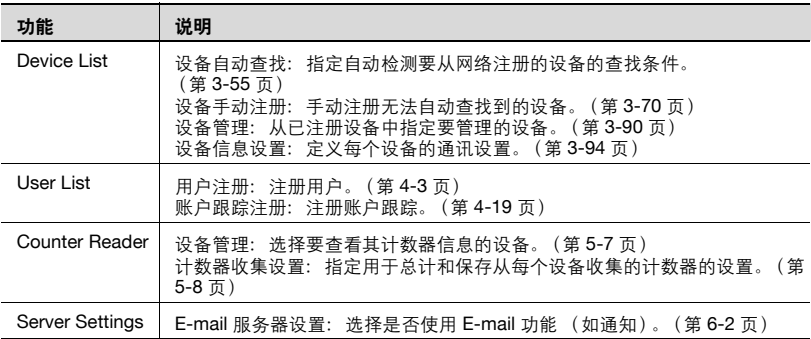

#### **1.4.1** 管理员设置

<span id="page-18-2"></span>以系统管理员身份登录 Device Manager,并注册用户。完成用户注册后,可 以为整个 Device Manager 指定总管理员以及为每个设备组指定管理员。 有关注册用户的详细信息,请参阅第 4-1 [页上的 "](#page-160-1)User List"。

#### **1.4.2** 当计算机的日期发生更改时

<span id="page-18-3"></span>如果是从 "控制面板"更改日期,则通过 Admin Console 重新启动服务器。 有关重新启动的步骤,请参阅第 7-3 [页上的 "启动和停止服务器"](#page-245-0)。

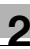

## <span id="page-19-0"></span>**2** 基本操作

<span id="page-19-1"></span>本章详细介绍如何登录 Device Manager 及其基本操作。

### **2.1** 登录 **Enterprise Suite**

本章详细介绍如何登录 Enterprise Suite。

 $\mathbb{Q}$ ...

#### 注意

如果运行 Enterprise Suite 的服务器对 TCP 层同时连接数有限制, 则不可 同时登录多个用户。例如,在 Windows XP Professional 下,TCP 层允许 同时连接十个用户。

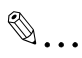

#### 提醒

在分别以系统管理员和普通用户身份登录的情况下,可用功能会有所不 同。有关详细信息,请参阅第 2-5 页上的 ["以普通用户身份登录"](#page-23-2)。

### **2.1.1** 访问登录页面

<span id="page-20-0"></span>访问 Enterprise Suite 的登录页面。

#### <span id="page-20-1"></span>访问登录页面

- **1** 启动 Web 浏览器。
- **2** 键入登录页面的地址进行访问。
	- 登录页面的地址根据网络环境或 Enterprise Suite 服务器安装方式的 不同而有所差异。有关详细信息,请参阅第 2-2 [页上的 "登录页面](#page-20-3) [的地址"。](#page-20-3)

出现登录页面。

#### <span id="page-20-3"></span><span id="page-20-2"></span>登录页面的地址

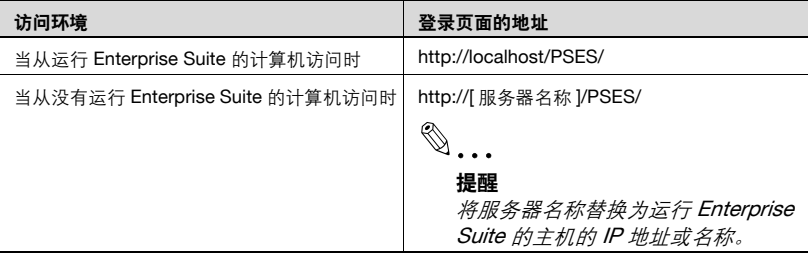

 $\mathbb{Q}$ ...

#### 提醒

如在安装过程中在 Device Manager 安装向导的 IIS 设置页面中已经更改 了设置,将 "PSES"替换为 Enterprise Suite 使用的 IIS 虚拟目录的别 名。

要使用 IPv6 地址作为服务器名称,请用一对括号 [] 将地址括起来。 如果服务器地址为 "FFFF:FFFF::FFFF",访问以下地址: "http://[FFFF:FFFF::FFFF]/PSES/"有些浏览器可能不允许访问该服务器 地址。

如果已启用 Enterprise Suite 的 SSL 加密, 请键入 https, 而不是 http。

### **2.1.2** 以系统管理员身份登录

<span id="page-21-0"></span>以系统管理员身份登录 Enterprise Suite。

#### <span id="page-21-1"></span>登录步骤

**1** 访问登录页面。

出现登录页面。

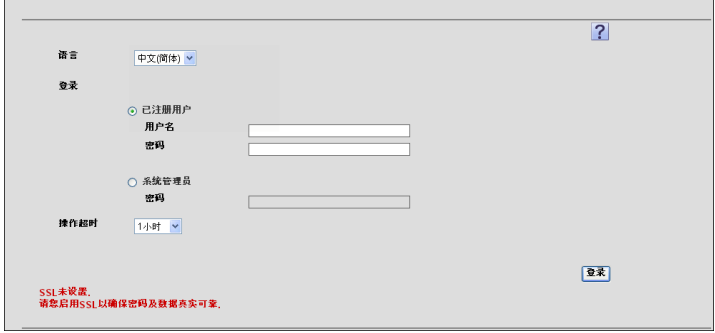

- 2 选择 [ 系统管理员 ]。
	- [ 超时 ]:必要时请指定超时设置。在指定周期内如果未执行任何操 作,超时将自动发生。
	- 当运行 Enterprise Suite 的计算机的"待机超时时间"值少于 [超时] 中指定的时间,如果在 "待机超时时间"中指定的时间已经过去后 仍未执行任何操作,超时将自动发生。要查看和设置 "待机超时时 间",请参见各个 OS 的帮助。
- 3 在 [ 密码 ] 框中, 键入 Enterprise Suite 系统管理员密码。
	- Enterprise Suite 的默认系统管理员密码为 Admin。
		- 可在 Admin Console 中更改 Enterprise Suite 的系统管理员密码。有 关详细信息,请参阅第 7-17 [页上的 "更改密码"](#page-259-0)。

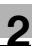

**4** 单击 [ 登录 ] 按钮。

出现 "顶层菜单"页面。

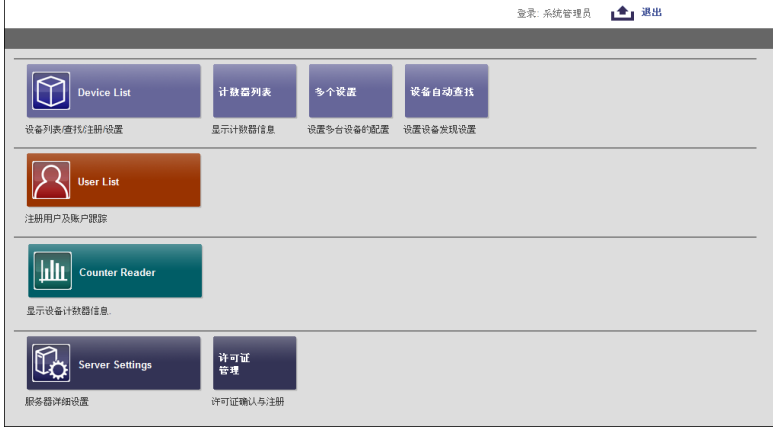

#### <span id="page-23-2"></span>**2.1.3** 以普通用户身份登录

<span id="page-23-0"></span>以普通用户身份登录 Enterprise Suite。

必须先用 Enterprise Suite 注册用户信息。有关注册用户的详细信息,请参阅 第 4-1 [页上的 "](#page-160-1)User List"。

另外,要使普通用户可以使用 Device Manager 的功能, 则必须由系统管理员 为特定用户指定管理员权限。

有关为普通用户指定管理员权限的详细信息,请参阅第 3-113 [页上的 "管理](#page-140-0) [员设置"](#page-140-0)和第 3-116 [页上的 "设备组管理员设置"](#page-143-0)。

## $\mathbb{Q}$ ...

#### 提醒

以普通用户身份登录时,只能使用更改 User List 密码这一功能。

#### <span id="page-23-1"></span>登录步骤

**1** 访问登录页面。

出现登录页面。

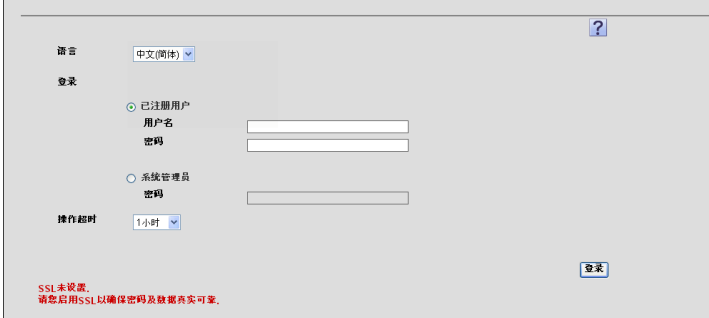

- 2 选择 [ 已注册用户 ]。
	- [ 超时 ]:必要时请指定超时设置。在指定周期内如果未执行任何操 作,超时将自动发生。
	- 当运行 Enterprise Suite 的计算机的"待机超时时间"值少于 [超时] 中指定的时间,如果在 "待机超时时间"中指定的时间已经过去后 仍未执行任何操作,超时将自动发生。要查看和设置 "待机超时时 间",请参见各个 OS 的帮助。
- **3** 输入已注册用户的信息。
	- 「用户名 ]: 键入用户名。
	- [ 密码 ]:键入密码。

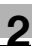

**4** 单击 [ 登录 ] 按钮。

出现 "顶层菜单"页面。

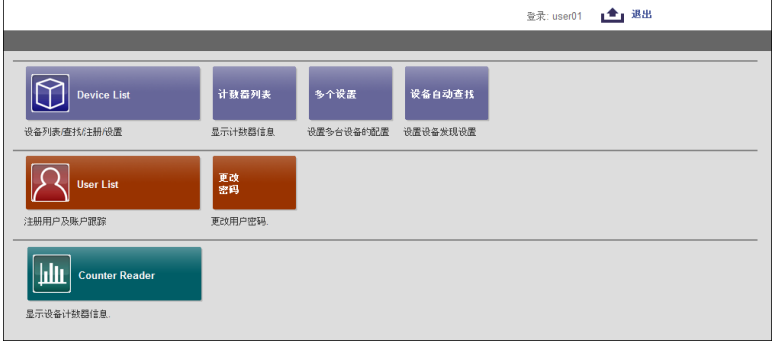

## **2.2** 基本操作

<span id="page-25-1"></span><span id="page-25-0"></span>Device Manager 的基本操作如下所述。

## **2.2.1** "顶层菜单"页面

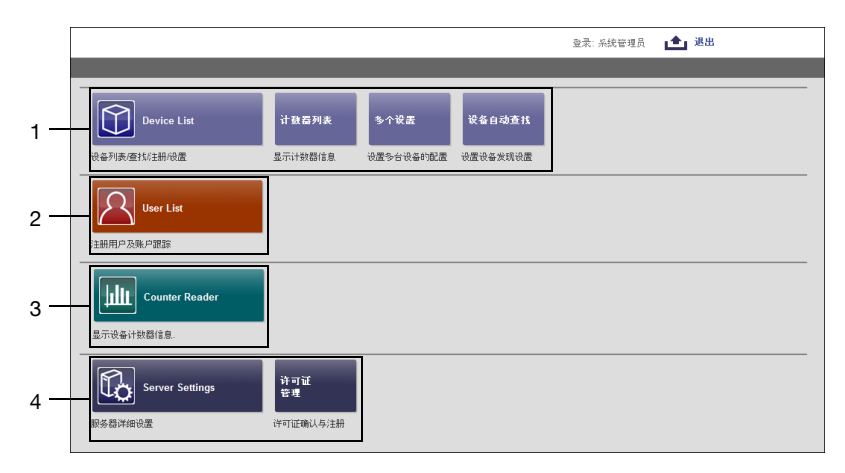

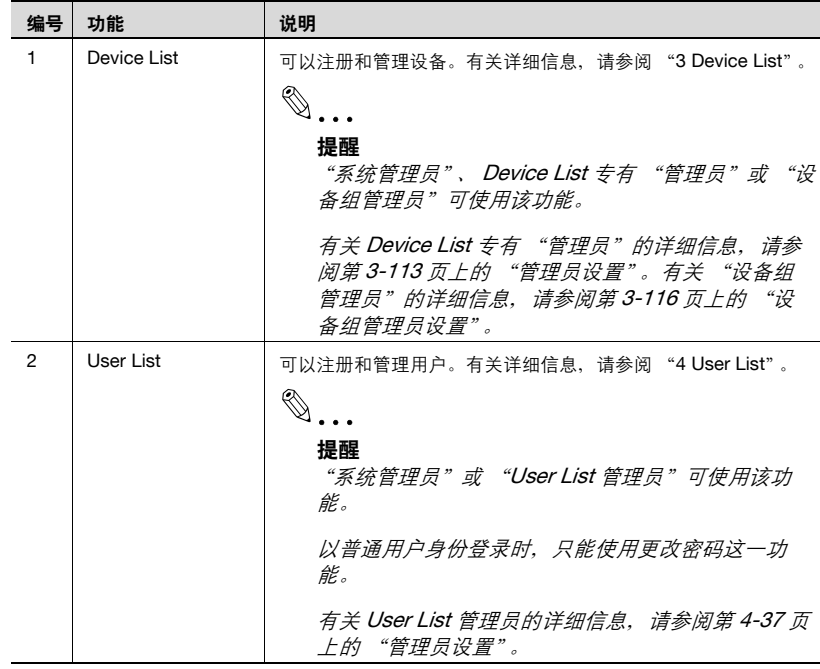

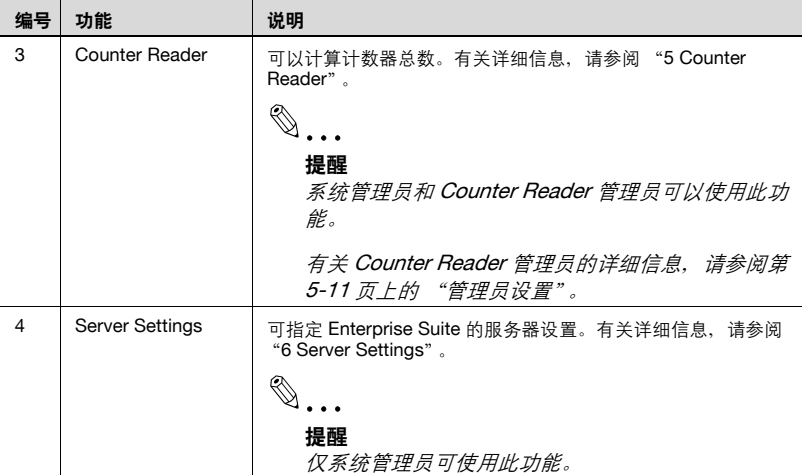

## **2.2.2** 功能页面

<span id="page-26-0"></span>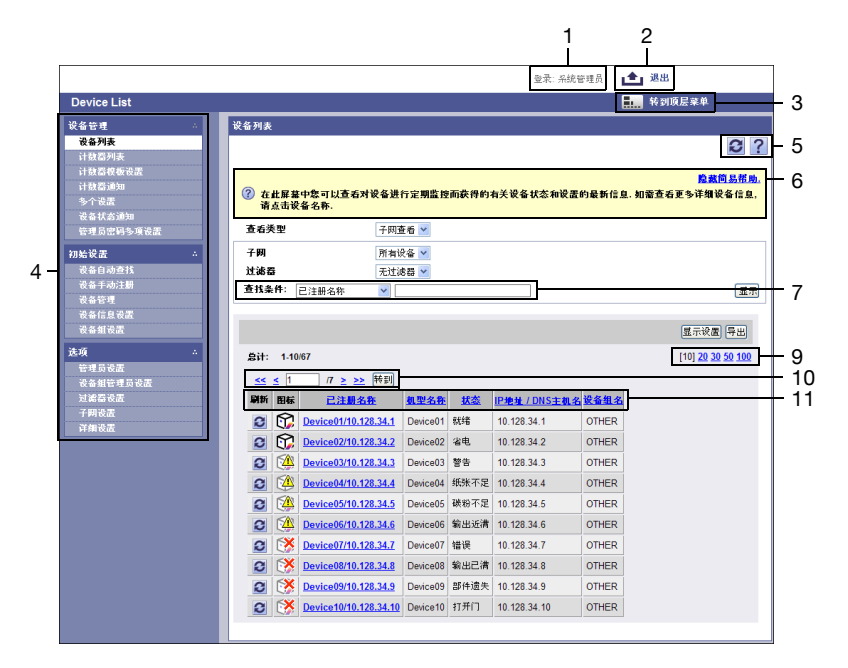

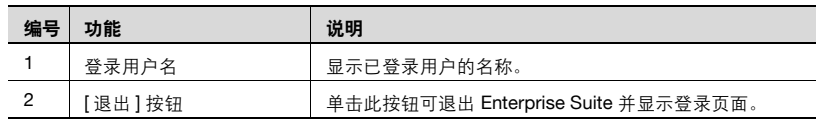

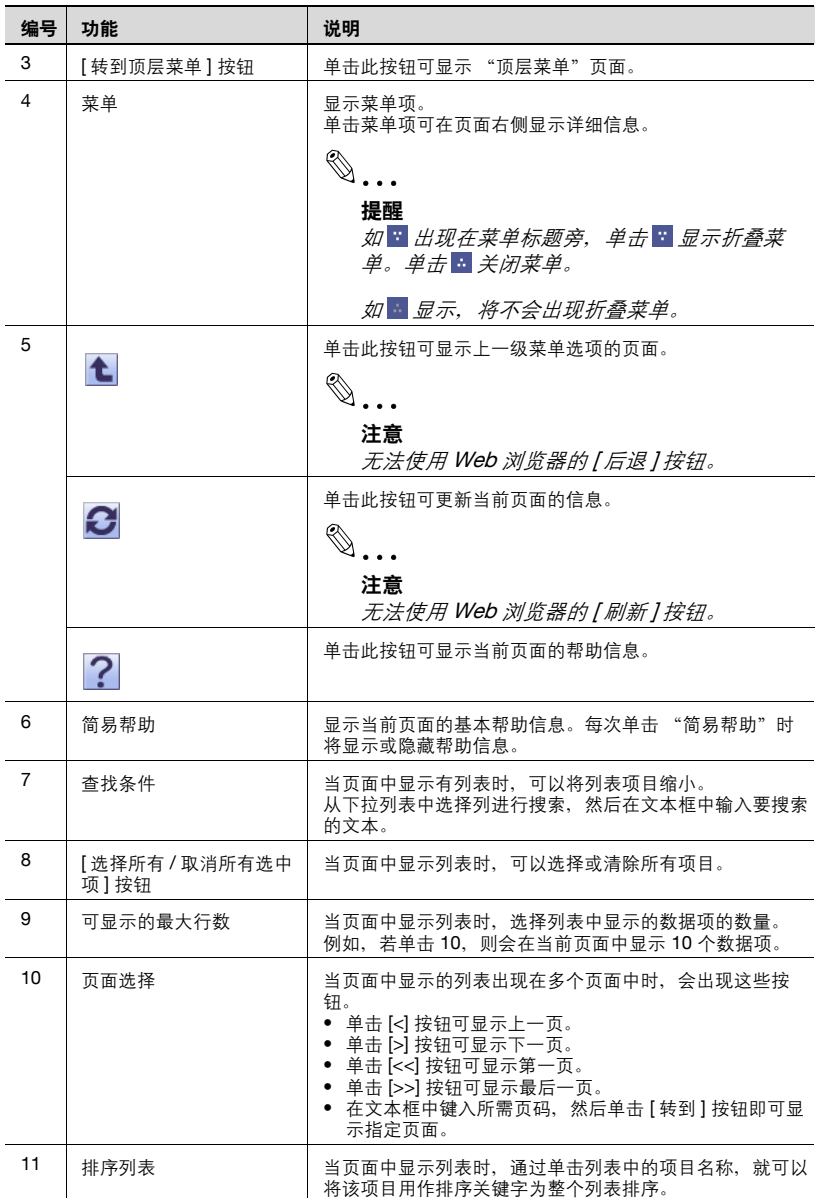

## <span id="page-28-0"></span>**3 Device List**

## **3.1 Device List**

<span id="page-28-1"></span>设备列表定期与注册设备进行通讯,以实时显示设备状态和设置。使用设备 列表,用户能够检查剩余纸张数、错误信息、管理员以及设备协议。

<span id="page-28-2"></span>此外,用户还可跳转至设备管理页面或设备 (Web Connection)中附带服务 器的设备管理页面,以更改设备的设置。

#### **3.1.1** "**Device List**"页面中的可用操作

可查看已注册设备的信息列表。

→ 在 "顶层菜单"页面上,单击 [Device List] 按钮。

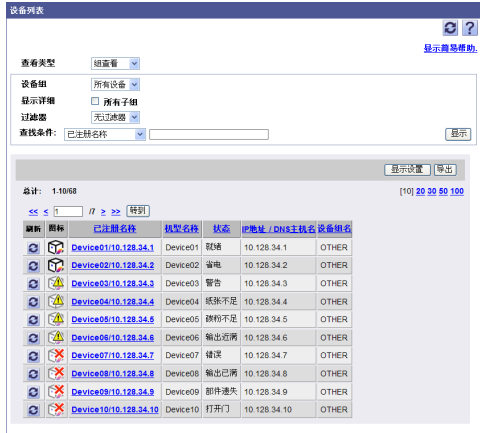

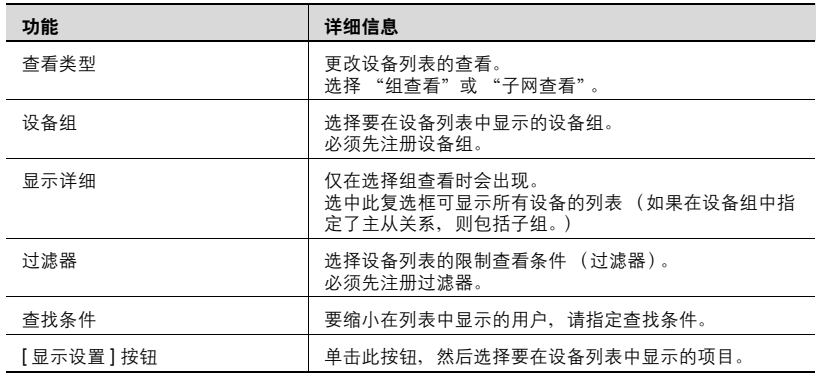

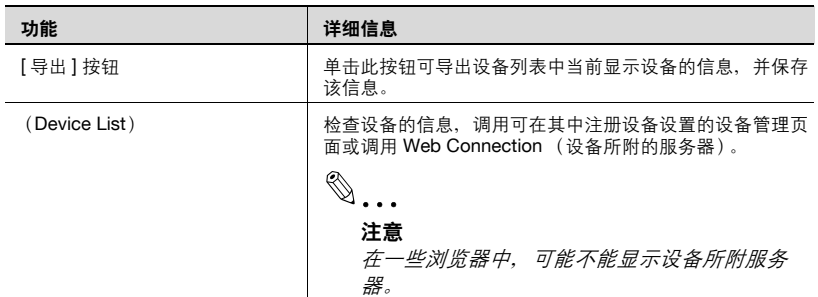

#### <span id="page-29-0"></span>显示设备列表

在设备列表中,可查看有关已注册设备的多种类型的信息。同时,可针对每 个项目来排列所显示的数据,且可通过单击设备的已注册名称或图标来调用 可更改设备设置的屏幕。

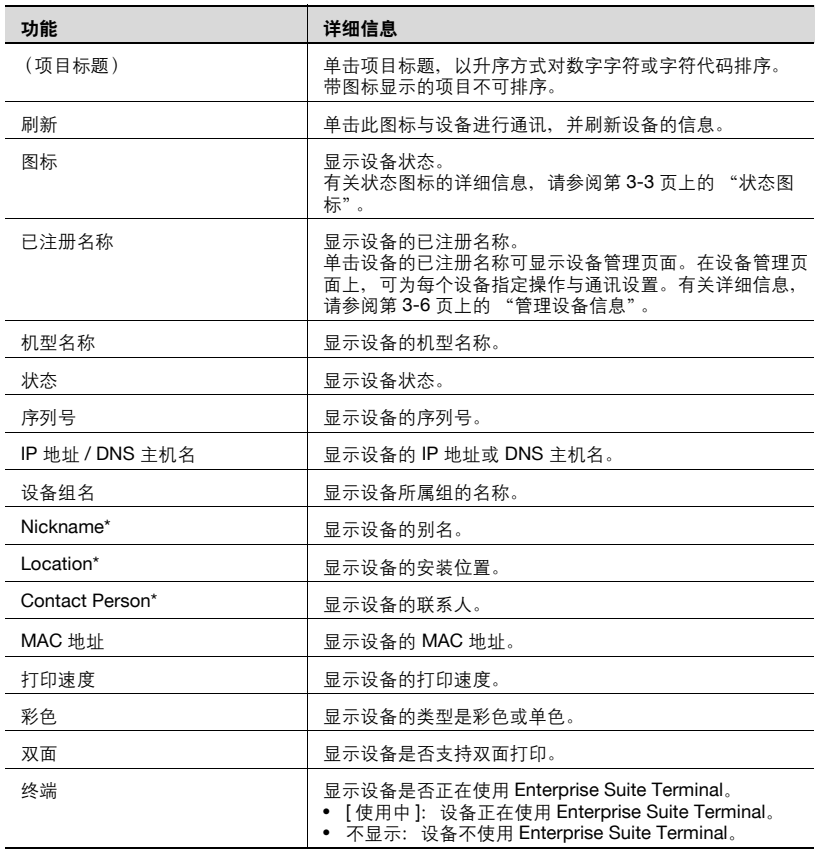

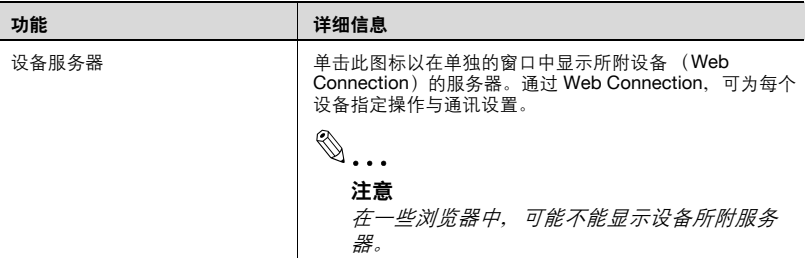

## $\mathbb{Q}$ ...

#### 提醒

可选择设备列表中的显示项目。有关详细信息,请参阅第 3-12 [页上的](#page-39-2) ["指定设备列表的显示设置"](#page-39-2)。

\* 表示在 "Server Settings"页面上选择 "显示设置"时可更改的项目名 称。有关详细信息,请参阅第 6-4 页上的 ["显示设置"](#page-219-0)。

#### <span id="page-30-1"></span><span id="page-30-0"></span>状态图标

在设备列表中,可查看表示已注册设备状态的状态图标。

状态图标的形状根据已注册设备类型的不同而有所差异。

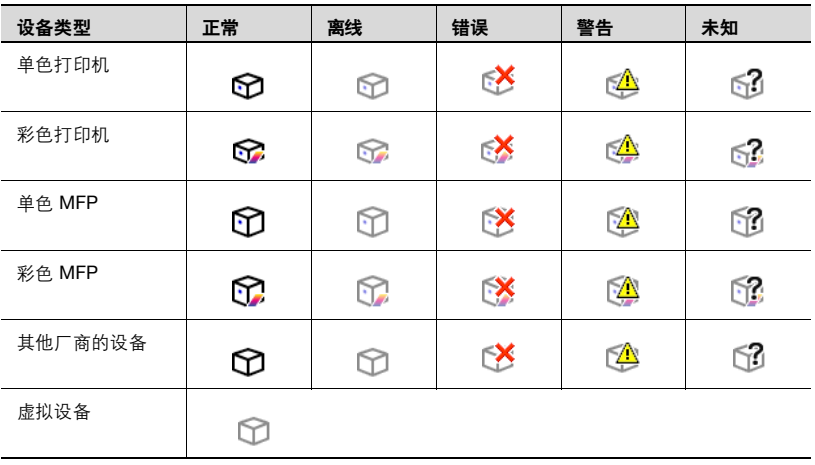

#### **3.1.2** 显示设备列表

<span id="page-31-0"></span>可通过显示设备列表来检查设备状态和设置。有两种类型的设备列表:显示 任意指定的各设备组中设备的组查看;显示各子网中设备的子网查看。

 $\mathbb{Q}$ ...

#### 提醒

要显示设备信息列表,必须先注册设备。 有关详细信息,请参阅第 3-55 页上的 ["设备自动查找"和](#page-82-2)第 3-70 [页上](#page-97-2) 的 ["设备手动注册"](#page-97-2)

#### <span id="page-31-1"></span>组查看

- **1** <sup>从</sup> [ 查看类型 ] 下拉列表中选择 "组查看"。
- **2** <sup>从</sup> [ 设备组 ] 下拉列表中选择要显示的设备组。
	- 要显示所有设备,选择 "所有设备"。
	- 如果组中指定有主从关系,选中 "所有子组"复选框可显示所有设 备 (包括子组中的设备)。
	- 要缩小在列表中显示的设备,请指定查找条件。从下拉列表中选择 列进行搜索,然后在文本框中输入要搜索的文本。
- **3** 单击 [ 显示 ] 按钮。

出现所选组中已注册设备的列表。

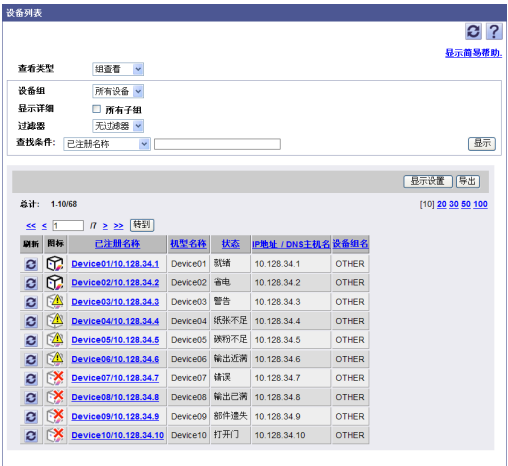

## $\mathbb{Q}$ ...

#### 提醒

必须先指定设备组。有关详细信息,请参阅第 3-105 页上的 ["设备组设](#page-132-2) [置"](#page-132-2)。

#### <span id="page-32-0"></span>子网查看

- **1** <sup>从</sup> [ 查看类型 ] 下拉列表中选择 "子网查看"。
- **2** <sup>从</sup> [ 子网 ] 下拉列表中选择要显示的子网。
	- 要显示所有设备,选择 "所有设备"。
	- 要缩小在列表中显示的设备,请指定查找条件。从下拉列表中选择 列进行搜索,然后在文本框中输入要搜索的文本。
- **3** 单击 [ 显示 ] 按钮。

出现所选子网中已注册设备的列表。

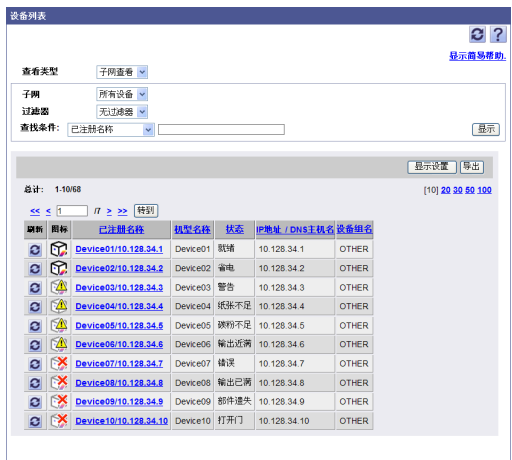

#### <span id="page-33-1"></span>**3.1.3** 管理设备信息

<span id="page-33-0"></span>可从设备列表中调用设备管理页面,以查看详细的设备信息。在设备管理页 面上,可查看和指定每个设备的系统信息和网络信息。

 $\mathbb{Q}$ ...

#### 提醒

如无法显示设备管理页面,在 "设备信息设置"页面上检查 SNMP 设 置。

此外,如果频繁发生超时,则在 "详细设置"页面上指定 "超时"和 "重试"的设置。有关详细信息,请参阅第 3-131 页上的 ["详细设置"](#page-158-1)。

 $\mathbb{Q}$ ...

#### 注意

如"设备信息设置"页面上的"SNMP 写设置"和"OpenAPI 设置"的 指定不正确,"设置到设备"按钮将被禁用。

→ 在 "Device List"页面上,单击要查看其信息的设备的已注册名称。 Device01/10.128.34.1(Device01/10.128.34.1) **LB?** 显示简易帮助.

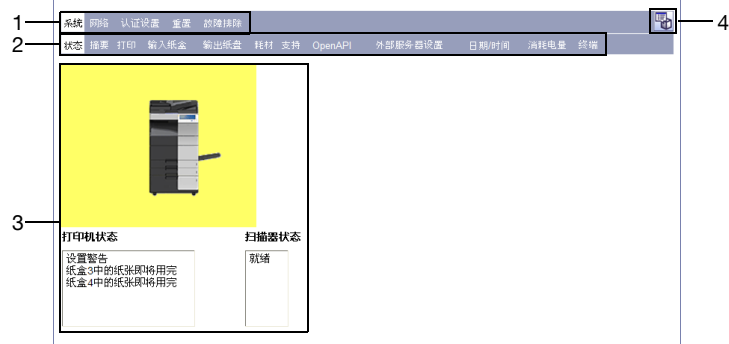

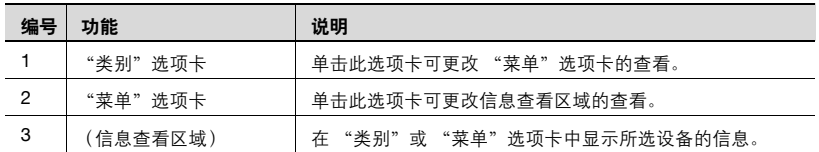

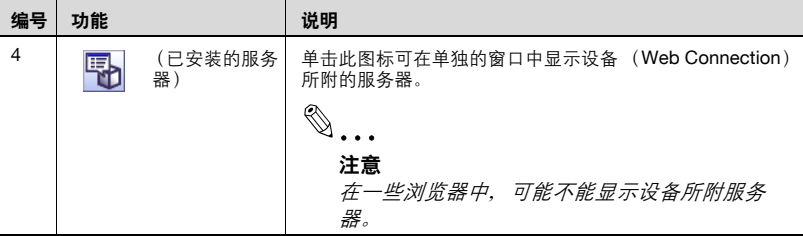

#### <span id="page-34-0"></span>管理系统信息

可查看和指定打印机的设备状态和设置。

- **1** 单击 "系统"选项卡。
- **2** 单击要管理的 "菜单"选项卡,然后检查设置。
	- 要更改设置,先更改设置,再单击 [ 应用 ] 按钮。
	- 要返回至 "Device List"页面,单击

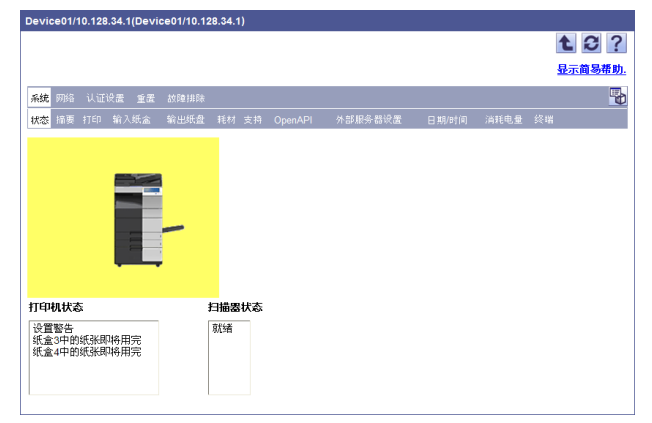

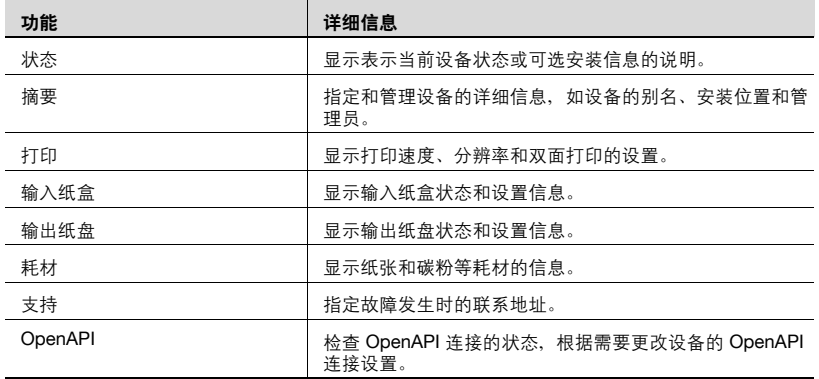

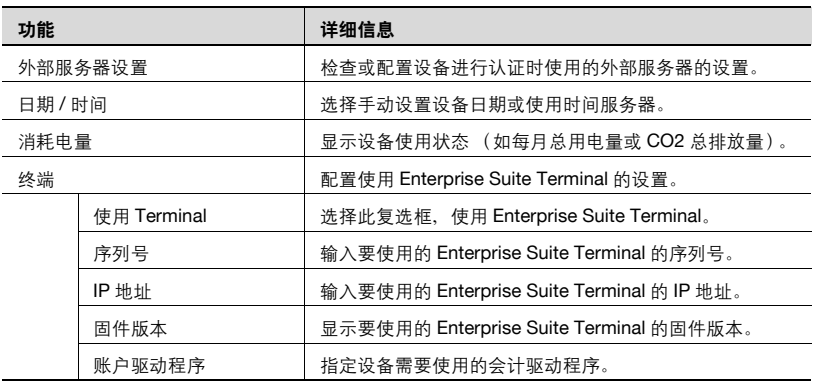

## $\textcircled{\scriptsize 1}\ldots$

#### 注意

为执行用户认证,为终端输入的序列号必须与要使用的 Enterprise Suite Terminal 的序列号相同。
## 管理网络信息

可查看和指定网络信息。

- **1** 单击 "网络"选项卡。
- **2** 单击要管理的 "菜单"选项卡,然后检查设置。
	- 要更改设置,先更改设置,再单击 [ 应用 ] 按钮。
	- 要返回至 "Device List"页面,单击 <

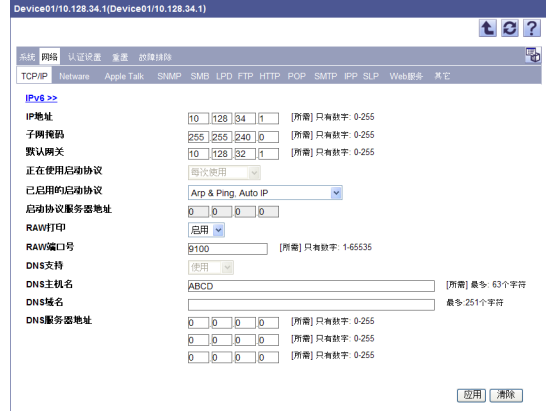

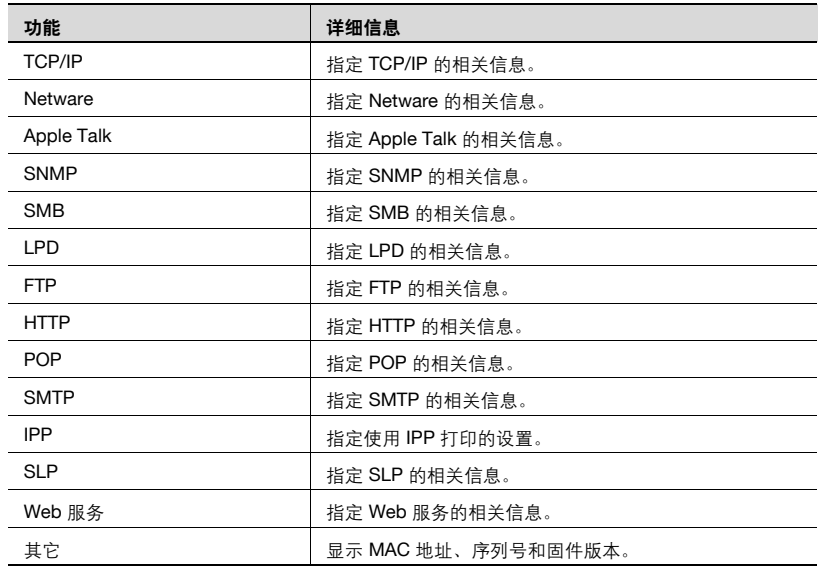

## 管理用户认证设置

可以检查或配置每个设备的用户认证设置。

- **1** 单击 [ 认证设置 ] 选项卡。
- **2** 检查设置。
	- 要更改设置,先更改设置,再单击 [ 应用 ] 按钮。
	- 要返回至 "Device List"页面, 单击 1.

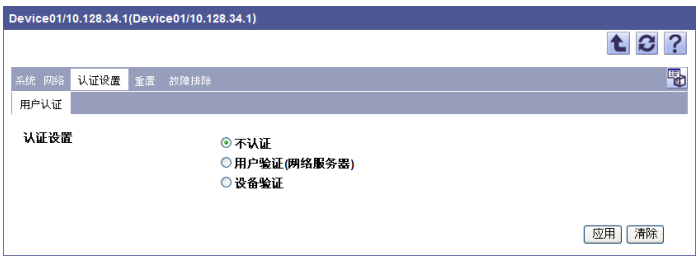

### 重新启动设备

可以根据需要 (如当设备的 IP 地址更改时)从 "设备管理"页面远程重启 设备。

- **1** 单击 [ 重置 ] 选项卡。
- **2** 单击 [ 执行 ] 按钮。

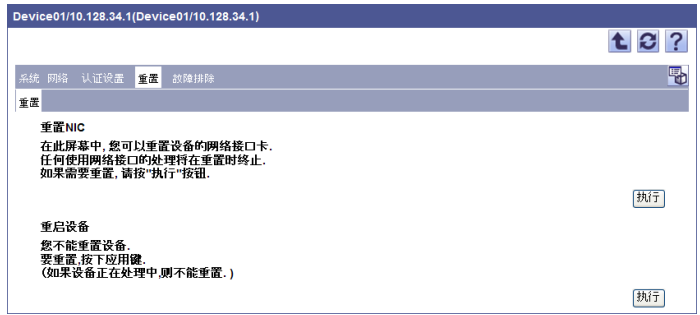

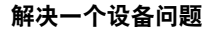

如果设备出现了问题,可以通过远程控制从设备管理页面解决该问题。

- 1 点击 [ 故障排除 ] 选项卡。
- **2** 点击 [ 执行 ] 按钮。

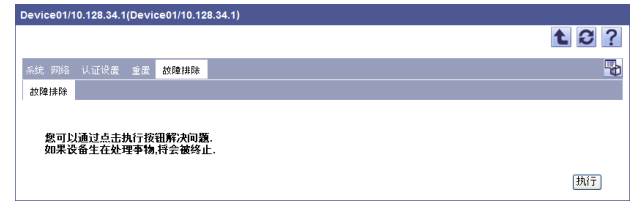

# $\textcircled{\scriptsize 1}\ldots$

## 注意

某些类型的问题无法通过远程控制解决。如果无法解决某个问题,可以联 系您的服务代表。

可选择设备列表中要显示或隐藏的项目及显示次序。

→ 在 "Device List"页面上,单击 [显示设置] 按钮可打开 "显示设置" 页面。

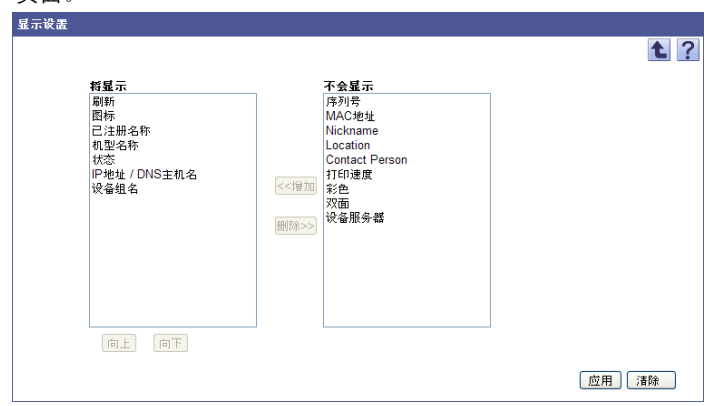

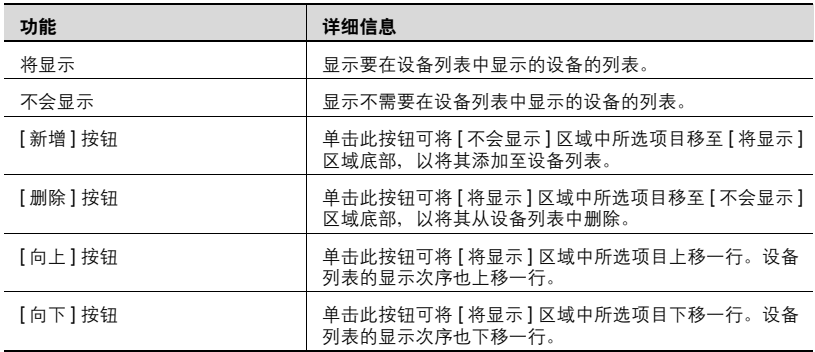

## 添加显示项目

可添加设备列表中的显示项目。

可指定下列参数的设置。

- 刷新
- 图标
- 已注册名称
- 机型名称
- 状态
- 序列号
- IP 地址 / DNS 主机名
- 设备组名
- Nickname\*
- Location\*
- Contact Person\*
- MAC 地址
- 打印速度
- 彩色
- 双面
- 设备服务器
- 终端

# $\mathbb{Q}$ ...

## 注意

必须显示已注册名称。

# $\mathbb{Q}$ ...

## 提醒

\* 表示在 "Server Settings"页面上选择 "显示设置"时可更改的项目名 称。有关详细信息,请参阅第 6-4 页上的 ["显示设置"](#page-219-0)。

- **1** <sup>从</sup>[不会显示]区域中选择要在设备列表中显示的项目,然后单击[新增]<sup>按</sup> 钮。
- **2** 单击 [ 应用 ] 按钮。

所选项目会添加至设备列表的显示项目中。

## 删除显示项目

可隐藏设备列表中已显示的项目。

- **1** <sup>从</sup> [ 将显示 ] 区域中选择不需要显示的项目,然后单击 [ 删除 ] 按钮。
- **2** 单击 [ 应用 ] 按钮。

所选项目便不会显示在设备列表中。

## 指定显示次序

可指定要在设备列表中显示的项目的次序。设备列表中显示项目的次序与 [ 将显示 ] 区域中的显示次序相对应。

- **1** <sup>从</sup>[将显示]区域中选择要更改其显示次序的项目,然后单击[向上]或[<sup>向</sup> 下 ] 按钮以指定显示次序。
	- 每单击一次,显示次序即会上移或下移一行。
- **2** 单击 [ 应用 ] 按钮。 设备列表中显示项目的次序即被更改。

## **3.1.5** 过滤 (缩小)

根据事先注册的条件来缩小数据,可显示在设备列表中注册的数据。

- **1** <sup>从</sup> [ 过滤器 ] 下拉列表中选择缩小过滤器。
- **2** 单击 [ 显示 ] 按钮。

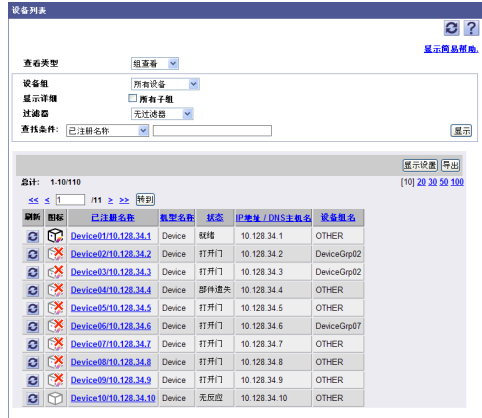

# **3.1.6** 导出数据

通过将 "Device List"页面中显示的设备信息写入一个文件可暂时储存已注 册信息。可导出文件格式如下。

- Excel 97-2003 工作簿格式 (.xls)
- Excel 工作簿格式 (Office Excel 2007 或更高版本) (.xlsx)
- XML 电子数据表格式 (Excel 可以读取的 XML 格式) (.xml)
- 文本格式 (制表符分隔)(.txt)
- CSV 格式 (逗号分隔) (.csv)

# $\mathbb{Q}$ ...

#### 提醒

当使用过滤功能时,符合过滤结果的数据会被导出。

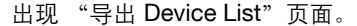

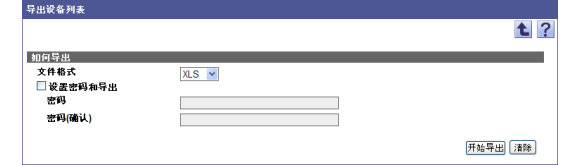

- **2** <sup>从</sup> [ 文件格式 ] 下拉列表中选择需要导出的文件类型。
	- 当为需要导出的文件指定读取密码时,选中 "设置密码和导出"复 选框、输入密码。
	- 可以为 Excel 97-2003 工作簿格式(.xls)的文件设置包含 1-15 个字 符的密码。
	- 可以为 Excel 工作簿格式 (Office Excel 2007 或更高版本) (.xlsx) 的文件设置包含 1-255 个字符的密码。
	- 要清除已输入信息,单击 [ 清除 ] 按钮。
- **3** 单击 [ 开始导出 ] 按钮。

显示 "文件下载"对话框。

- **4** 在 "文件下载"对话框中,单击 [ 保存 ] 按钮。
- **5** 指定要保存文件的位置,然后单击 [ 保存 ] 按钮。
- **6** 在 "下载完成"对话框中,单击 [ 关闭 ] 按钮。 导出的数据即被保存至指定位置。

# $\mathbb{Q}$ ...

### 提醒

可在电子数据表应用程序或文本编辑器中查看和编辑导出的数据。

有关在电子数据表应用程序中编辑导出文件的详细信息,请参阅第 [3-16](#page-43-0) 页上的 ["编辑导出文件"](#page-43-0)。

#### <span id="page-43-0"></span>编辑导出文件

可在电子数据表应用程序中编辑和保存导出文件。

 $\mathbb{Q}$ ...

#### 提醒

要在电子数据表应用程序中编辑和保存 XML 文件,指定文件类型为 "XML 电子数据表", 然后保存文件。

有关在电子数据表应用程序中编辑制表符分隔的文本文件 (.txt)或逗号 分隔的  $CSV$  文件 (.csv) 的步骤, 请参阅 "编辑文本或  $CSV$  文件"。

#### 编辑文本或 **CSV** 文件

以下步骤介绍如何在 Microsoft Excel 中编辑导出的制表符分隔文本或逗号分 隔 CSV 文件。

- **1** 打开电子数据表应用程序。
- **2** 单击 [ 打开 ] 按钮。
- **3** 选择导出的文件。

– 选择 "所有文件"或 "文本文件"作为 "文件类型"。 出现文本导入向导。

- **4** 指定要分隔数据的格式,然后单击 [ 下一步 ] 按钮。
	- 对于原始数据的数据格式,选择以逗号和制表符等分隔符分隔的数 据。
	- 对于扫描开始的行,选择 "1"。
	- 选择 "UTF-8"作为字符代码。
- **5** 指定字段分隔符,然后单击 [ 下一步 ] 按钮。
	- 要编辑文本文件, 在"分隔符"部分中选中"制表符"复选框。
	- 要编辑 CSV 文件,在 "分隔符"部分中选中 "逗号"复选框。
	- 清除指定连续分隔符是否作为一个字符处理的复选框。
	- 对于一个字符串的引号,选择 """。
- **6** 指定列分隔数据的格式,然后单击 [ 完成 ] 按钮。
	- 单击数据预览中所显示的行,然后将列数据格式更改为 "文本"。 – 将所有列的数据格式更改为 "文本"。

导出的文件会被打开。

**7** 编辑文件。

- **8** 保存文件。
	- 要将此文件另存为文本文件,指定文件类型为 "文本 (制表符分 隔)",然后保存文件。
	- 要将此文件另存为 CSV 文件,指定文件类型为 "CSV (逗号分 隔)",然后保存文件。
- **9** 将文件字符代码更改为 UTF-8。
	- 选择"附件"- "记事本", 打开第 8 步中保存的文件, 然后将其 另存为新文件。选择 "UTF-8"作为字符代码。

# **3.2** 计数器列表

在 "计数器列表"页面上,可按色彩或功能查看每台已注册设备的输出复印 数量。

此外,还可指定设置,用于定期将计数器列表的信息保存成文件或通过 Email 发送。

 $\mathbb{Q}$ ...

### 提醒

可获取计数器因机型不同而有所差异。

# **3.2.1** "计数器列表"页面中的可用操作

可查看已注册设备的输出复印信息列表。

→ 在 "顶层菜单"页面上,单击 [ 计数器列表 ] 按钮。

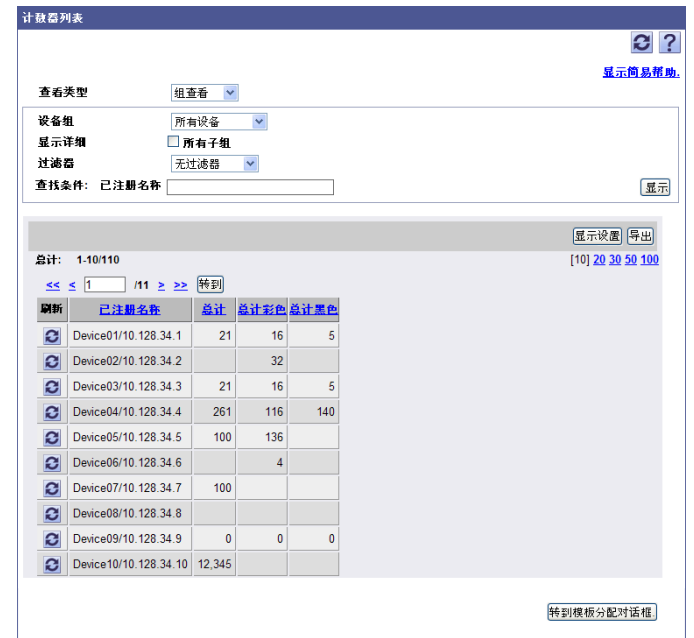

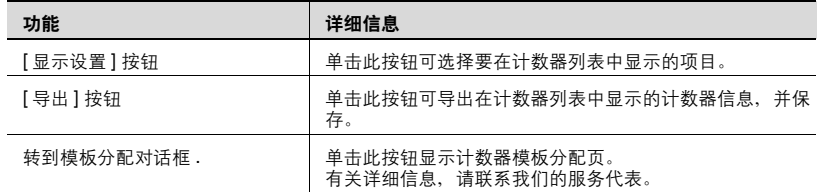

## **3.2.2** 显示计数器列表

有两种显示计数器列表的方式:显示任意指定的各设备组中设备的组查看; 显示各子网中设备的子网查看。

## 组查看

- **1** <sup>从</sup> [ 查看类型 ] 下拉列表中选择 "组查看"。
- **2** <sup>从</sup> [ 设备组 ] 下拉列表中选择要显示的设备组。
	- 要显示所有设备,选择 "所有设备"。
	- 如果组中指定有主从关系,选中 "所有子组"复选框可显示所有设 备 (包括子组中的设备)。
- **3** 单击 [ 显示 ] 按钮。

出现所选组中已注册设备的列表。

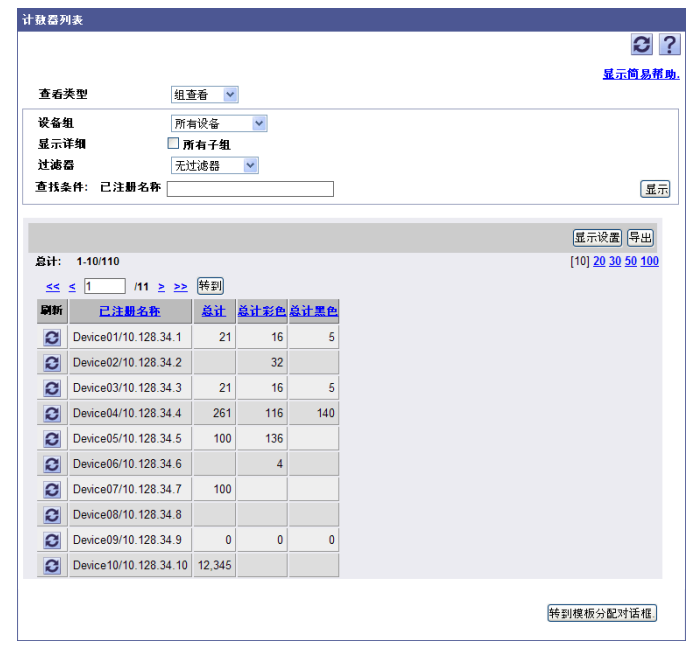

 $\mathbb{Q}$ ...

#### 注意

必须先指定设备组。有关详细信息,请参阅第 3-105 页上的 ["设备组设](#page-132-0) [置"](#page-132-0)。

## 子网查看

- **1** <sup>从</sup> [ 查看类型 ] 下拉列表中选择 "子网查看"。
- **2** <sup>从</sup> [ 子网 ] 下拉列表中选择要显示的子网。
	- 要显示所有设备,选择 "所有设备"。
- **3** 单击 [ 显示 ] 按钮。

出现所选子网中已注册设备的列表。

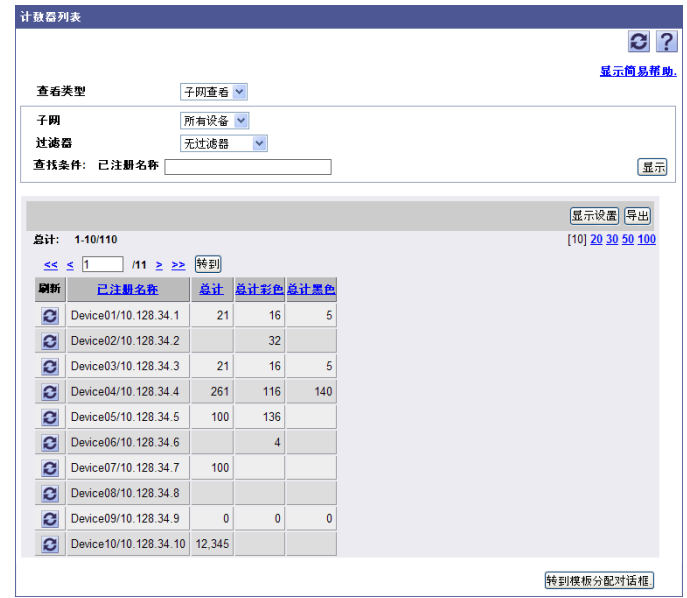

 $\mathbb{Q}$ ...

注意

必须先指定子网。有关详细信息,请参阅第 3-124 页上的 ["子网设置"](#page-151-0)。

## **3.2.3** 指定显示计数器列表的设置

可选择计数器列表中要显示或隐藏的项目及显示次序。

→ 在"计数器列表"页面上,单击 [显示设置] 按钮可打开"显示设置"页 面。

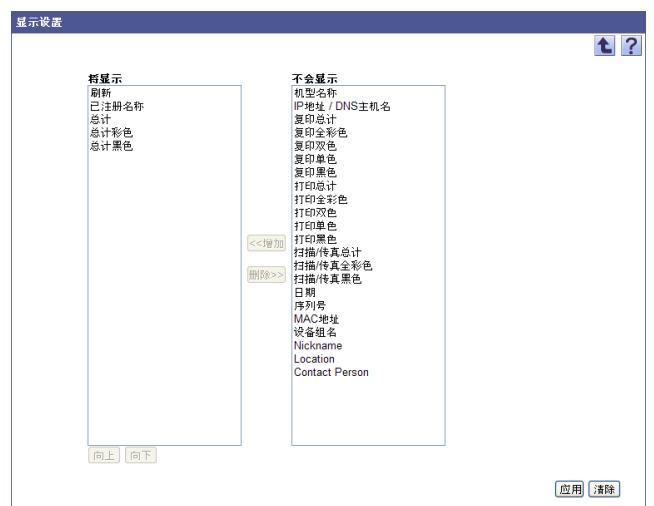

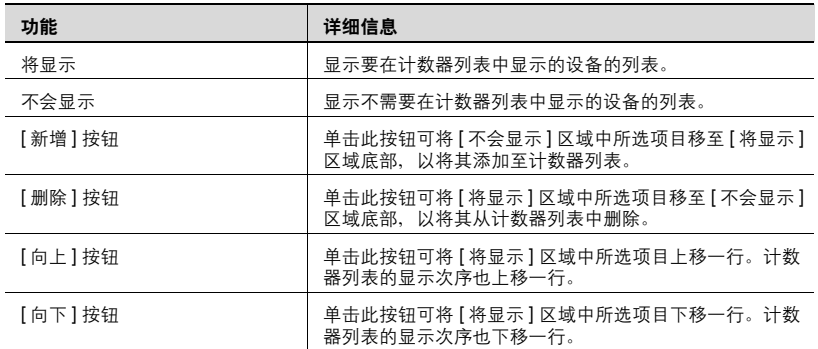

### 添加显示项目

可添加计数器列表中的显示项目。可指定下列参数的设置。

- 刷新
- 已注册名称
- 机型名称
- IP 地址 / DNS 主机名
- 总计
- 总计彩色
- 总计黑色
- 复印总计
- 复印全彩色
- 复印双色
- 复印单色
- 复印黑色
- 打印总计
- 打印全彩色
- 打印双色
- 打印单色
- 打印黑色
- 扫描 / 传真总计
- 扫描 / 传真全彩色
- 扫描 / 传真黑色
- 日期
- 序列号
- MAC 地址
- 设备组名
- Nickname
- Location
- Contact Person

 $\mathbb{Q}$ ...

## 注意

必须显示已注册名称。

- **1** <sup>从</sup> [ 不会显示 ] 区域中选择要在计数器列表中显示的项目,然后单击 [ <sup>新</sup> 增 ] 按钮。
- **2** 单击 [ 应用 ] 按钮。

所选项目会添加至计数器列表的显示项目中。

#### 删除显示项目

可隐藏计数器列表中已显示的项目。

- **1** <sup>从</sup> [ 将显示 ] 区域中选择不需要显示的项目,然后单击 [ 删除 ] 按钮。
- **2** 单击 [ 应用 ] 按钮。

所选项目便不会显示在计数器列表中。

#### 指定显示次序

可指定要在计数器列表中显示的项目的次序。计数器列表中显示项目的次序 与 [ 将显示 ] 区域中的显示次序相对应。

- **1** <sup>从</sup>[将显示]区域中选择要更改其显示次序的项目,然后单击[向上]或[<sup>向</sup> 下 ] 按钮以指定显示次序。
	- 每单击一次,显示次序即会上移或下移一行。
- **2** 单击 [ 应用 ] 按钮。

计数器列表中显示项目的次序即被更改。

## **3.2.4** 过滤 (缩小)

可根据事先注册的条件来缩小要在计数器列表中显示的设备。

- **1** <sup>从</sup> [ 过滤器 ] 下拉列表中选择缩小过滤器。
- **2** 单击 [ 显示 ] 按钮。

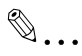

#### 提醒

过滤器可选条件与 "Device List"页面上的相同。

过滤器的条件需在 "过滤器设置"页面上注册。有关详细信息,请参阅 第 3-120 页上的 ["过滤器设置"](#page-147-0)。

## **3.2.5** 导出计数器数据

"计数器列表"页面中显示的计数器信息可以写为一个文件。可临时保存已 注册信息。

**1** 在 "计数器列表"页面上,单击 [ 导出 ] 按钮。

出现 "导出计数器列表"页面。

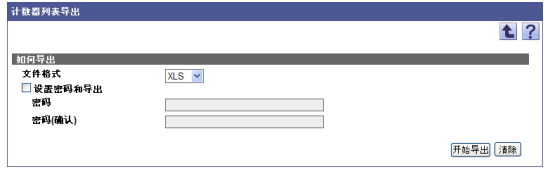

**2** <sup>从</sup> [ 文件格式 ] 下拉列表中选择需要导出的文件类型。

- 当为需要导出的文件指定读取密码时,选中 "设置密码和导出"复 选框、输入密码。
- 可以为 Excel 97-2003 工作簿格式(.xls)的文件设置包含 1-15 个字 符的密码。
- 可以为 Excel 工作簿格式(Office Excel 2007 或更高版本)(.xlsx) 的文件设置包含 1-255 个字符的密码。
- 要清除已输入信息,单击 [ 清除 ] 按钮。
- **3** 单击 [ 开始导出 ] 按钮。 显示 "文件下载"对话框。
- 4 在 "文件下载"对话框中,单击 [ 保存 ] 按钮。
- **5** 指定要保存文件的位置,然后单击 [ 保存 ] 按钮。
- **6** 在 "下载完成"对话框中,单击 [ 关闭 ] 按钮。 导出的数据即被保存至指定位置。

# $\mathbb{Q}$ ...

## 提醒

可在电子数据表应用程序或文本编辑器中查看和编辑导出的数据。

有关在电子数据表应用程序中编辑导出文件的详细信息,请参阅第 [3-16](#page-43-0) 页上的 ["编辑导出文件"](#page-43-0)。

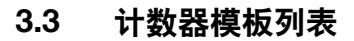

使用计数器模板可以在计数器列表中显示其他公司产品的详细计数器。

Device Manager 使用 SNMP (简单网络管理协议)的 MIB (管理信息基)信 息来总计数器数据。对于总计计数器, MIB 信息对于所有公司都是通用的; 但 是, 对于详细计数器(如颜色计数器), MIB 信息会因制造商的不同而所有不 同。

要总计其他公司产品的详细计数器,客户需要从制造商处取得专用 MIB 的 OID 信息,并配置计数器模板。

有关如何操作此功能的详细信息,请联系我们的服务代表。

# **3.4** 发送计数器通知

可以指定计数器列表的信息,从而定期保存或通过 E-mail 发送该信息。可指 定多个通知设置。

 $\mathbb{Q}$ ...

#### 提醒

通过在详细设置页上的计数器查询间隔与设备通讯收集计数器信息。

# **3.4.1** "计数器通知"页面可用功能

已注册计数器通知名称显示为一个列表。

- **1** 在 "顶层菜单"页面上,单击 [Device List] 按钮。
- **2** 单击菜单中的 [ 计数器通知 ]。

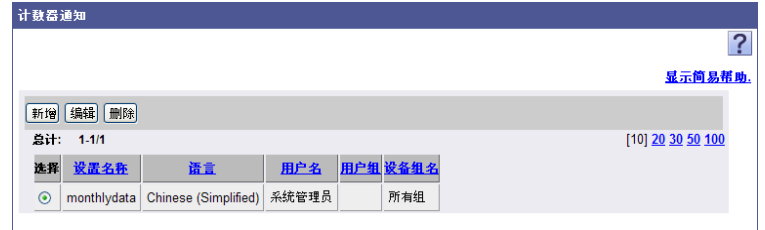

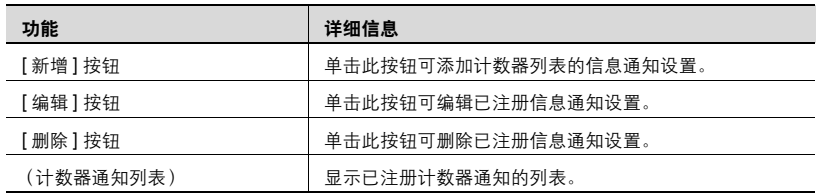

## **3.4.2** 计数器通知设置

指定并注册一个新的计数器通知条件。

### <span id="page-54-0"></span>注册计数器通知

指定并注册一个新的计数器通知条件。

- **1** 在 "计数器通知"页面上,单击 [ 新增 ] 按钮。
- 2 指定所需设置, 然后单击 [应用] 按钮。
	- 要清除已输入信息,单击 [ 清除 ] 按钮。

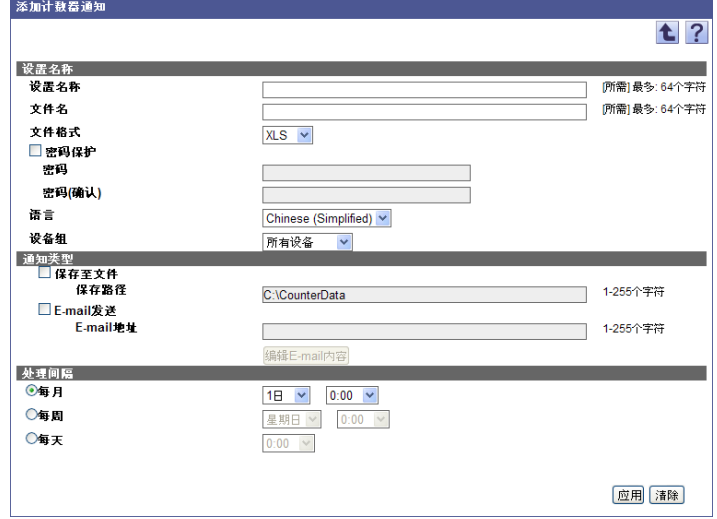

< 设置名称 >

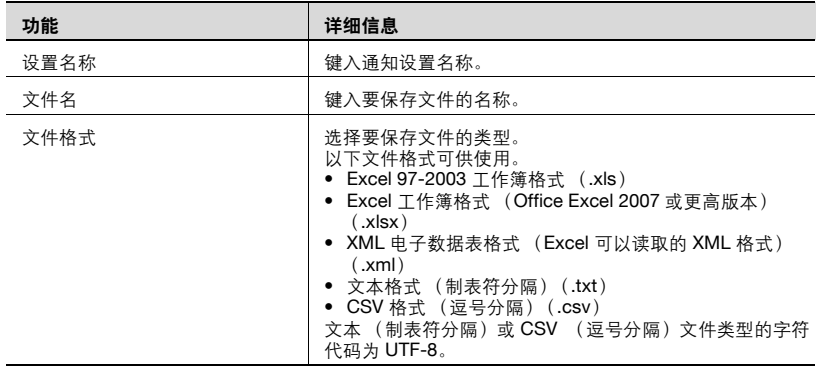

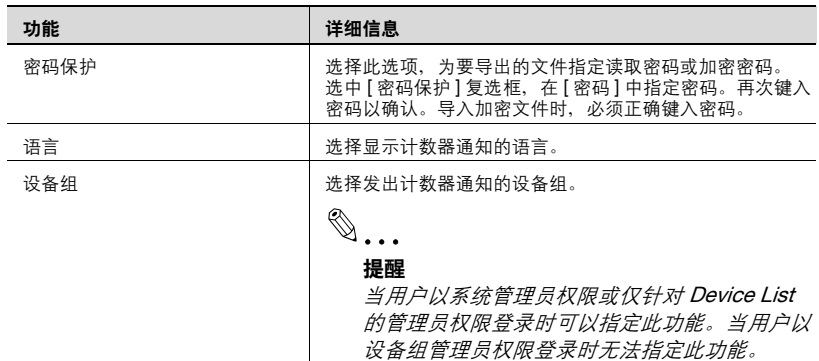

# < 通知类型 >

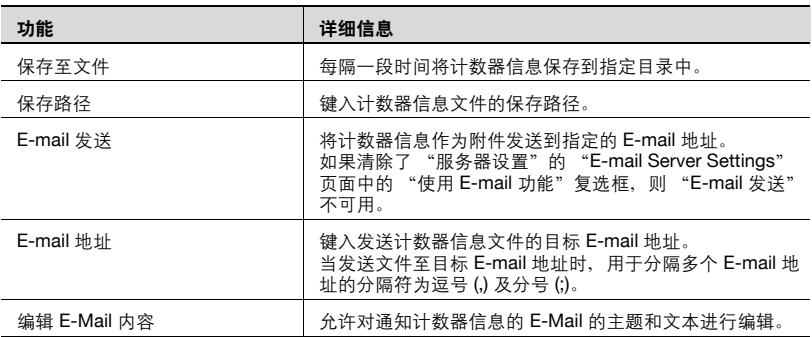

< 处理间隔 >

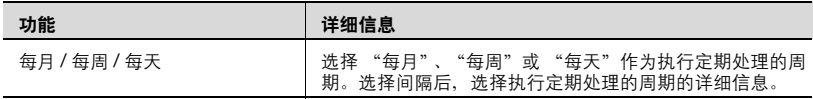

## 编辑计数器通知 **E-mail**

允许对通知计数器信息的 E-Mail 的主题和文本进行编辑。

- **1** 在 "添加计数器通知"页面单击 [ 编辑 E-Mail 内容 ] 按钮。
- 2 指定所需设置, 然后单击 [应用] 按钮。

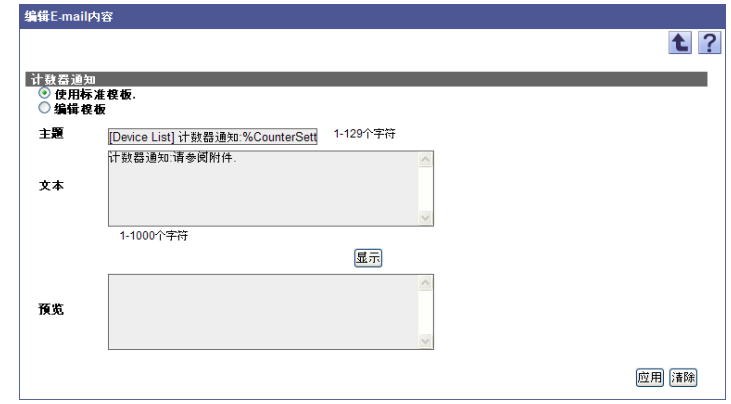

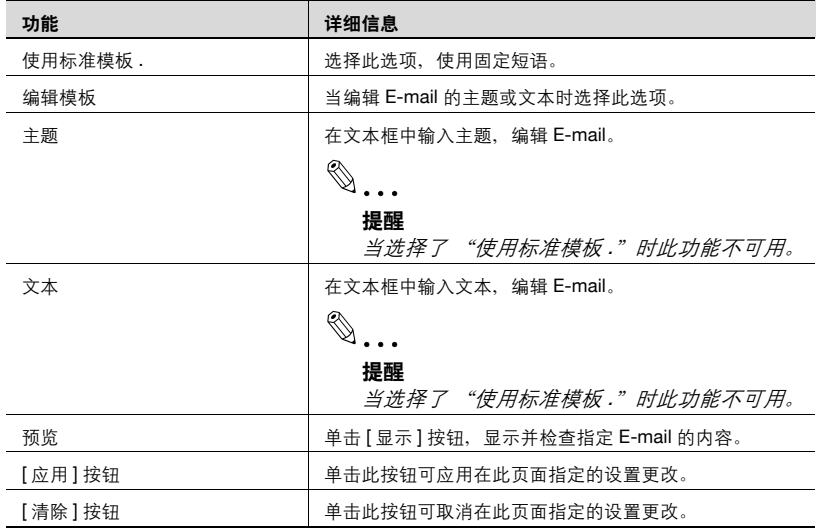

#### 编辑模板

当选择了 "编辑模板"时,文本框中将显示标准模板中将要使用的固定短 语。显示的固定短语可以在指定的字符数内任意编辑。

在这种情况下,使用预先确定的固定字符串可以使从 Enterprise Suite 数据库 获取的信息以固定短语的形式显示。

< 计数器通知可用的固定字符串 >

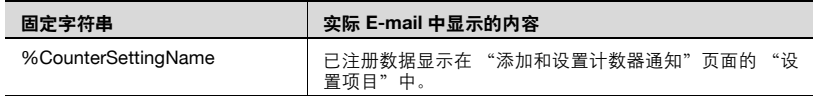

#### 编辑计数器通知

可查看和编辑已注册计数器通知设置条件。

- **1** 在 "计数器通知"页面上,单击 [ 编辑 ] 按钮。
- **2** 指定要更改的项目,单击 [ 应用 ] 按钮。

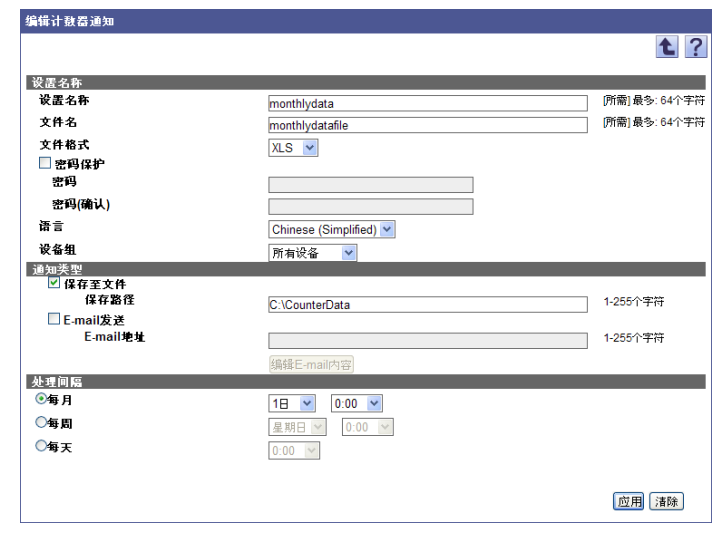

 $\mathbb{Q}$ ...

#### 提醒

有关设置的详细信息,请参阅第 3-27 页上的 ["注册计数器通知"](#page-54-0)。

可删除已注册计数器通知。

- **1** 在"计数器通知"页面上,选择要删除的计数器通知,然后单击 [ 删除 ] 按钮。
- **2** 检查显示的信息,然后单击 [OK] 按钮以删除此模板。 计数器通知即被删除。

# **3.5** 多个设置

使用已注册设备的设置,可创建设置数据的模板。使用创建的模板,可为多 个设备集中指定设备数据。

 $\mathbb{Q}$ ...

### 提醒

还可以将创建的模板用作设置数据的备份。

# **3.5.1** 使用多个设置

按照下列设置,为多个设备集中指定设置。 有关操作的详细信息,请参阅相应页面。

- **1** 创建用于集中指定多个设备的设置的空模板。
	- 在 "多个设置"页面上,单击 [ 新增 ] 按钮。
	- 有关详细信息,请参阅第 3-33 [页上的 "指定模板的项目"](#page-60-0)。
- **2** 将设置从设备导入至空模板。
	- 在 "多个设置"页面上,选择模板,然后单击 [ 从设备处获取 ] 按 钮。
	- 有关详细信息,请参阅第 3-35 [页上的 "向模板导入设备数据"](#page-62-0)。
- **3** 将导入模板的设置复制到不同的设备。
	- 在 "多个设置"页面上, 选择模板, 然后单击 [ 设置到设备 ] 按钮。
	- 有关详细信息,请参阅第 3-37 [页上的 "向设备复印模板信息"](#page-64-0)。

# **3.5.2** "多个设置"页面中的可用操作

可查看已注册模板的列表。

→ 在 "顶层菜单"页面上,单击 [ 多个设置 ] 按钮。

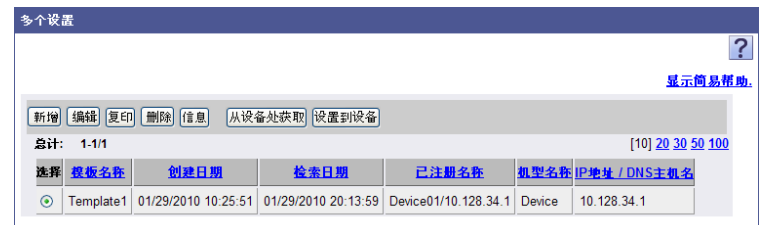

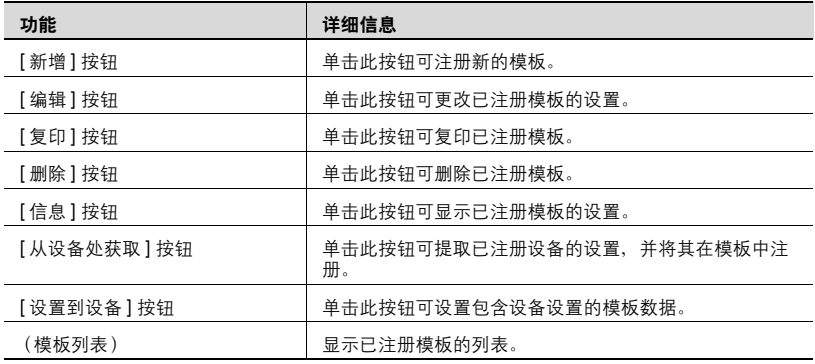

# <span id="page-60-0"></span>**3.5.3** 指定模板的项目

选择将为多个设置指定的项目,可创建新模板的形式。

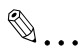

#### 提醒

添加的新模板的设置项目为空。可使用 [ 从设备处获取 ] 按钮从已注册设 备导入模板的设置。有关详细信息,请参阅第 3-35 页上的 ["向模板导入](#page-62-0) [设备数据"](#page-62-0)。

**1** 在 "多个设置"页面上,单击 [ 新增 ] 按钮。

- 2 指定所需设置,然后单击 [应用] 按钮。
	- 要清除已输入信息,单击 [ 清除 ] 按钮。

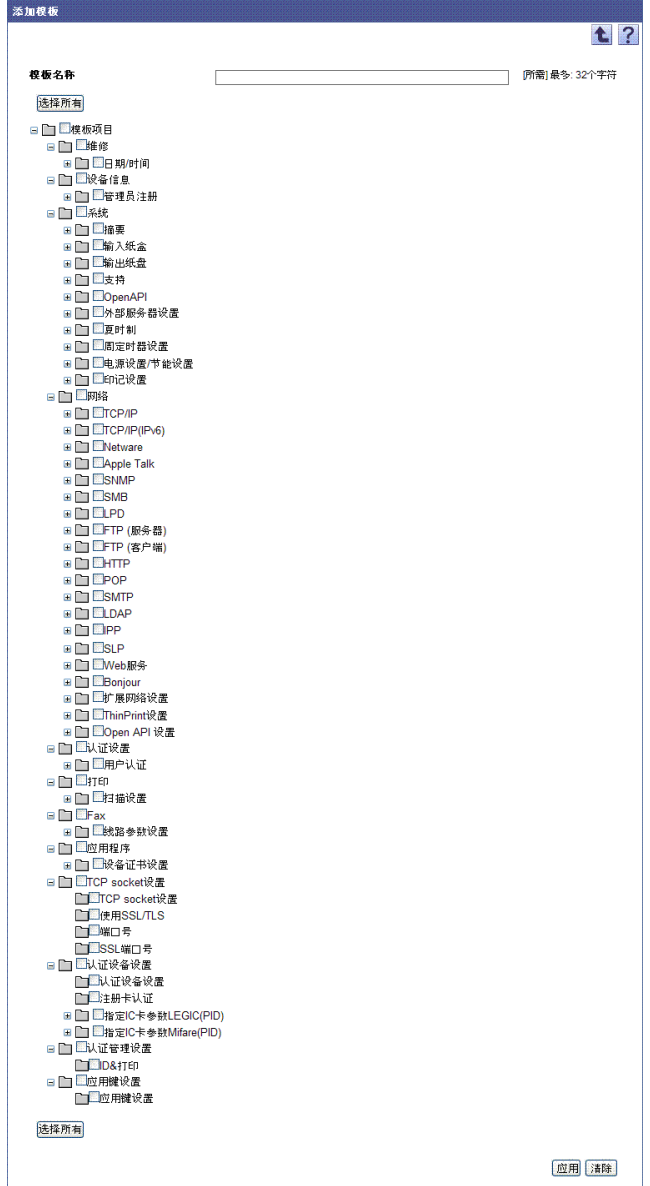

## <span id="page-62-0"></span>**3.5.4** 向模板导入设备数据

在已创建模板中导入已注册设备的设置数据,以便完成模板。

- **1** 在 "多个设置"页面上,选择模板,然后单击 [ 从设备处获取 ] 按钮。 出现 "获取设备数据"页面。
- **2** <sup>从</sup> [ 设备组 ] 下拉列表中选择要显示的设备组。
	- 要显示所有设备,选择 "所有设备"。
	- 要缩小在列表中显示的设备,请指定查找条件。从下拉列表中选择 列进行搜索,然后在文本框中输入要搜索的文本。
- **3** 单击 [ 显示 ] 按钮。

出现所选组中已注册设备的列表。

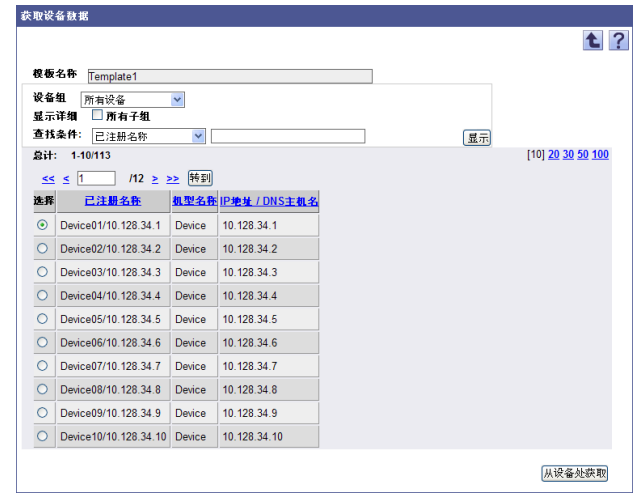

**4** 选择要将其设置用于已注册模板的设备,然后单击 [ 从设备处获取 ] <sup>按</sup> 钮。

出现获取设备数据操作的结果。

# $\mathbb{Q}$ ...

### 提醒

有关结果页面的详细信息,请参阅第 3-36 页上的 ["检查获取设备数据操](#page-63-0) [作的结果"](#page-63-0)。

 $\mathbb{Q}$ ...

### 注意

如果"设备信息设置"页面上"SNMP 写设置"和"OpenAPI"的设置 不正确, [ 从设备处获取 ] 按钮将被禁用。

## <span id="page-63-0"></span>检查获取设备数据操作的结果

可检查获取设备数据操作的结果。检查详细信息,然后单击 [OK] 按钮。

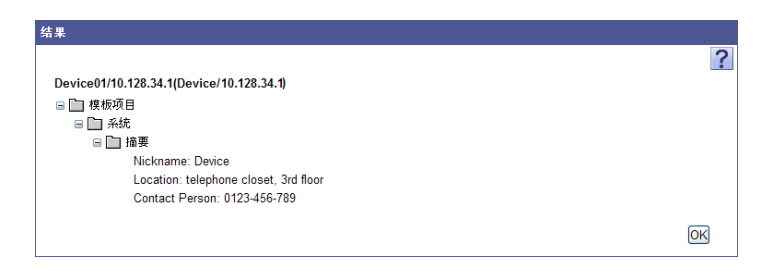

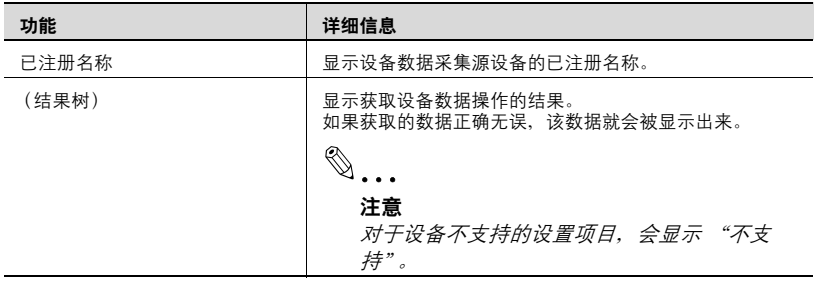

## <span id="page-64-0"></span>**3.5.5** 向设备复印模板信息

为多个设备集中指定已注册模板信息。

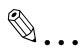

### 注意

那些不是来自设备的模板信息不可注册到设备中。

- **1** 在 "多个设置"页面上,选择模板,然后单击 [ 设置到设备 ] 按钮。 出现 "设置设备数据"页面。
- **2** <sup>从</sup> [ 设备组 ] 下拉列表中选择要显示的设备组。
	- 要显示所有设备,选择 "所有设备"。
	- 要缩小在列表中显示的设备,请指定查找条件。从下拉列表中选择 列进行搜索,然后在文本框中输入要搜索的文本。
- **3** 单击 [ 显示 ] 按钮。

出现所选组中已注册设备的列表。

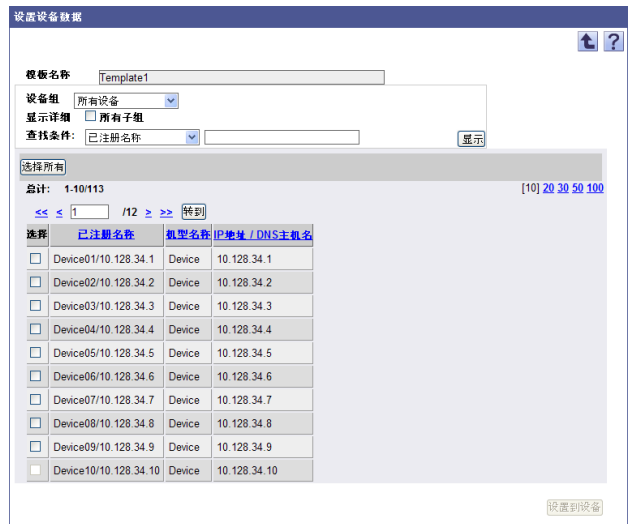

- **4** 选择要应用模板数据的设备旁的复选框,然后单击 [ 设置到设备 ] 按钮。
	- 要选择所有设备,请单击 [ 选择所有 ] 按钮。
	- 如果模板中含有需要设备重新启动的设置项目,将出现询问用户是 否要重新启动设备的确认对话框。

显示指定设备数据操作的结果。

# $\mathbb{Q}$ ...

### 注意

如果"设备信息设置"页面上"SNMP 写设置"和"OpenAPI 设置"的 设置不正确, "设置到设备"按钮将被禁用。

如果设备太多,配置设备数据设置将花费一些时间。

# $\mathbb{Q}$ ...

#### 提醒

有关结果页面的详细信息,请参阅第 3-38 页上的 ["检查指定设备数据操](#page-65-0) [作的结果"](#page-65-0)。

#### <span id="page-65-0"></span>检查指定设备数据操作的结果

可检查指定设备数据操作的结果。检查详细信息,然后单击 [OK] 按钮。

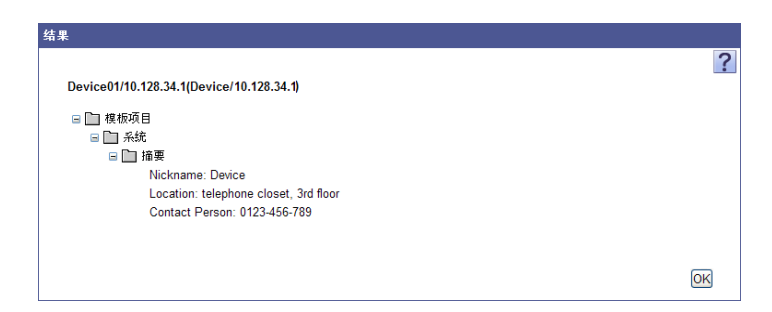

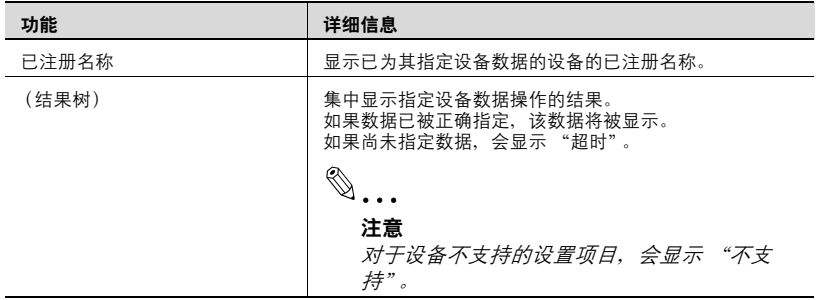

## **3.5.6** 编辑模板的项目

调用已注册模板,然后覆盖设置项目,或复印已注册模板以修改设置项目, 均可编辑模板。

#### 编辑已注册模板

可调用已注册模板来更改设置项目。

- **1** 在 "多个设置"页面上,选择要编辑的模板,然后单击 [ 编辑 ] 按钮。 出现 "编辑模板"页面。
- **2** 指定所需设置,然后单击 [ 应用 ] 按钮。
	- 要清除已输入信息,单击 [ 清除 ] 按钮。

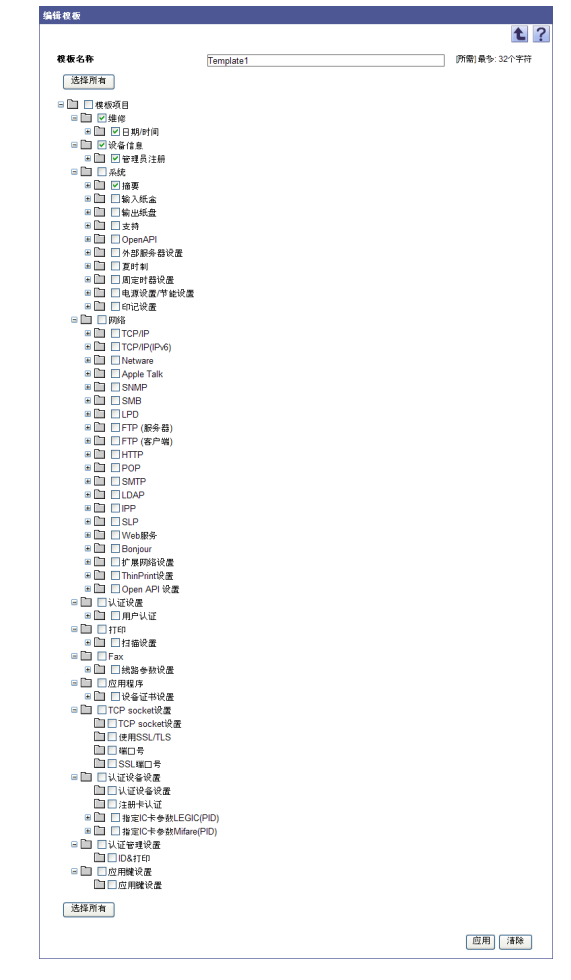

# $\mathbb{Q}$ ...

#### 提醒

编辑模板后,获取设备数据以刷新模板的设置。

## 通过复印编辑模板

可通过复印已注册模板来编辑设置。使用已经注册的模板,可创建带有不同 设置的额外模板。

- **1** 在 "多个设置"页面上,选择模板,然后单击 [ 复印 ] 按钮。 出现 "编辑模板"页面。
- 2 指定所需设置,然后单击 [ 应用 ] 按钮。
	- 要清除已输入信息,单击 [ 清除 ] 按钮。

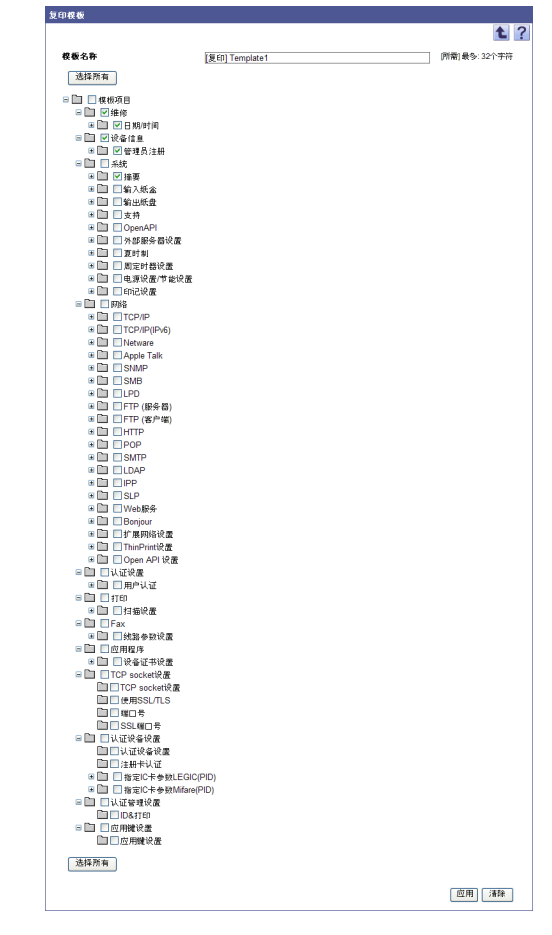

 $\mathbb{Q}$ ...

#### 提醒

复印并编辑模板后,获取设备数据以刷新模板的设置。

# **3.5.7** 检查已注册模板的信息

可检查已注册模板的设置。

# $\mathbb{Q}$ ...

## 注意

不可检查任何不是来自设备的模板信息。

- **1** 在 "多个设置"页面的模板列表中,选择要检查其设置的模板,然后 单击 [ 信息 ] 按钮。
- $2$  检查详细信息,然后单击 [OK] 按钮。

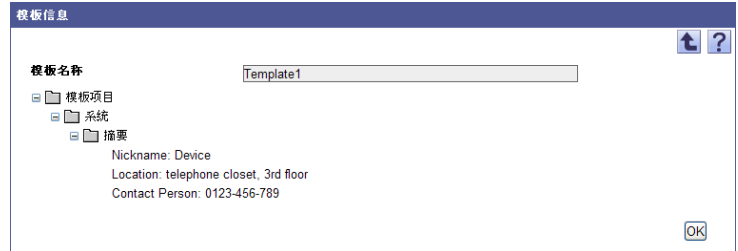

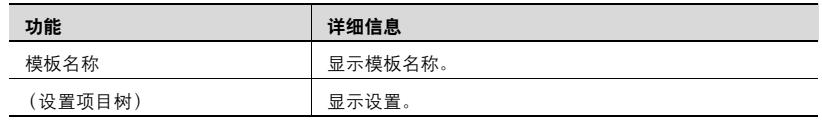

# **3.6** 发送设备状态通知

可通过 E-mail 通知如错误发生、错误恢复或剩余耗材数等设备状态的更改。 可指定多个状态通知设置。

 $\mathbb{Q}$ ...

#### 提醒

状态通知的目标设备会有所不同,这取决于登录用户的管理员权限。 如果设备组管理员已注册状态通知设置,则仅拥有管理员权限的设备组才 可实现状态通知。

在详细设置页上的状态查询间隔处执行与设备的通讯。当出现状态更改 时,将立刻发送 E-mail 通知。

## **3.6.1** "设备状态通知"页面中的可用操作

可查看已注册状态通知设置的列表。

 $\mathbb{Q}$ ...

注意

如果在 "Server Settings"中未配置 E-mail 服务器设置, "设备状态通 知"将不可用。有关详细信息,请参阅第 6-2 页上的 "E-mail [服务器设](#page-217-0) [置"](#page-217-0)。

- **1** 在 "顶层菜单"页面上,单击 [Device List] 按钮。
- **2** 单击菜单中的 [ 设备状态通知 ]。

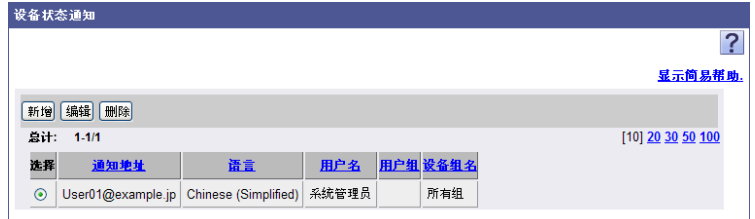

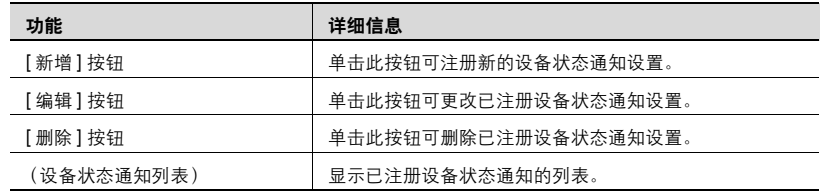

## **3.6.2** 指定设备状态通知

可注册和编辑电子邮件通知的条件和目标 E-mail 地址。

### 注册设备状态通知

可注册新的设备状态通知设置。

- **1** 在 "设备状态通知"页面上,单击 [ 新增 ] 按钮。
- 2 指定所需设置, 然后单击 [应用] 按钮。
	- 要取消选定设置,单击 [ 清除 ] 按钮。

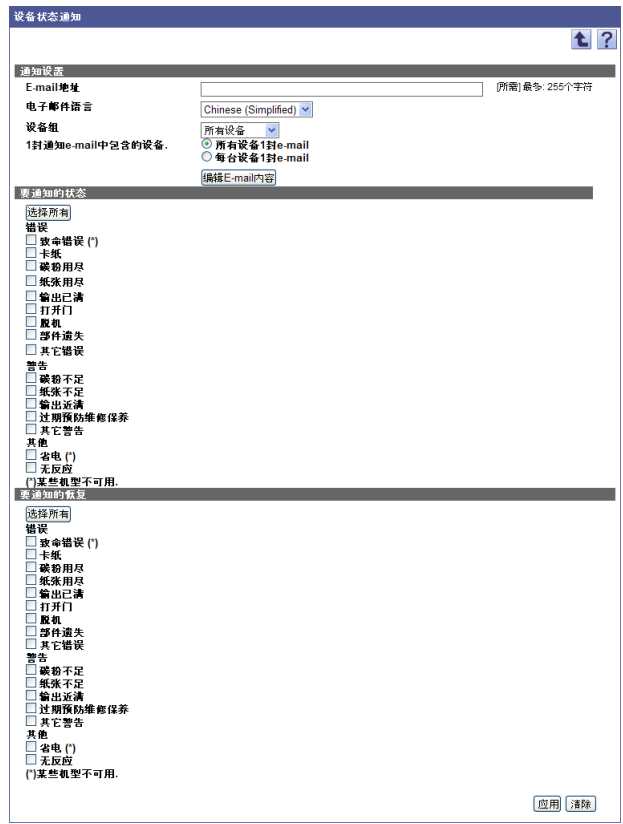

Device Manager 3-43

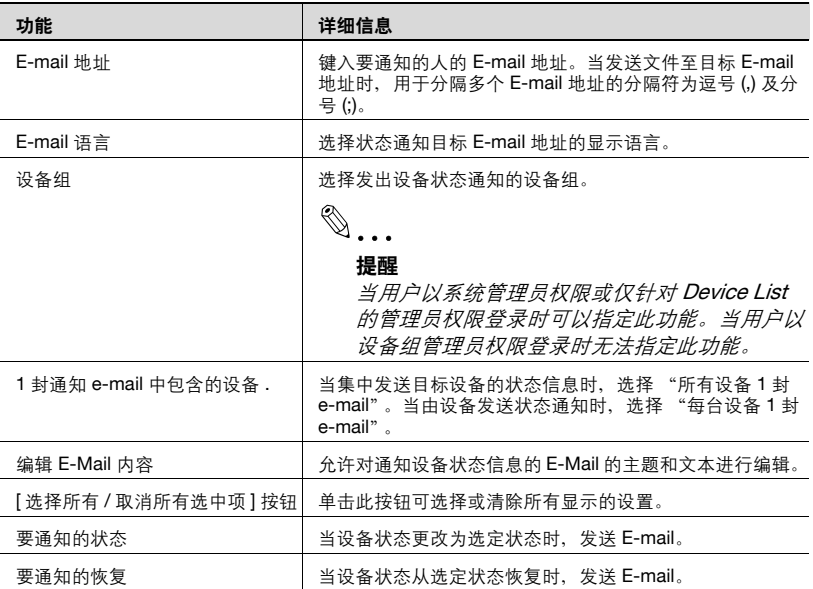
### 编辑设备状态通知 **E-mail**

允许对通知设备状态信息的 E-Mail 的主题和文本进行编辑。

- **1** 在 "添加设备状态通知"页面单击 [ 编辑 E-Mail 内容 ] 按钮。
- **2** 指定所需设置,然后单击 [ 应用 ] 按钮。

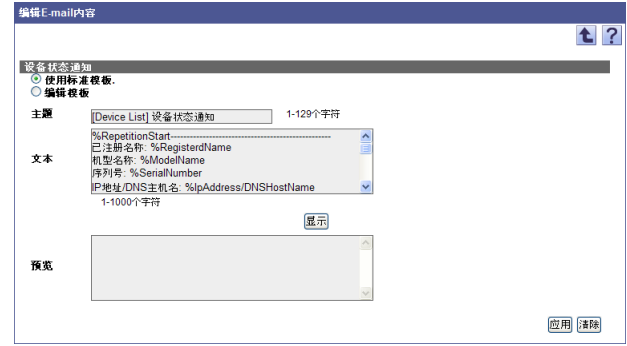

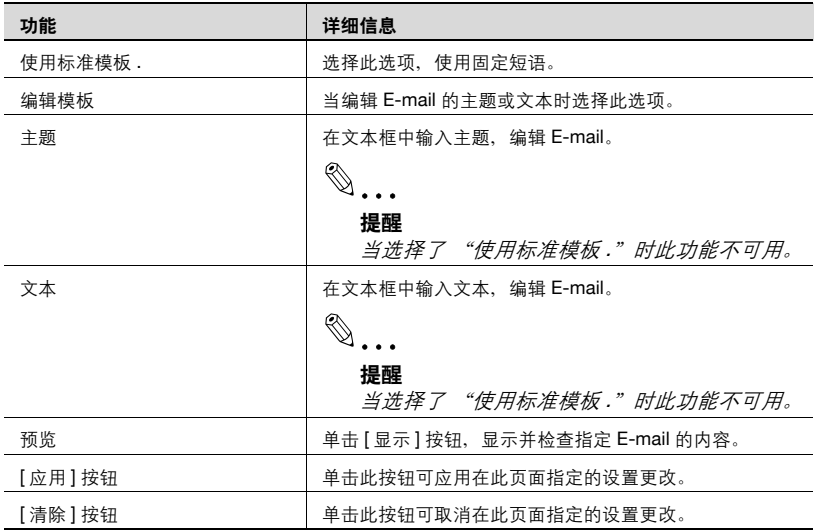

#### 编辑模板

当选择了 "编辑模板"时,文本框中将显示标准模板中将要使用的固定短 语。显示的固定短语可以在指定的字符数内任意编辑。

在这种情况下,使用预先确定的固定字符串可以使从 Enterprise Suite 数据库 获取的信息以固定短语的形式显示。

< 设备状态通知可用的固定字符串 >

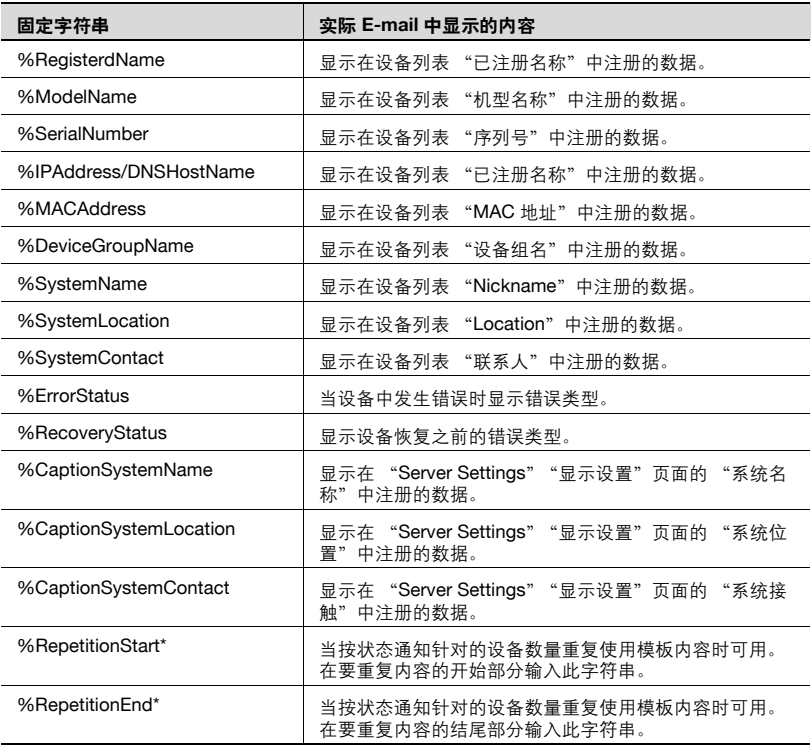

 $\mathbb{Q}$ ...

#### 提醒

当在 "设备状态通知"页面的 "通知设置"中选择了 "所有设备 1 封 email"时, 以上固定字符串仅在 E-mail 的文本中可用。这些字符串不可用 于主题:

当在 "设备状态通知"页面的 "通知设置"中选择了 "每台设备 1 封 email"时,带星号 (\*) 标记的固定字符串不可用。

#### 编辑设备状态通知

可查看和编辑已注册设备状态通知的条件。

- **1** 在 "设备状态通知"页面上,单击 [ 编辑 ] 按钮。
- 2 指定所需设置,然后单击 [ 应用 ] 按钮。
	- 要取消所有选定设置,单击 [ 清除 ] 按钮。

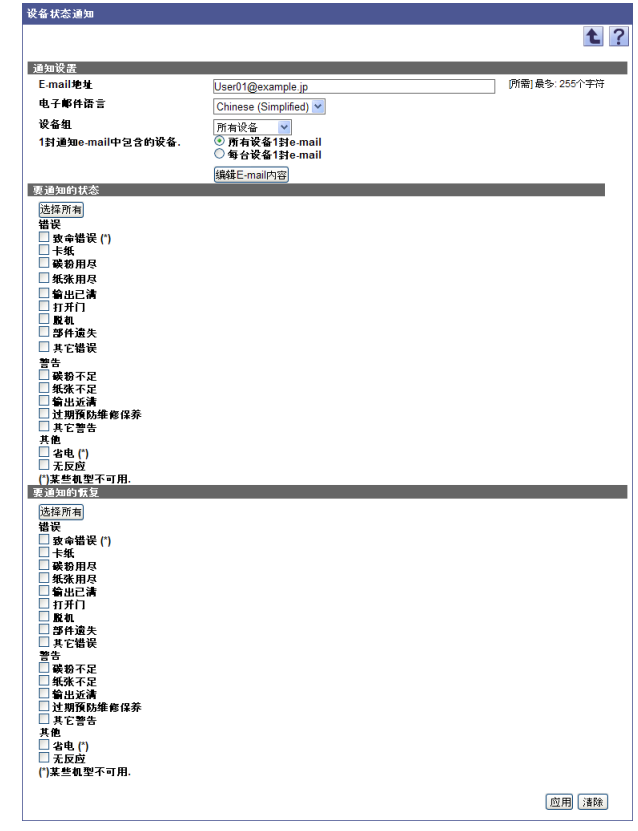

 $\textcircled{\scriptsize 1}\ldots$ 

#### 提醒

有关设置的详细信息,请参阅第 3-43 页上的 ["注册设备状态通知"](#page-70-0)。

# $\mathbb{Q}$ ...

#### 提醒

设备组管理员仅可编辑目标为设备组 (设备组管理员拥有其管理员权限) 的状态通知。

### 删除设备状态通知

单击此按钮可删除已注册设备状态。

- **1** 在"设备状态通知"页面上,选择要删除的设备状态,然后单击 [ 删除 ] 按钮。
- **2** 检查显示的信息,然后单击 [OK] 按钮以删除此模板。 选定设备状态通知即被删除。

## $\mathbb{Q}$ ...

#### 提醒

设备组管理员仅可删除目标为设备组 (设备组管理员拥有其管理员权限) 的状态通知。

## **3.7** 管理员密码的多个设置

为多个设备集中设置管理员密码。指定管理员密码的多个设置操作过程中, 可以检查是否使用了相同的密码。

## **3.7.1** 管理员密码的多个设置

为多个设备集中指定管理员密码。

- **1** 在 "顶层菜单"页面上,单击 [Device List] 按钮。
- **2** 单击菜单中的 [ 管理员密码多项设置 ]。
	- 列表中仅会显示已注册到所选设备组并能集中指定管理员密码的设 备。
	- 若要集中指定管理员密码,必须在设备上安装特殊固件。有关详细 信息,请联系我们的服务代表。

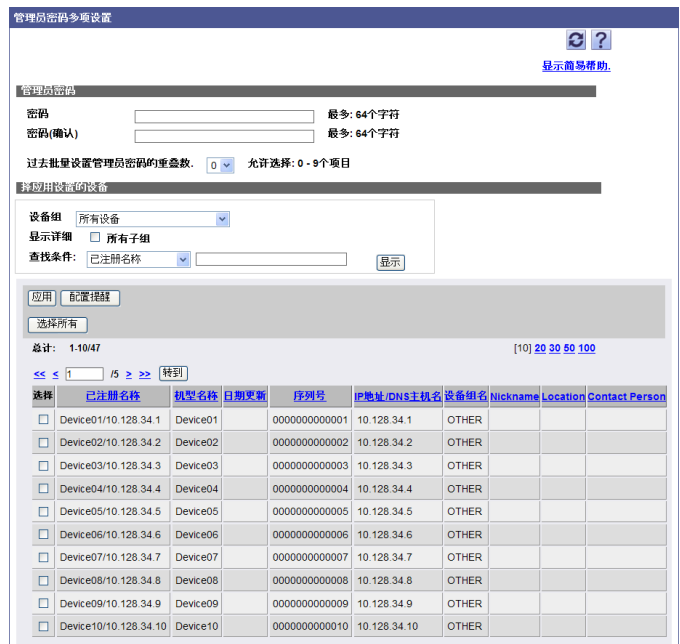

< 管理员密码 >

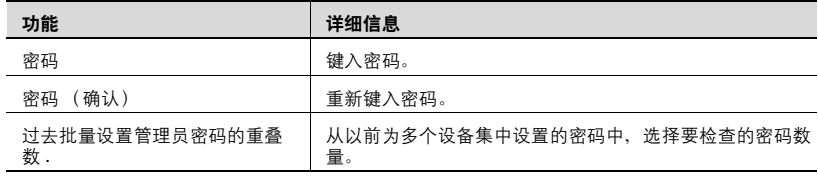

< 择应用设置的设备 >

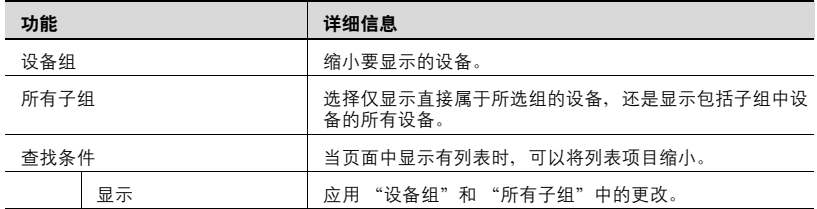

## **3.7.2** 管理员密码多个设置的结果

可显示管理员密码多个设置的结果。

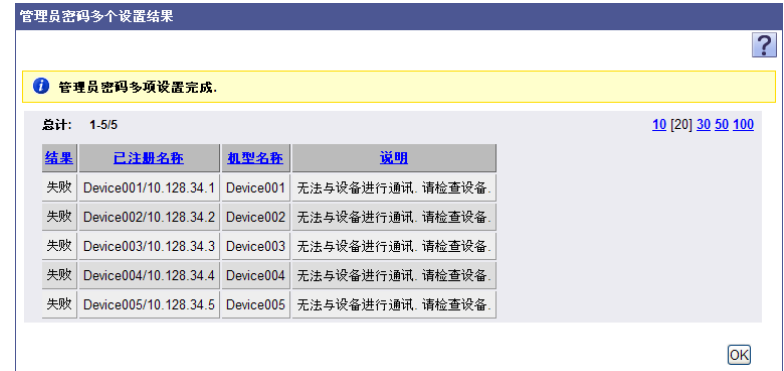

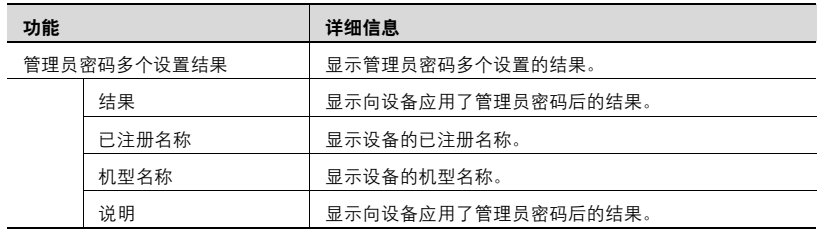

配置发送提示您定期更改管理员密码的 E-mail (提醒)的设置。 发送防止用户忘记更新管理员密码的提醒,以提高安全性。

→ 在管理员密码多项设置页面点击 [ 配置提醒 ] 按钮。

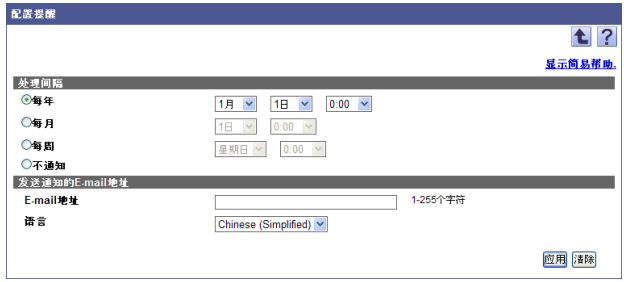

## < 处理间隔 >

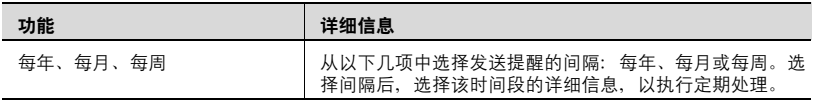

< 发送通知的 E-mail 地址 >

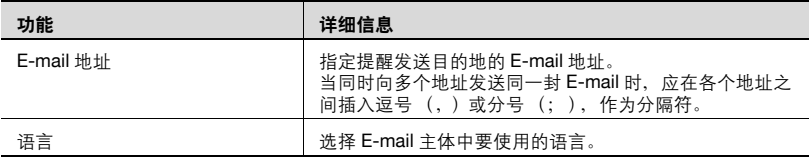

## **3.8** 设置用于发送 **IC** 卡信息

当在一台设备上执行 IC 卡认证时,有些 IC 卡认证设备需要向其发送一个配 置文件。

有关配置文件的详细信息,请联系我们的服务代表。

## **3.8.1** 在设置用于发送 **IC** 卡信息页面中可以进行的操作

向设备发送 IC 卡认证设备的配置文件。

- **1** 在 "顶层菜单"页面上,点击 [Device List] 按钮。
- **2** 在菜单中点击 [ 设置用于发送 IC 卡信息 ]。
- **3** 在 "驱动程序设置信息"中输入发送配置文件所需的信息。
	- "配置文件" : 键入配置文件的路径。也可以通过点击 [ 浏览 ] 指定 文件路径。
	- "加密密码" : 输入为配置文件指定的密码。
- **4** <sup>从</sup> "设备组"下拉列表中选择要显示的设备组。
	- 若要显示所有设备,可选择 "所有设备"。
	- 如果已经指定了设备组中的从属关系,请选择 "所有子组"复选 框,显示所有设备 (包括从属组中的设备)。
	- 通过指定搜索条件可以缩小列表中要显示的设备的范围。从下拉列 表中选择要搜索的一列,然后在文本框中键入要搜索的文本。

**5** 点击 [ 显示 ] 按钮。

此时将出现注册到已选设备组中的设备列表。

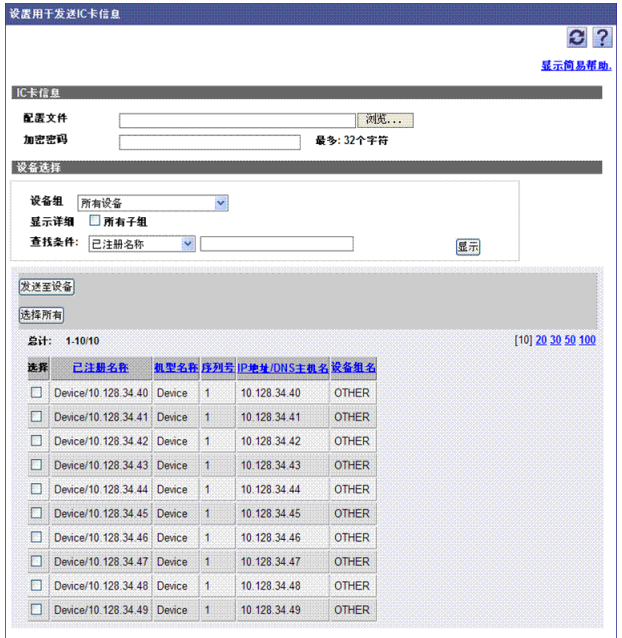

**6** 选择要发送至设备的配置文件,点击 [ 发送至设备 ] 按钮。

配置文件被发送至所选设备。

## $\mathbb{Q}$ ... 提醒

有关结果页面的详细信息,请参考 第 3-54 页上的 ["检查发送](#page-81-0) IC 卡信息 [的结果"](#page-81-0)。

## <span id="page-81-0"></span>**3.8.2** 检查发送 **IC** 卡信息的结果

您可以检查配置文件传输的结果。检查详细信息,然后点击 [OK] 按钮。

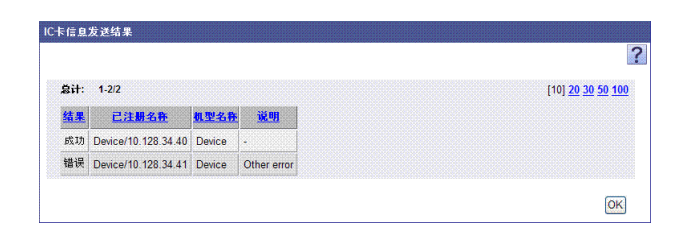

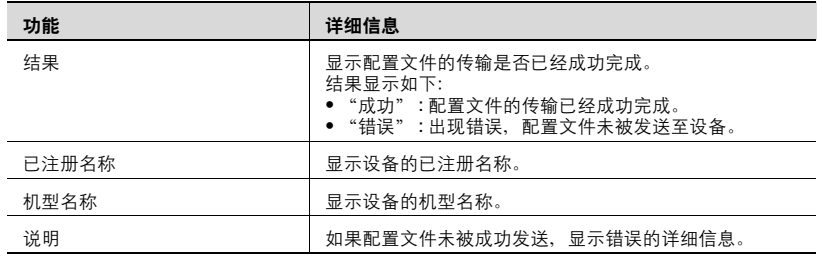

## **3.9** 设备自动查找

可自动查找并在设备列表中注册网络中的 MFP 和打印机。 不仅可即时查找,还可为查找计划指定自动定期查找。

如果已启用查找计划功能,在注册新设备时,会在设备列表中自动注册设备 数据。

## **3.9.1** "设备自动查找"页面中的可用操作

由 Device Manager 管理的设备的自动查找可用。

可指定用于设备自动搜索的 SNMP 设置和搜索范围等查找条件。

→ 在 "顶层菜单"页面上,单击 [ 设备自动查找 ] 按钮。

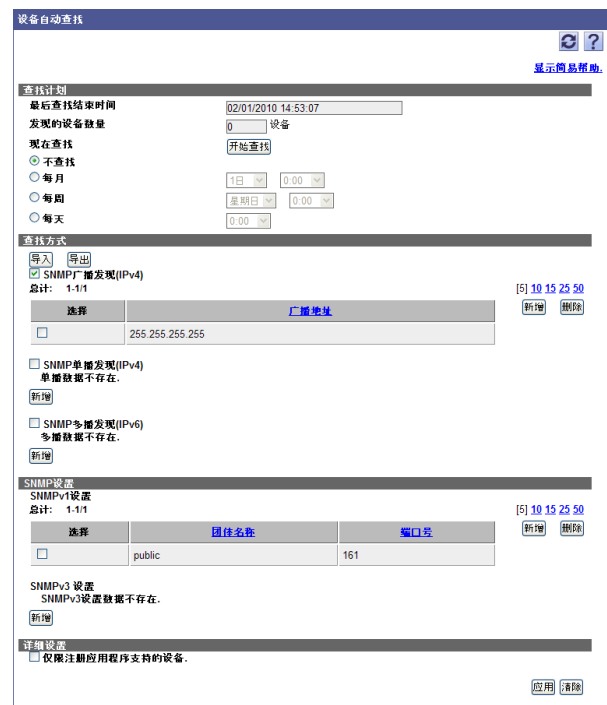

< 查找计划 >

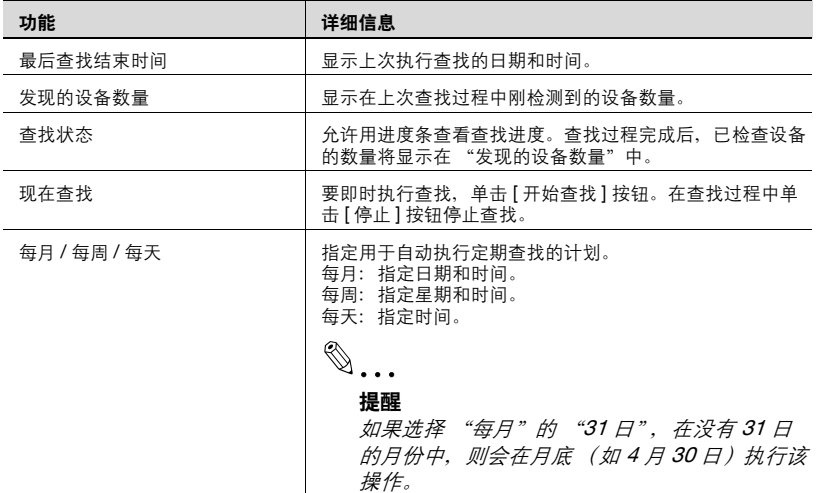

## < 查找方式 >

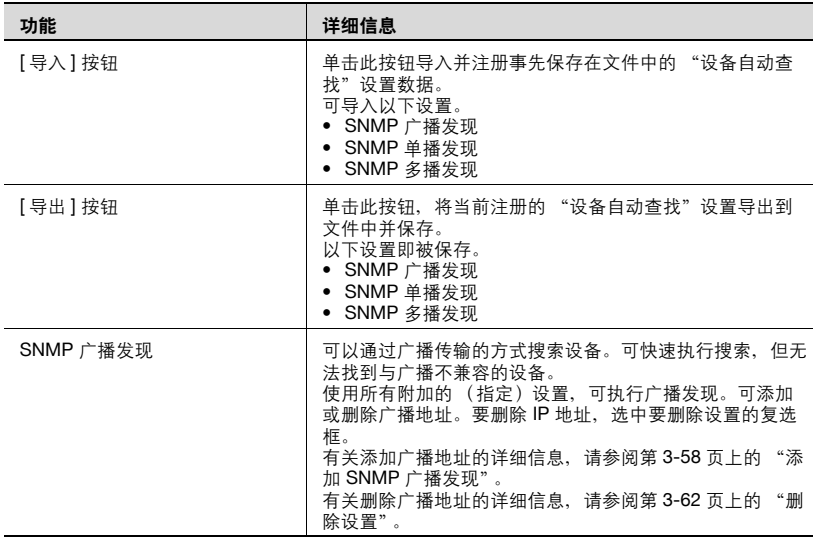

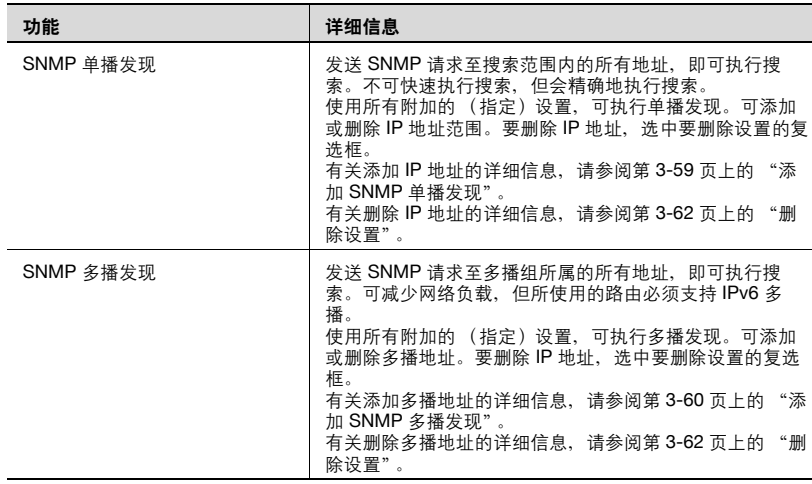

## <SNMP 设置 >

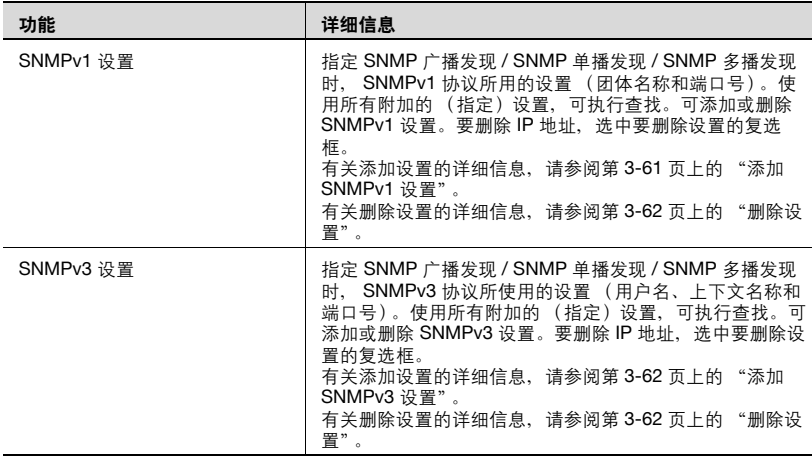

## < 详细设置 >

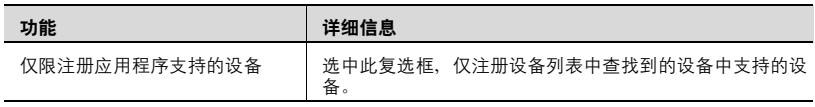

### <span id="page-85-1"></span>**3.9.2** 指定网络查找范围

要查找设备,可指定 SNMP 广播发现、SNMP 单播发现或 SNMP 多播发现。 根据各个查找方式来指定查找范围。

#### <span id="page-85-0"></span>添加 **SNMP** 广播发现

指定用于 SNMP 广播发现的广播地址。

- **1** 单击 "SNMP 广播发现"的 [ 新增 ] 按钮。
- **2** 选择设置方式。
	- [ 指定广播地址 ]:直接键入广播地址。
	- [ 指定子网 ]:键入网络地址及子网掩码。广播地址由键入的地址进行 自动计算。
- 3 指定所需设置,然后单击 [ 应用 ] 按钮。
	- 要清除已输入信息,单击 [ 清除 ] 按钮。

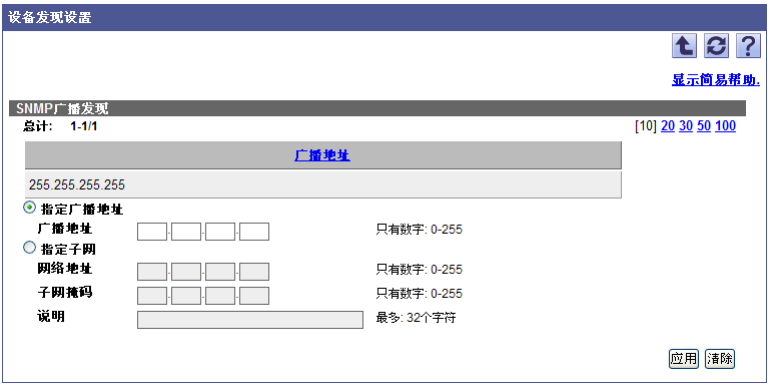

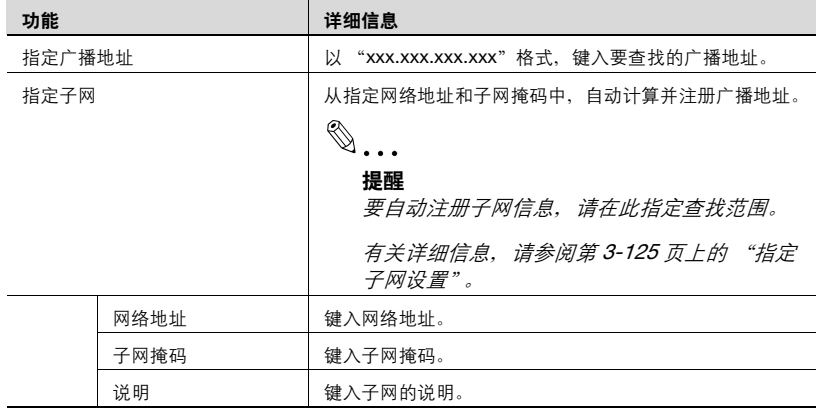

Device Manager 3-58

#### <span id="page-86-0"></span>添加 **SNMP** 单播发现

指定 SNMP 单播发现要用到的 IP 地址范围。

- **1** 单击 "SNMP 单播发现"的 [ 新增 ] 按钮。
- **2** 选择设置方式。
	- [ 指定级别 ]:直接键入开始查找的 IP 地址以及结束查找的 IP 地址。
	- 「指定 CIDR]: 键入开始查找的 IP 地址, 以 CIDR 格式为前缀。结束 查找的 IP 地址由输入的前缀自动进行计算。
- **3** 指定所需设置,然后单击 [ 应用 ] 按钮。
	- 要清除已输入信息,单击 [ 清除 ] 按钮。

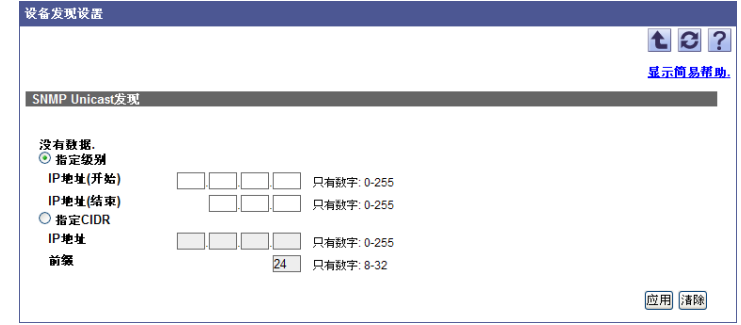

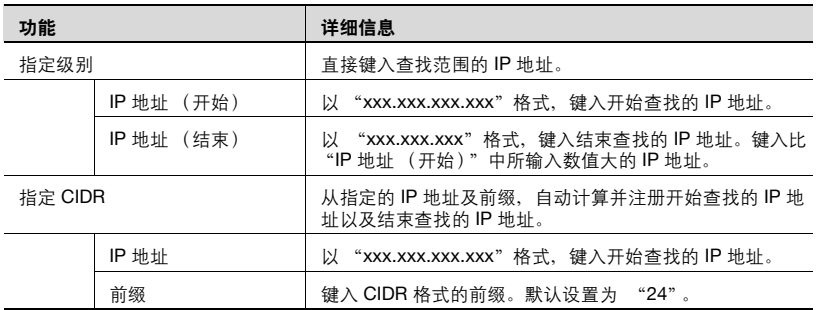

## $\mathbb{Q}$ ...

#### 提醒

如果查找范围较大,则查找时间就会较长。

尽管查找时间取决于计算机与网络环境,或 SNMP 设置 ("Device List" 的"详细设置"页面上的 SNMP 设置以及"Device List"的"设备自动 查找" SNMP 设置),大致的查找时间如下。

例 1)当为 "指定级别"指定以下设置: IP 地址 (开始) = 10.128.0.0 IP 地址 (结束) = 10.129.255.255 查找所需时间:约 1 小时

例 2)当为 "指定级别"指定以下设置: IP 地址 (开始) = 10. 0. 0. 0 IP 地址 (结束) = 10.255.255.255 查找所需时间:约 300 小时

例 3)当为 "指定 CIDR"指定以下设置: IP 地址 (开始) = 10. 0. 0. 0 前缀 = 15 查找所需时间:约 1 小时

例 4)当为 "指定 CIDR"指定以下设置: IP 地址 (开始) = 10. 0. 0. 0 前缀  $=8$ 查找所需时间:约 300 小时

#### <span id="page-87-0"></span>添加 **SNMP** 多播发现

键入用于 SNMP 多播发现的多播地址。

- **1** 单击 "SNMP 多播发现"的 [ 新增 ] 按钮。
- 2 指定所需设置,然后单击 [应用] 按钮。

– 要清除已输入信息,单击 [ 清除 ] 按钮。

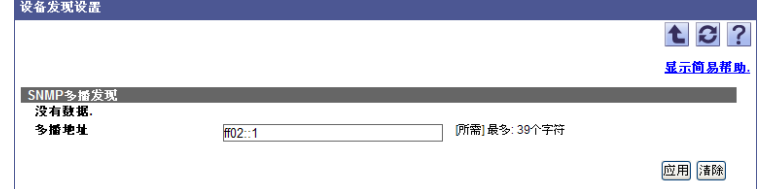

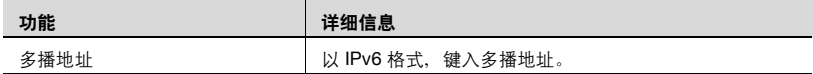

## <span id="page-88-1"></span>**3.9.3** 指定 **SNMP** 设置

在查找设备时可指定 SNMPv1 或 SNMPv3。

 $\mathbb{Q}$ ...

#### 提醒

在 "详细设置"页面上可指定搜索设备时的超时设置以及重试操作次数。 有关详细信息,请参阅第 3-131 页上的 ["详细设置"](#page-158-0)。

#### <span id="page-88-0"></span>添加 **SNMPv1** 设置

指定 SNMP 广播发现 / SNMP 单播发现 / SNMP 多播发现时,SNMPv1 协议 所用的设置。

- 1 单击 "SNMPv1"的 [新增] 按钮。
- 2 指定所需设置,然后单击 [ 应用 ] 按钮。
	- 要清除已输入信息,单击 [ 清除 ] 按钮。

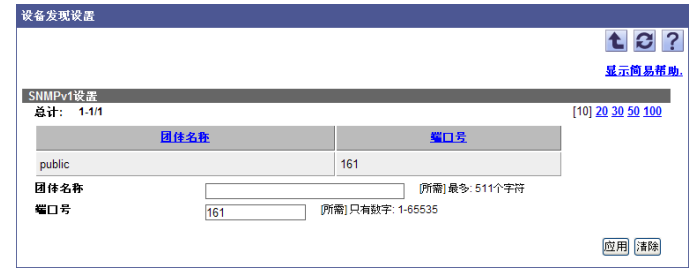

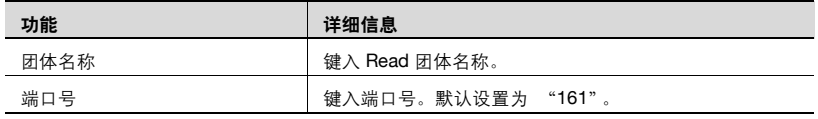

#### <span id="page-89-1"></span>添加 **SNMPv3** 设置

指定 SNMP 广播发现 / SNMP 单播发现 / SNMP 多播发现时,SNMPv3 协议 所用的设置。

- **1** 单击 "SNMPv3"的 [ 新增 ] 按钮。
- 2 指定所需设置,然后单击 [应用] 按钮。

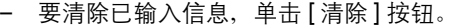

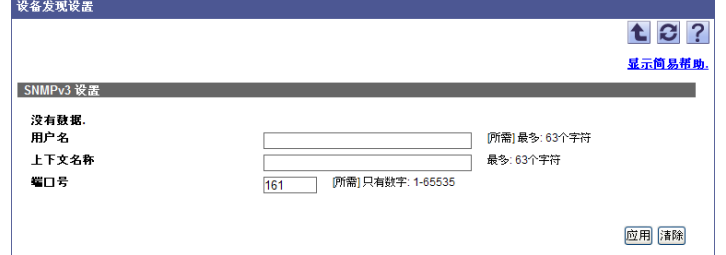

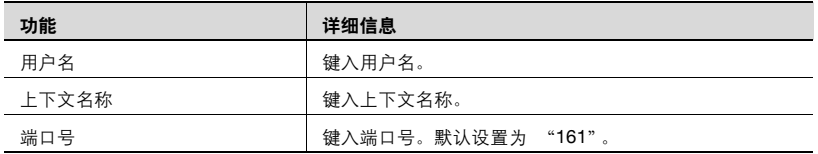

$$
\mathbb{Q}_{\,\boldsymbol{\cdot\,.\,}}
$$

#### 注意

安全等级为"NoAuth/NoPriv",该设置不可更改。

## <span id="page-89-0"></span>**3.9.4** 删除设置

按照下述步骤来删除以下部分的设置。

- $\bullet$  SNMP 广播发现
- SNMP 单播发现
- SNMP 多播发现
- SNMPv1 设置
- SNMPv3 设置
- **1** 清除要删除设置的复选框,然后单击 [ 删除 ] 按钮。
- **2** 检查显示的信息,然后单击 [OK] 按钮以删除此模板。 选定设置即被删除。

## **3.9.5** 自动查找设备

可自动查找 Device Manager 所管理的设备并在设备列表中注册。可在指定的 日期和时间里即时或定期自动查找设备。

 $\mathbb{Q}$ ...

#### 提醒

要自动查找设备,必须先指定 SNMP 设置和查找方式。有关详细信息, 请参阅第 3-58 页上的 ["指定网络查找范围"和](#page-85-1)第 3-61 [页上的](#page-88-1) "指定 SNMP [设置"](#page-88-1)。

#### 即时查找设备

首次在 Device Manager 中注册设备, 或更新设备列表数据时, 此功能非常有 用。

→ 单击"查找计划"的 [开始查找] 按钮。

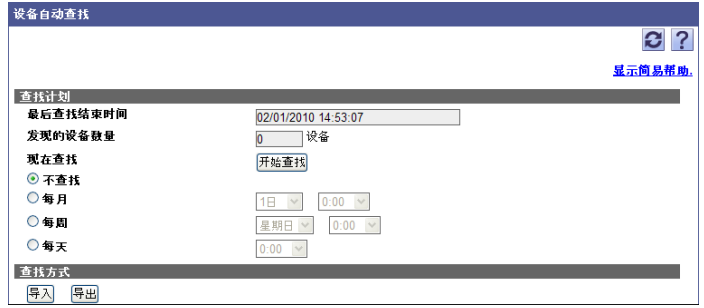

#### 检查查找状态或结果

可以检查设备查找状态或结果。

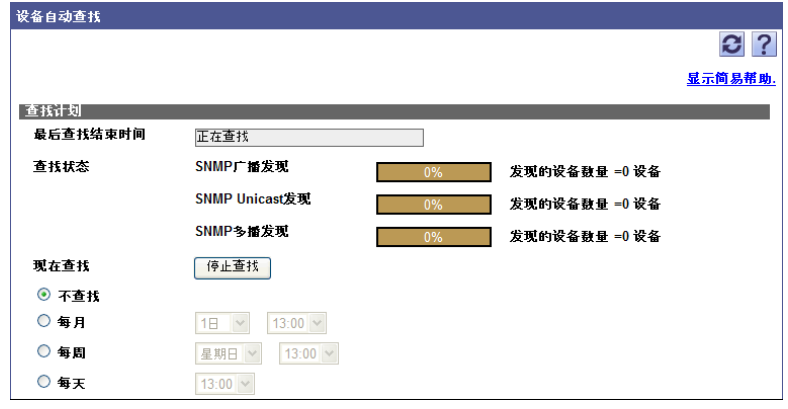

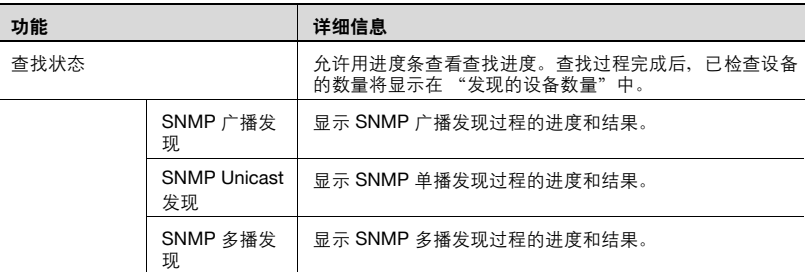

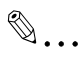

#### 提醒

在查找过程中单击 [ 停止查找 ] 按钮停止查找。

#### 自动执行定期查找

在指定的日期和时间里定期执行查找。如果管理启动后添加了设备,将自动 执行查找以刷新注册。

- **1** 指定 "查找计划"自动执行查找的时机。
	- 如果没有自动执行定期查找,选择 "不查找"。
- **2** 选中所需查找方式的复选框。
- **3** 单击 [ 应用 ] 按钮。

## **3.9.6** 导入查找范围

查找条件可以通过导入事先保存在文件中的设备查找范围内的数据来注册。

 $\mathbb{Q}$  ...

提醒

可导入文件格式如下。

- Excel 97 至 Excel 2003 工作簿格式 (.xls)

- Excel 工作簿格式 (Office Excel 2007 或更高版本) (.xlsx)

- XML 电子数据表格式 (Excel 可用的 XML 格式) (.xml)
- 文本 (制表符分隔)格式 (.txt)
- CSV (逗号分隔)格式 (.csv)
- **1** 在 "设备自动查找"页面上,单击 [ 导入 ] 按钮。
- **2** 指定导入所需的设置,然后单击 [ 开始导入 ] 按钮。
	- 要清除已输入信息,单击 [ 清除 ] 按钮。

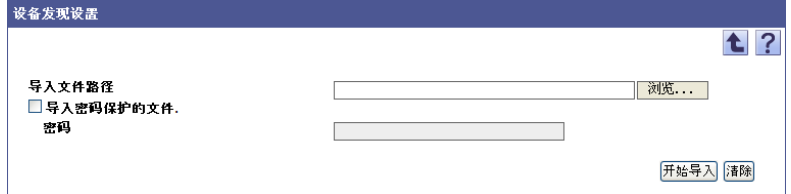

显示导入操作的结果。

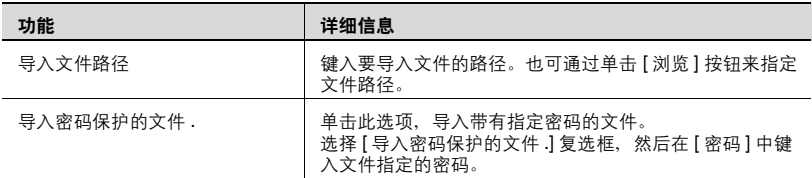

 $\mathbb{Q}$ ...

提醒

有关 "结果"页面的详细信息,请参阅第 3-68 页上的 ["检查导入结](#page-95-0) [果"](#page-95-0)。

#### 创建要导入的文件

可使用电子数据表应用程序来创建要导入的文件。

 $\mathbb{Q}$ ...

#### 提醒

可以通过单击 [ 导出 ] 按钮导出文件来创建一个导入文件, 然后输入数 据。

有关在电子数据表应用程序中编辑导出文件的详细信息,请参阅第 [3-16](#page-43-0) 页上的 ["编辑导出文件"](#page-43-0)。

- **1** 打开电子数据表应用程序中的数据。
- **2** 创建数据,然后将其另存为新文件。
	- 要保存数据,将文件类型设置为用 Enterprise Suite 可导入文件。
	- 当数据保存为文本 (制表符分隔)格式 (.txt)或 CSV (逗号分 隔)格式 (.csv) 时, 将文件的字符代码更改为 UTF-8。要选择字 符代码,单击"附件"- "记事本",打开保存的文件,将其另存 为新文件。

 $\mathbb{Q}$ ...

### 提醒

可导入文件格式如下。

- Excel 97 至 Excel 2003 工作簿格式 (.xls)
- Excel 工作簿格式 (Office Excel 2007 或更高版本) (.xlsx)
- XML 电子数据表格式 (Excel 可用的 XML 格式) (.xml)
- 文本 (制表符分隔)格式 (.txt)
- CSV (逗号分隔)格式 (.csv)

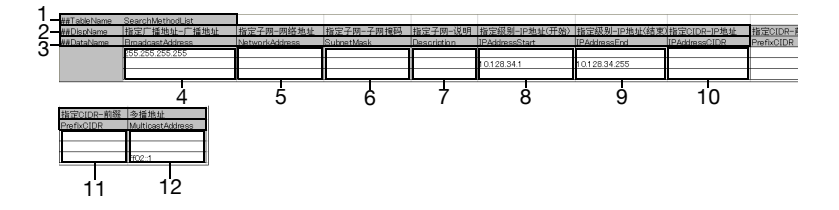

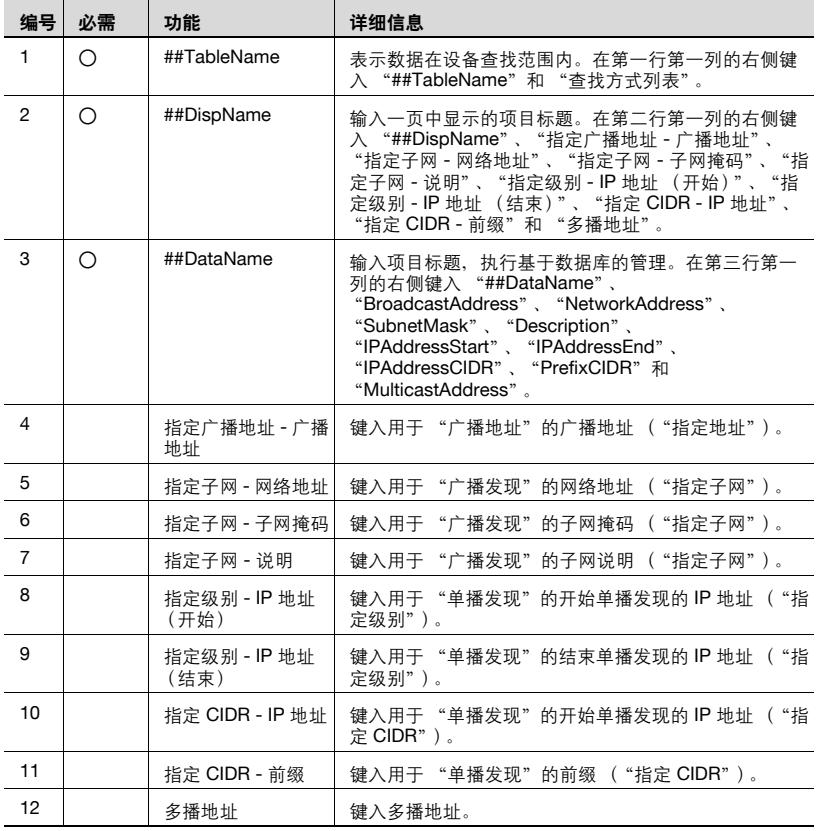

# $\mathbb{Q}$ ...

#### 注意

前三行包含数据的基本信息。不要更改这几行中的数据。从第四行开始, 输入详细的搜索范围数据。

确保为标记为 "必需"的项目输入数据。

# $\mathbb{Q}$ ...

## 注意

"指定广播地址"、"指定子网"、"指定级别"、"指定 CIDR "以及 "多播地址"的设置无法同时在同一行注册。请在不同的行上进行注册。

### <span id="page-95-0"></span>检查导入结果

可查看导入操作的结果。检查详细信息,然后单击 [OK] 按钮。

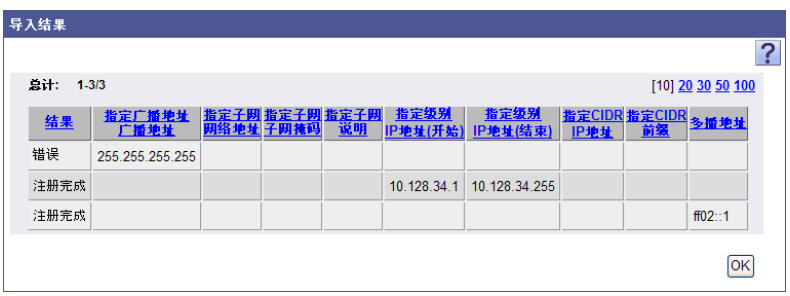

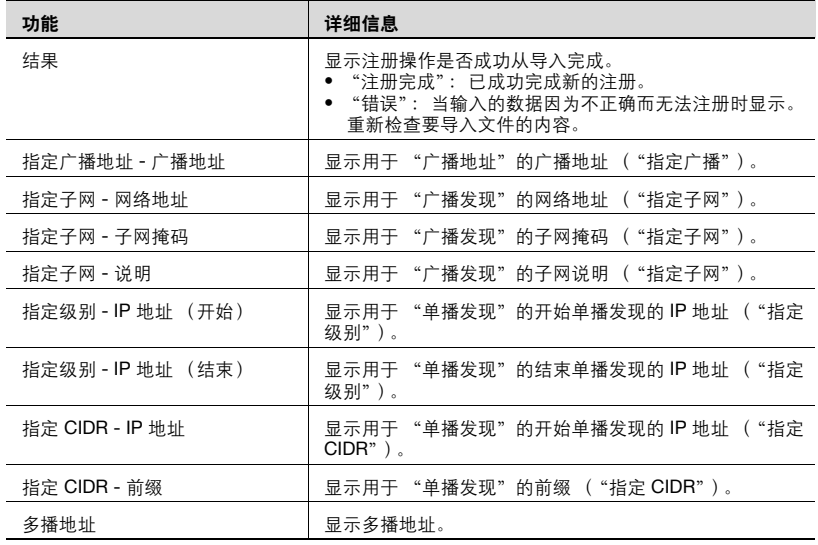

### **3.9.7** 导出查找条件数据

查找条件数据可导出为一个文件。通过以正确格式临时保存已注册信息或添 加查找条件信息,然后再将它导入,也可以注册查找条件信息。

**1** 在 "设备自动查找"页面上,单击 [ 导出 ] 按钮。

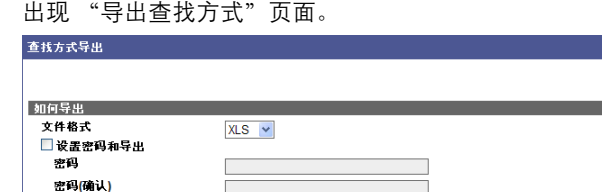

- **2** <sup>从</sup> [ 文件格式 ] 下拉列表中选择需要导出的文件类型。
	- 当为需要导出的文件指定读取密码时,选中 "设置密码和导出"复 选框,输入密码。
	- 可以为 Excel 97-2003 工作簿格式(.xls)的文件设置包含 1-15 个字 符的密码。
	- 可以为 Excel 工作簿格式(Office Excel 2007 或更高版本)(.xlsx) 的文件设置包含 1-255 个字符的密码。
	- 要清除已输入信息,单击 [ 清除 ] 按钮。
- **3** 单击 [ 开始导出 ] 按钮。

显示 "文件下载"对话框。

- **4** 在 "文件下载"对话框中,单击 [ 保存 ] 按钮。
- **5** 指定要保存文件的位置,然后单击 [ 保存 ] 按钮。
- **6** 在 "下载完成"对话框中,单击 [ 关闭 ] 按钮。

导出的数据即被保存至指定位置。

## $\mathbb{Q}$ ...

#### 提醒

可在电子数据表应用程序或文本编辑器中查看和编辑导出的数据。

有关在电子数据表应用程序中编辑导出文件的详细信息,请参阅第 [3-16](#page-43-0) 页上的 ["编辑导出文件"](#page-43-0)。

**12** 

开始导出 清除

## **3.10** 设备手动注册

指定要管理的设备可注册设备数据,而不执行自动搜索。

有三种不同的注册方式可用: "设备单独注册",通过为每个设备指定 IP 地 址或 DNS 主机名借助网络来获取设备数据; "设备批量注册",通过将要注 册设备的 IP 地址或 DNS 主机名导入文件来集中注册多个设备; "虚拟设备 注册",注册无法通过网络获取信息的设备。

### <span id="page-97-0"></span>**3.10.1** "设备手动注册"页面中的可用操作

根据选定注册方式,可注册设备或指定 SNMP。

- **1** 在 "顶层菜单"页面上,单击 [Device List] 按钮。
- **2** 单击菜单中的 [ 设备手动注册 ]。

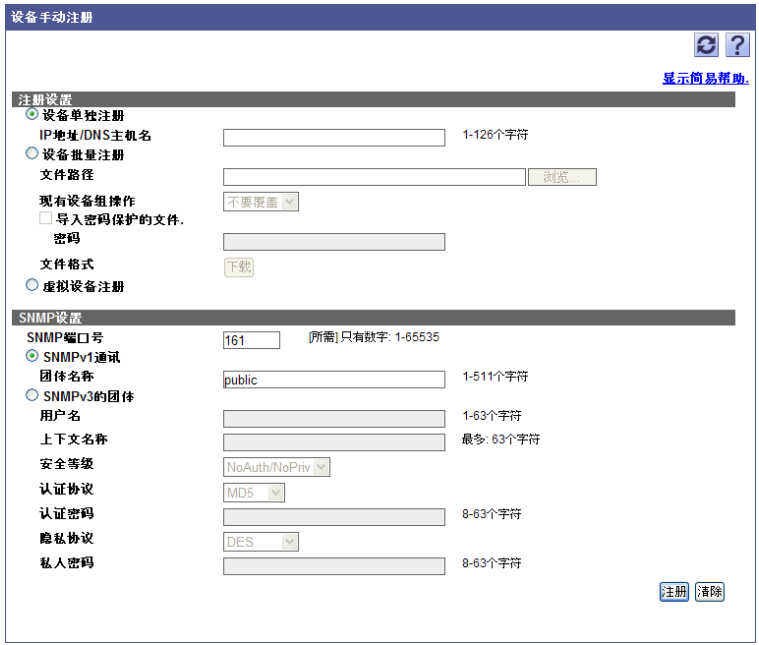

< 注册设置 >

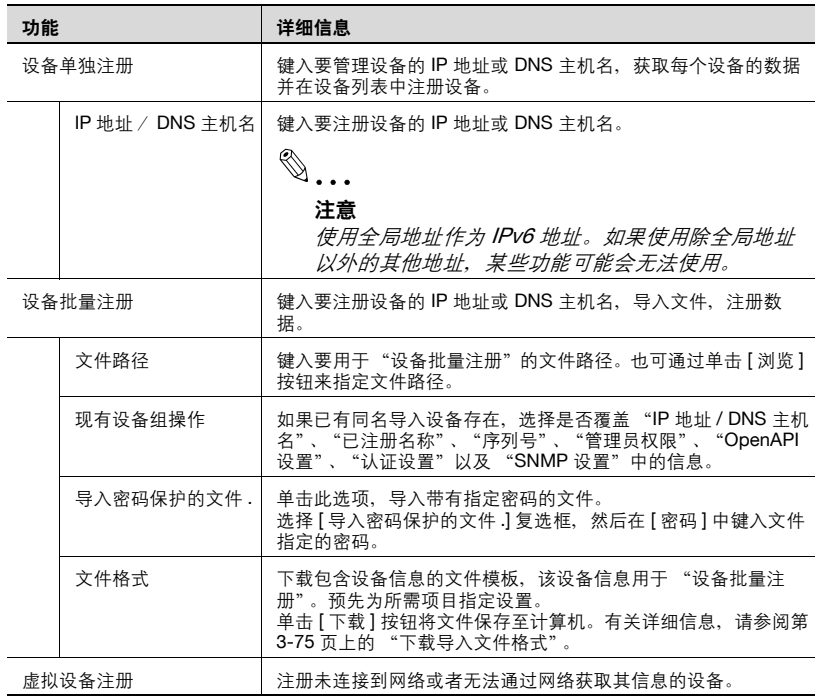

<SNMP 设置 >

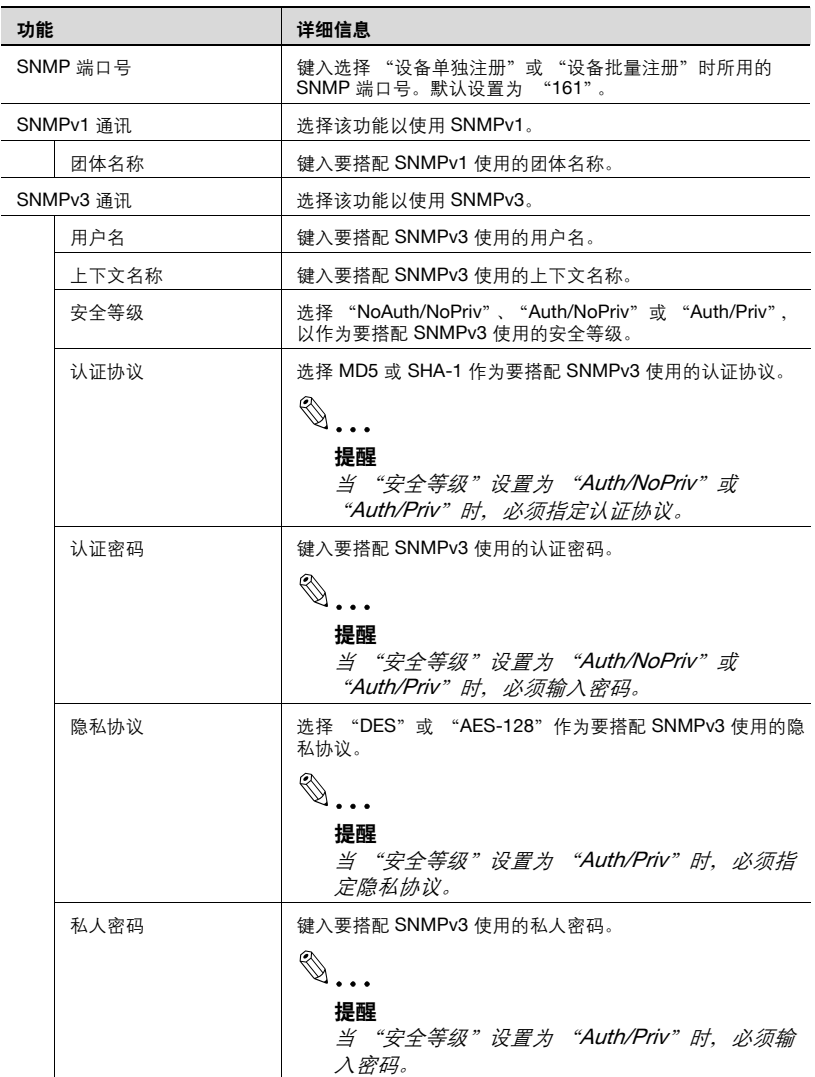

### **3.10.2** 设备单独注册

可手动键入要管理设备的 IP 地址或 DNS 主机名。根据输入的 IP 地址或 DNS 主机名,通过网络获得设备信息,以在设备列表中注册该设备。

- **1** 选择 "注册设置"中的 "设备单独注册"。
- **2** 指定 "IP 地址 / DNS 主机名"的设置。
	- 使用全局地址作为 IPv6 地址。如果使用除全局地址以外的其他地 址,某些功能可能会无法使用。
- **3** 指定 "SNMP 设置"的 "SNMP 端口号"设置。
	- 当使用 SNMPv1 或 SNMPv3 时,键入所需信息。有关设置的详细 信息, 请参阅第 3-70 页上的 " "设备手动注册"页面中的可用操 [作"。](#page-97-0)
- 4 单击 [ 注册 ] 按钮。

## $\mathbb{Q}$ ...

#### 注意

从这些设备获取有关要注册的各设备的必需信息。其结果是,只有启用了 SNMP,且输入的信息与为各设备指定的 SNMP 设置匹配时,才可注册 设备。

#### **3.10.3** 设备批量注册

设备信息可以通过导入其事先保存在文件中的数据进行集中注册。

 $\mathbb{Q}$ ...

#### 提醒

可导入文件格式如下。

- Excel 97 至 Excel 2003 工作簿格式 (.xls)
- Excel 工作簿格式 (Office Excel 2007 或更高版本) (.xlsx)
- XML 电子数据表格式 (Excel 可用的 XML 格式) (.xml)
- 文本 (制表符分隔)格式 (.txt)
- CSV (逗号分隔)格式 (.csv)
- **1** 选择 "注册设置"中的 "设备批量注册"。
- **2** 在 "文件路径"框中,键入要保存设备信息的文件的路径。 也可通过单击 [ 浏览 ] 按钮来指定文件路径。
	- 从 [ 现有设备组操作 ] 下拉列表中选择复制数据时要执行的操作。
	- 要导入带有指定密码的文件,选择 "导入密码保护的文件 ."复选 框,在 [ 密码 ] 中键入文件指定密码。
- **3** 指定 "SNMP 设置"的 "SNMP 端口号"设置。
	- 当使用 SNMPv1 或 SNMPv3 时,键入所需信息。有关设置的详细信息, 请参阅第 3-70 [页上的 ""设备手动注册"页面中的可用操作"。](#page-97-0)
	- 如果导入文件中描述了 SNMP 设置,使用文件中描述的 SNMP。
- 4 单击 [ 注册 ] 按钮。

– 要清除已输入信息,单击 [ 清除 ] 按钮。

显示导入操作的结果。

## $\mathbb{Q}$ ...

#### 提醒

- 有关 "结果"页面的详细信息,请参阅第 3-82 页上的 ["检查导入结](#page-109-0) [果"](#page-109-0)。

- 可同时注册多达 2000 个设备。

## $\mathbb{Q}$ ...

#### 注意

- 只有启用了 SNMP, 且输入的信息与为各设备指定的 SNMP 设置匹配 时,才可注册设备。

- 如果设备太多的话,注册可能会花费一些时间。

#### <span id="page-102-0"></span>下载导入文件格式

下载 "设备批量注册"中使用的导入文件格式。使用此功能可以轻松地通过 输入设备数据适应已准备的设置项目来创建导入文件。

**1** 选择 "注册设置"中的 "设备批量注册"。

**2** 在 "文件格式"中单击 [ 下载 ] 按钮。

设备批量注册 - 出现 "下载格式"页面。

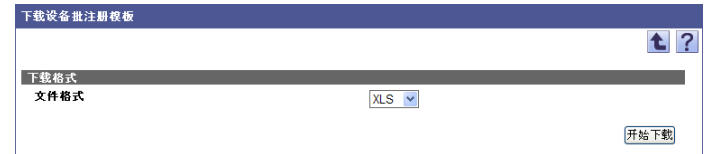

**3** <sup>从</sup> [ 文件格式 ] 下拉列表中选择需要的文件类型。

**4** 单击 [ 开始下载 ] 按钮。

## $\mathbb{Q}$ ...

#### 提醒

有关写入导入文件的设置项目的详细信息,请参阅第 3-75 [页上的](#page-102-1) "创建 [要导入的文件"](#page-102-1)。

#### <span id="page-102-1"></span>创建要导入的文件

可使用电子数据表应用程序来创建要导入的文件。

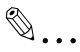

#### 提醒

也可以通过单击 [ 下载 ] 按钮保存模板文件并输入数据来创建一个导入文 件。

有关在电子数据表应用程序中编辑导出文件的详细信息,请参阅第 [3-16](#page-43-0) 页上的 ["编辑导出文件"](#page-43-0)。

- **1** 打开电子数据表应用程序中的数据。
- **2** 创建数据,然后将其另存为新文件。
	- 要保存数据, 将文件类型设置为用 Enterprise Suite 可导入文件。
	- 当数据保存为文本 (制表符分隔)格式 (.txt)或 CSV (逗号分 隔)格式 (.csv) 时, 将文件的字符代码更改为 UTF-8。要选择字 符代码,单击"附件"- "记事本",打开保存的文件,将其另存 为新文件。

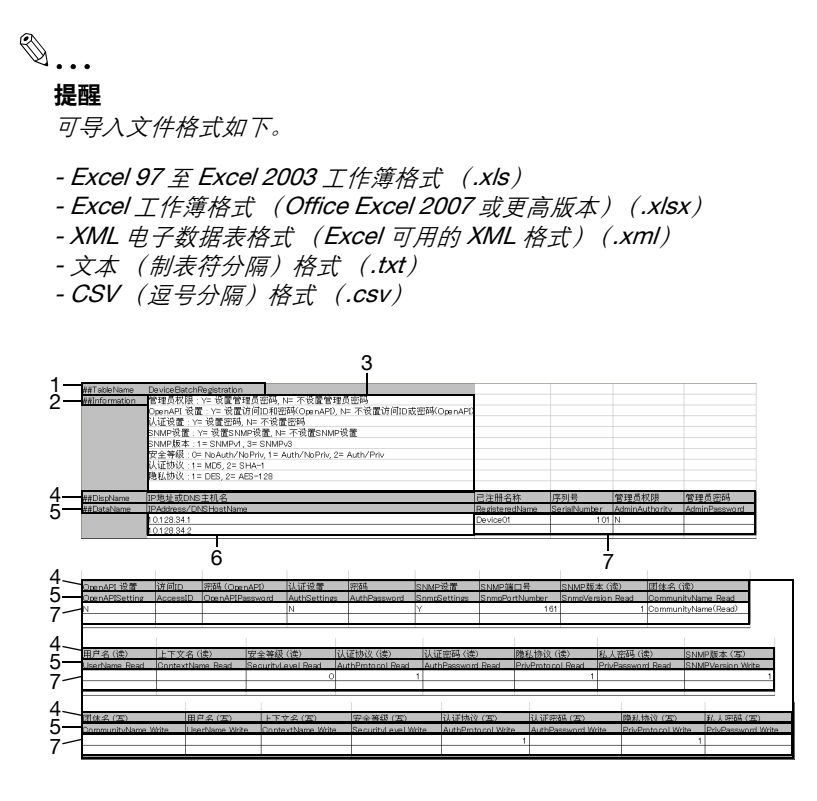

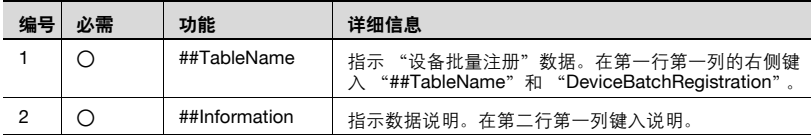

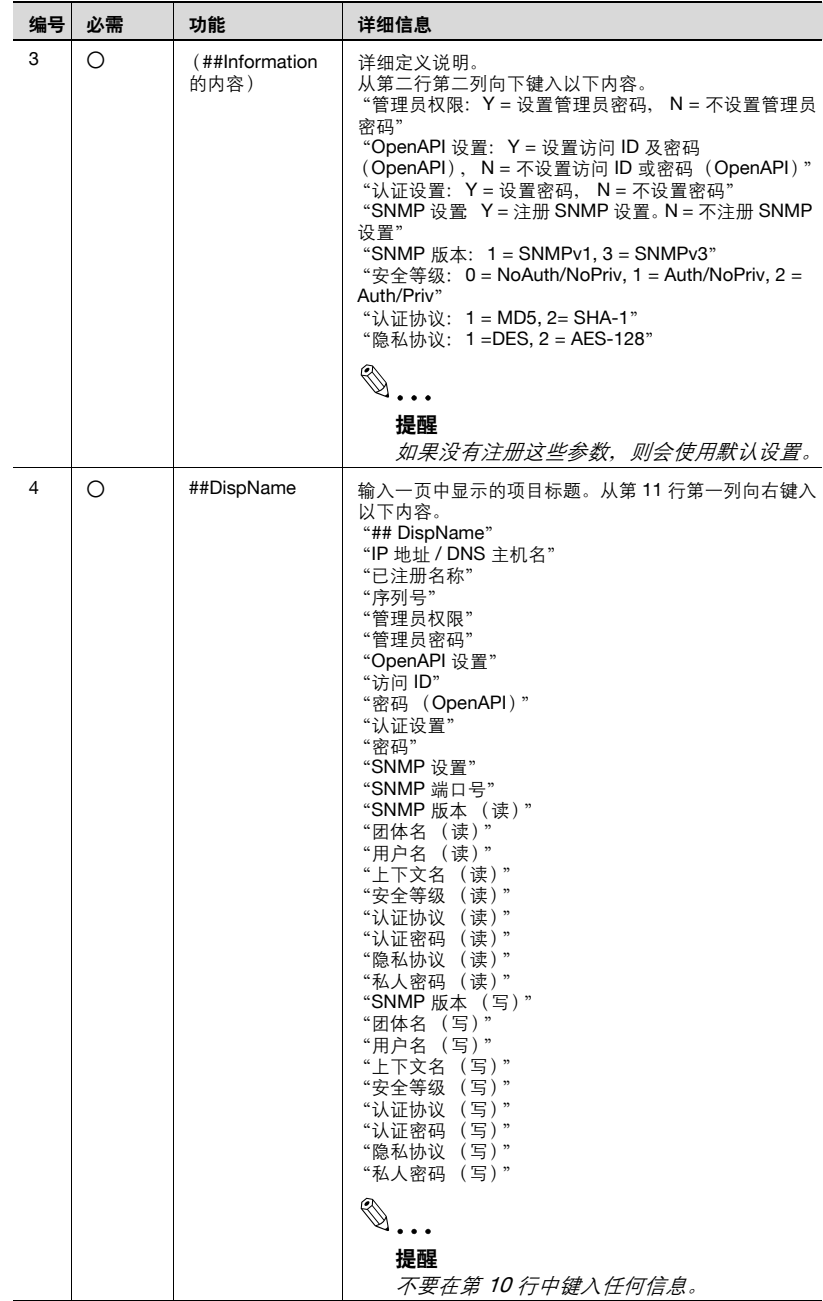

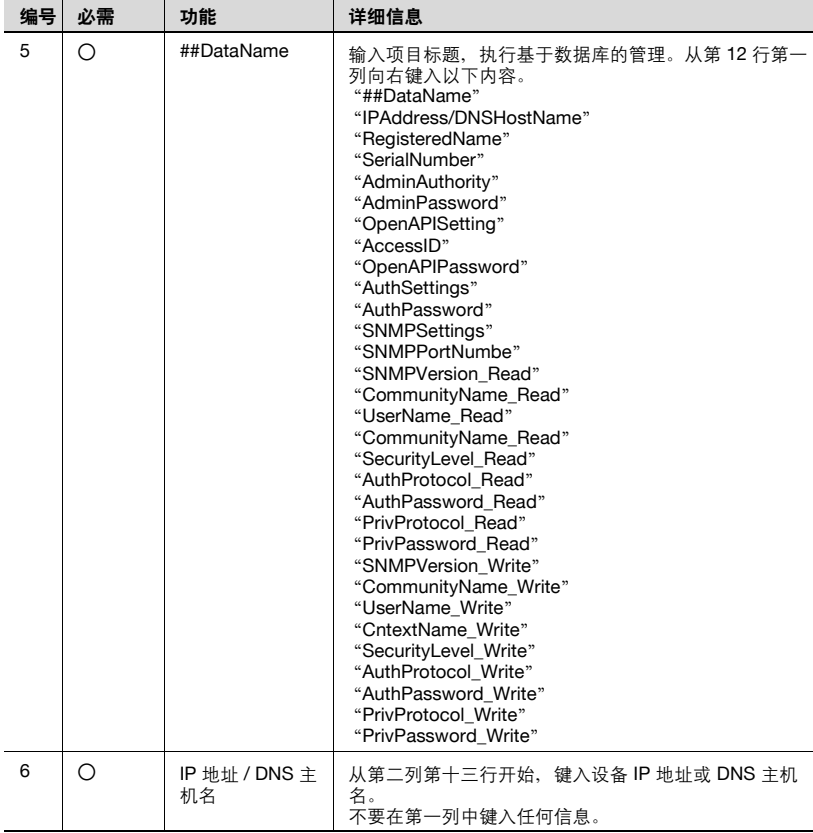

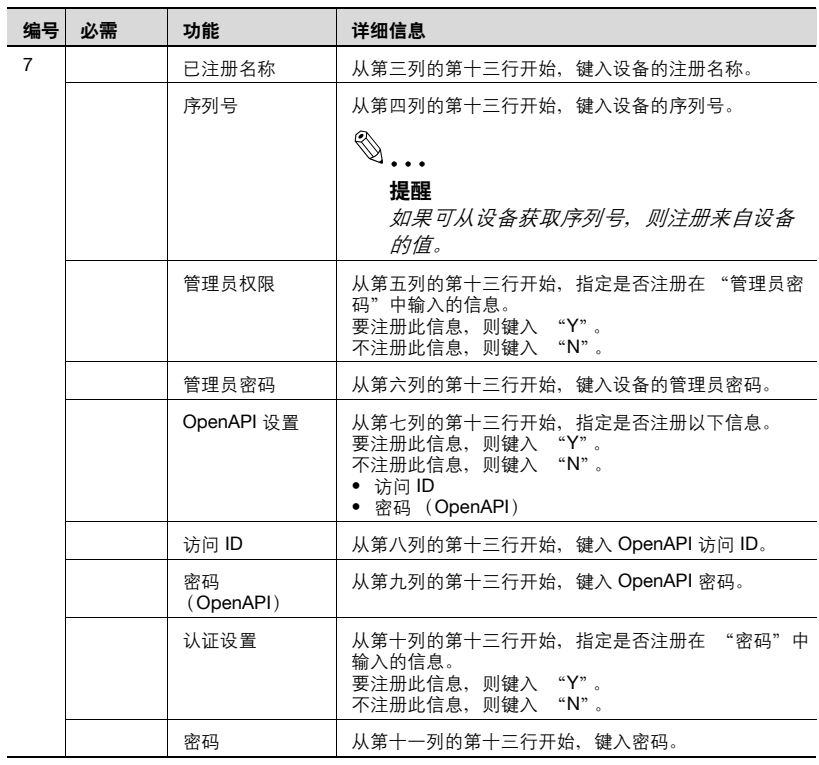

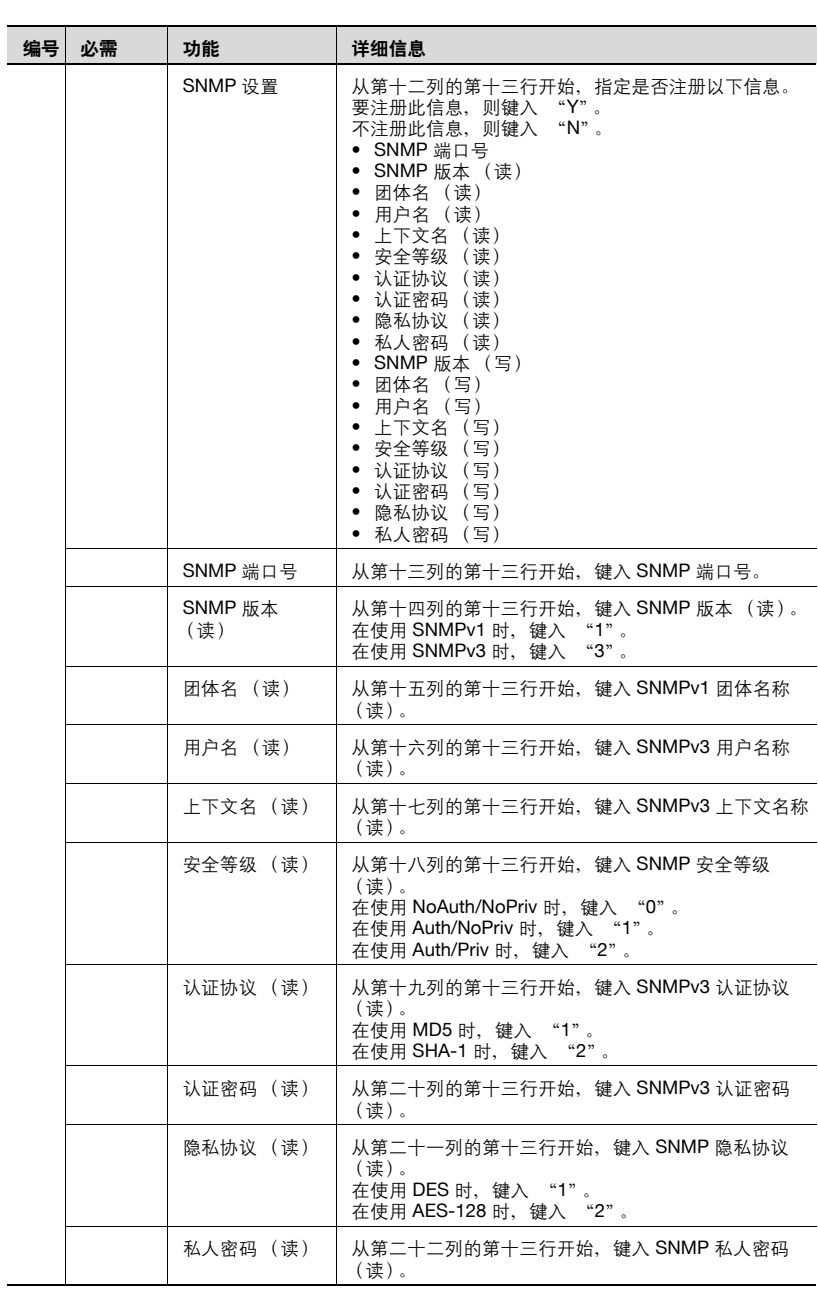
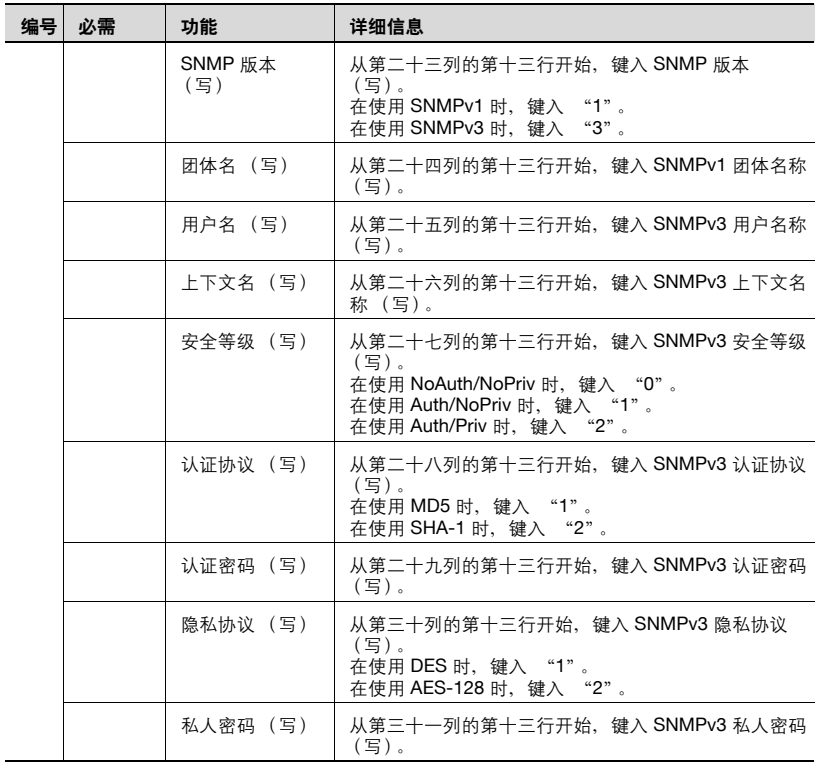

#### 注意

从开始到描述 "##DataName"的项目,显示了数据基本信息。不要更改 这几行中的数据。从描述 "##DataName"行之后的行开始, 键入设备的 详细数据。

确保为标记为 "必需"的项目输入数据。

# 检查导入结果

可查看导入操作的结果。检查详细信息,然后单击 [OK] 按钮。

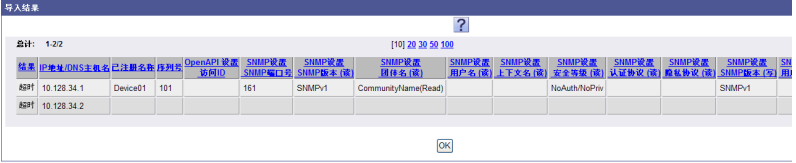

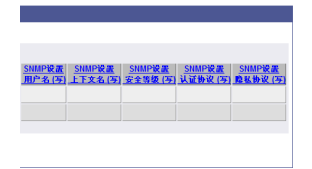

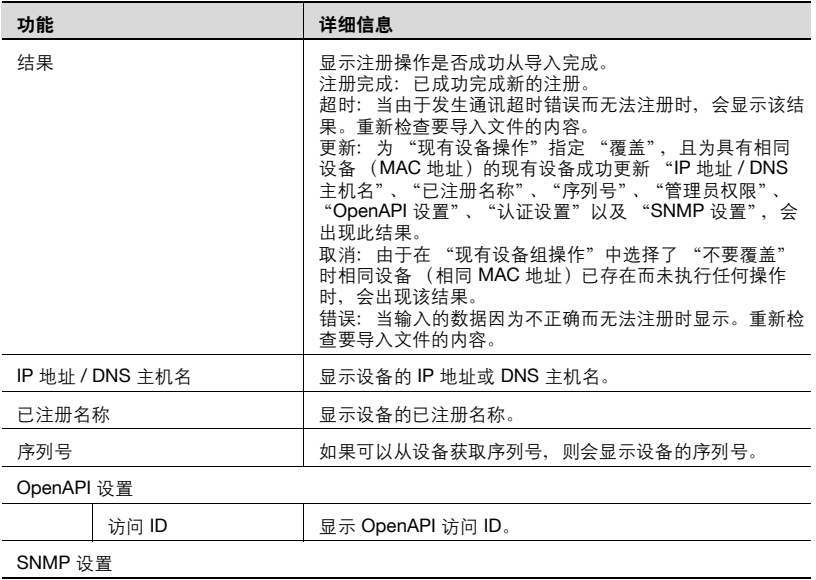

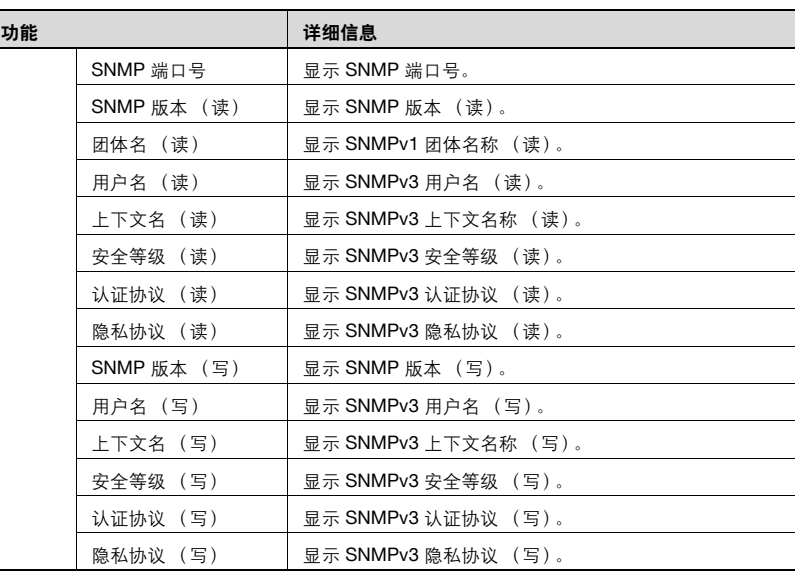

 $\mathbb{Q}$ ...

#### 提醒

不会显示以下密码。

- 管理员密码
- 密码 (OpenAPI)

- 密码

- 认证密码 (读)
- 私人密码 (读)
- 团体名称 (写)
- 认证密码 (写)
- 私人密码 (写)

## **3.10.4** 虚拟设备注册

可在设备列表中注册未连接至网络的设备或其设备信息无法从网络获取的设 备。

手动键入注册设备所需的所有信息,或导入内含要注册设备信息的文件,即 可注册设备。

 $\mathbb{Q}$ ...

#### 注意

作为虚拟设备注册的设备信息无法由 Device Manager 实时管理。

作为虚拟设备注册的设备计数器可通过安装 Account Manager 来管理。 有关详细信息,请参阅 "Account Manager 操作手册"。

- **1** 在注册设置中选择 "虚拟设备注册",然后单击 [ 注册 ] 按钮。 出现 "虚拟设备注册"页面。
- **2** 选择注册方法。
	- [ 设备单独注册 ]:为要注册的设备手动指定所有需要的信息。
	- [ 设备批量注册 ]: 在一个文件中输入要注册的设备, 然后导入该文 件,进行注册。
- **3** 单击 [ 应用 ] 按钮。

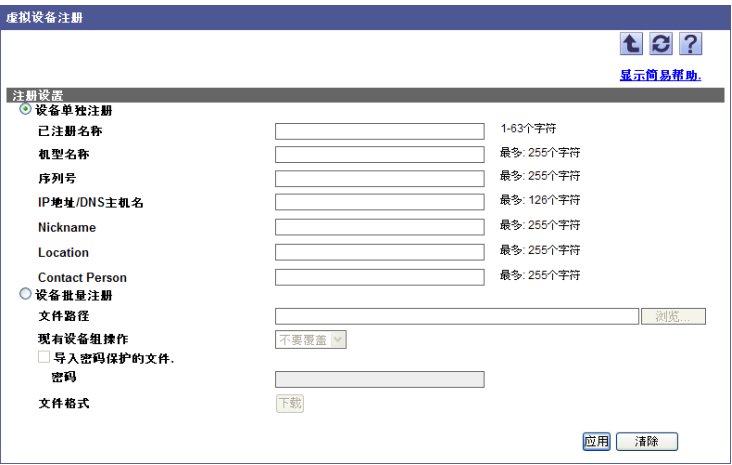

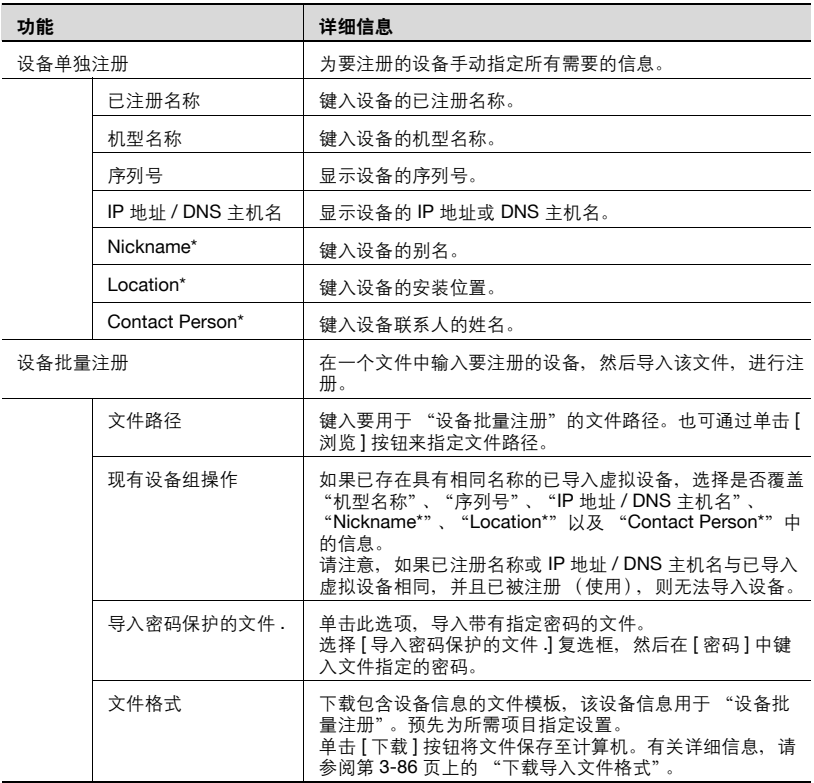

### 提醒

\* 表示在 "Server Settings"页面上选择 "显示设置"时可更改的项目名 称。有关详细信息,请参阅第 6-4 页上的 ["显示设置"](#page-219-0)。

在 [ 设备批量注册 ] 中可同时注册多达 2,000 个设备。

# $\mathbb{Q}$ ...

#### 注意

如果设备太多的话,注册可能会花费一些时间。

#### <span id="page-113-0"></span>下载导入文件格式

下载 "设备批量注册"中使用的导入文件格式。使用此功能可以轻松地通过 输入设备数据适应已准备的设置项目来创建导入文件。

**1** 选择 "注册设置"中的 "设备批量注册"。

**2** 在 "文件格式"中单击 [ 下载 ] 按钮。

设备批量注册-出现 "下载格式"页面。

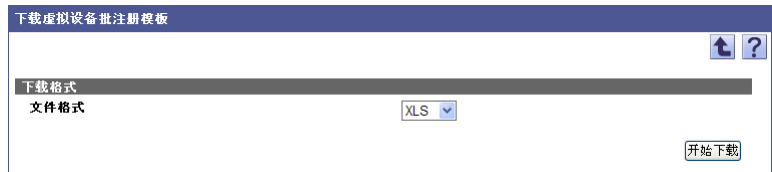

**3** <sup>从</sup> [ 文件格式 ] 下拉列表中选择需要的文件类型。

**4** 单击 [ 开始下载 ] 按钮。

# $\mathbb{Q}$ ...

#### 提醒

有关写入导入文件的设置项目的详细信息,请参阅第 3-86 [页上的](#page-113-1) "创建 [要导入的文件"](#page-113-1)。

#### <span id="page-113-1"></span>创建要导入的文件

可使用电子数据表应用程序来创建要导入的文件。

 $\mathbb{Q}$ ...

#### 提醒

也可通过单击 [ 下载 ] 按钮保存模板文件, 然后再输入数据来创建导入文 件。

有关在电子数据表应用程序中编辑导出文件的详细信息,请参阅第 [3-16](#page-43-0) 页上的 ["编辑导出文件"](#page-43-0)。

- **1** 打开电子数据表应用程序中的数据。
- 2 创建数据,然后将其另存为新文件。
	- 要保存数据,将文件类型设置为用 Enterprise Suite 可导入文件。
	- 当数据保存为文本 (制表符分隔)格式 (.txt)或 CSV (逗号分 隔)格式 (.csv) 时, 将文件的字符代码更改为 UTF-8。要选择字 符代码,单击"附件"- "记事本",打开保存的文件,将其另存 为新文件。

 $\textcircled{\scriptsize 1}\ldots$ 提醒 可导入文件格式如下。 - Excel 97 至 Excel 2003 工作簿格式 (.xls) - Excel 工作簿格式 (Office Excel 2007 或更高版本) (.xlsx) - XML 电子数据表格式 (Excel 可用的 XML 格式) (.xml) - 文本 (制表符分隔)格式 (.txt) - CSV (逗号分隔) 格式 (.csv)

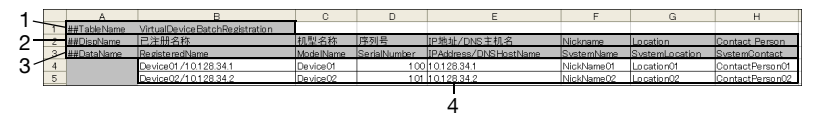

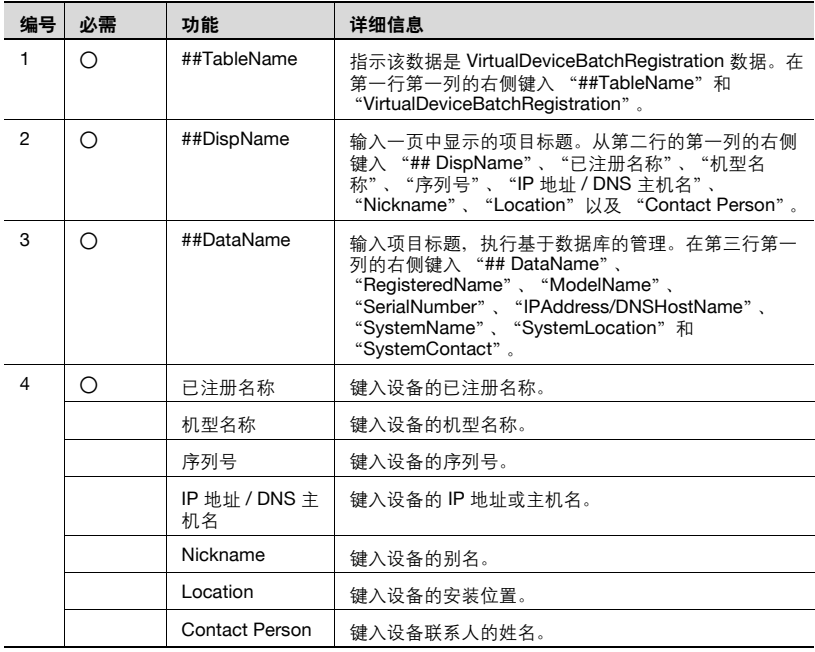

### 注意

从开始到描述 "##DataName"的项目,显示了数据基本信息。不要更改 这几行中的数据。从描述 "##DataName"行之后的行开始, 键入设备的 详细数据。

确保为标记为 "必需"的项目输入数据。

### 检查导入结果

可查看导入操作的结果。检查详细信息,然后单击 [OK] 按钮。

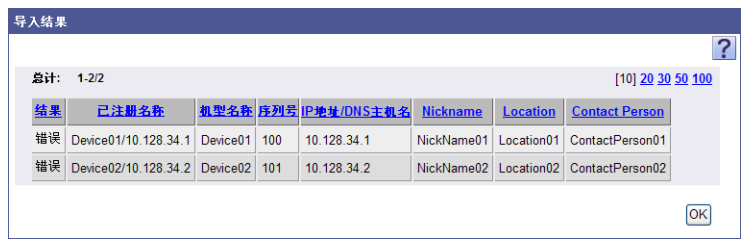

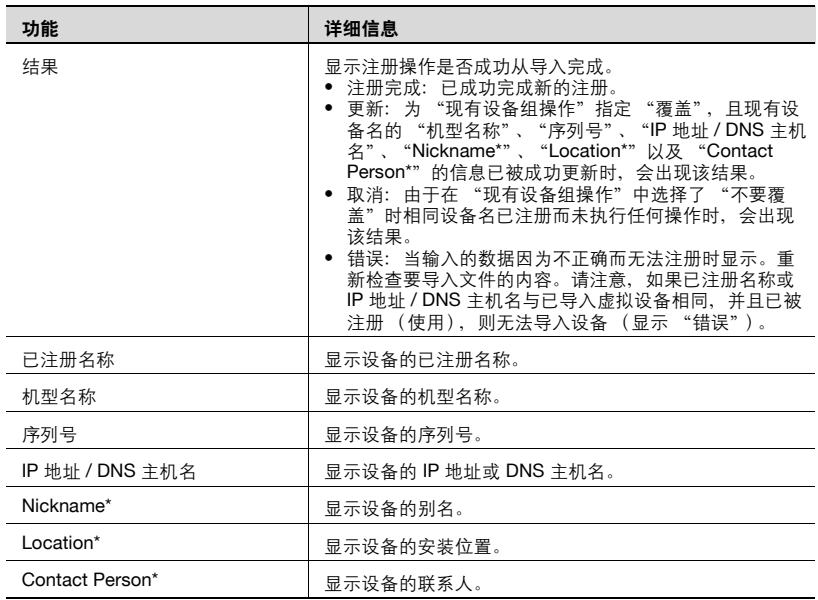

## 提醒

\* 表示在 "Server Settings"页面上选择 "显示设置"时可更改的项目名 称。有关详细信息,请参阅第 6-4 页上的 ["显示设置"](#page-219-0)。

# **3.11** 设备管理

可指定是否由 Device Manager 管理在设备列表中注册的设备。

 $\mathbb{Q}$ ...

### 注意

指定为管理目标设备的设备无法被指定为带附加应用程序的管理目标设 备。

# **3.11.1** "设备管理"屏幕中的可用操作

可查看已注册设备的列表以及设备是否被指定为管理目标。

- **1** 在 "顶层菜单"页面上,单击 [Device List] 按钮。
- **2** 单击菜单中的 [ 设备管理 ]。
- **3** <sup>从</sup> [ 设备组 ] 下拉列表中选择要显示的设备组。
	- 要显示所有设备,选择 "所有设备"。
	- 如果组中指定有主从关系,选中 "所有子组"复选框可显示所有设 备 (包括子组中的设备)。
	- 要缩小在列表中显示的设备,请指定查找条件。从下拉列表中选择 列进行搜索,然后在文本框中输入要搜索的文本。

**4** 单击 [ 显示 ] 按钮。

显示所选组中已注册设备的列表。

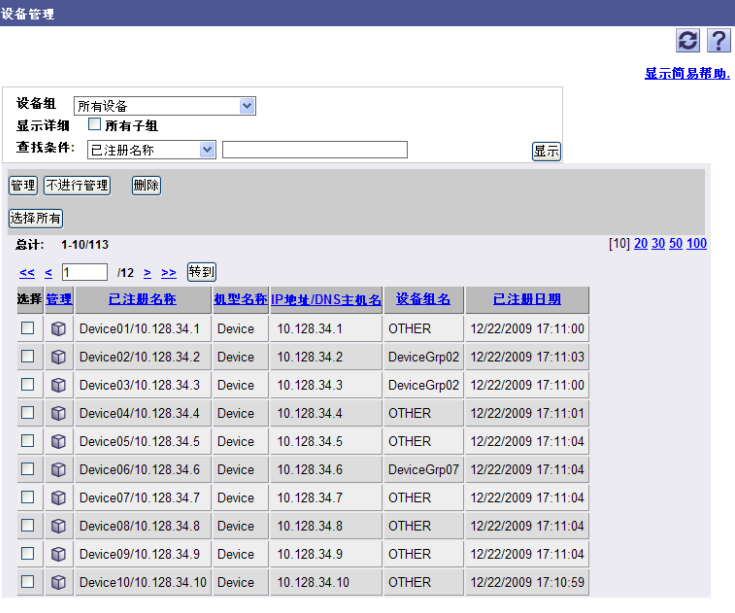

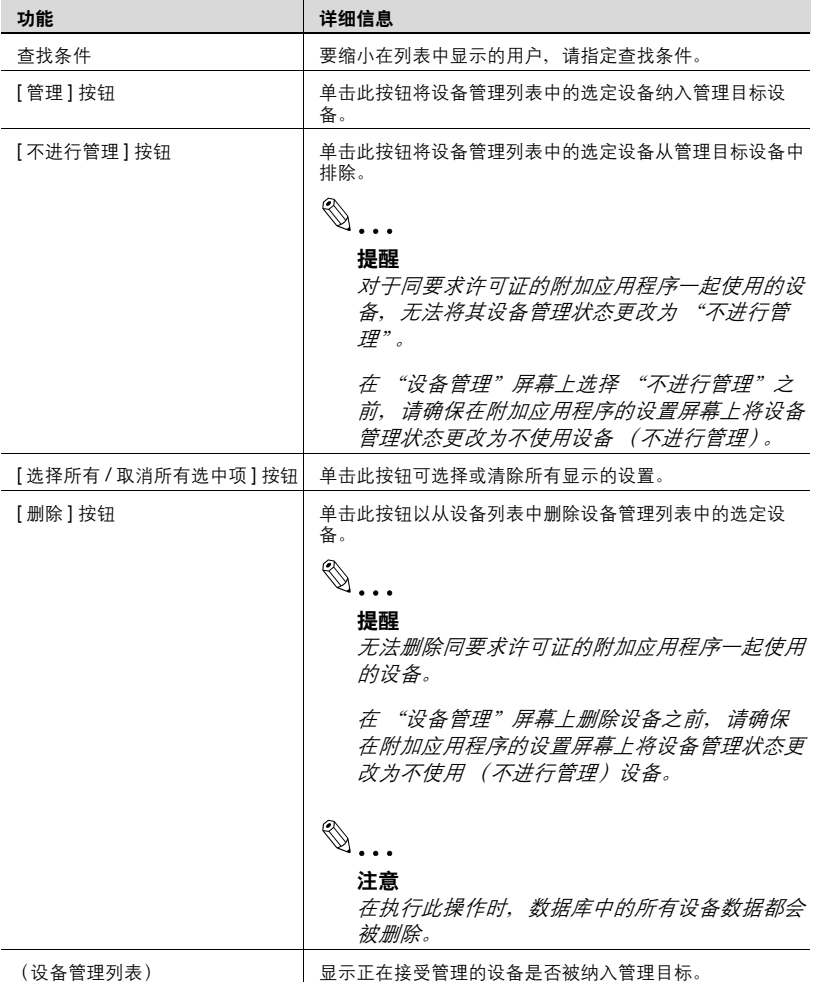

## 管理图标

将使用图标来显示设备是否包含在管理目标中。

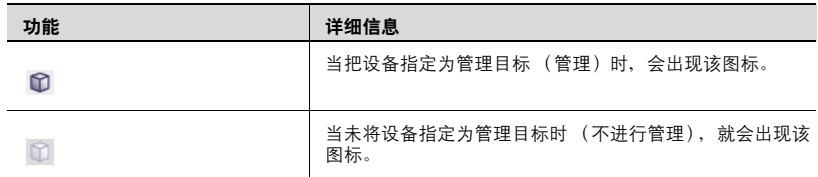

## **3.11.2** 设备管理

可指定是否将设备列表中注册的设备纳入管理目标。

#### 将已注册设备纳入管理目标

已注册设备可被纳入管理目标。

- **1** 在设备管理列表中,选择要管理设备的复选框。
- **2** 单击 [ 管理 ] 按钮。

#### 从管理目标中排除已注册设备

可从管理目标中排除已注册设备。设备列表不会显示从管理目标中排除的设 备。

**1** 在设备管理列表中,选择不管理设备的复选框。

**2** 单击 [ 不进行管理 ] 按钮。

#### 从设备管理列表中删除设备

可从显示的列表中删除设备数据。

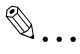

#### 注意

在执行此操作时,数据库中的所有设备数据都会被删除。

- **1** 在设备管理列表中,选择要删除设备的复选框。
- **2** 单击 [ 删除 ] 按钮。
- **3** 检查显示的信息,然后单击 [OK] 按钮以删除此模板。 选定设备的数据即被删除。

# $\mathbb{Q}$ ... 提醒

可同时选择多个设备。

## **3.12** 设备信息设置

可查看和编辑已注册设备的信息。可编辑要更改的注册信息项目或无法自动 注册的项目。

# **3.12.1** "设备信息设置"页面中的可用操作

可显示已注册设备的列表。从该列表,选择要查看或编辑其信息的设备。

- **1** 在 "顶层菜单"页面上,单击 [Device List] 按钮。
- **2** 单击菜单中的 [ 设备信息设置 ]。
- **3** <sup>从</sup> [ 设备组 ] 下拉列表中选择要显示的设备组。
	- 要显示所有设备,选择 "所有设备"。
	- 如果组中指定有主从关系,选中 "所有子组"复选框可显示所有设 备 (包括子组中的设备)。
	- 要缩小在列表中显示的设备,请指定查找条件。从下拉列表中选择 列进行搜索,然后在文本框中输入要搜索的文本。
- **4** 单击 [ 显示 ] 按钮。

显示所选组中已注册设备的列表。

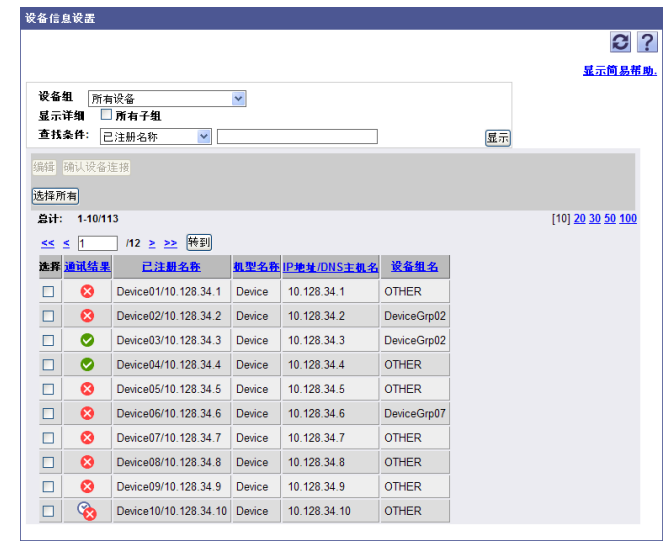

 $\mathbb{Q}$ ... 注意

如果为 "SNMP 读设置" 指定 "发现用户", 则通讯会失败。

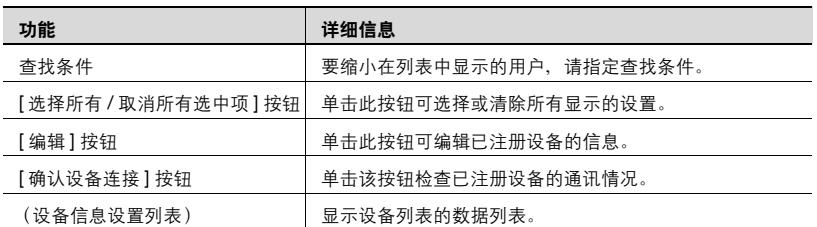

# 确认通讯结果

可查看设备的通讯结果。检查详细信息,然后单击 [OK] 按钮。

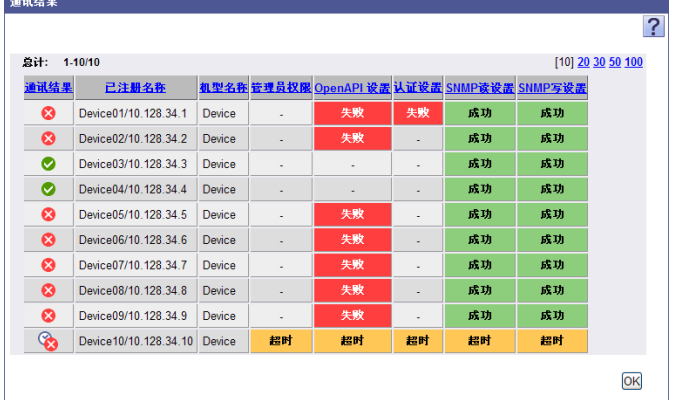

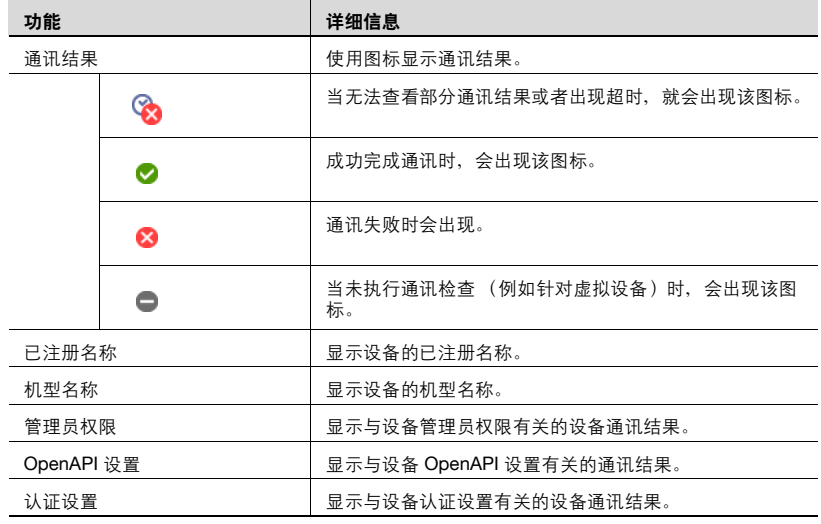

Device Manager 3-95

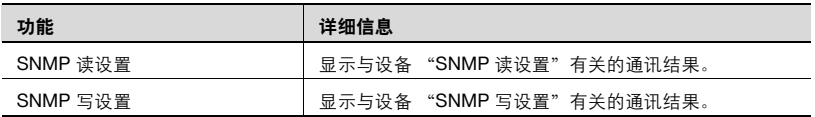

#### 提醒

可同时编辑多达 100 项信息。

最多可同时查看 100 个通讯。

# <span id="page-123-0"></span>**3.12.2** 编辑设备信息

可编辑已注册设备的信息。

 $\mathbb{Q}$ ...

#### 提醒

可同时编辑多个设备的信息。有关详细信息,请参阅第 3-103 [页上的](#page-130-0) ["编辑多个设备的信息"](#page-130-0)。

**1** 从设备信息设置列表中,选择要编辑其设置的设备,然后单击 [ 编辑 ] <sup>按</sup> 钮。

2 指定所需设置,然后单击 [应用] 按钮。

– 要清除已选择信息,单击 [ 清除 ] 按钮。

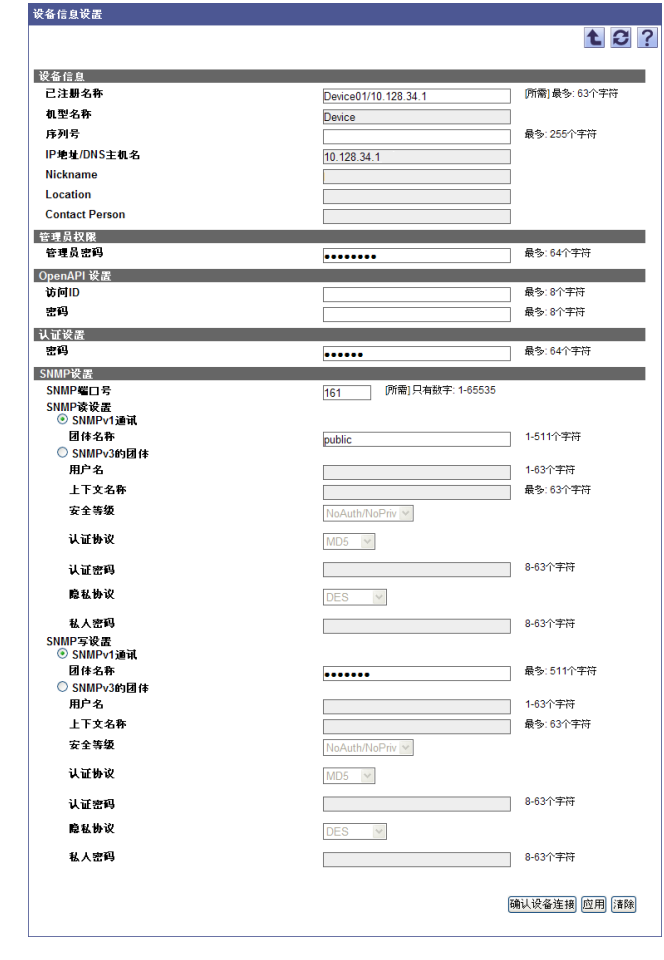

 $\mathbb{Q}$ ...

提醒

需指定此页面的设置使其与设备中指定的设置相匹配。

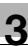

#### 提醒

如果服务器无法连接到设备,请检查以下设置。

#### - OpenAPI 设置:

通过按设备上的 [工具 / 计数器 ] 按钮,然后选择 "管理员设置"- "系 统同步"- "OpenAPI 设置"- "认证",指定与指定给可访问项目参 数相同的参数。另外,还可检查设备是否打开。

#### - SNMP 读设置:

通过按设备上的 [ 工具 / 计数器 ] 按钮, 然后选择 "管理员设置"- "网 络设置"- "SNMP 设置", 指定与指定给可访问项目参数相同的参数。 另外,还可检查设备是否打开。

#### - SNMP 写设置:

通过按设备上的 [ 工具 / 计数器 ] 按钮, 然后选择 "管理员设置"- "网 络设置"- "SNMP 设置", 指定与指定给可访问项目参数相同的参数。 另外,还可检查设备是否打开。

#### - 认证设置:

通过按设备上的 [ 工具 / 计数器 ] 按钮并选择 "管理员设置"- "网络设 置"- "WebDAV 设置"- "WebDAV 服务器设置"- "密码设置", 指定与指定给可访问项目参数相同的参数。

另外,还可按设备上的 [ 工具 / 计数器 ] 按钮, 选择 "管理员设置"-"网络设置"- "http 服务器设置",查看是否指定了 "启用"。另外, 还可检查设备是否打开。

- 管理员 权限:

指定与设备管理员密码相同的参数。

# $\mathbb{Q}$ ...

#### 提醒

显示的信息会随设备的不同而有所不同。

 $\mathbb{Q}$ ...

#### 注意

如果该页面中的设置不同于在设备上指定的设置,则可能无法使用某些功 能 (包括附加应用程序)。如果更改了为设备指定的设置,请确保更改该 页面上的设置。

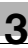

注意

如果为 "SNMP 读设置" 指定 "发现用户", 则通讯会失败。

< 设备信息 >

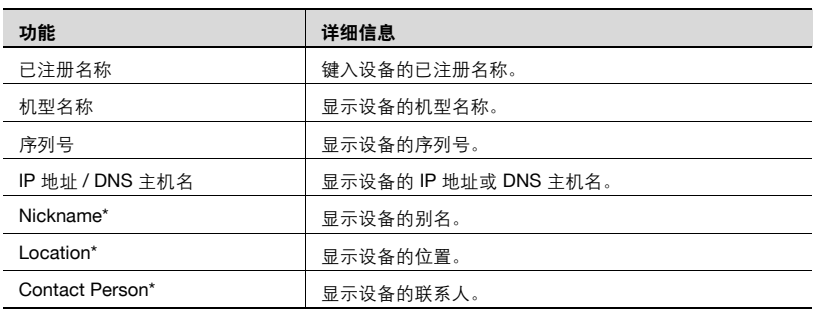

# $\textcircled{\scriptsize 1}\ldots$

#### 提醒

\* 表示在 "Server Settings"页面上选择 "显示设置"时可更改的项目名 称。有关详细信息,请参阅第 6-4 页上的 ["显示设置"](#page-219-0)。

#### < 管理员权限 >

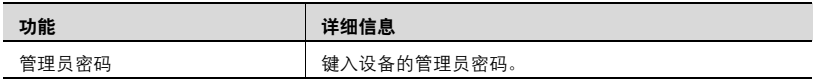

<OpenAPI 设置 >

 $\mathbb{Q}$ ...

#### 提醒

通过单击 [ 工具 / 计数器 ] 按钮,然后选择 "管理员设置"- "系统同 步"- "OpenAPI 设置"- "认证",指定与指定给可访问项目参数相 同的参数。

如果为"认证"指定了"从不使用",则不会使用该项目。

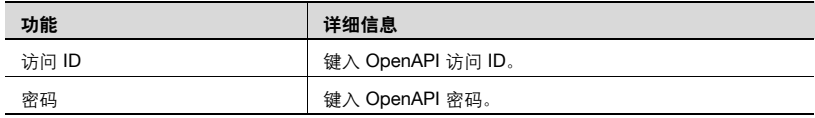

< 认证设置 >

# $\mathbb{Q}$ ... 提醒

通过单击 [ 工具 / 计数器 ] 按钮,然后选择 "管理员设置"- "网络设 置"- "WebDAV 设置"- "WebDAV 服务器设置"- "密码设置", 指定与指定给可访问项目参数相同的参数。

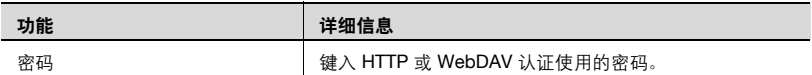

#### <SNMP 设置 >

$$
\mathbb{Q}_{\dots}
$$

#### 提醒

通过单击 [ 工具 / 计数器 ] 按钮,然后选择 "管理员设置"- "网络设 置"- "SNMP 设置", 指定与指定给可访问项目参数相同的参数。

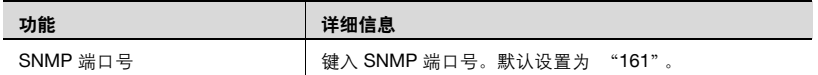

<SNMP 读设置 >

 $\mathbb{Q}$  ...

#### 提醒

当通过 SNMPv1 进行通讯时, 通过单击 [工具 / 计数器 ] 按钮, 然后选择 "管理员设置"- "网络设置"- "SNMP 设置"- "SNMP v1/v2c 设 置",指定与指定给可访问项目参数相同的参数。

# $\mathbb{Q}$ ...

#### 提醒

当通过 SNMPv3 进行通讯时, 通过单击 [工具/计数器] 按钮, 然后选择 "管理员设置"- "网络设置"- "SNMP 设置"- "SNMP v3 设 置",指定与指定给可访问项目参数相同的参数。

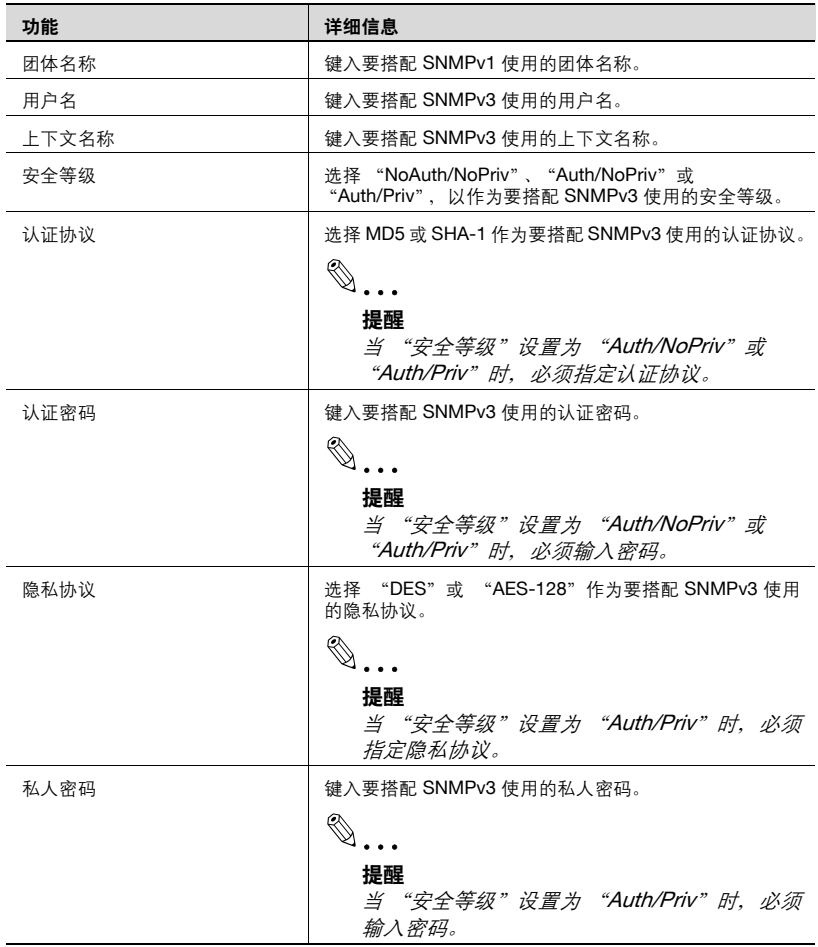

<SNMP 写设置 >

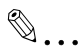

#### 提醒

当通过 SNMPv1 进行通讯时, 通过单击 [工具 / 计数器 ] 按钮, 然后选择 "管理员设置"- "网络设置"- "SNMP 设置"- "SNMP v1/v2c 设 置",指定与指定给可访问项目参数相同的参数。

# $\mathbb{Q}$ ...

#### 提醒

当通过 SNMPv3 进行通讯时, 通过单击 [工具 / 计数器] 按钮, 然后选择 "管理员设置"- "网络设置"- "SNMP 设置"- "SNMP v3 设 置",指定与指定给可访问项目参数相同的参数。

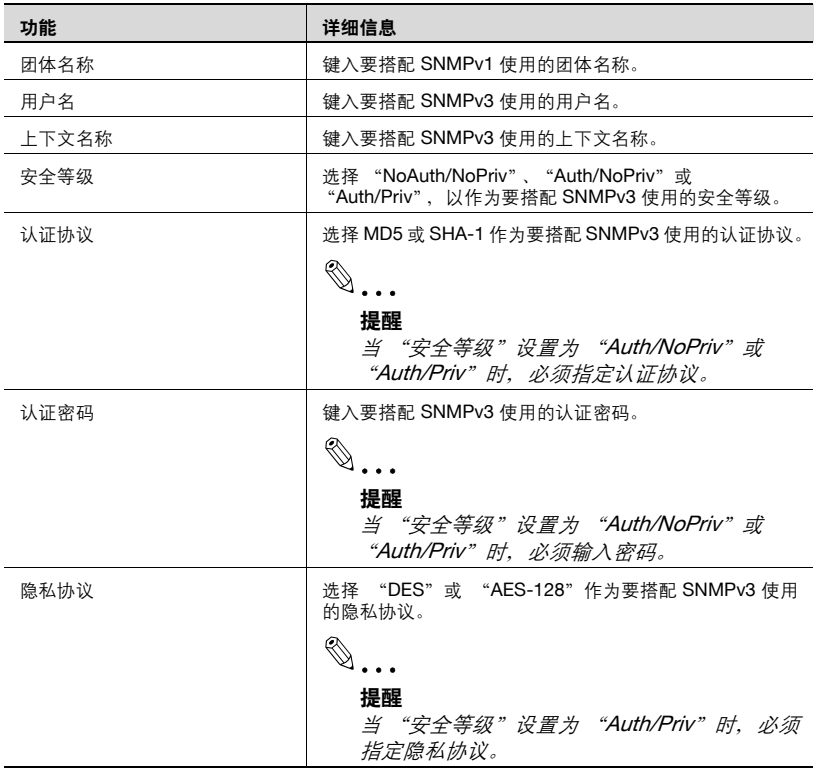

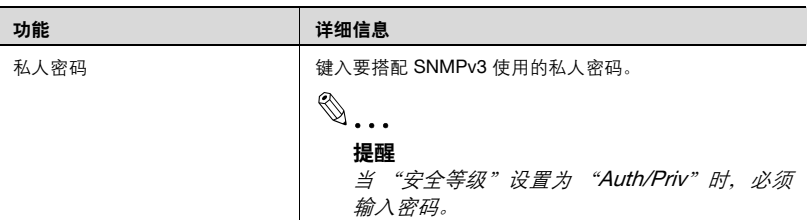

#### 提醒

在 "SNMP 设置"下, 选择使用 SNMPv1 或 SNMPv3, 然后指定团体名 称或用户名。

# <span id="page-130-0"></span>**3.12.3** 编辑多个设备的信息

可编辑已注册的多个设备信息。

 $\mathbb{Q}$ ...

#### 提醒

可指定项目根据设备不同而有所差异。

仅刷新了可按照第 3-96 页上的 ["编辑设备信息"](#page-123-0)中的步骤来编辑的项 目。未刷新无法通过 "编辑设备信息"中的步骤来编辑的项目。

有关设置的详细信息,请参阅第 3-96 页上的 ["编辑设备信息"](#page-123-0)。

**1** 从设备信息设置列表中,选择要编辑其设置的设备,然后单击 [ 编辑 ] <sup>按</sup> 钮。

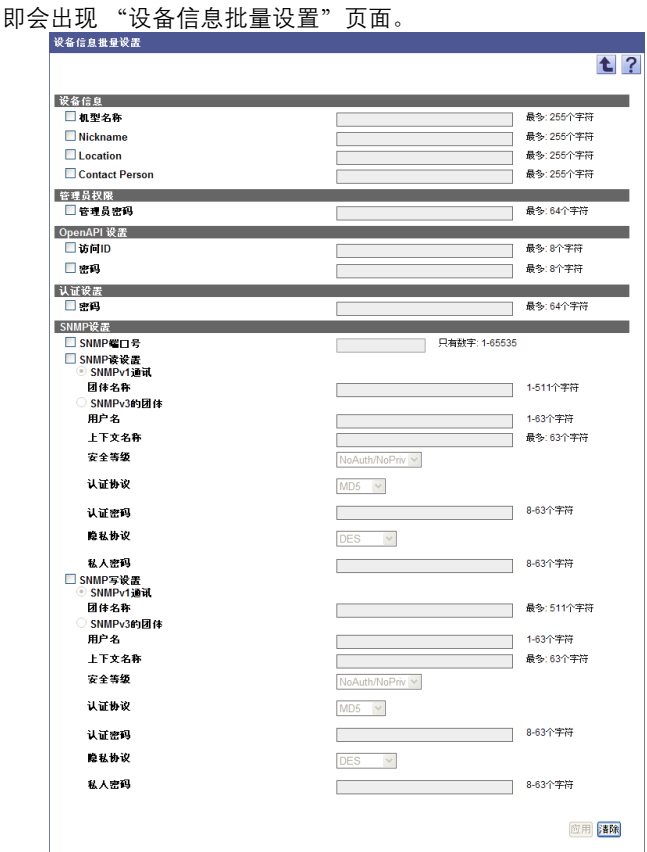

**2** 选中要更改信息的设备复选框。

3 指定设置, 然后单击 [应用] 按钮。

– 要清除已输入信息,单击 [ 清除 ] 按钮。

 $\mathbb{Q}$ ...

#### 提醒

在指定以下项目后,设备通讯状态会更改为 "未确认"。

- 管理员权限

- OpenAPI 设置
- 认证设置
- SNMP 设置

# **3.13** 设备组设置

可通过分组来管理设备列表中注册的设备。如果指定了设备组,可在设备列 表或计数器列表中查看各组列表。

# **3.13.1** "设备组"页面中的可用操作

出现已注册设备组的列表。可查看已注册设备的数目。

- **1** 在 "顶层菜单"页面上,单击 [Device List] 按钮。
- **2** 单击菜单中的 [ 设备组设置 ]。

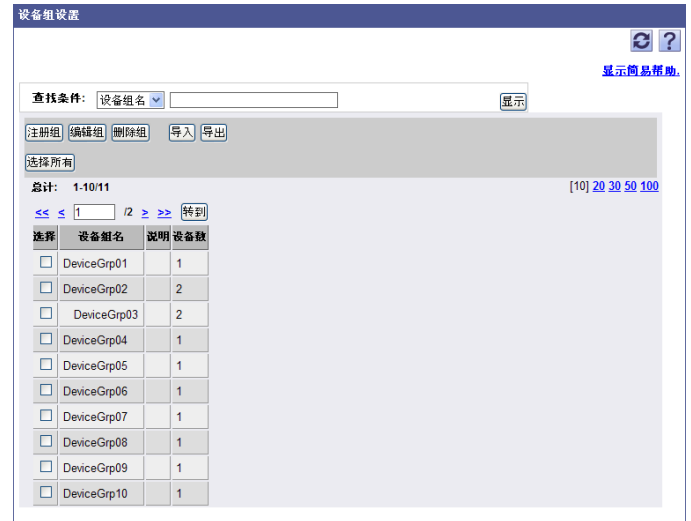

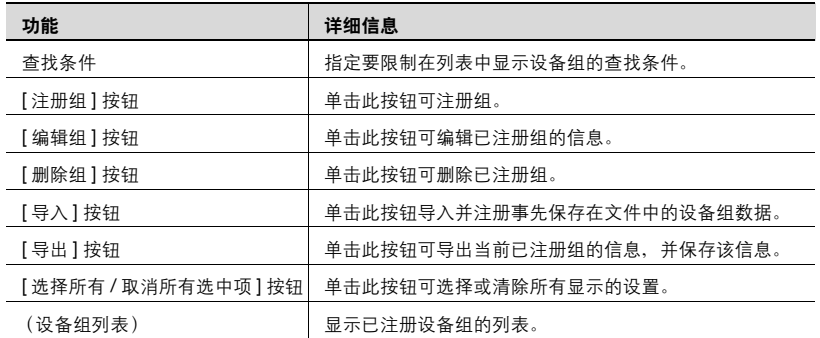

### **3.13.2** 设备组设置

可指定或编辑管理在设备列表中已注册设备的组。如果注册了多个设备组, 可在组中创建主 / 从关系。

### 注册设备组

可注册新的设备组。

**1** 在 "设备组设置"页面上,单击 [ 注册组 ] 按钮。

2 指定所需设置,然后单击 [应用] 按钮。

– 要清除已输入信息,单击 [ 清除 ] 按钮。

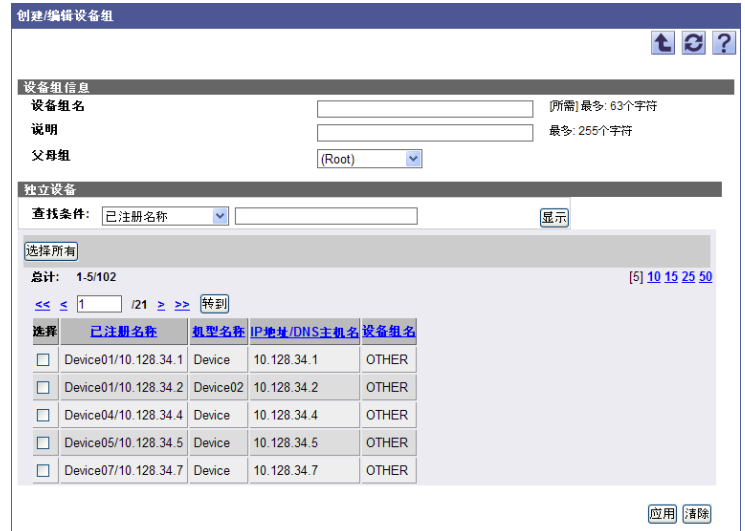

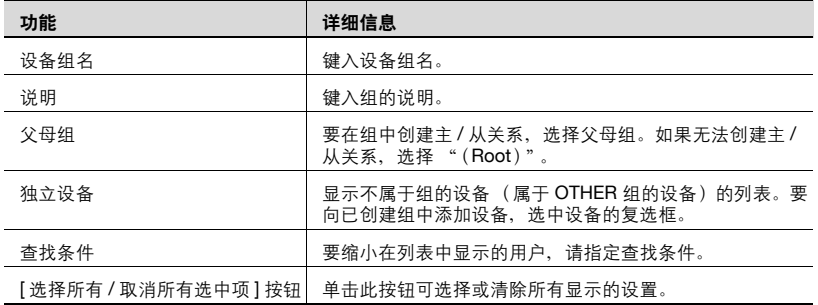

### 编辑设备组

可查看和编辑已注册设备组的信息。

**1** 在"设备组设置"页面上,选择要编辑的组,然后单击 [ 编辑组 ] 按钮。

# 2 指定所需设置, 然后单击 [ 应用 ] 按钮。

– 要清除已输入信息,单击 [ 清除 ] 按钮。

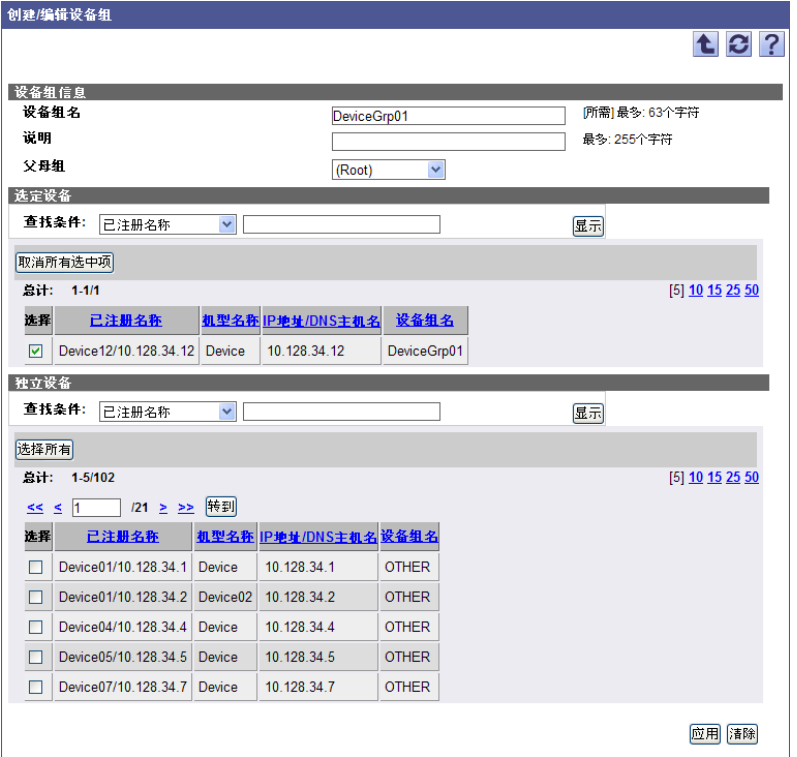

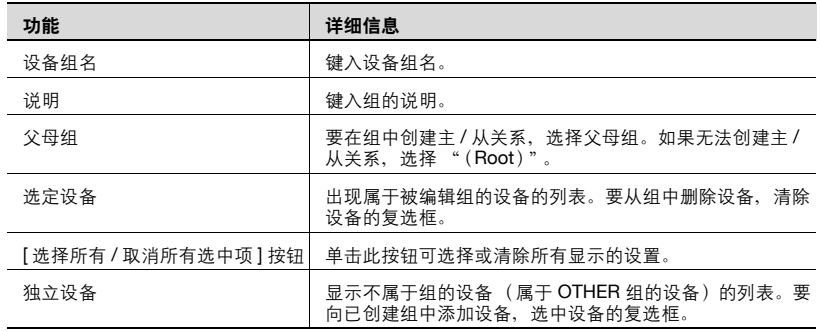

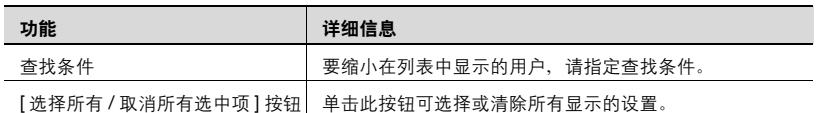

#### 删除设备组

可删除已注册组。所有属于被删除组的组也将被删除。

**1** 在"设备组设置"页面上,选择要删除的组,然后单击 [ 删除组 ] 按钮。

**2** 检查显示的信息,然后单击 [OK] 按钮以删除此模板。 组即被删除。

 $\mathbb{Q}$ ...

#### 提醒

无法删除属于组的设备的数据。

### **3.13.3** 导入设备组数据

单击此按钮导入并注册事先保存在文件中的设备组数据。指定导入时所用的 以下参数设置。

# $\mathbb{Q}$ ...

### 提醒

可导入文件格式如下。

- Excel 97 至 Excel 2003 工作簿格式 (.xls)

- Excel 工作簿格式 (Office Excel 2007 或更高版本) (.xlsx)
- XML 电子数据表格式 (Excel 可用的 XML 格式) (.xml)
- 文本 (制表符分隔)格式 (.txt)
- CSV (逗号分隔) 格式 (.csv)
- **1** 在 "设备组设置"页面上,单击 [ 导入 ] 按钮。
- **2** 指定导入所需的设置,然后单击 [ 开始导入 ] 按钮。
	- 要清除已输入信息,单击 [ 清除 ] 按钮。

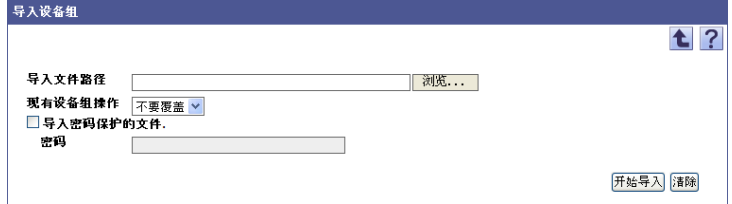

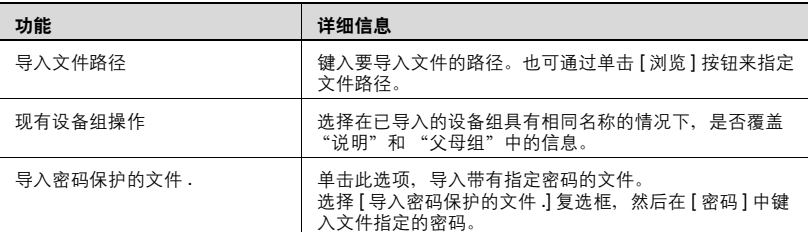

显示导入操作的结果。

# $\mathbb{Q}$ ...

#### 提醒

有关结果页面的详细信息,请参阅第 3-111 页上的 ["检查导入结果"](#page-138-0)。

### 创建要导入的文件

可使用电子数据表应用程序来创建要导入的文件。

 $\mathbb{Q}$ ...

#### 提醒

可以通过单击 [ 导出 ] 按钮导出文件来创建一个导入文件, 然后输入数 据。

有关在电子数据表应用程序中编辑导出文件的详细信息,请参阅第 [3-16](#page-43-0) 页上的 ["编辑导出文件"](#page-43-0)。

- **1** 打开电子数据表应用程序中的数据。
- 2 创建数据,然后将其另存为新文件。
	- 要保存数据,将文件类型设置为用 Enterprise Suite 可导入文件。
	- 当数据保存为文本 (制表符分隔)格式 (.txt)或 CSV (逗号分 隔)格式 (.csv) 时, 将文件的字符代码更改为 UTF-8。要选择字 符代码,单击"附件"- "记事本",打开保存的文件,将其另存 为新文件。

# $\mathbb{Q}$  ...

#### 提醒

可导入文件格式如下。

- Excel 97 至 Excel 2003 工作簿格式 (.xls)
- Excel 工作簿格式 (Office Excel 2007 或更高版本) (.xlsx)
- XML 电子数据表格式 (Excel 可用的 XML 格式) (.xml)
- 文本 (制表符分隔)格式 (.txt)
- CSV (逗号分隔)格式 (.csv)

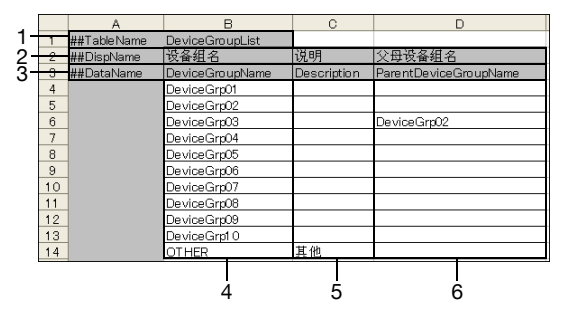

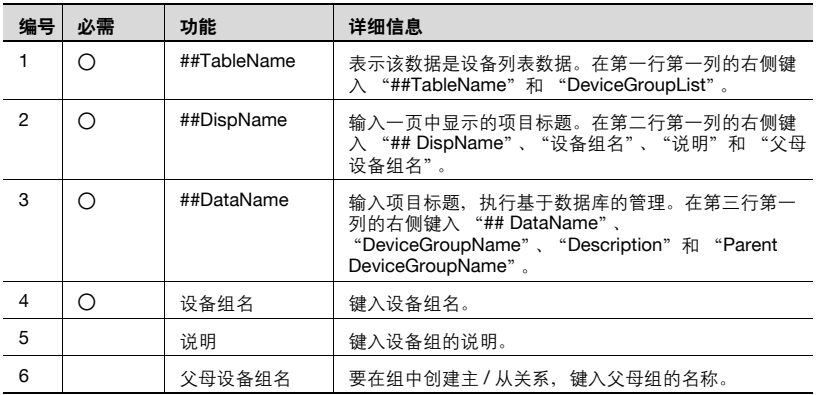

 $\textcircled{\scriptsize 1}\ldots$ 

#### 注意

前三行包含数据的基本信息。不要更改这几行中的数据。从第四行开始, 输入设备组的数据。

确保为标记为 "必需"的项目输入数据。

<span id="page-138-0"></span>可查看导入操作的结果。检查详细信息,然后单击 [OK] 按钮。

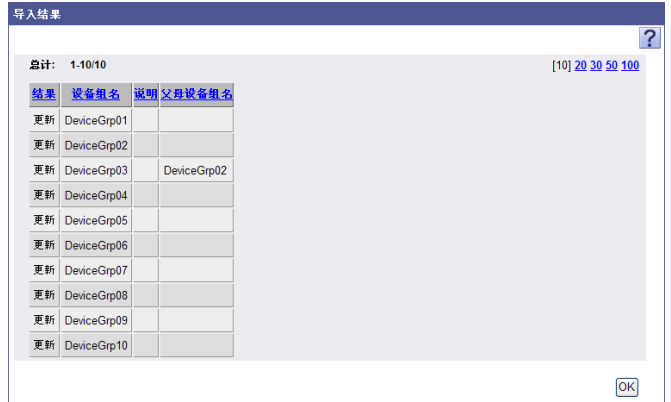

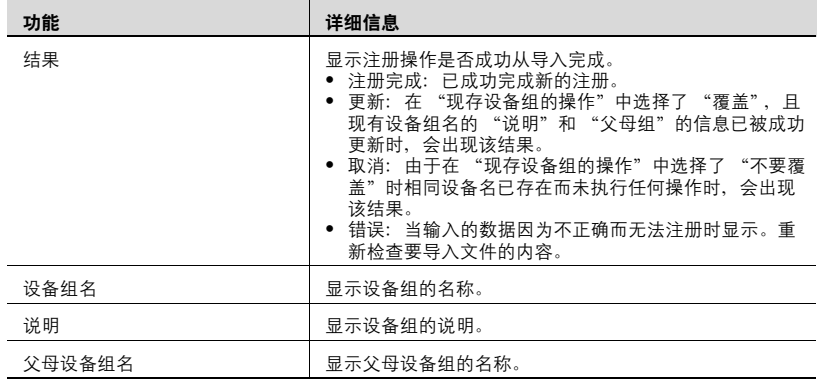

 $\mathbb{Q}$ ...

### 提醒

不能导入 OTHER 组中的设备组。

### **3.13.4** 导出设备组数据

设备组信息可以写为一个文件。以正确格式临时保存已注册信息或添加设备 组信息,然后再将它导入,也可以注册设备组信息。

**1** 在 "设备组设置"页面上,单击 [ 导出 ] 按钮。

出现 "导出设备组"页面。

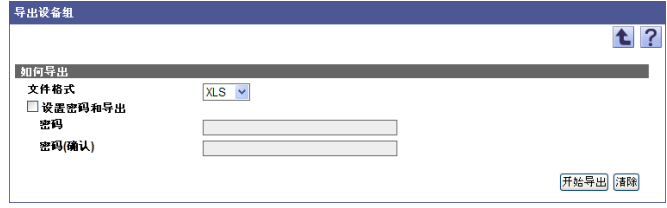

- **2** <sup>从</sup> [ 文件格式 ] 下拉列表中选择需要导出的文件类型。
	- 当为需要导出的文件指定读取密码时,选中 "设置密码和导出"复 选框,输入密码。
	- 可以为 Excel 97-2003 工作簿格式(.xls)的文件设置包含 1-15 个字 符的密码。
	- 可以为 Excel 工作簿格式(Office Excel 2007 或更高版本)(.xlsx) 的文件设置包含 1-255 个字符的密码。
	- 要清除已输入信息,单击 [ 清除 ] 按钮。
- **3** 单击 [ 开始导出 ] 按钮。

显示 "文件下载"对话框。

- **4** 在 "文件下载"对话框中,单击 [ 保存 ] 按钮。
- **5** 指定要保存文件的位置,然后单击 [ 保存 ] 按钮。
- **6** 在 "下载完成"对话框中,单击 [ 关闭 ] 按钮。 导出的数据即被保存至指定位置。

# $\mathbb{Q}$ ...

#### 提醒

可在电子数据表应用程序或文本编辑器中查看和编辑导出的数据。

有关在电子数据表应用程序中编辑导出文件的详细信息,请参阅第 [3-16](#page-43-0) 页上的 ["编辑导出文件"](#page-43-0)。

# **3.14** 管理员设置

可选择能以管理员权限使用 Device List 的用户。

# **3.14.1** "管理员设置"页面中的可用操作

可显示 Device List 中具有管理员权限的用户列表。

- **1** 在 "顶层菜单"页面上,单击 [Device List] 按钮。
- **2** 单击菜单中的 [ 管理员设置 ]。

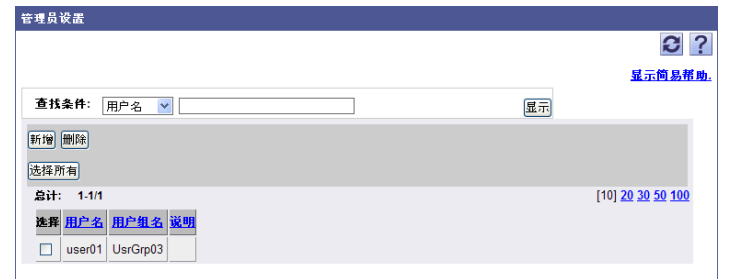

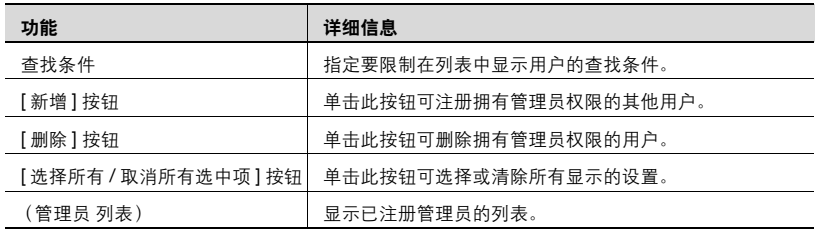

# **3.14.2** 指定管理员

可添加或删除 Device List 专有的管理员。

 $\mathbb{Q}$ ...

#### 提醒

要指定管理员,必须先指定 User List 的设置。有关详细信息,请参[阅第](#page-160-0) 4-1 页上的 "[User List](#page-160-0)"。

#### 添加管理员

- **1** 在 "管理员设置"页面上,单击 [ 新增 ] 按钮。
- **2** 在 [ 用户组 ] 下拉列表中, 选择其中要显示用户已注册的组。
	- 要显示所有用户,选择 "所有用户"。
	- 指定查找条件可限制在列表中显示的用户。从下拉列表中选择列进 行搜索,然后在文本框中输入要搜索的文本。
- **3** 单击 [ 显示 ] 按钮。

显示所选组中已注册用户的列表。

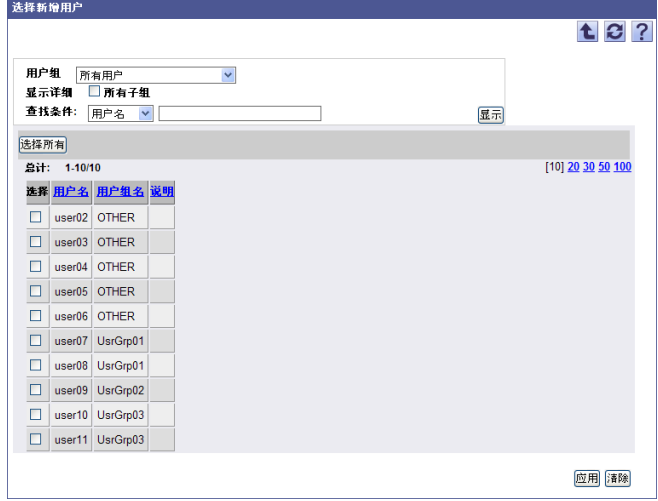

- **4** 选中要作为管理员添加的用户的复选框。
	- 要清除已选择信息,单击 [ 清除 ] 按钮。
- **5** 单击 [ 应用 ] 按钮。

选定用户即被添加为管理员。

 $\mathbb{Q}$ ... 提醒

可同时选择多个用户。

### 删除管理员

**1** 在 "管理员设置"页面中,选中要删除用户的复选框。

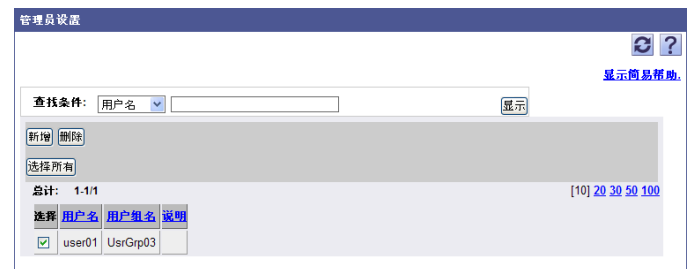

- **2** 单击 [ 删除 ] 按钮。
- **3** 检查显示的信息,然后单击 [OK] 按钮以删除此模板。 选定用户即从管理员的列表中被删除。

# $\textcircled{\scriptsize 1}\ldots$ 提醒

可同时选择多个用户。

# **3.15** 设备组管理员设置

如果指定了设备组,就可以选择那些只能在设备组中以管理员权限使用 Device List 的用户 (设备组管理员)。

# **3.15.1** "设备组管理员设置"页面中的可用操作

可显示具有 "设备组管理员"权限的用户列表。

- **1** 在 "顶层菜单"页面上,单击 [Device List] 按钮。
- **2** 单击菜单中的 [ 设备组管理员设置 ]。

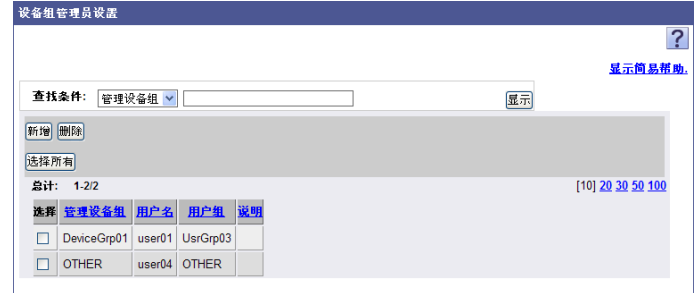

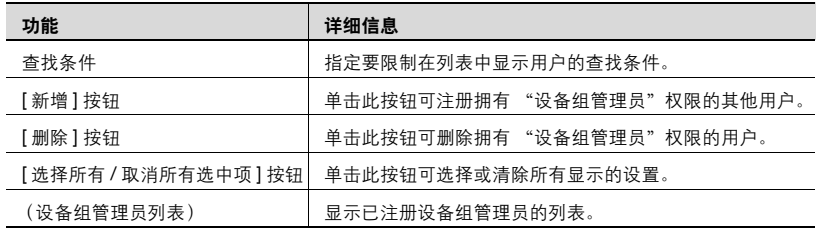
### **3.15.2** 指定设备组的管理员

可添加或删除设备组的管理员。

## $\mathbb{Q}$ ...

#### 提醒

要指定设备组管理员,必须首先指定用户列表及设备组的设置。有关用户 列表设置的信息,请参阅第 4-1 页上的 "[User List](#page-160-0)"。有关设备组设置的 信息,请参阅第 3-105 页上的 ["设备组设置"](#page-132-0)。

#### 添加设备组管理员

- **1** 在 "设备组管理员设置"页面上,单击 [ 新增 ] 按钮。
- **2** <sup>在</sup> [ 管理设备组 ] 下拉列表中,选择要给予其管理员权限的设备组。

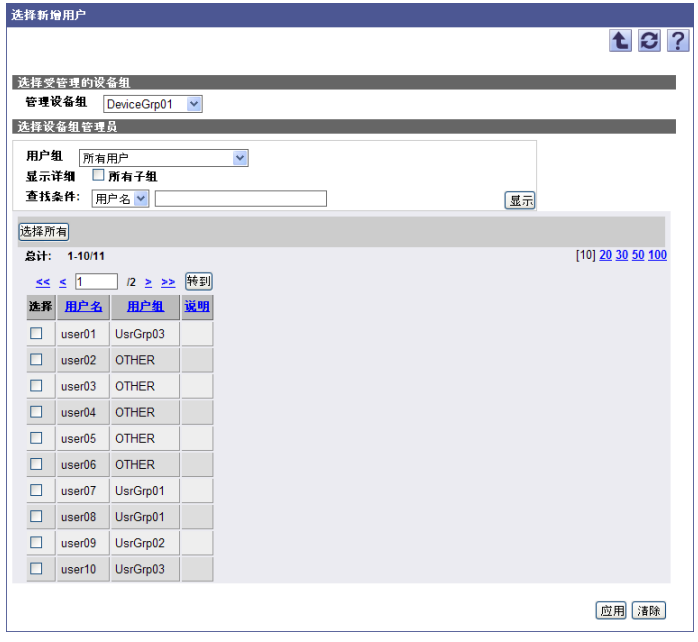

- 3 在 [ 用户组 ] 下拉列表中, 选择要显示的用户组。
	- 要显示所有用户,选择 "所有用户"。
	- 如果用户组中指定有主从关系,选中 "所有子组"复选框可显示所 有用户 (包括子组中的用户)。
	- 指定查找条件可限制在列表中显示的用户。从下拉列表中选择列进 行搜索,然后在文本框中输入要搜索的文本。

Device Manager 3-117

- **4** 单击 [ 显示 ] 按钮。 显示所选组中已注册用户的列表。
- **5** 选中要作为设备组管理员添加的用户的复选框。

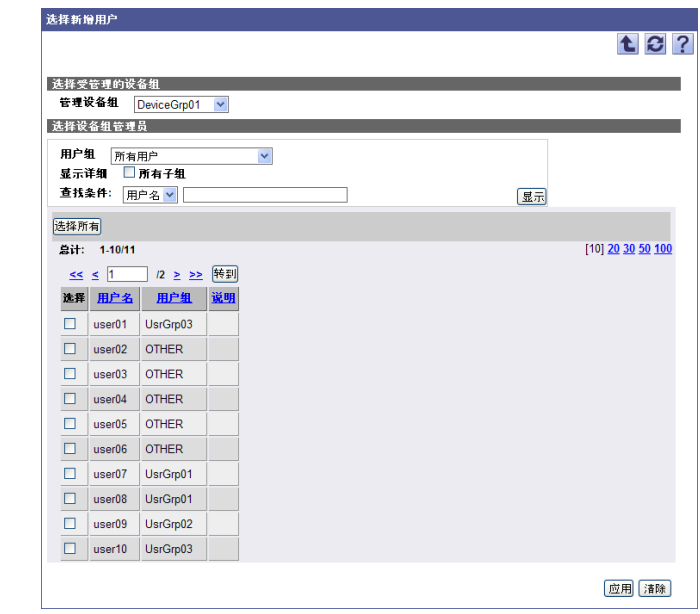

**6** 单击 [ 应用 ] 按钮。

选定用户即被添加为设备组管理员。

 $\textcircled{\scriptsize 1}\ldots$ 提醒

可同时选择多个用户。

### 删除设备组管理员

**1** 在 "设备组管理员设置"页面中,选中要删除用户的复选框。

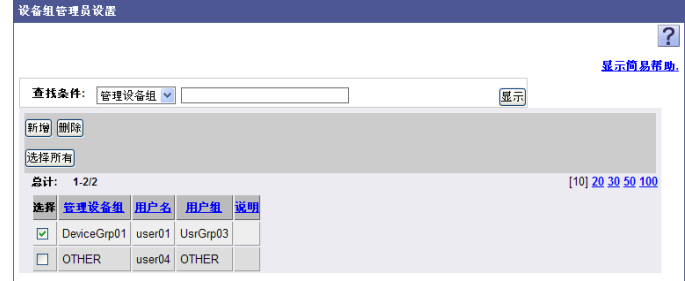

- **2** 单击 [ 删除 ] 按钮。
- **3** 检查显示的信息,然后单击 [OK] 按钮以删除此模板。 选定用户即从设备组管理员中被删除。

## $\mathbb{Q}$  ... 提醒

可同时选择多个用户。

## **3.16** 过滤器设置

当要限制 "设备列表"页面中显示的列表时,单击此按钮,注册并编辑限制 条件 (过滤器)。

### **3.16.1** "过滤器设置"页面中可用的功能

显示已注册过滤器信息列表。

- **1** 在 "顶层菜单"页面上,单击 [Device List] 按钮。
- **2** 在菜单中选择 [ 选项 ] [ 过滤器设置 ]。

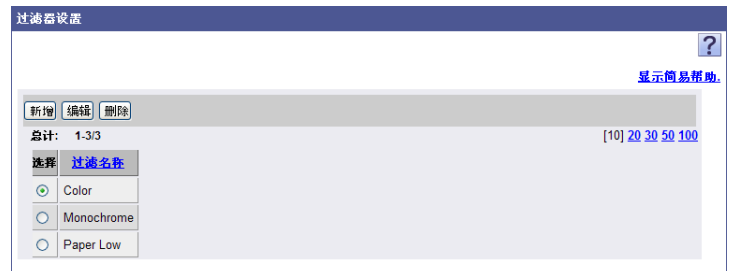

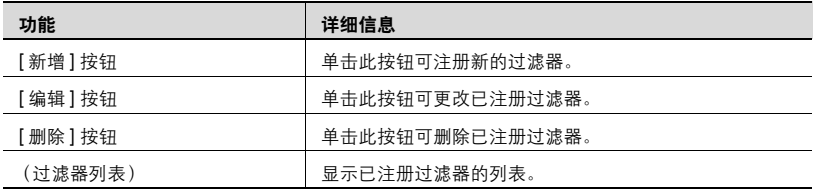

## **3.16.2** 指定过滤器

可注册和编辑过滤器。

#### <span id="page-147-0"></span>注册过滤器

可注册新的过滤器。

- **1** 在 "过滤器设置"页面上,单击 [ 新增 ] 按钮。
- 2 指定所需设置, 然后单击 [应用] 按钮。

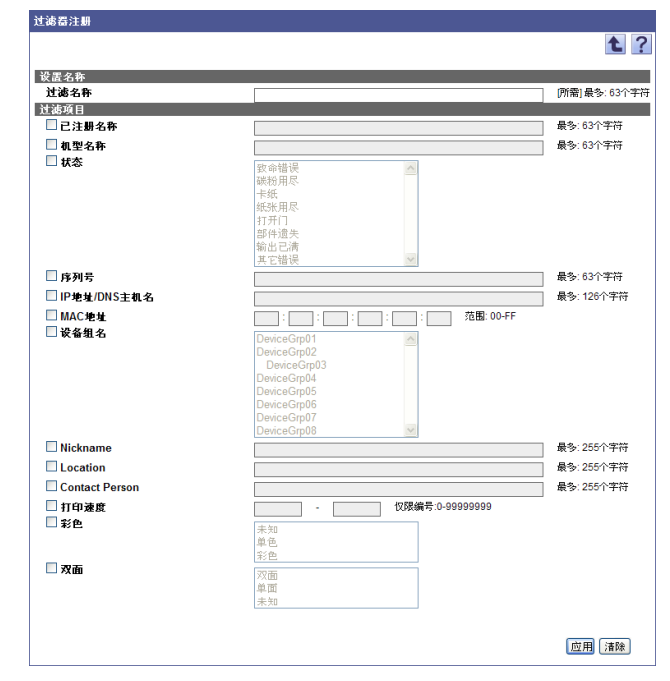

– 要清除已输入信息,单击 [ 清除 ] 按钮。

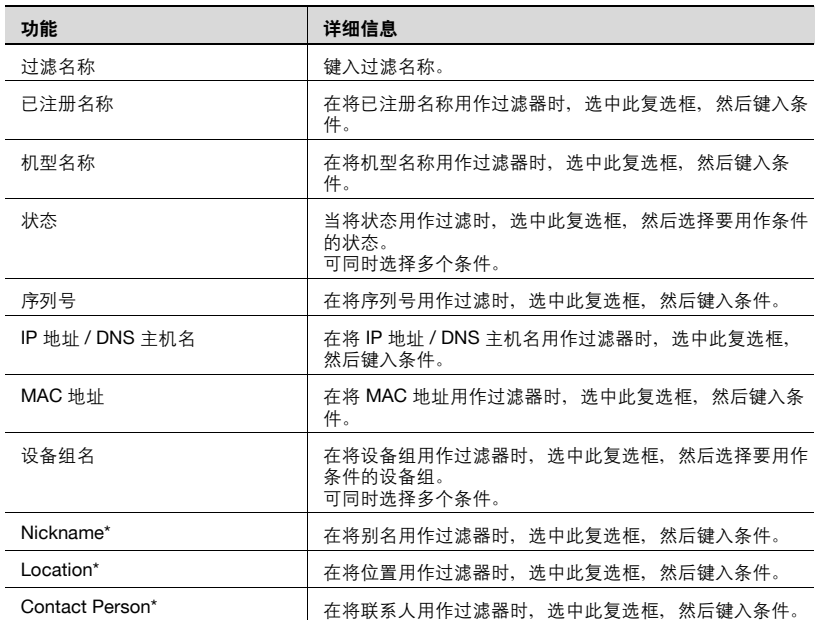

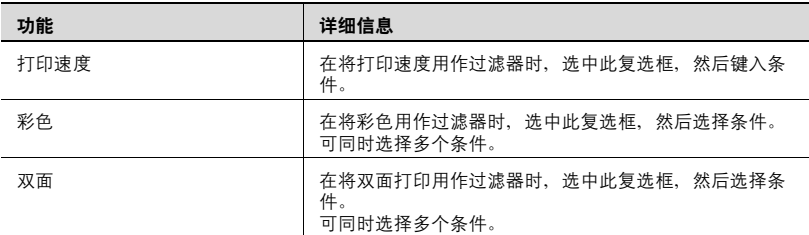

## $\mathbb{Q}$ ...

### 提醒

\* 表示在 "Server Settings"页面上选择 "显示设置"时可更改的项目名 称。

有关详细信息,请参阅第 6-4 页上的 ["显示设置"](#page-219-0)。

#### 编辑过滤器

可查看和编辑已注册过滤器。

- **1** 在 "过滤器设置"页面上,选择要编辑的过滤器,然后单击 [ 编辑 ] <sup>按</sup> 钮。
- 2 为要编辑的过滤器指定设置,然后单击 [应用] 按钮。

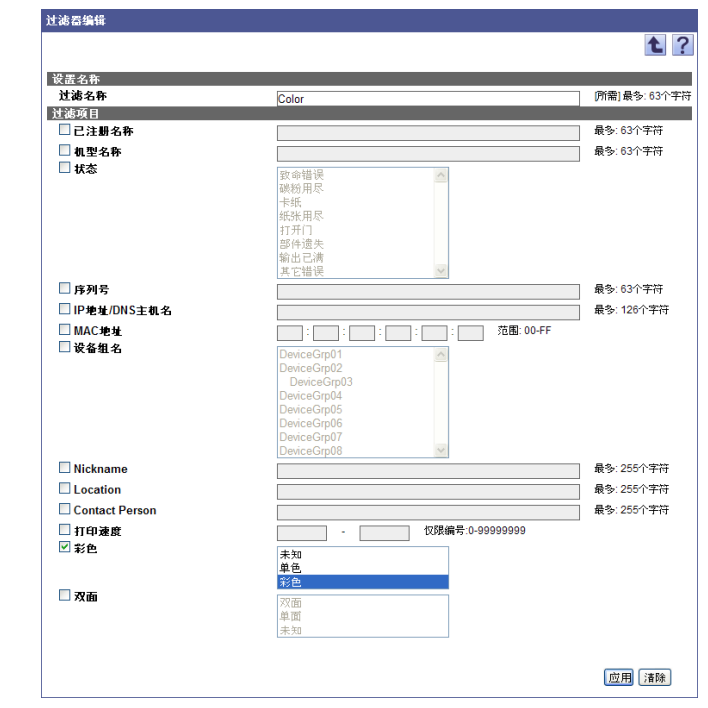

– 要清除已输入信息,单击 [ 清除 ] 按钮。

2

#### 提醒

有关设置的详细信息,请参阅第 3-120 页上的 ["注册过滤器"](#page-147-0)。

#### 删除过滤器

可删除已注册过滤器。

- **1** 在 "过滤器设置"页面上,选择要删除的过滤器,然后单击 [ 删除 ] <sup>按</sup> 钮。
- **2** 检查显示的信息,然后单击 [OK] 按钮以删除此模板。 过滤器即被删除。

## **3.17** 子网设置

可在其中注册或编辑管理设备的网络范围 (子网)。可注册多个子网。

## **3.17.1** "子网设置"页面中可用的功能

可查看已注册子网的信息列表。

- **1** 在 "顶层菜单"页面上,单击 [Device List] 按钮。
- 2 在菜单中选择 [选项] [子网设置]。

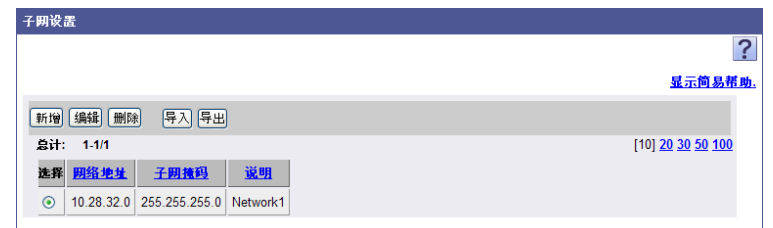

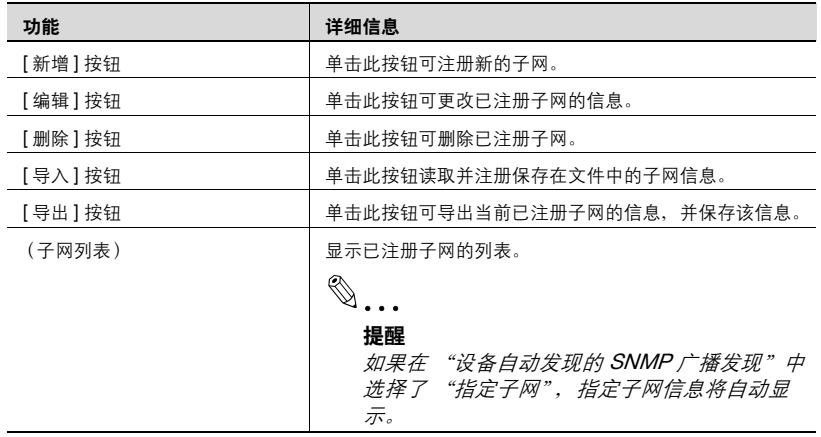

### **3.17.2** 指定子网设置

可注册和编辑子网。

#### 注册子网

可注册新的子网。

- **1** 在 "子网设置"页面上,单击 [ 新增 ] 按钮。
- 2 指定所需设置, 然后单击 [应用] 按钮。
	- 要清除已输入信息,单击 [ 清除 ] 按钮。

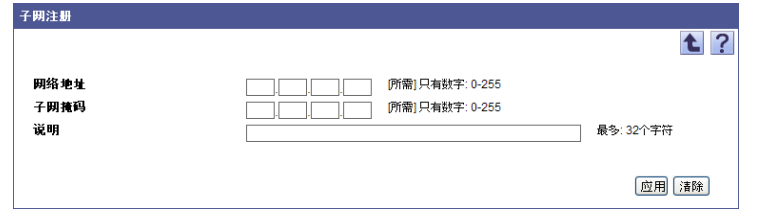

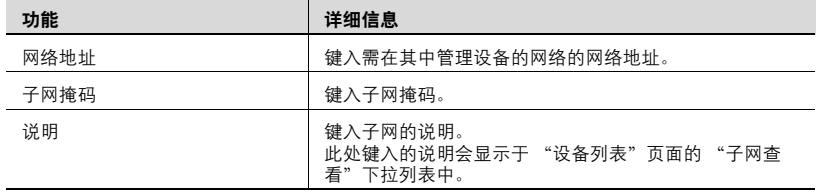

#### 编辑子网

可查看和编辑已注册子网的信息。

- **1** 在 "子网设置"页面上,选择要编辑的子网,然后单击 [ 编辑 ] 按钮。
- **2** 指定要更改的子网信息,单击 [ 应用 ] 按钮。
	- 要清除已输入信息,单击 [ 清除 ] 按钮。

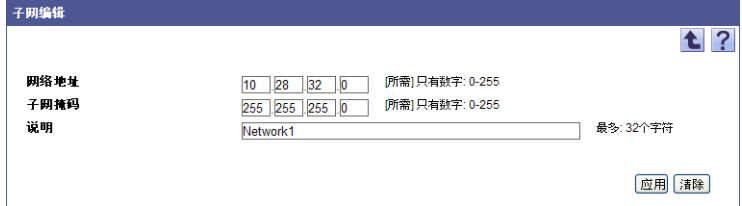

#### 删除子网

可删除已注册子网。

- **1** 在 "子网设置"页面上,选择要删除的子网,然后单击 [ 删除 ] 按钮。
- **2** 检查显示的信息,然后单击 [OK] 按钮以删除此模板。 子网即被删除。

### **3.17.3** 导入子网数据

事先将子网信息导入一个文件,然后读取该文件,注册子网信息。

 $\mathbb{Q}$ ...

#### 提醒

可导入文件格式如下。

- Excel 97 至 Excel 2003 工作簿格式 (.xls)
- Excel 工作簿格式 (Office Excel 2007 或更高版本) (.xlsx)
- XML 电子数据表格式 (Excel 可用的 XML 格式) (.xml)
- 文本 (制表符分隔)格式 (.txt)
- CSV (逗号分隔) 格式 (.csv)
- **1** 在 "子网设置"页面上,单击 [ 导入 ] 按钮。
- **2** 指定导入所需的设置,然后单击 [ 开始导入 ] 按钮。
	- 要清除已输入信息,单击 [ 清除 ] 按钮。

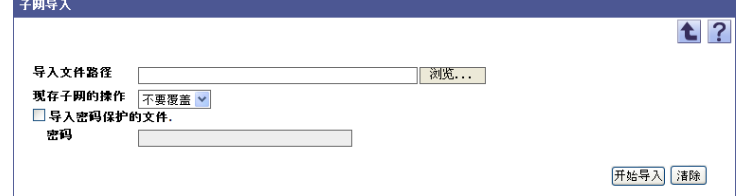

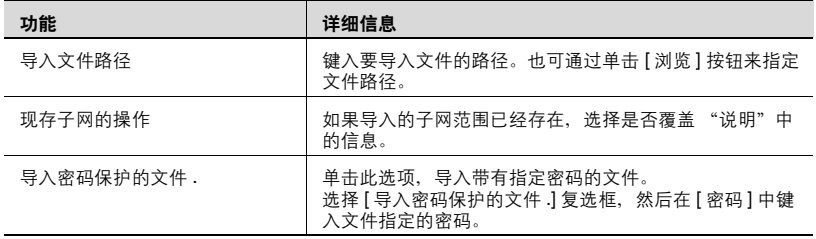

显示导入操作的结果。

 $\mathbb{Q}$ ...

#### 提醒

有关 "结果"页面的详细信息,请参阅第 3-129 页上的 ["检查导入结](#page-156-0) [果"](#page-156-0)。

#### 创建要导入的文件

可使用电子数据表应用程序来创建要导入的文件。

## $\mathbb{Q}$ ...

#### 提醒

可以通过单击 [ 导出 ] 按钮导出文件来创建一个导入文件, 然后输入数 据。

有关在电子数据表应用程序中编辑导出文件的详细信息,请参阅第 [3-16](#page-43-0) 页上的 ["编辑导出文件"](#page-43-0)。

- **1** 打开电子数据表应用程序中的数据。
- 2 创建数据,然后将其另存为新文件。
	- 要保存数据,将文件类型设置为用 Enterprise Suite 可导入文件。
	- 当数据保存为文本 (制表符分隔)格式 (.txt)或 CSV (逗号分 隔) 格式 (.csv) 时, 将文件的字符代码更改为 UTF-8。要选择字 符代码,单击"附件"- "记事本",打开保存的文件,将其另存 为新文件。

 $\mathbb{Q}$ ...

#### 提醒

可导入文件格式如下。

- Excel 97 至 Excel 2003 工作簿格式 (.xls)
- Excel 工作簿格式 (Office Excel 2007 或更高版本) (.xlsx)
- XML 电子数据表格式 (Excel 可用的 XML 格式) (.xml)
- 文本 (制表符分隔)格式 (.txt)
- CSV (逗号分隔)格式 (.csv)

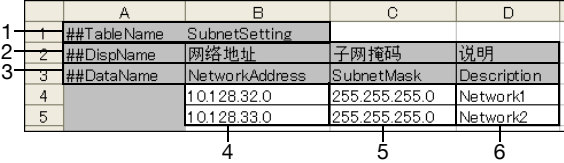

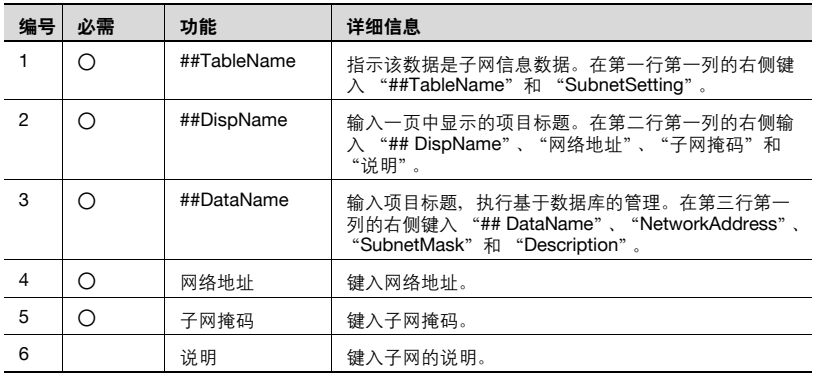

 $\mathbb{Q}$ ...

#### 注意

前三行包含数据的基本信息。不要更改这几行中的数据。从第四行开始, 输入详细的子网数据。

确保为标记为 "必需"的项目输入数据。

## <span id="page-156-0"></span>检查导入结果

可查看导入操作的结果。检查详细信息,然后单击 [OK] 按钮。

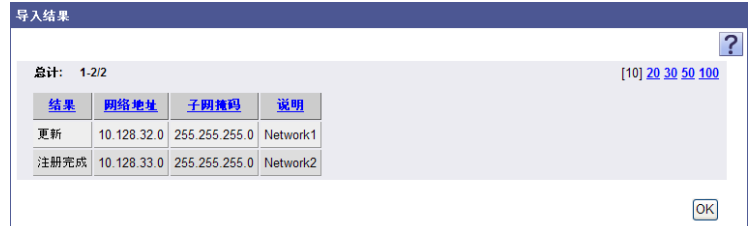

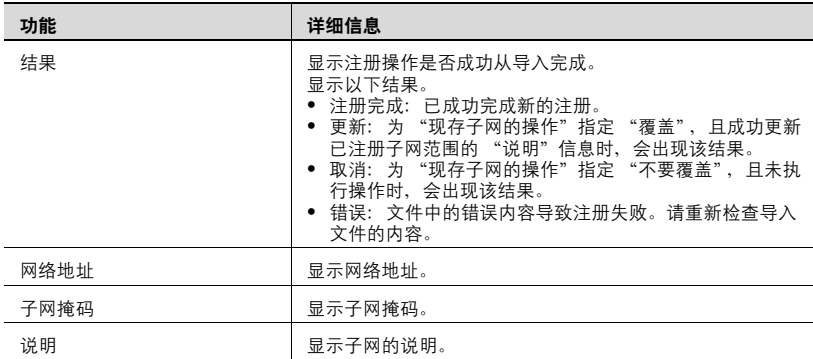

## **3.17.4** 导出子网数据

子网数据可以写为一个文件。通过以正确格式临时保存已注册信息或添加子 网信息,然后再将它导入,也可以注册子网信息。

**1** 在 "子网设置"页面上,单击 [ 导出 ] 按钮。

出现 "导出子网"页面。

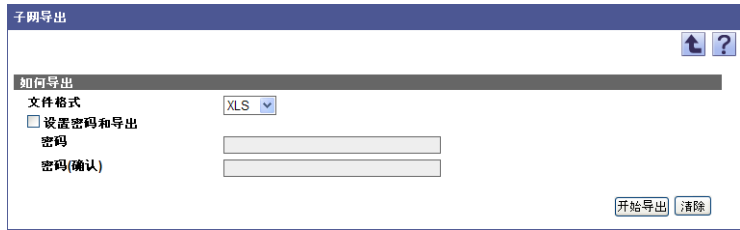

- **2** <sup>从</sup> [ 文件格式 ] 下拉列表中选择需要导出的文件类型。
	- 当为需要导出的文件指定读取密码时,选中 "设置密码和导出"复 选框、输入密码。
	- 可以为 Excel 97-2003 工作簿格式(.xls)的文件设置包含 1-15 个字 符的密码。
	- 可以为 Excel 工作簿格式(Office Excel 2007 或更高版本)(.xlsx) 的文件设置包含 1-255 个字符的密码。
	- 要清除已输入信息,单击 [ 清除 ] 按钮。
- **3** 单击 [ 开始导出 ] 按钮。

显示 "文件下载"对话框。

- **4** 在 "文件下载"对话框中,单击 [ 保存 ] 按钮。
- **5** 指定要保存文件的位置,然后单击 [ 保存 ] 按钮。
- **6** 在 "下载完成"对话框中,单击 [ 关闭 ] 按钮。 导出的数据即被保存至指定位置。

## $\mathbb{Q}$ ...

#### 提醒

可在电子数据表应用程序或文本编辑器中查看和编辑导出的数据。

有关在电子数据表应用程序中编辑导出文件的详细信息,请参阅第 [3-16](#page-43-0) 页上的 ["编辑导出文件"](#page-43-0)。

## **3.18** 详细设置

可指定 SNMP 通讯设置、已注册设备名称的命名规则、要管理设备的状态信 息以及计数器信息收集间隔。

- **1** 在 "顶层菜单"页面上,单击 [Device List] 按钮。
- **2** 单击菜单中的 [ 详细设置 ]。
- 3 指定所需设置,然后单击 [应用] 按钮。

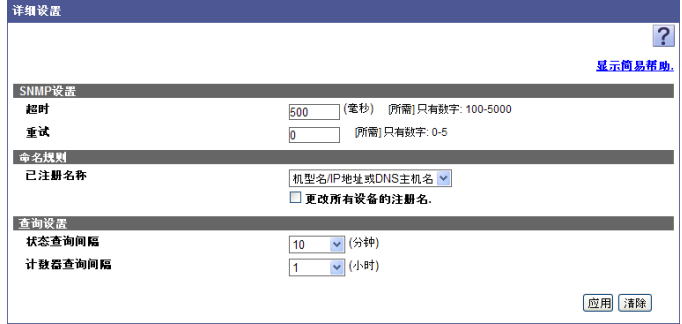

<SNMP 设置 >

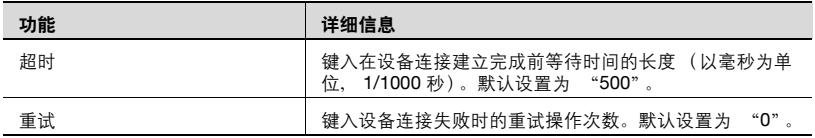

 $\textcircled{\scriptsize 1}\ldots$ 

#### 提醒

如果设备连接失败或发生超时,请增加 "超时"的值,并核对该值。 < 命名规则 >

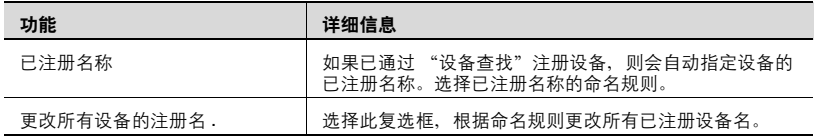

< 查询设置 >

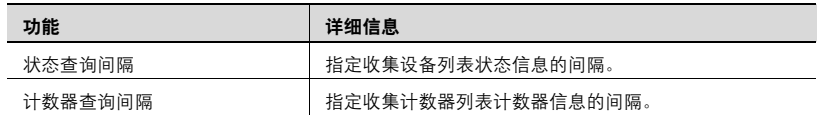

## **4 User List**

## <span id="page-160-0"></span>**4.1 User List**

## **4.1.1** "**User List**"页面中的可用操作

在 "User List"页面中,可为以下内容指定设置。

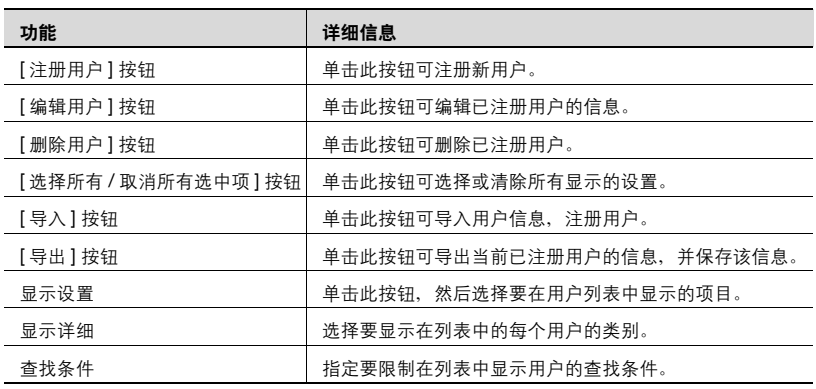

$$
\mathbb{Q}_{\,\boldsymbol{\cdot\,.\,}\boldsymbol{\cdot}}
$$

注意

用户名不区分大小写。例如, "USER1"和 "user1"会被视为相同用户 名。

### **4.1.2** 查看用户列表

可查看已注册用户的列表。

- **1** 在 [ 用户组 ] 下拉列表中, 选择要显示的用户组。
	- 要显示所有用户,选择 "所有用户"。
	- 如果组中指定了主从关系,选择 [ 显示详细 ] 中的 "所有子组"复选 框可显示所有用户 (包括子组中的用户)。
	- 要限制在列表中显示的用户,请指定查找条件。从下拉列表中选择 列进行搜索,然后在文本框中输入要搜索的文本。
- **2** 单击 [ 显示 ] 按钮。

显示所选组中已注册用户的列表。

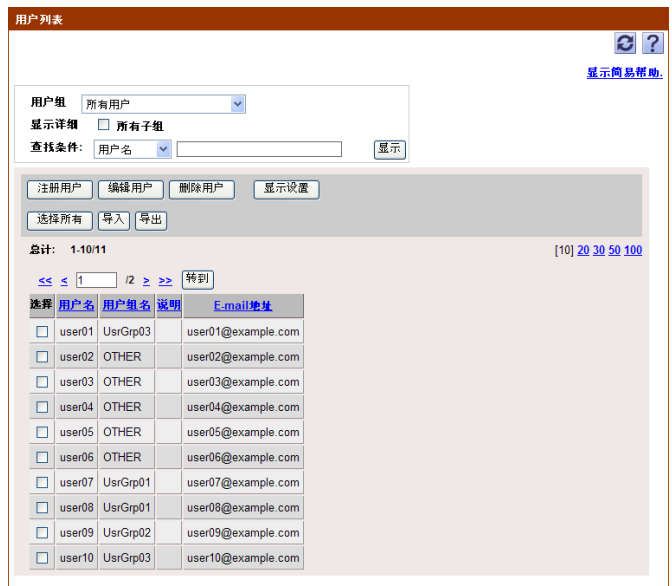

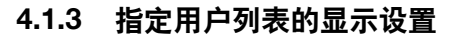

可选择要在用户列表中显示或隐藏的项目。可指定下列参数的设置。

- 用户名
- 说明
- $\bullet$  E-mail 地址
- 用户组名

 $\mathbb{Q}$ ...

#### 提醒

必须显示用户名。

→ 选中要显示的项目所对应的复选框, 然后单击 [ 应用 ] 按钮。

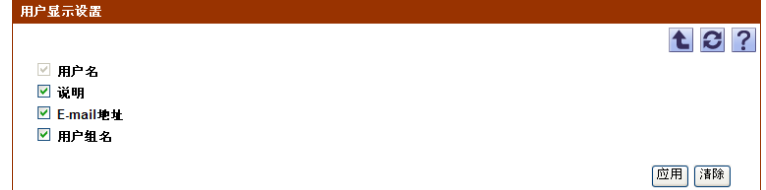

## <span id="page-162-0"></span>**4.1.4** 注册新用户

可注册新用户。注册需要以下信息。

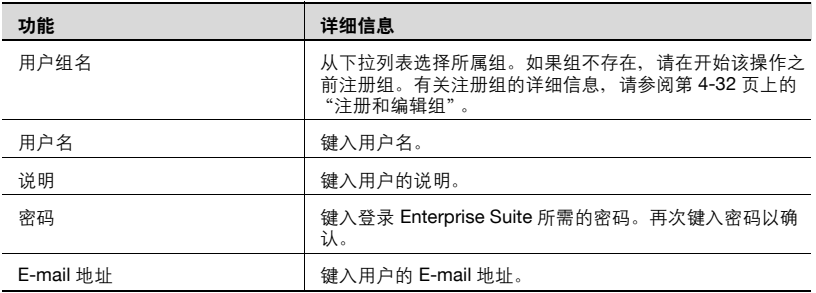

# $\mathbb{Q}$ ...

#### 注意

特殊的单字节字符会被视为双字节字符。

→ 指定注册用户所需的设置, 然后单击 [ 应用 ] 按钮。

- 要清除已输入信息,单击 [ 清除 ] 按钮。

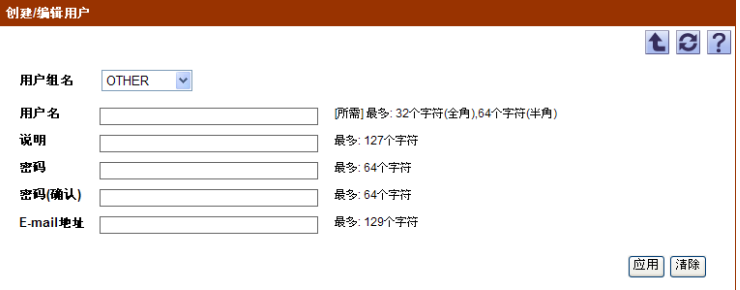

### **4.1.5** 编辑用户信息

可查看和编辑已注册用户的信息。

- → 指定要编辑的用户信息的设置, 然后单击 [ 应用 ] 按钮。
	- 要清除已输入信息,单击 [ 清除 ] 按钮。
	- 要更改密码, 请单击 [ 更改密码 ] 按钮。

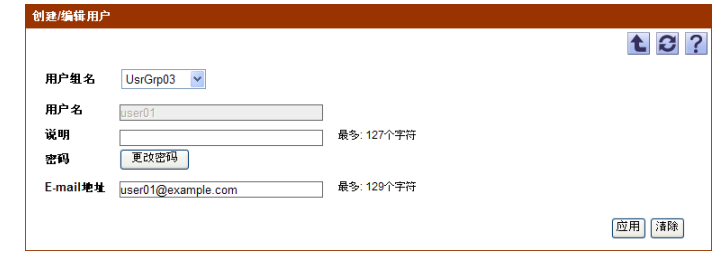

 $\mathbb{Q}$ ...

#### 提醒

有关设置的详细信息,请参阅第 4-3 页上的 ["注册新用户"](#page-162-0)。

## $\mathbb{Q}$ ...

#### 提醒

可同时编辑多个用户的信息。有关详细信息,请参阅第 4-5 [页上的](#page-164-0) "编 [辑多个用户的信息"](#page-164-0)。

## <span id="page-164-0"></span>**4.1.6** 编辑多个用户的信息

可编辑多个已注册用户的信息。可编辑以下信息。

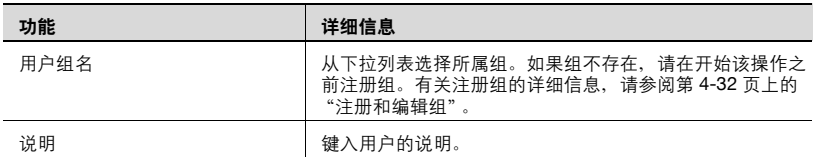

**1** 在用户列表页面中,选择要编辑的用户,然后单击 [ 编辑用户 ] 按钮。 显示 "用户批量编辑"页面。

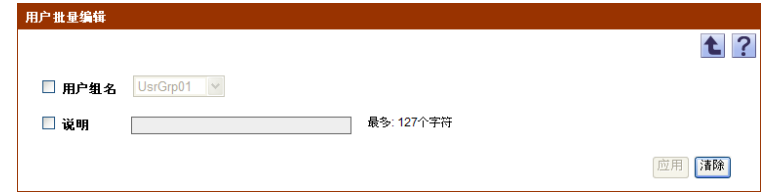

- **2** 选中要更改的用户信息的复选框。
- 3 指定设置, 然后单击 [应用] 按钮。
	- 要清除已输入信息,单击 [ 清除 ] 按钮。

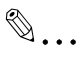

### 提醒

如果用户太多的话,注册可能会花费一些时间。

### **4.1.7** 删除用户

可删除选定用户的信息。

 $\mathbb{Q}$ ...

#### 注意

执行此操作时,数据库中该用户的所有数据都会被删除。

- **1** 在用户列表页面中,选择要删除的用户,然后单击 [ 删除用户 ] 按钮。
- **2** 检查显示的信息,然后单击 [OK] 按钮以删除此模板。 用户即被删除。

 $\mathbb{Q}$ ...

#### 提醒

如果用户太多的话,注册可能会花费一些时间。

### **4.1.8** 导入数据

可导入用户信息的数据。

可通过选择下列选项之一来导入数据。

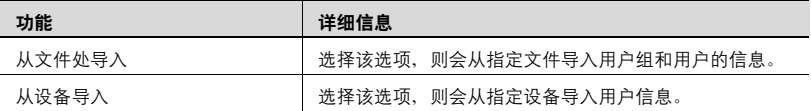

→ 选择导入方法, 然后单击 [ 下一步 ] 按钮。

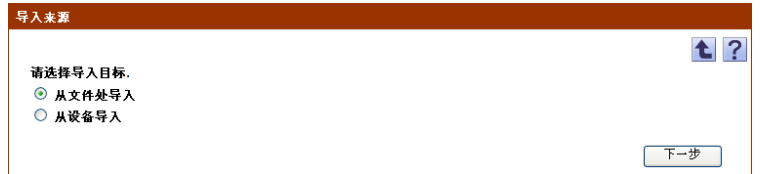

## **4.1.9** 从文件处导入

选择此选项,导入已经保存在文件中的用户信息或用户组数据并注册用户信 息。指定导入时所用的以下参数设置。

 $\mathbb{Q}$ ...

#### 提醒

可导入文件格式如下。

- Excel 97 至 Excel 2003 工作簿格式 (.xls)

- Excel 工作簿格式 (Office Excel 2007 或更高版本) (.xlsx)
- XML 电子数据表格式 (Excel 可用的 XML 格式) (.xml)
- 文本 (制表符分隔)格式 (.txt)
- CSV (逗号分隔)格式 (.csv)
- 二进制格式 (系统文件) (.bin)

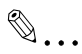

#### 注意

- 不能导入 10,001 或更多个数据项。数据项数目不得超过 10,000。

- 如果用户太多的话,注册可能会花费一些时间。

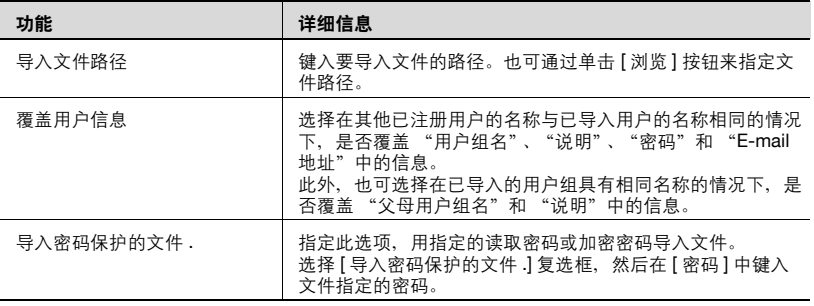

→ 指定导入所需的设置, 然后单击 [ 开始导入 ] 按钮。 - 要清除已输入信息,单击 [ 清除 ] 按钮。

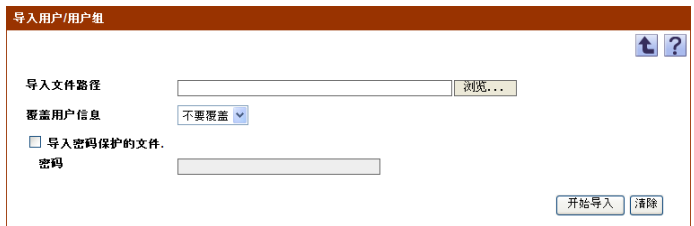

显示导入操作的结果。

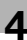

 $\mathbb{Q}$ ...

注意

如果 "密码"框中输入的内容不正确,就可能导入错误信息。

## $\mathbb{Q}$ ...

#### 提醒

有关结果页面的详细信息,请参阅第 4-11 页上的 ["检查导入结果"](#page-170-0)。

### **4.1.10** 创建要导入的文件

可使用电子数据表应用程序来创建要导入的文件。

## $\mathbb{Q}$ ...

#### 提醒

可以通过单击 [ 导出 ] 按钮导出文件来创建导入文件,然后输入数据。

有关在电子数据表应用程序中编辑导出文件的详细信息,请参阅第 [3-16](#page-43-1) 页上的 ["编辑导出文件"](#page-43-1)。

- **1** 打开电子数据表应用程序中的数据。
- 2 创建数据,然后将其另存为新文件。
	- 要保存数据,将文件类型设置为用 Enterprise Suite 可导入文件。
	- 当数据保存为文本 (制表符分隔)格式 (.txt)或 CSV (逗号分 隔)格式 (.csv) 时, 将文件的字符代码更改为 UTF-8。要选择字 符代码,单击"附件" - "记事本",打开保存的文件,将其另存为 新文件。

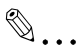

#### 提醒

可导入文件格式如下。

- Excel 97 至 Excel 2003 工作簿格式 (.xls)
- Excel 工作簿格式 (Office Excel 2007 或更高版本) (.xlsx)
- XML 电子数据表格式 (Excel 可用的 XML 格式) (.xml)
- 文本 (制表符分隔)格式 (.txt)
- CSV (逗号分隔)格式 (.csv)
- 二进制格式 (系统文件) (.bin)

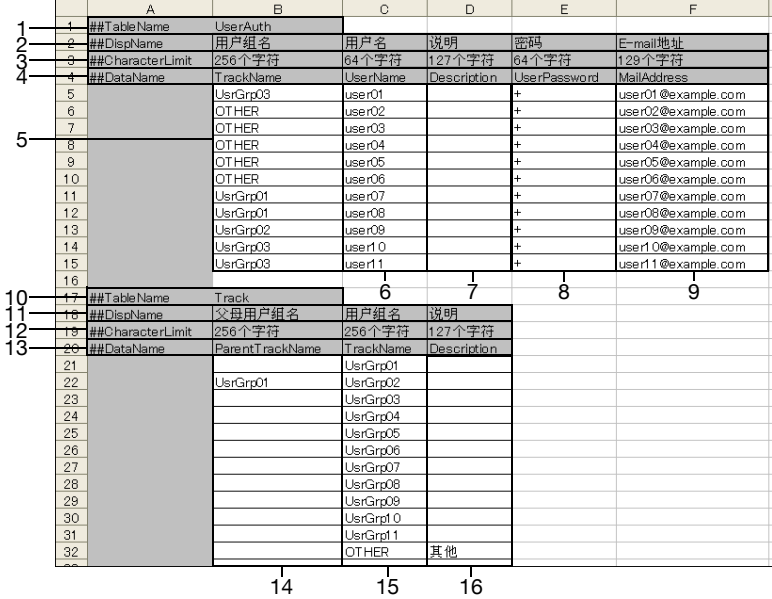

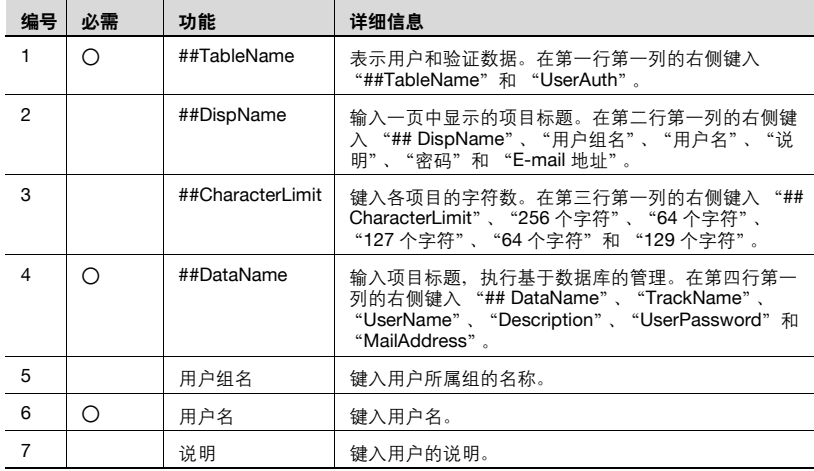

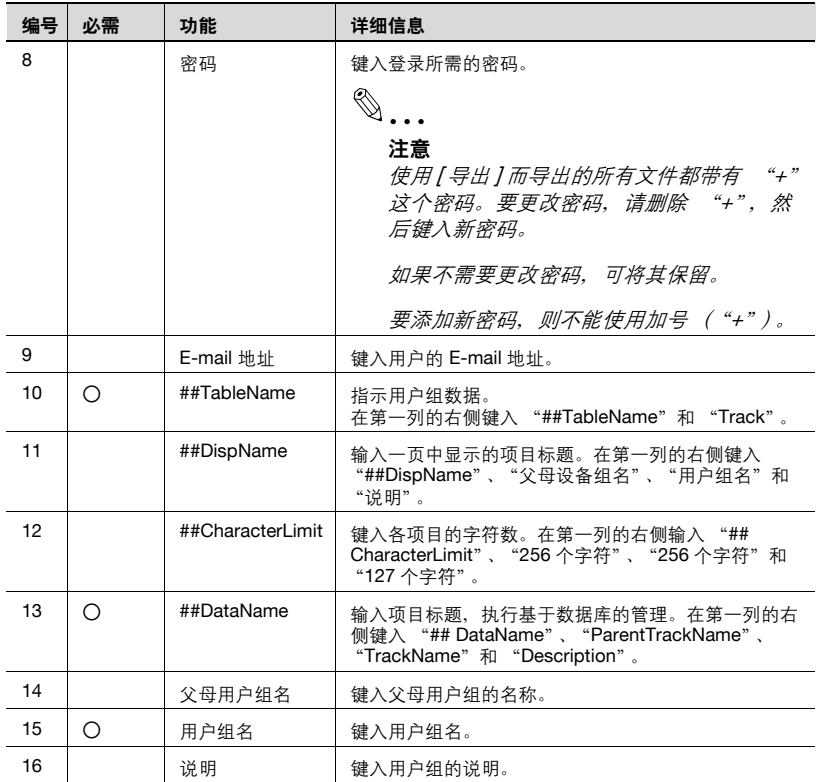

 $\mathbb{Q}$ ...

注意

"##TableName"后面的四行包含数据的基本信息。不要更改这几行中的 数据。从第五行开始,输入用户的数据。

确保为标记为 "必需"的项目输入数据。

## <span id="page-170-0"></span>**4.1.11** 检查导入结果

可查看导入操作的结果。检查详细信息,然后单击 [OK] 按钮。

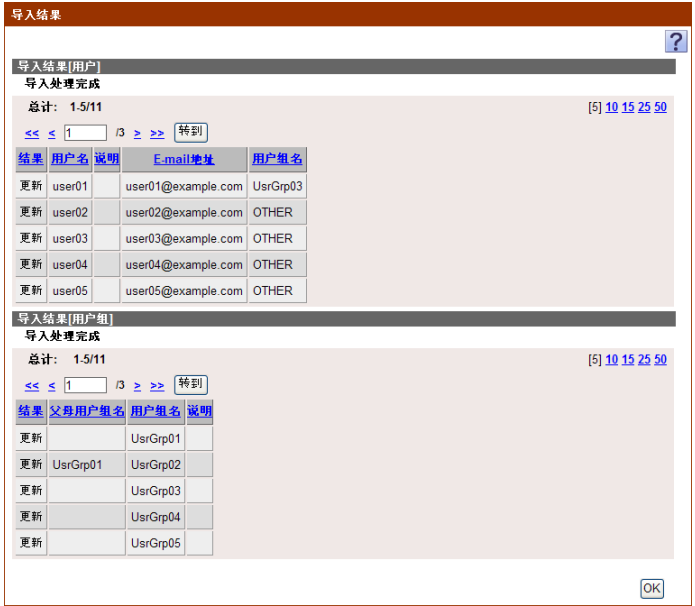

### < 导入结果 [ 用户 ]>

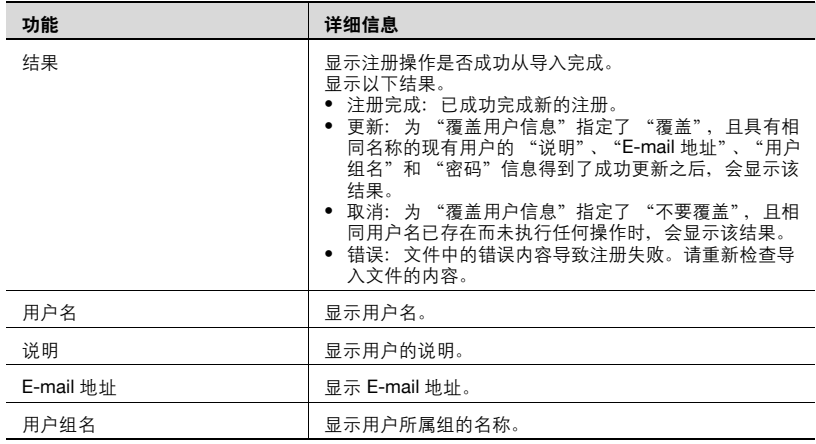

< 导入结果 [ 用户组 ]>

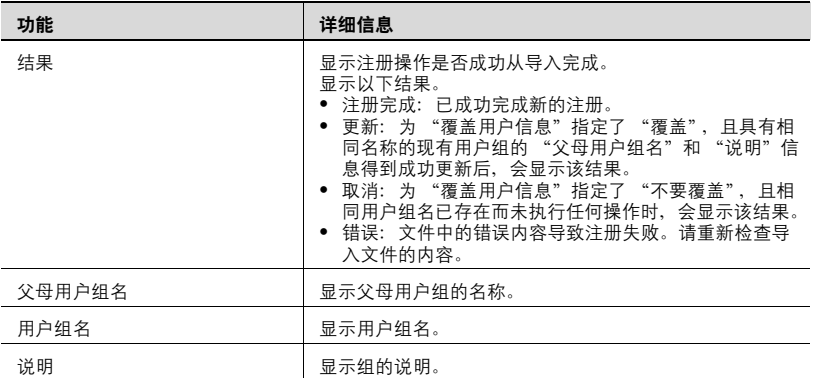

$$
\begin{matrix} \mathbb{Q} & \dots \\ \downarrow & \downarrow \mathbb{R} \end{matrix}
$$

不能导入 "OTHER "组中的用户组。

## **4.1.12** 从设备处导入

选择该选项,则会从指定设备导入用户信息。

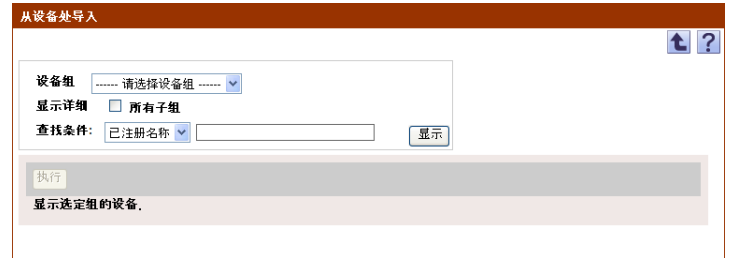

#### 显示要导入的设备列表

显示设备列表,然后选择要导入的设备。

- **1** <sup>从</sup> [ 设备组 ] 下拉列表中选择要显示的设备组。
	- 要显示所有设备,选择 "所有设备"。
	- 如果组中指定有主从关系,选中 "所有子组"复选框可显示所有设 备 (包括子组中的设备)。
	- 要缩小在列表中显示的设备,请指定查找条件。从下拉列表中选择 列进行搜索,然后在文本框中输入要搜索的文本。
	- 下拉列表不会显示无法导入的任何设备。

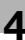

### **2** 单击 [ 显示 ] 按钮。

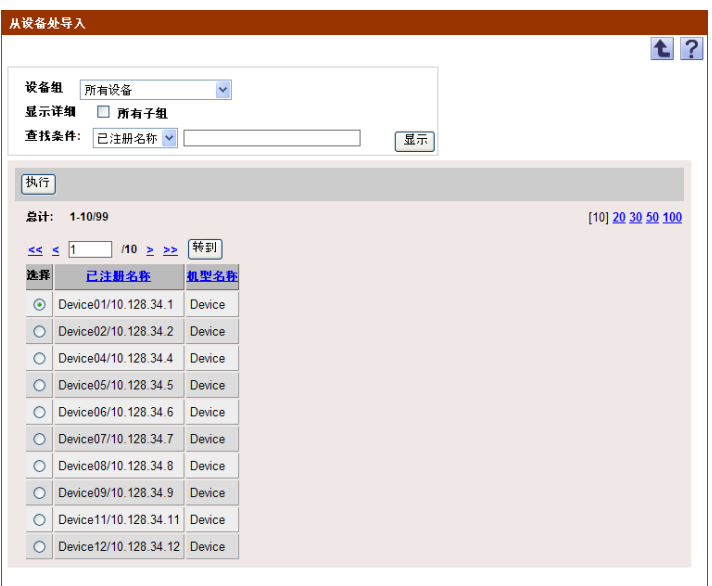

显示所选组中已注册设备的列表。

**3** 选择要导入的设备,然后单击 [ 执行 ] 按钮。 则会尝试连接到该设备。如果成功连接,则会显示 "选择用户"页面。

## $\mathbb{Q}$ ...

#### 提醒

如果连接失败,请检查以下内容:如果设置不正确,可能会导入部分信 息。

- 设备的电源

- 设备设置 (FTP/HTTP/WebDAV)

- Device List "设备信息设置"页上的设置

 $\mathbb{Q}$ ...

#### 注意

使用全局地址作为 IPv6 地址。 如果使用除全局地址以外的其他地址,某些功能可能会无法使用。

#### 选择要导入的用户

会显示在指定设备中注册的用户信息的列表。可选择要导入的用户,然后即 可开始导入。

指定导入时所用的以下参数设置。

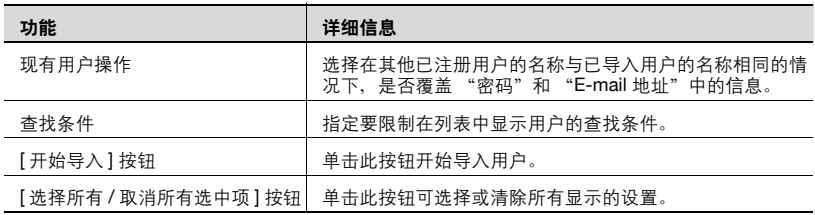

- **1** 选择要导入的用户。
	- 要限制在列表中显示的用户,请指定查找条件。从下拉列表中选择 列进行搜索,然后在文本框中输入要搜索的文本。要根据指定的条 件显示用户列表,单击 [ 显示 ] 按钮。
- **2** 指定导入所需的设置,然后单击 [ 开始导入 ] 按钮。

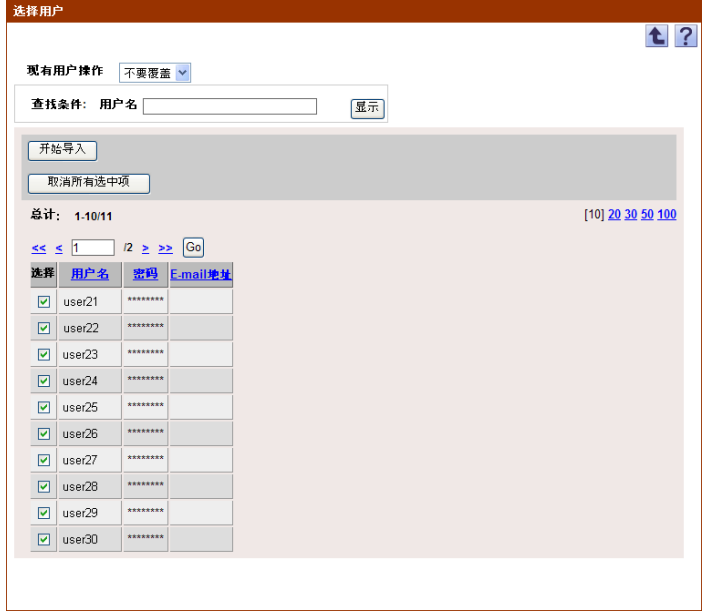

显示导入操作的结果。

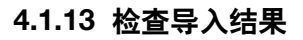

可查看导入操作的结果。检查详细信息,然后单击 [OK] 按钮。

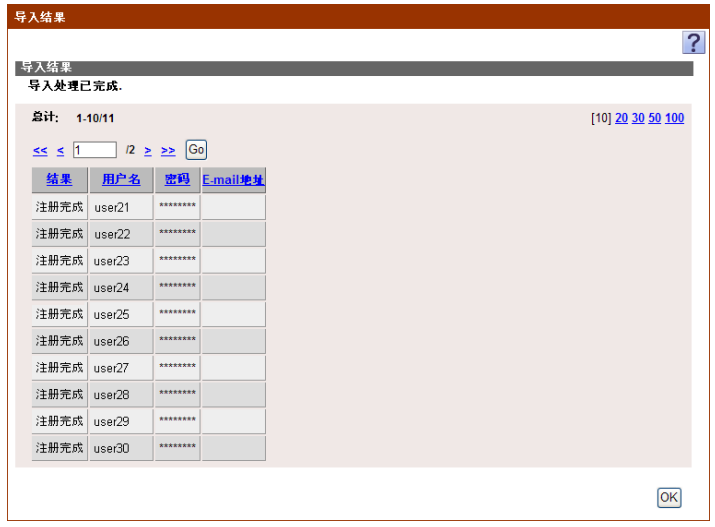

< 导入结果 >

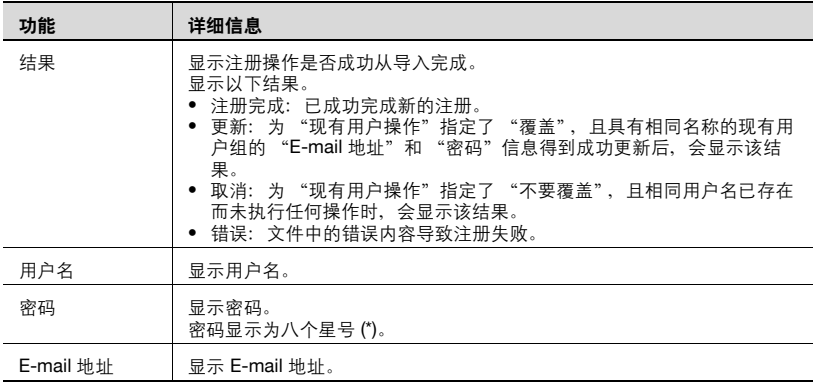

### **4.1.14** 导出数据

可将用户信息和用户组信息导出到文件中。以正确格式临时保存已注册信息 或添加用户信息后再导入,也可以注册用户信息。

指定导出时所用的以下参数设置。

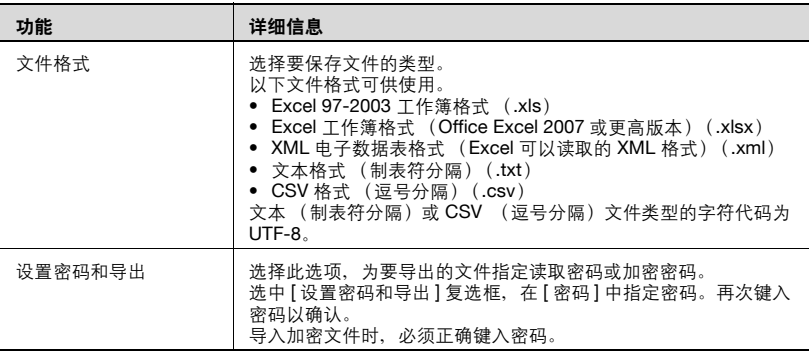

1 在 [ 选择用户组 ] 下拉列表中, 选择要导出的用户组。

- 要导出所有用户,请选择 "所有用户"。
- 如果组中指定有主从关系,选中 "所有子组"复选框以导出所有用 户,包括子组中的用户。
- **2** <sup>从</sup> [ 文件格式 ] 下拉列表中选择需要导出的文件类型。
	- 当为需要导出的文件指定读取密码或加密密码时,选中 "设置密码 和导出"复选框,输入密码。
	- 可以为 Excel 97-2003 工作簿格式(.xls)的文件设置包含 1-15 个字 符的密码。
	- 可以为 Excel 工作簿格式 (Office Excel 2007 或更高版本) (.xlsx) 的文件设置包含 1-255 个字符的密码。
	- 可以为二进制格式 (系统文件)(.bin)的文件指定 1-32 个字符的 密码。
	- 要清除已输入信息,单击 [ 清除 ] 按钮。

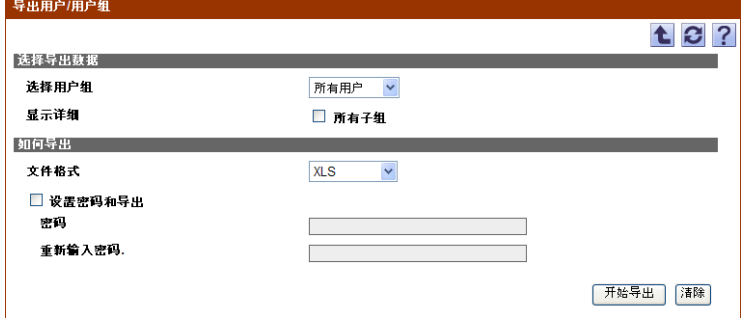

- **3** 单击 [ 开始导出 ] 按钮。 显示 "文件下载"对话框。
- **4** 在 "文件下载"对话框中,单击 [ 保存 ] 按钮。
- **5** 指定要保存文件的位置,然后单击 [ 保存 ] 按钮。
- **6** 在 "下载完成"对话框中,单击 [ 关闭 ] 按钮。 导出的数据即被保存至指定位置。

## $\mathbb{Q}$ ... 提醒

可在电子数据表应用程序中查看和编辑导出的数据。

有关在电子数据表应用程序中编辑导出文件的详细信息,请参阅第 [3-16](#page-43-1) 页上的 ["编辑导出文件"](#page-43-1)。

## $\mathbb{Q}$ ...

#### 提醒

打开一个指定密码时在 "文件格式"中选择了 XLS 或 XLSX 的文件, 输 入导入密码。

## **4.2** 账户跟踪列表

### **4.2.1** "账户跟踪列表"页面中的可用操作

在 "账户跟踪列表"页面,可为以下内容指定设置。

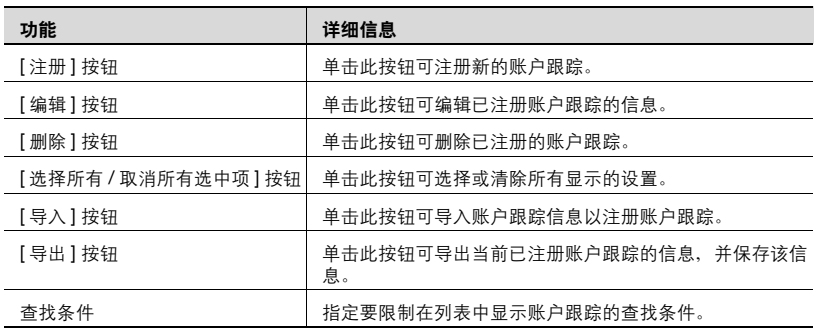

 $\mathbb{Q}$ ...

#### 注意

请确保指定的账户名与设备控制面板上注册的账户名相同。

账户名不区分大小写。例如,"PROJECT1"和 "project1"会被视为相 同账户名。

## $\mathbb{Q}$ ...

#### 提醒

要限制在列表中显示的账户跟踪,请指定查找条件。从下拉列表中选择列 进行搜索,然后在文本框中输入要搜索的文本。要根据指定的条件显示账 户跟踪列表,单击 [ 显示 ] 按钮。

#### **4.2.2** 显示账户跟踪列表

可查看已账户跟踪的列表。

- **1** <sup>从</sup> [ 账户组 ] 下拉列表中选择要显示的账户组。
	- 要显示所有账户跟踪,请选择 "所有账户跟踪"。
	- 如果组中指定有主从关系,选中[显示详细]中的[所有子组]复选框以 显示所有账户跟踪 (包括子组中的账户跟踪)。
	- 要限制在列表中显示的账户跟踪,请指定查找条件。从下拉列表中 选择列进行搜索,然后在文本框中输入要搜索的文本。要根据指定 的条件显示账户组列表,单击 [ 显示 ] 按钮。

**2** 单击 [ 显示 ] 按钮。

显示所选组中已注册账户跟踪的列表。

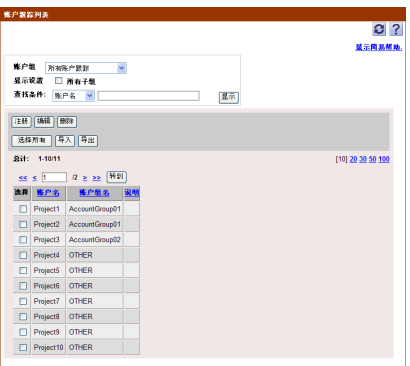

账户跟踪列表中会显示以下项目。

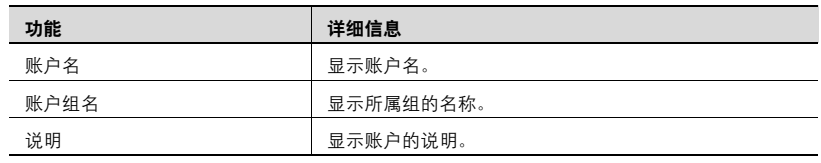

## <span id="page-178-0"></span>**4.2.3** 注册新的账户跟踪

可注册新的账户跟踪。注册需要以下信息。

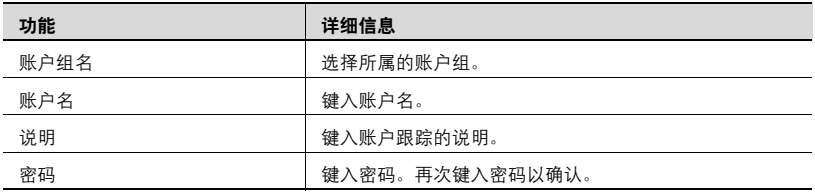

→ 指定注册账户跟踪时所需的设置, 然后单击 [应用] 按钮。

- 要清除已输入信息,单击 [ 清除 ] 按钮。

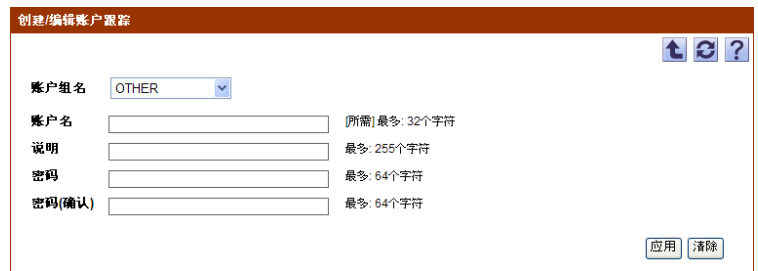

### **4.2.4** 编辑账户跟踪

可查看和编辑已注册账户跟踪的信息。

- → 指定要编辑的账户跟踪信息的设置, 然后单击 [ 应用 ] 按钮。
	- 要清除已输入信息,单击 [ 清除 ] 按钮。
	- 要更改密码, 请单击 [ 更改密码 ] 按钮。

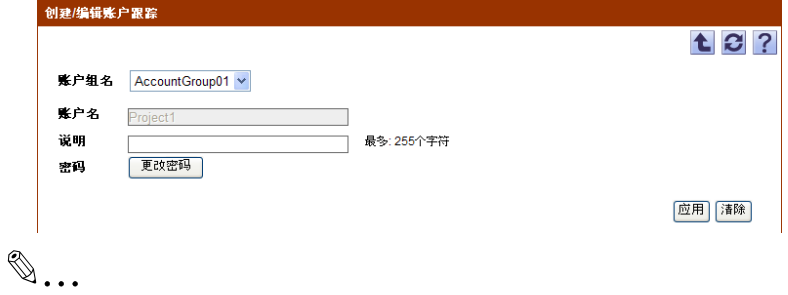

#### 提醒

有关设置的详细信息,请参阅第 4-19 页上的 ["注册新的账户跟踪"](#page-178-0)。

#### **4.2.5** 删除账户跟踪

可导入账户跟踪和账户组信息的数据。

- **1** 在"账户跟踪列表"页面中,选择要删除的账户跟踪,然后单击 [ 删除 ] 按钮。
- **2** 检查显示的信息,然后单击 [OK] 按钮以删除此模板。 即会删除账户跟踪。

## **4.2.6** 导入数据

可导入账户跟踪信息的数据。

可通过选择下列选项之一来导入数据。

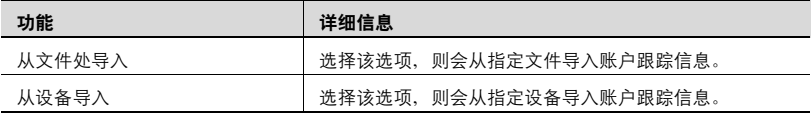
→ 选择导入方法,然后单击 [ 下一步 ] 按钮。

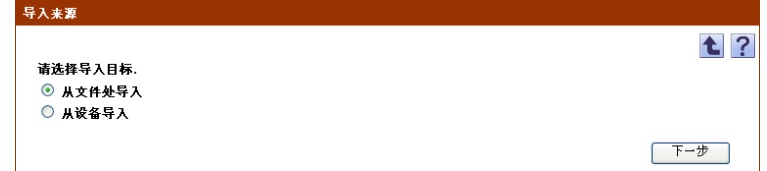

## **4.2.7** 从文件处导入

选择此选项可导入并注册事先保存到文件中的账户跟踪和账户组信息。指定 导入时所用的以下参数设置。

 $\mathbb{Q}$ ...

### 提醒

可导入文件格式如下。

- Excel 97 至 Excel 2003 工作簿格式 (.xls)

- Excel 工作簿格式 (Office Excel 2007 或更高版本) (.xlsx)
- XML 电子数据表格式 (Excel 可用的 XML 格式) (.xml)
- 文本 (制表符分隔)格式 (.txt)
- CSV (逗号分隔) 格式 (.csv)
- 二进制格式 (系统文件) (.bin)

# $\mathbb{Q}$ ...

#### 注意

- 不能导入 3001 或更多个数据项。数据项数目不得超过 3000。

- 如果数据项太多,配置设备数据设置将花费一些时间。

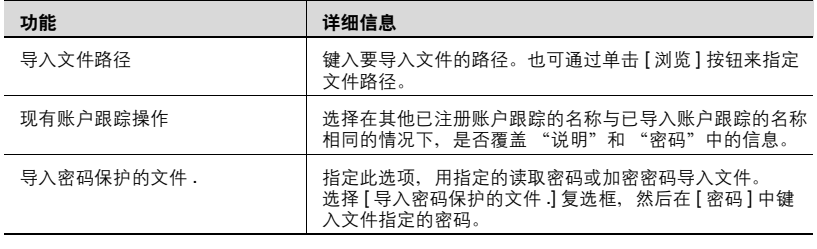

→ 指定导入所需的设置, 然后单击 [ 开始导入 ] 按钮。

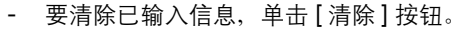

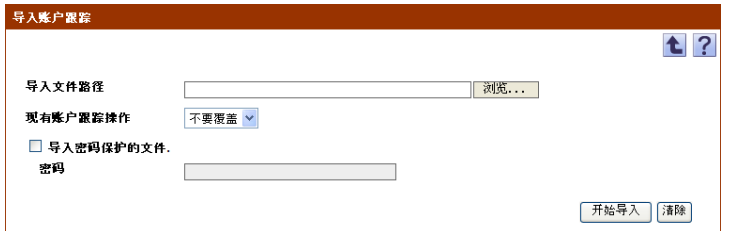

显示导入操作的结果。

# $\mathbb{Q}$ ... 注意

如果 "密码"框中输入的内容不正确,就可能导入错误信息。

 $\mathbb{Q}$ ...

#### 提醒

有关结果页面的详细信息,请参阅第 4-25 页上的 ["检查导入结果"](#page-184-0)。

## **4.2.8** 创建要导入的文件

可以在电子数据表应用程序中创建要导入的文件。

# $\mathbb{Q}$ ...

#### 提醒

可以通过单击 [ 导出 ] 按钮导出文件来创建导入文件, 然后输入数据。

有关在电子数据表应用程序中编辑导出文件的详细信息,请参阅第 [3-16](#page-43-0) 页上的 ["编辑导出文件"](#page-43-0)。

- **1** 打开电子数据表应用程序中的数据。
- 2 创建数据,然后将其另存为新文件。
	- 要保存数据,将文件类型设置为用 Enterprise Suite 可导入文件。
	- 当数据保存为文本 (制表符分隔)格式 (.txt)或 CSV (逗号分 隔)格式 (.csv) 时, 将文件的字符代码更改为 UTF-8。要选择字 符代码,单击"附件"- "记事本",打开保存的文件,将其另存 为新文件。

 $\mathbb{Q}$ ...

提醒 可导入文件格式如下。 - Excel 97 至 Excel 2003 工作簿格式 (.xls) - Excel 工作簿格式 (Office Excel 2007 或更高版本) (.xlsx) - XML 电子数据表格式 (Excel 可用的 XML 格式) (.xml) - 文本 (制表符分隔)格式 (.txt) - CSV (逗号分隔)格式 (.csv) - 二进制格式 (系统文件) (.bin)  $\overline{B}$  $\overline{c}$  $\overline{D}$  $\overline{E}$ 1 2 3 ##TableName AccountTrackList ##DispName |账户组名 **配白之** 说明 密码 ##DataName AccountGmunName AccountNan Description Password  $\frac{3}{4}$ AccountGmun01 Pm iect1  $\frac{1}{5}$ AccountGroup01  $Proect2$  $\frac{6}{6}$ AccountGroup02 mect3  $\overline{7}$ **OTHER** Project4  $\begin{array}{c} 7 \overline{\smash)8} \\ 8 \overline{\smash)9} \\ 10 \end{array}$ **OTHER** Project5  $\frac{0.11441}{0.11448}$ Project6 OTHER  $P$ ro is ct $7$  $\frac{1}{11}$ **OTHER** Project8  $12$ OTHER Project9  $\frac{12}{13}$ <br> $\frac{14}{15}$ OTHER Project10 OTHER  $Pm$  is ct11 15<br>16 ##TableName<br>17 ##DispName<br>10 ##DataName  $\frac{4}{5}$ 6 7 8 AccountGroup  $\check{9}$ ○ 日本白细胞 **K户组名** 说明  $10$ ⊃<br>Parent Ai AconuntGmunNam Docerintic 19<br>20<br>22<br>23<br>24<br>25<br>26<br>27<br>28 AccountGroup01 AccountGmun02 AccountGroup03 AccountGroup04 AccountGroup05 AccountGroup06 AccountGroup07 AccountGroup08 AccountGroup09 AccountGroup10 OTHER **H** 과 75 11 12 13

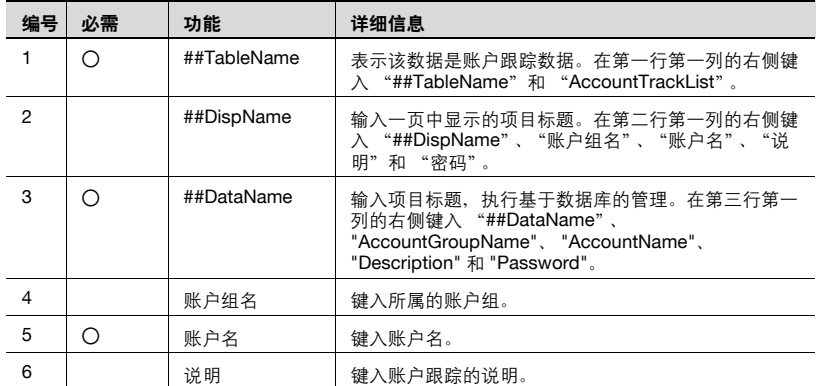

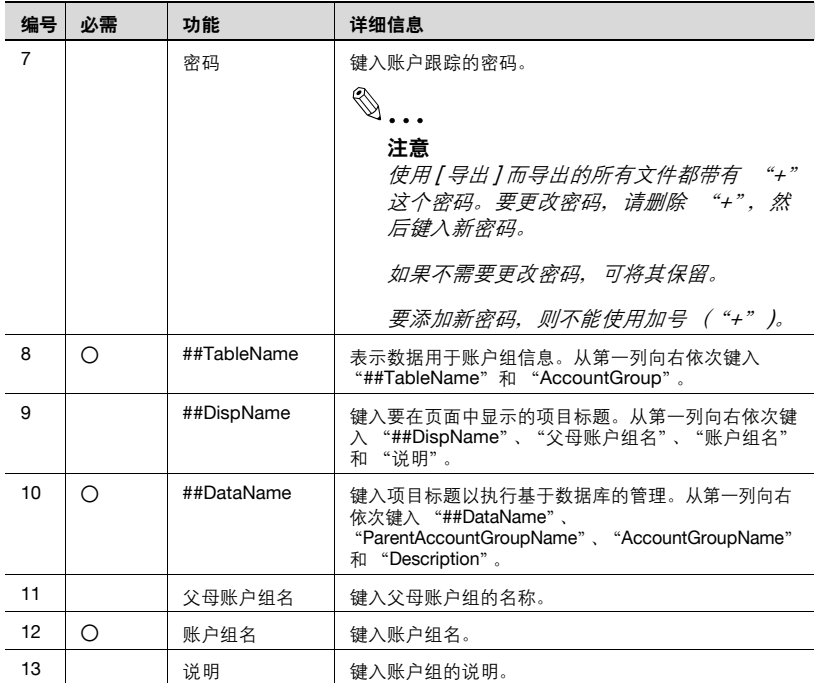

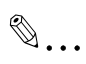

## 注意

"##TableName"之后的三行包含数据的基本信息。不要更改这几行中的 数据。从 "##DataName"下一行上的 B 列开始, 输入账户跟踪的详细 数据。

确保为标记为 "必需"的项目输入数据。

# <span id="page-184-0"></span>**4.2.9** 检查导入结果

可查看导入操作的结果。检查详细信息,然后单击 [OK] 按钮。

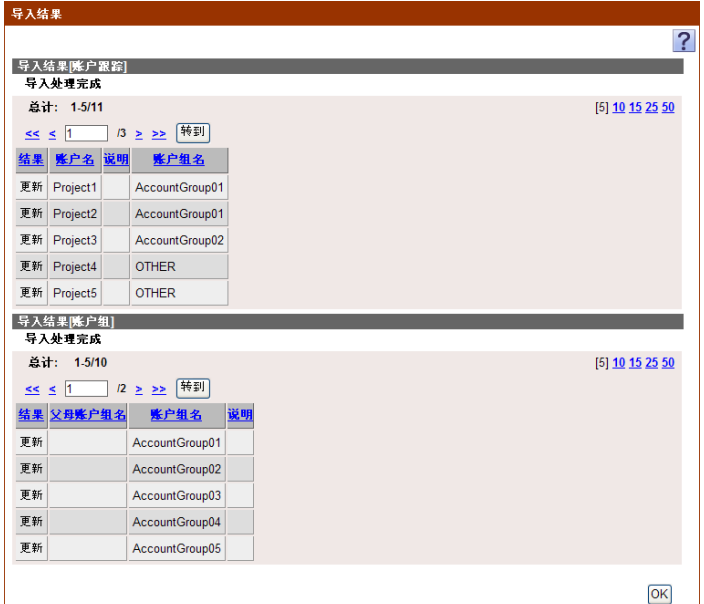

## < 导入结果 [ 账户跟踪 ]>

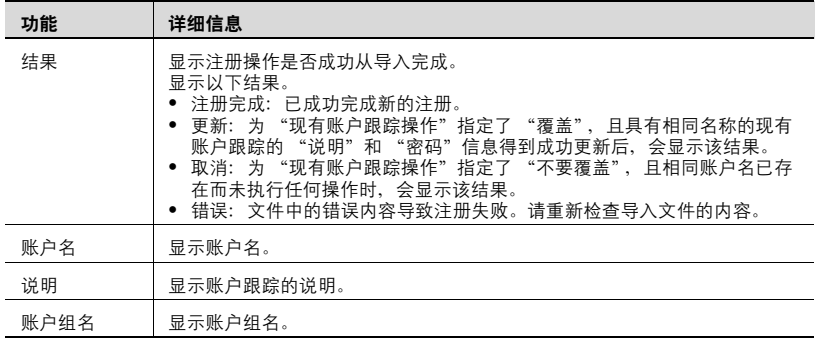

< 导入结果 [ 账户组 ]>

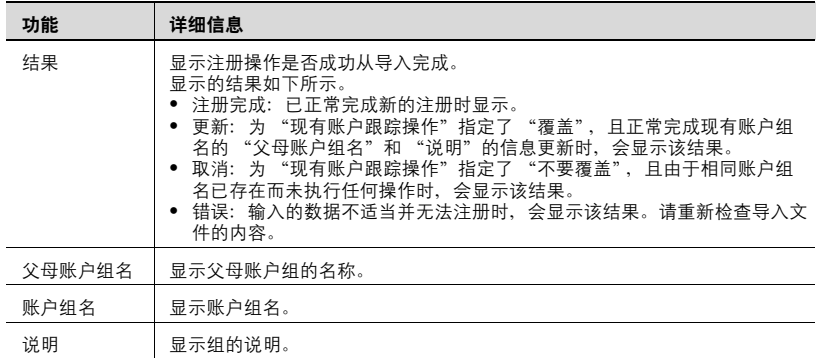

## **4.2.10** 从设备处导入

可从指定设备导入账户跟踪信息。

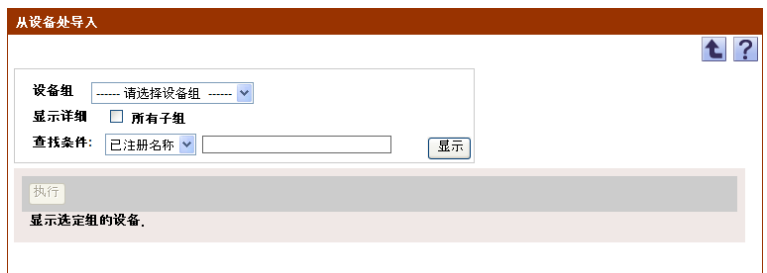

### 显示要导入的设备列表

显示设备列表,然后选择要导入的设备。

- **1** <sup>从</sup> [ 设备组 ] 下拉列表中选择要显示的设备组。
	- 要显示所有设备,选择 "所有设备"。
	- 如果组中指定有主从关系,选中 "所有子组"复选框可显示所有设 备 (包括子组中的设备)。
	- 要缩小在列表中显示的设备,请指定查找条件。从下拉列表中选择 列进行搜索,然后在文本框中输入要搜索的文本。
	- 下拉列表不会显示无法导入的任何设备。

**2** 单击 [ 显示 ] 按钮。

显示所选组中已注册设备的列表。

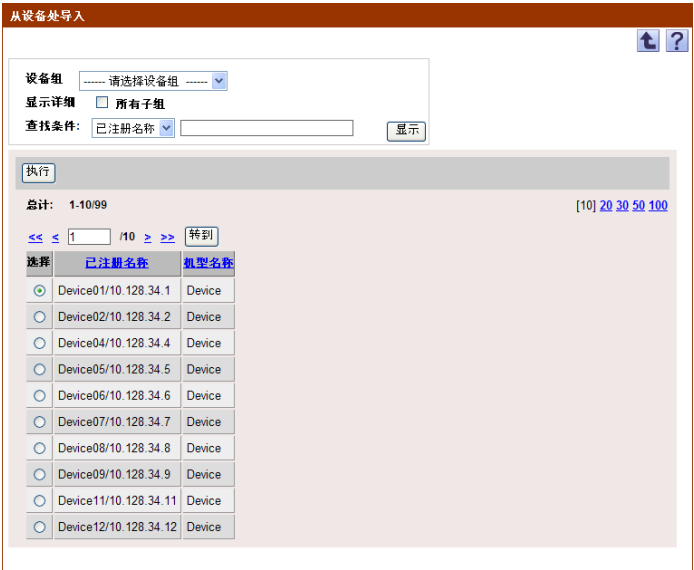

**3** 选择要导入的设备,然后单击 [ 执行 ] 按钮。

则会尝试连接到该设备。如果成功连接,则会显示 "选择账户跟踪" 页面。

# $\mathbb{Q}$ ...

#### 提醒

如果连接失败,请检查以下内容:如果设置不正确,可能会导入部分信 息。

- 设备的电源

- 设备设置 (FTP/HTTP/WebDAV)
- Device List "设备信息设置"页上的设置

$$
\mathbb{Q}_{\dots}
$$

### 注意

使用全局地址作为 IPv6 地址。 如果使用除全局地址以外的其他地址,某些功能可能会无法使用。

### 选择要导入的账户跟踪

会显示在指定设备中注册的账户跟踪信息的列表。可选择要导入的账户跟 踪,然后即可开始导入。

指定导入时所用的以下参数设置。

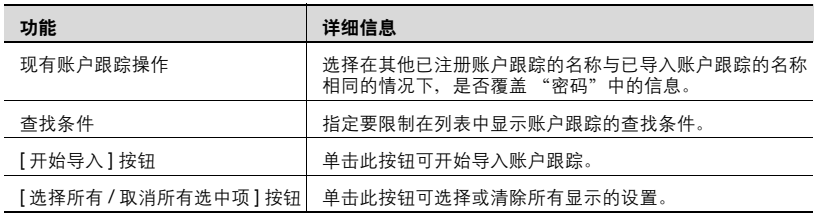

- **1** 选择要导入的账户跟踪。
	- 要限制在列表中显示的账户跟踪,请指定查找条件。在文本框中键 入要搜索的文本。要根据指定的条件显示账户跟踪列表,单击 [ 显 示 ] 按钮。
- **2** 指定导入所需的设置,然后单击 [ 开始导入 ] 按钮。

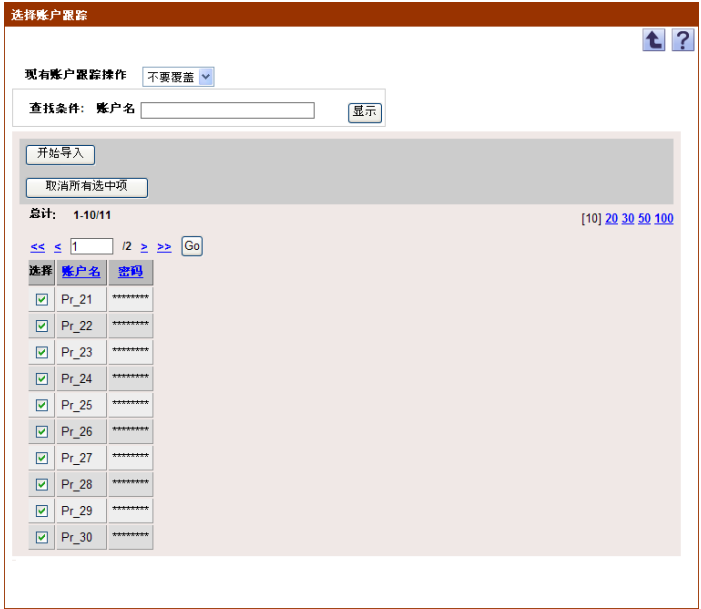

显示导入操作的结果。

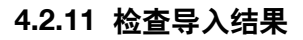

可查看导入操作的结果。检查详细信息,然后单击 [OK] 按钮。

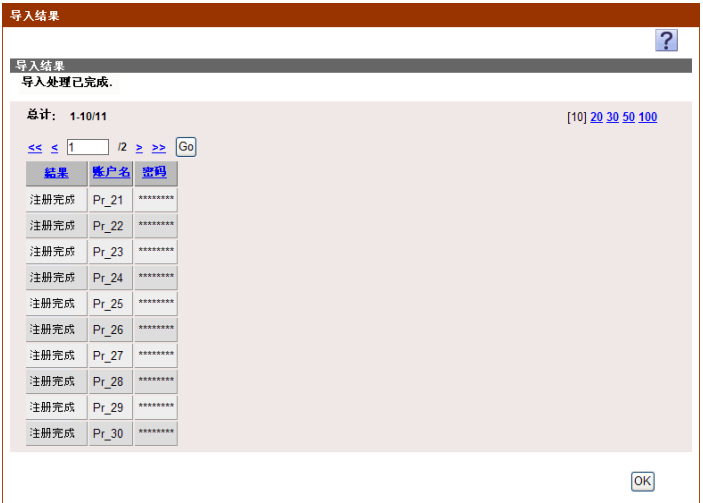

< 导入结果 >

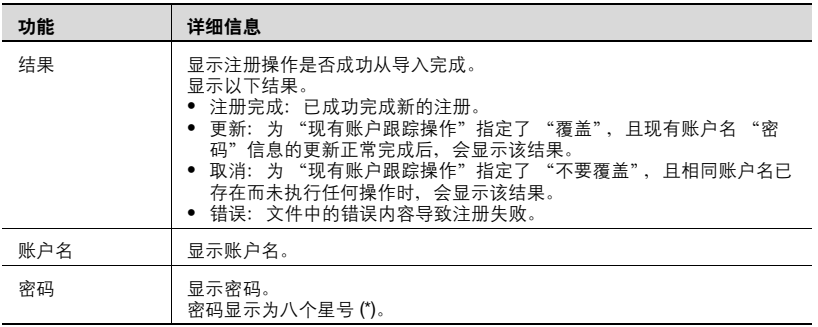

## **4.2.12** 导出数据

可以将账户跟踪和账户组的信息导出到文件。以正确格式临时保存已注册信 息或添加账户跟踪信息后再导入,也可以注册账户跟踪信息。

指定导出时所用的以下参数设置。

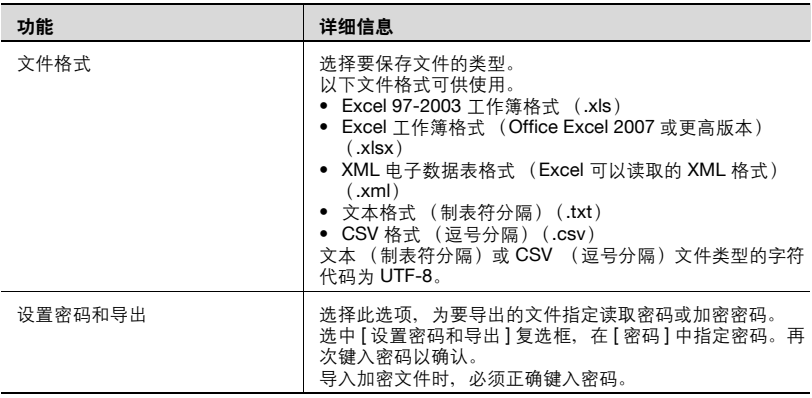

**1** <sup>从</sup> [ 选择账户组 ] 下拉列表中选择要导出的账户组。

- 要导出所有账户跟踪,请选择 "所有账户跟踪"。
	- 如果组中指定有主从关系,选中[所有子组]复选框以导出所有账户跟 踪 (包括子组中的账户跟踪)。
- **2** <sup>从</sup> [ 文件格式 ] 下拉列表中选择需要导出的文件类型。
	- 当为需要导出的文件指定读取密码或加密密码时,选中 "设置密码 和导出"复选框,输入密码。
	- 可以为 Excel 97-2003 工作簿格式(.xls)的文件设置包含 1-15 个字 符的密码。
	- 可以为 Excel 工作簿格式(Office Excel 2007 或更高版本)(.xlsx) 的文件设置包含 1-255 个字符的密码。
	- 可以为二进制格式 (系统文件)(.bin)的文件指定 1-32 个字符的 密码。

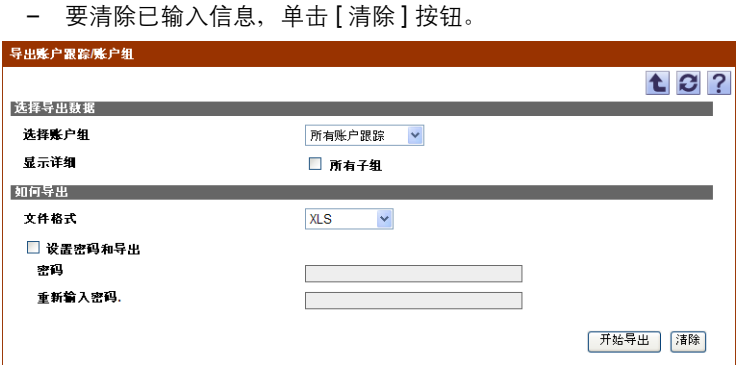

- **3** 单击 [ 开始导出 ] 按钮。 显示 "文件下载"对话框。
- **4** 在 "文件下载"对话框中,单击 [ 保存 ] 按钮。
- **5** 指定要保存文件的位置,然后单击 [ 保存 ] 按钮。
- **6** 在 "下载完成"对话框中,单击 [ 关闭 ] 按钮。 导出的数据即被保存至指定位置。

# $\mathbb{Q}$ ...

### 提醒

可在电子数据表应用程序中查看和编辑导出的数据。

有关在电子数据表应用程序中编辑导出文件的详细信息,请参阅第 [3-16](#page-43-0) 页上的 ["编辑导出文件"](#page-43-0)。

# $\mathbb{Q}$ ...

### 提醒

打开一个指定密码时在 "文件格式"中选择了 XLS 或 XLSX 的文件, 输 入导入密码。

## **4.3** 用户组设置

## **4.3.1** 注册和编辑组

在注册和编辑组时,可指定以下参数的设置。

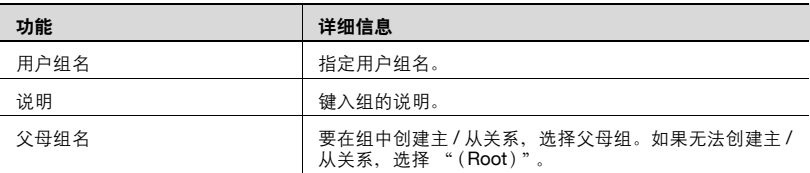

1 要注册新组,请单击 [注册组] 按钮。

– 要限制在列表中显示的用户,请指定查找条件。从下拉列表中选择 列进行搜索,然后在文本框中输入要搜索的文本。单击 [ 显示 ] 按 钮,根据指定条件显示用户组。

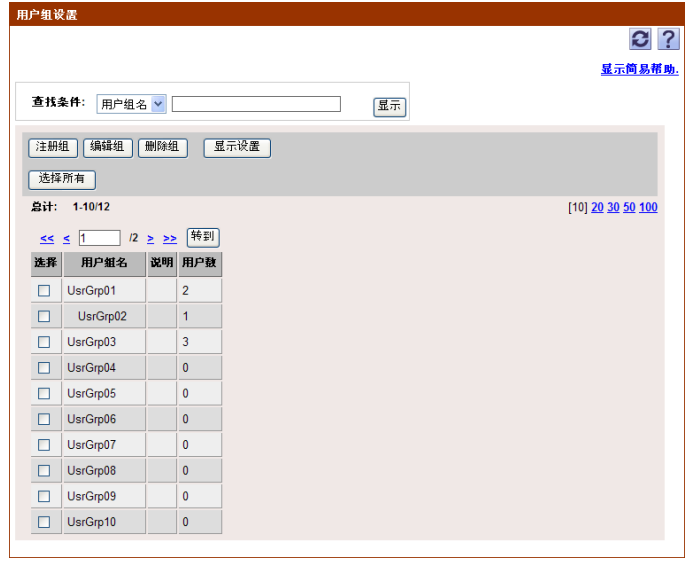

- 要编辑组, 请选择该组, 然后单击 [ 编辑组 ] 按钮。

2 指定所需设置,然后单击 [应用] 按钮。

– 要清除已输入信息,单击 [ 清除 ] 按钮。

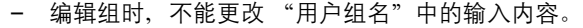

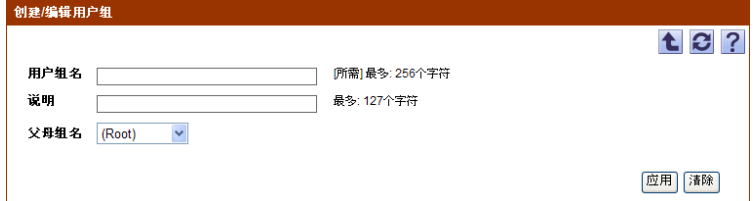

### 指定组列表的显示设置

可选择要在组列表中显示或隐藏的项目。可指定下列参数的设置。

- 用户组名
- 说明
- 用户数

# $\mathbb{Q}$ ...

## 提醒

必须显示用户组名。

### → 选中要显示的项目所对应的复选框, 然后单击 [ 应用 ] 按钮。

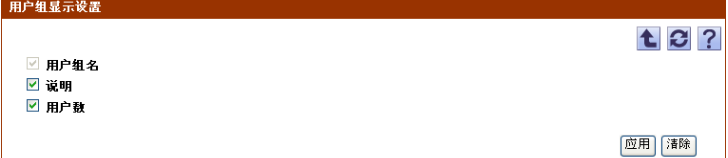

## **4.3.2** 删除组

可删除组。所有属于被删除组的组也将被删除。

- **1** 在"用户组设置"页面上,选择要删除的组,然后单击 [ 删除组 ] 按钮。
- **2** 检查显示的信息,然后单击 [OK] 按钮以删除此模板。 组即被删除。

 $\mathbb{Q}$ ...

## 提醒

不会删除属于组的用户的数据。

## **4.4** 账户组设置

可创建已注册账户的组。可以根据组织结构在组中创建主从关系。可指定下 列参数的设置。

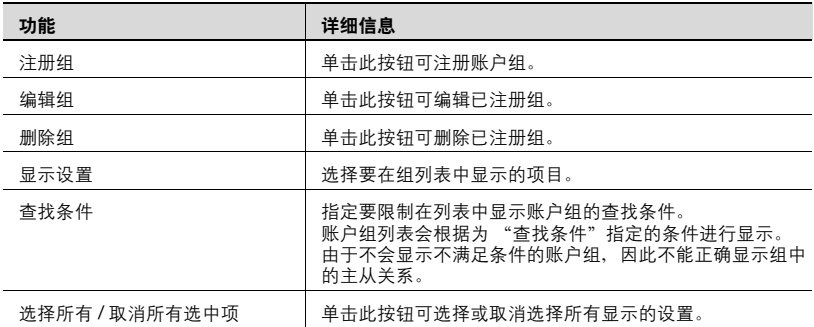

## **4.4.1** 注册和编辑组

在注册和编辑组时,可指定以下参数的设置。

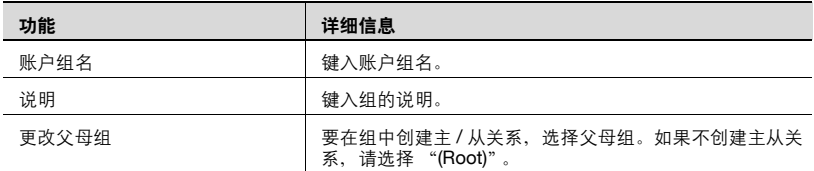

1 要注册新组,请单击 [ 注册组 ] 按钮。

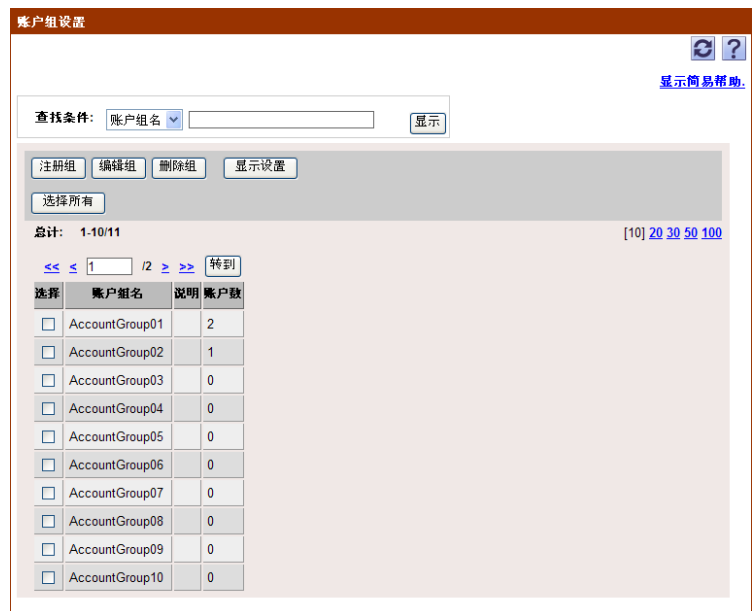

- 要编辑组, 请选择该组, 然后单击 [ 编辑组 ] 按钮。

- **2** 配置所需设置,然后单击 [ 应用 ] 按钮。
	- 要清除已输入信息,单击 [ 清除 ] 按钮。
	- 正在编无法更改 "账户组名"中的数据。

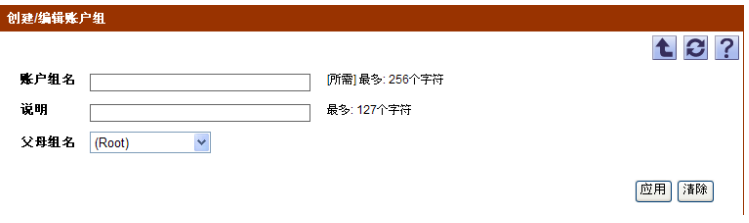

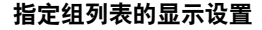

可选择要在组列表中显示或隐藏的项目。可指定下列参数的设置。

- 账户组名
- 说明
- 账户数

 $\mathbb{Q}$ ...

#### 提醒

必须显示账户组名。

→ 选中要显示的项目所对应的复选框,然后单击 [ 应用 ] 按钮。

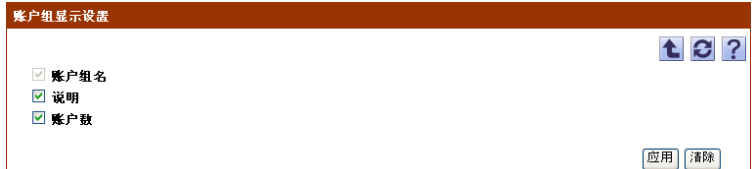

## **4.4.2** 删除组

可删除组。所有属于被删除组的组也将被删除。

- **1** 在"账户组设置"页面上,选择要删除的组,然后单击 [ 删除组 ] 按钮。
- **2** 检查显示的信息,然后单击 [OK] 按钮以删除此组。 组即被删除。

# $\mathbb{Q}$ ...

#### 提醒

不会删除属于该组的账户跟踪数据;但是属于该组的账户跟踪会变为 "OTHER"组。

# **4.5** 管理员设置

## **4.5.1** 指定管理员

可选择能以管理员权限使用 User List 的用户。可指定下列参数的设置。

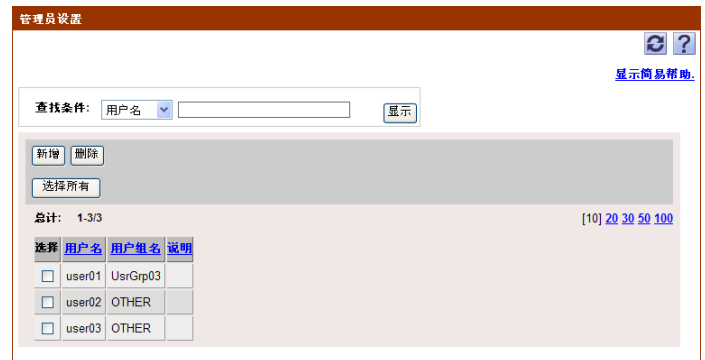

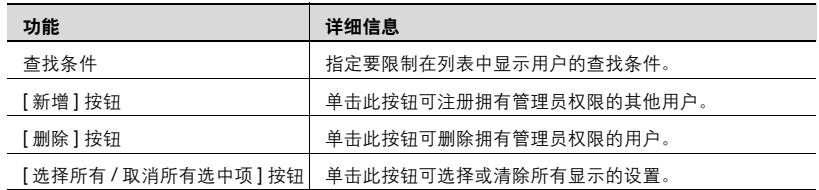

## **4.5.2** 添加管理员

- **1** 单击 [ 新增 ] 按钮。
- **2** <sup>在</sup> [ 用户组 ] 下拉列表中,选择要显示的用户组。
	- 要显示所有用户,选择 "所有用户"。
	- 如果组中指定有主从关系,选中 "所有子组"复选框可显示所有用 户 (包括子组中的设备)。
	- 指定查找条件可限制在列表中显示的用户。从下拉列表中选择列进 行搜索,然后在文本框中输入要搜索的文本。
- **3** 单击 [ 显示 ] 按钮。

显示所选组中已注册用户的列表。

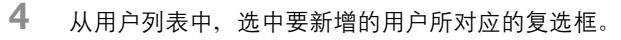

– 要取消选定设置,单击 [ 清除 ] 按钮。

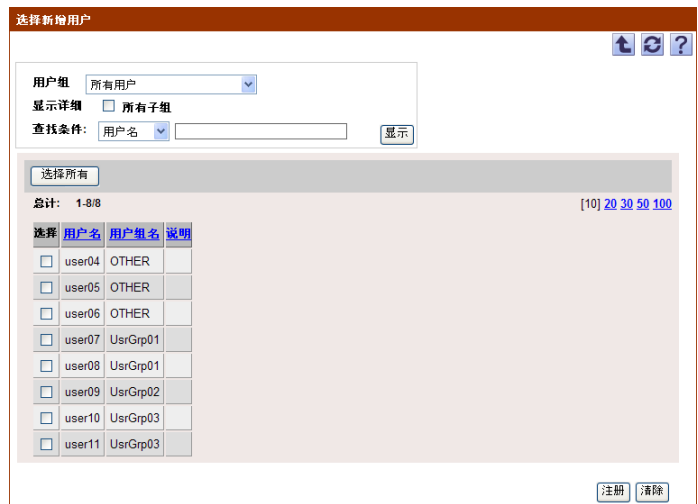

**5** 单击 [ 应用 ] 按钮。 选定用户即被注册为管理员。

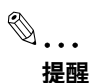

可同时选择多个用户。

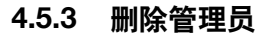

**1** 在 "管理员设置"页面中,选中要删除用户的复选框。

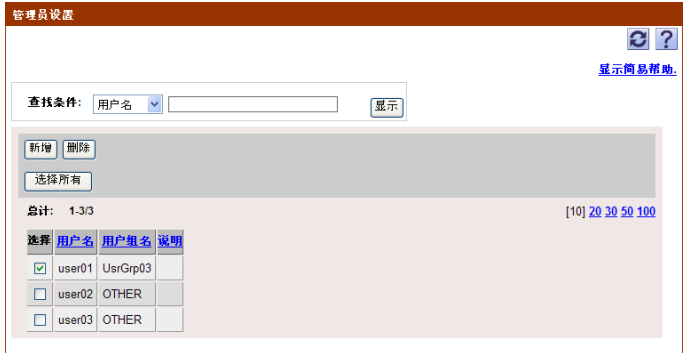

- **2** 单击 [ 删除 ] 按钮。
- **3** 检查显示的信息,然后单击 [OK] 按钮以删除此模板。 选定用户即从管理员的列表中被删除。

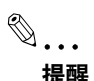

可同时选择多个用户。

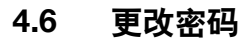

可更改已注册用户的密码。

 $\mathbb{Q}$ ...

## 提醒

仅在以已注册用户身份登录时,才会显示该选项。

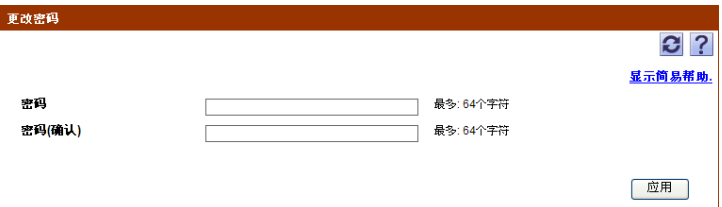

更改密码时,可指定以下参数的设置。

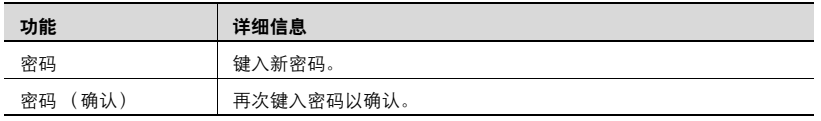

# **4.7** 高级设置

在收集设备计数器时,如果用户和账户跟踪在设备上进行了注册,但并未在 Device Manager 中注册, 其将自动注册到 Device Manager 中。

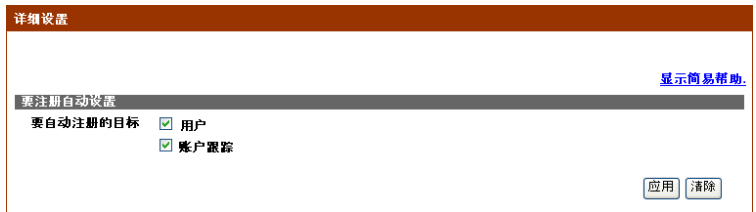

→ 在 "要自动注册的目标"中,选中要自动注册到 Device Manager 中的 项目的复选框。

# **5 Counter Reader**

将计数制成表并查看设备的使用状态。

# **5.1** 计数器信息

## **5.1.1** 选择设备

选择要查看其计数器信息的设备。

- **1** <sup>从</sup> [ 设备组 ] 下拉列表中选择要显示的设备组。
	- 要显示所有设备,选择 "所有设备"。
	- 如果组中指定有主从关系,选中 "所有子组"复选框可显示所有设 备 (包括子组中的设备)。
	- 要缩小在列表中显示的设备,请指定查找条件。从下拉列表中选择 列进行搜索,然后在文本框中输入要搜索的文本。
- **2** 单击 [ 显示 ] 按钮。

显示所选组中已注册设备的列表。

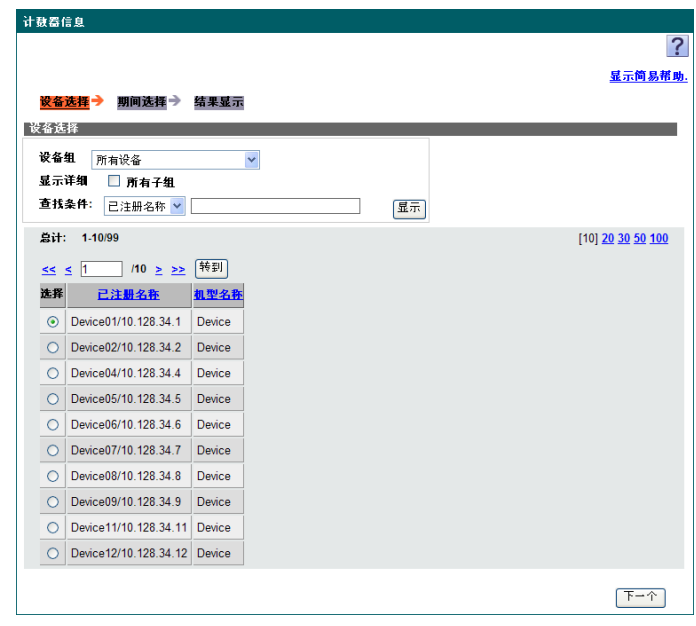

**3** 选择要查看其计数器信息的设备,然后单击 [ 下一个 ] 按钮。

## **5.1.2** 选择时间周期

选择要查看计数器信息的时间周期。

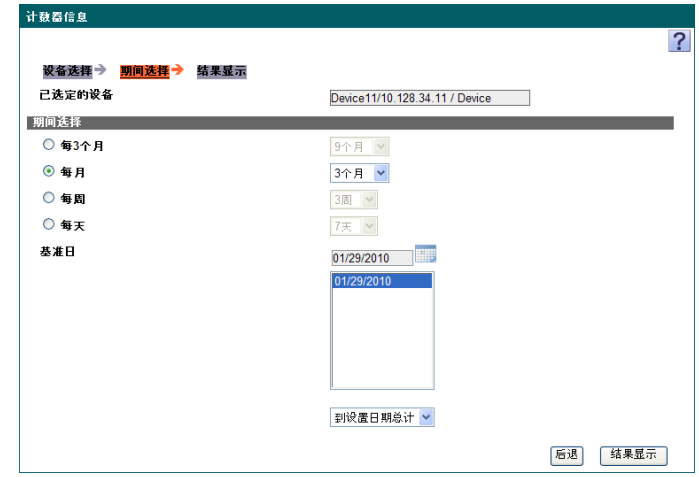

- → 选择时间周期的样式和基准日。
	- 选择 "每 3 个月"、"每月"、"每周"或 "每天"作为总计期间, 然后选择时间周期。
	- 在 "基准日"列表中选择日期,然后选择数据总计的方式是 "到设 置日期总计"还是 "从设置日期计算"。
	- 单击 ,打开日历控制。通过单击日历中的正确日期在 "基准 日"列表中选择一天。

在 "基准日"列表中,只显示从设备成功收集到计数器信息的日期。 若由于超时或错误而未能从设备收集到计数器信息,则不会显示这些日 期。

显示计数器信息。

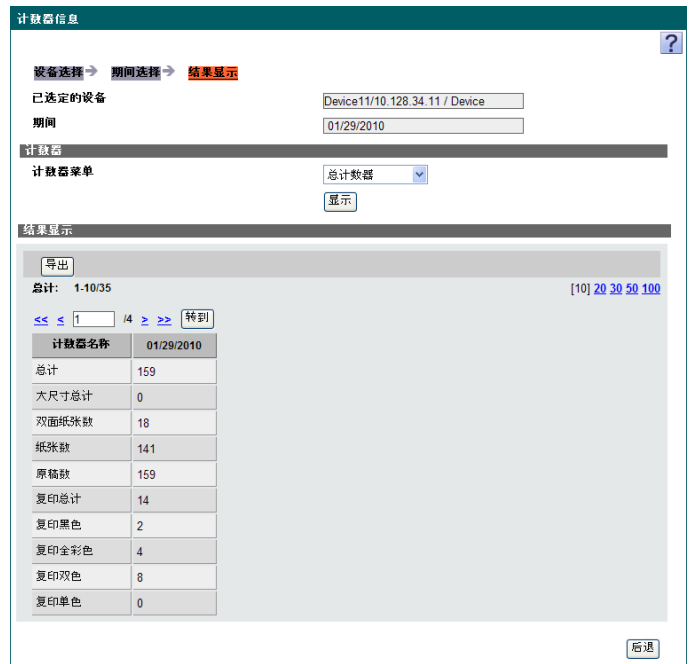

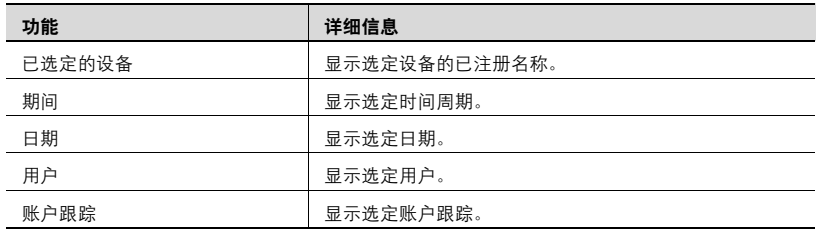

 $\mathbb{Q}$ ...

## 注意

基于 [ 计数器菜单 ] 中选定的计数器类型, 某些项目可能不会显示。

## < 计数器 >

通过选择计数器类型, 可以更改显示结果。选择计数器类型, 然后单击 [ 显 示 ] 按钮。

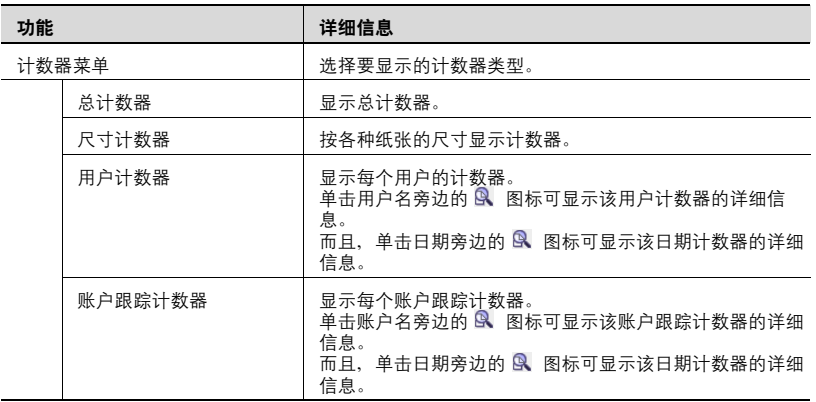

### < 结果显示 >

会根据指定的设置显示计数器信息。

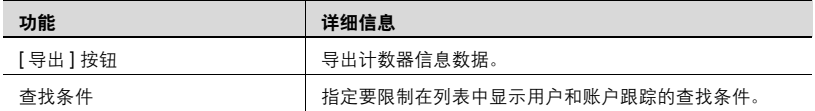

#### 导出

可将计数器信息数据导出并保存至指定格式的文件。 指定导出时所用的以下参数设置。

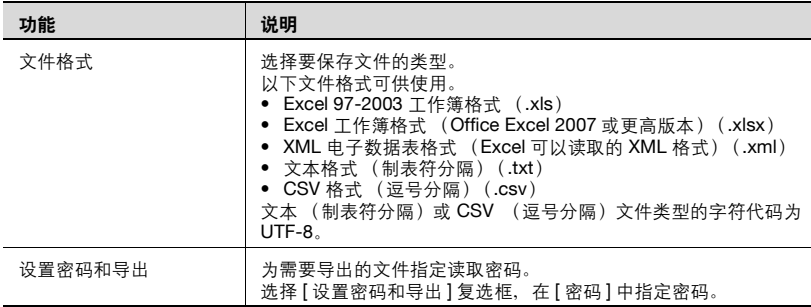

- **1** <sup>从</sup> [ 文件格式 ] 下拉列表中选择需要导出的文件类型。
	- 当为需要导出的文件指定读取密码时,选择 "设置密码和导出"复 选框,输入密码。
	- 要清除已输入信息,单击 [ 清除 ] 按钮。
- **2** 单击 [ 开始导出 ] 按钮。

出现 "文件下载"对话框。

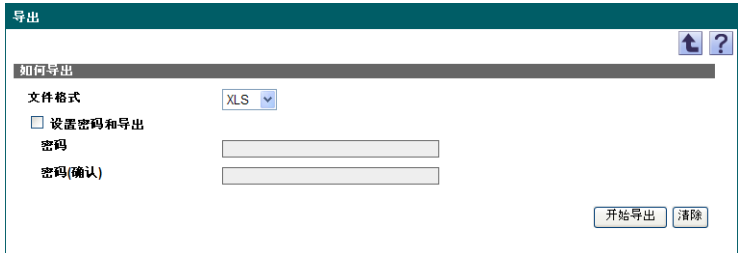

**3** 在 "文件下载"对话框中,单击 [ 保存 ] 按钮。

**4** 指定要保存文件的位置,然后单击 [ 保存 ] 按钮。

**5** 在 "下载完成"对话框中,单击 [ 关闭 ] 按钮。 导出的数据即被保存至指定位置。

# $\mathbb{Q}$ ...

### 提醒

可在电子数据表应用程序中查看和编辑导出的数据。

有关在电子数据表应用程序中编辑导出文件的详细信息,请参阅第 [3-16](#page-43-0) 页上的 ["编辑导出文件"](#page-43-0)。

# $\mathbb{Q}$ ...

### 提醒

打开一个指定密码时在 "文件格式"中选择了 XLS 或 XLSX 的文件, 输 入导入密码。

## **5.2** 初始设置

## **5.2.1** 设备管理

选择要由 Counter Reader 收集其计数器的设备。

# $\mathbb{Q}$ ...

### 注意

如果清除了"管理"复选框, 则 Counter Reader 将不会显示这些设备的 计数器。不想收集和显示计数器信息,请清除该复选框。

发现或添加新设备后,它们会自动包含在列表中。

- **1** <sup>从</sup> [ 设备组 ] 下拉列表中选择要显示的设备组。
	- 要显示所有设备,选择 "所有设备"。
	- 如果组中指定有主从关系,选中 "所有子组"复选框可显示所有设 备 (包括子组中的设备)。
	- 要缩小在列表中显示的设备,请指定查找条件。从下拉列表中选择 列进行搜索,然后在文本框中输入要搜索的文本。
- **2** 单击 [ 显示 ] 按钮。
	- 如果选定组不包含能收集计数器信息的设备,则不会显示任何设 备。

该页面只列出了在选定组中注册的能收集计数器信息的设备。

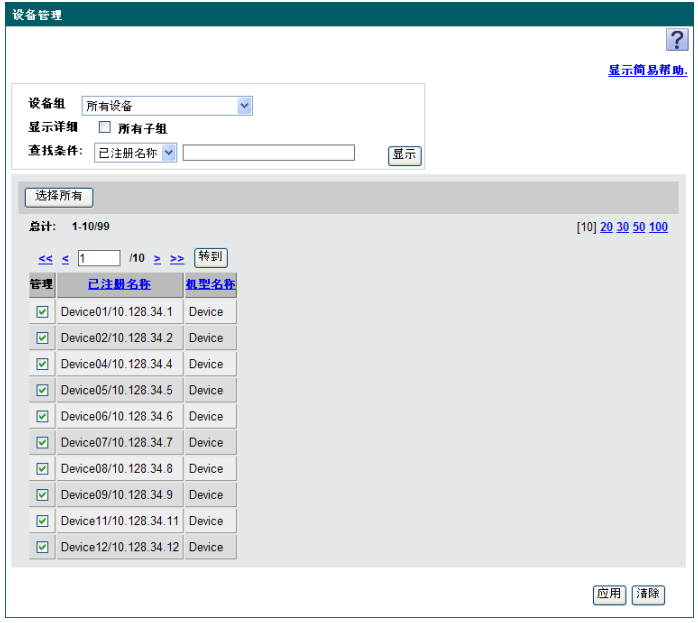

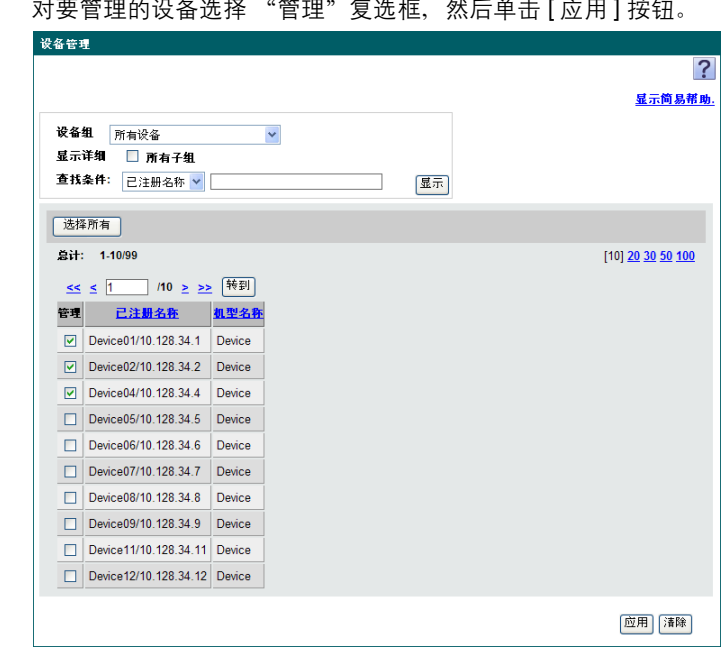

**3** 对要管理的设备选择 "管理"复选框,然后单击 [ 应用 ] 按钮。

– 要选择所有设备,请单击 [ 选择所有 ] 按钮。

## **5.2.2** 计数器收集设置

系统会在指定时间,从 "设备管理"页面中的选定设备 (作为要显示其计数 器的设备)收集计数器。

指定计数器收集的基本设置。指定设置后,单击 [ 应用 ] 按钮。

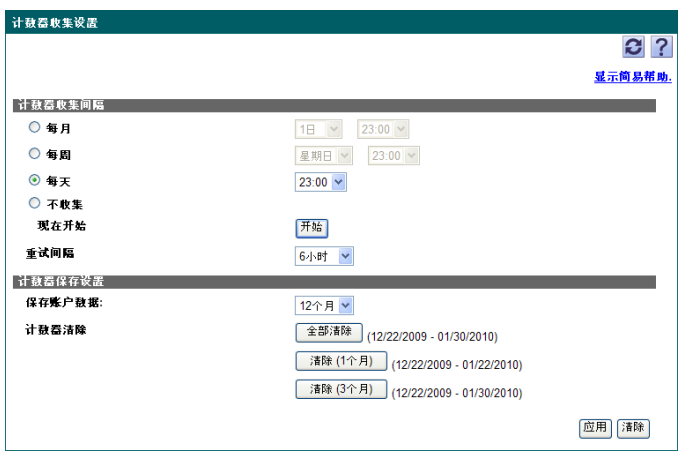

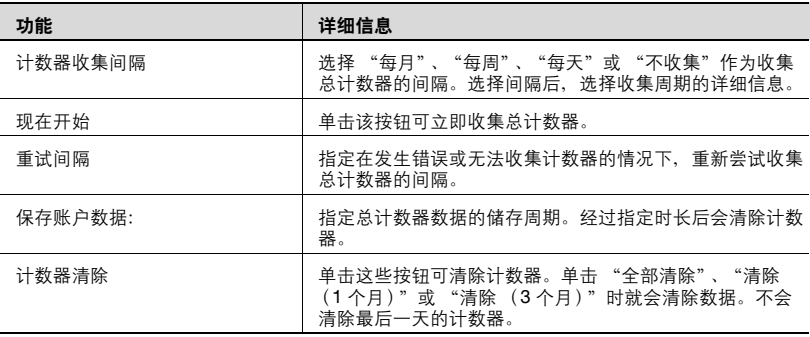

 $\mathbb{Q}$ ...

#### 提醒

"计数器收集设置"页面中指定的计数器用于显示计数器信息。

如果指定 "每月"的 "31 日", 在没有 31 日的月份中, 则会在月底执行 该操作。(如: 4月30日)

# $\mathbb{Q}$ ...

#### 提醒

要从设备收集计数器,"设备信息设置"页面中的 Device List 设置必须与 设备上指定的相关设置相匹配。

从设备收集到的计数器值可能是几分钟前的值,在这种情况下,数值可能 与最新的计数器值不匹配。

# $\mathbb{Q}$ ...

#### 注意

要收集在 User List 中注册的用户和账户跟踪的计数器,必须先注册计数 器收集要用到的用户和账户跟踪。

 $\mathbb{Q}$ ...

#### 注意

如果将设备设置为不执行用户验证,则会将该设备计数器视作用户名为 "Public"的用户的计数器。

如果同一用户名被多次注册到设备,则只会收集其中一个用户的计数器。 要创建设备用户,请确保使用唯一的用户名来注册用户。

如果同一账户名被多次注册到设备,则只会收集其中一个账户跟踪的计数 器。要创建设备账户跟踪,请确保使用唯一的账户名注册账户跟踪。

# $\mathbb{Q}$ ...

注意

使用全局地址作为 IPv6 地址。 如果使用除全局地址以外的其他地址,某些功能可能会无法使用。

# $\mathbb{Q}$ ...

## 注意

要收集某些计数器,可能需要更新设备中的固件。

有关详细信息,请联系我们的服务代表。

# **5.3** 选项

## **5.3.1** 管理员设置

可指定能以管理员权限使用 Counter Reader 的用户。可指定下列参数的设 置。

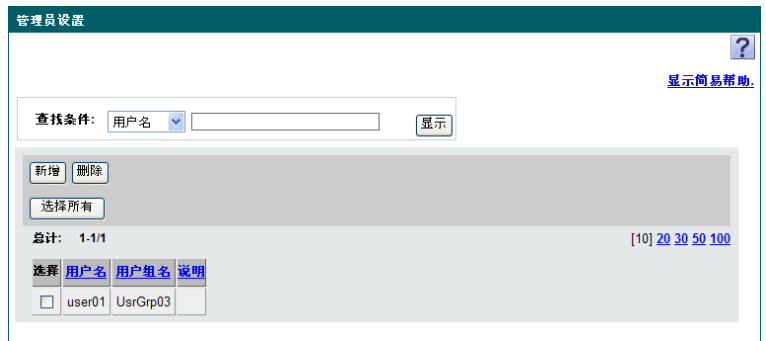

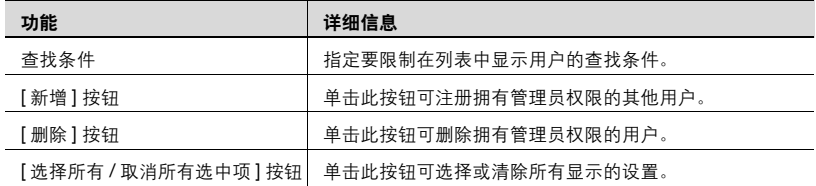

### 添加管理员

- **1** 单击 [ 新增 ] 按钮。
- 2 在 [ 用户组 ] 下拉列表中, 选择要显示的用户组。
	- 要显示所有用户,选择 "所有用户"。
	- 如果组中指定有主从关系,选中 "所有子组"复选框可显示所有用 户 (包括子组中的设备)。
	- 要限制在列表中显示的用户,请指定查找条件。从下拉列表中选择 列进行搜索,然后在文本框中输入要搜索的文本。
- **3** 单击 [ 显示 ] 按钮。

显示所选组中已注册用户的列表。

- **4** 从用户列表中,选中要新增的用户所对应的复选框。
	- 要取消选定设置,单击 [ 清除 ] 按钮。

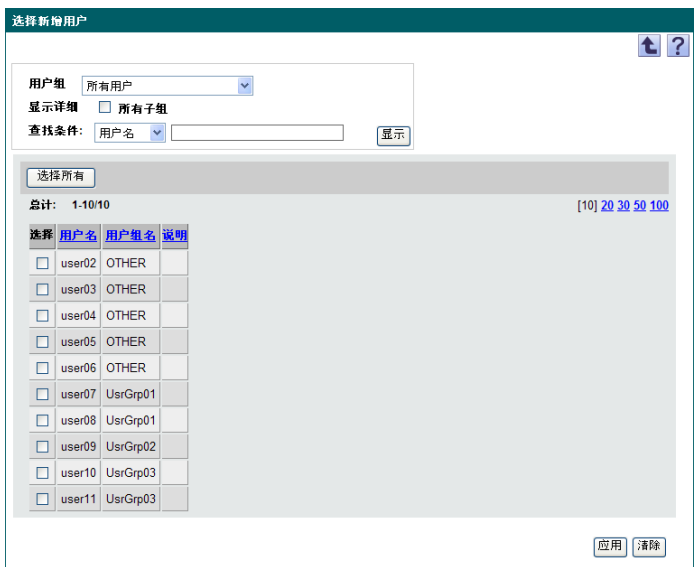

**5** 单击 [ 应用 ] 按钮。 选定用户即被添加为管理员。

 $\mathbb{Q}$ ... 提醒

可同时选择多个用户。

### 删除管理员

**1** 在 "管理员设置"页面中,选中要删除用户的复选框。

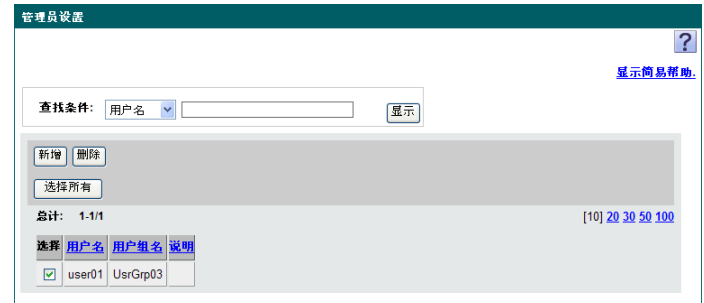

- **2** 单击 [ 删除 ] 按钮。
- **3** 检查显示的信息,然后单击 [OK] 按钮以删除此模板。

选定用户即从管理员的列表中被删除。

# $\mathbb{Q}$ ...

### 提醒

可同时选择多个用户。

## **5.3.2** 计数器收集结果

显示从设备收集到的计数器信息的结果。

- **1** 从下拉列表中选择要显示的设备组。
	- 要显示所有设备,选择 "所有设备"。
	- 如果组中指定有主从关系,选中 "所有子组"复选框可显示所有设 备 (包括子组中的设备)。
	- 要缩小在列表中显示的设备,请指定查找条件。从下拉列表中选择 列进行搜索,然后在文本框中输入要搜索的文本。
	- 要显示计数器信息收集失败的设备,请选择 "仅显示收集失败的设 备"复选框。

**2** 单击 [ 显示 ] 按钮。

– 不会显示正在使用 Enterprise Suite Terminal 的设备。 显示所选组中已注册设备的列表。

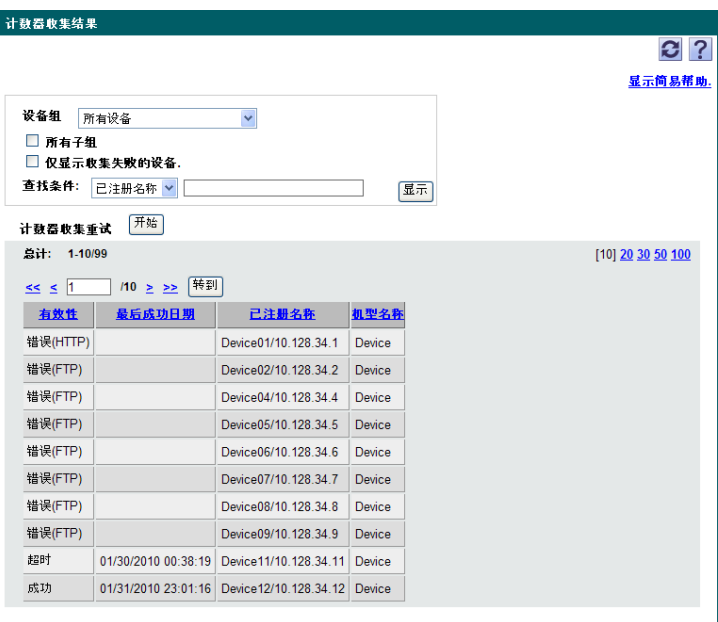

- **3** 检查计数器信息的结果。
	- 单击 [ 开始 ] 按钮, 开始再次获取仅"有效性"列指示为"超时"或 "错误"的设备的计数器信息。不会收集 "有效性"列显示 "成 功"或 "未收集的"的设备的计数器信息。

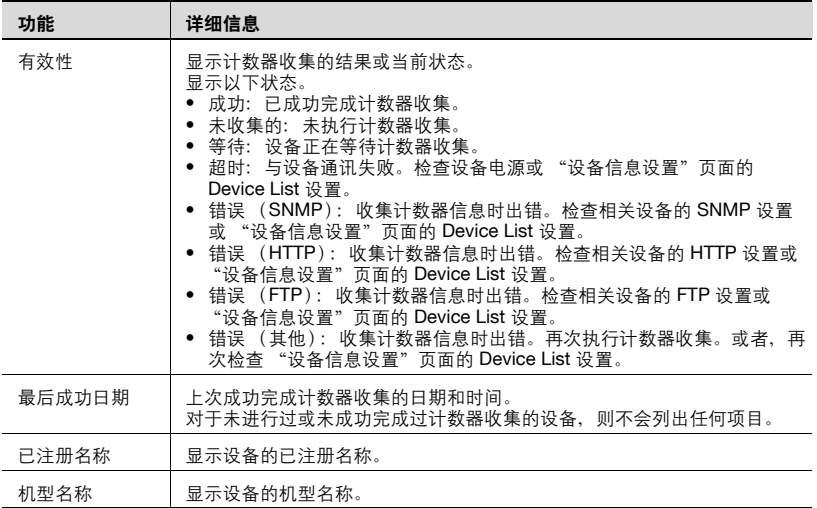
## **6 Server Settings**

配置 Enterprise Suite 设置。

只有以系统管理员身份登录的用户才可使用这些页面。

有关以系统管理员身份登录的详细信息,请参阅第 2-3 [页上的以系统管理员](#page-21-0) [身份登录](#page-21-0)。

## **6.1** 管理员设置

可指定 Enterprise Suite 系统管理员的设置。

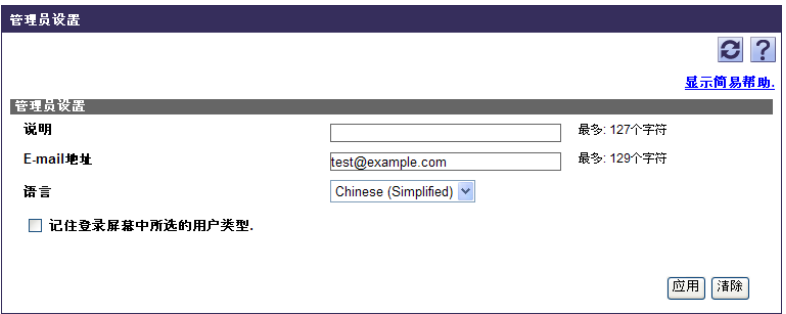

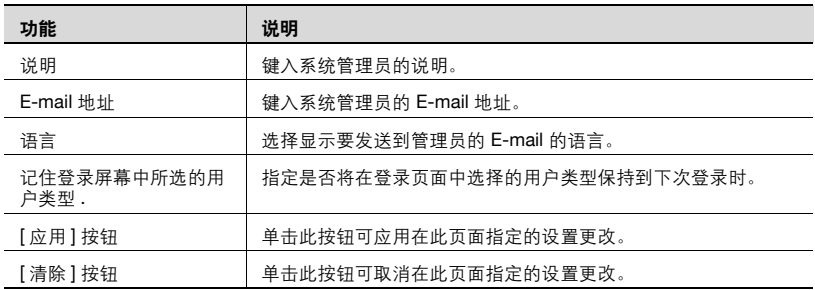

指定是否使用从 Enterprise Suite 向管理员发送 E-mail 通知的功能 (E-mail 功能)。使用 E-mail 功能时,指定一个发送 E-mail 所需的 E-mail 服务器以及 认证方式。

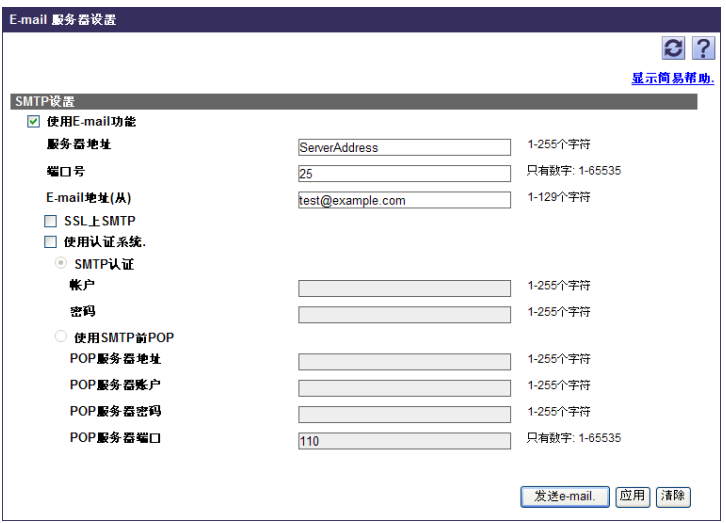

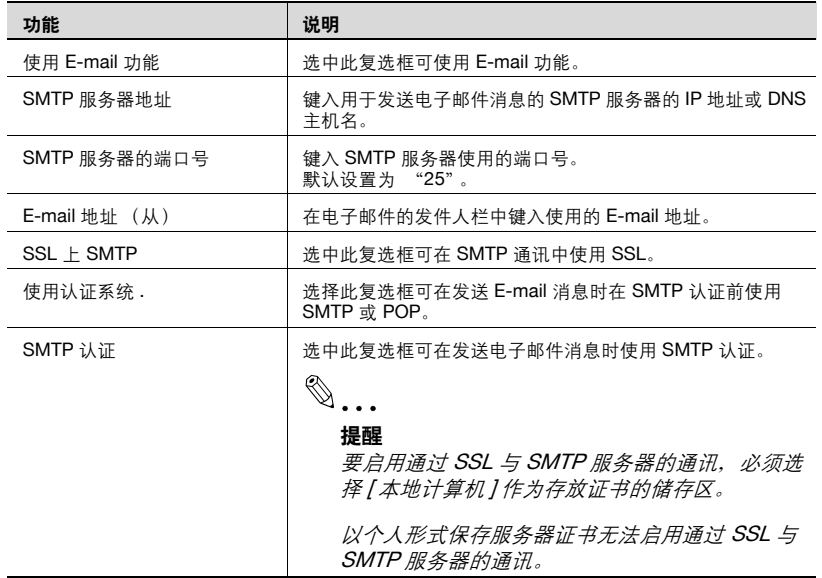

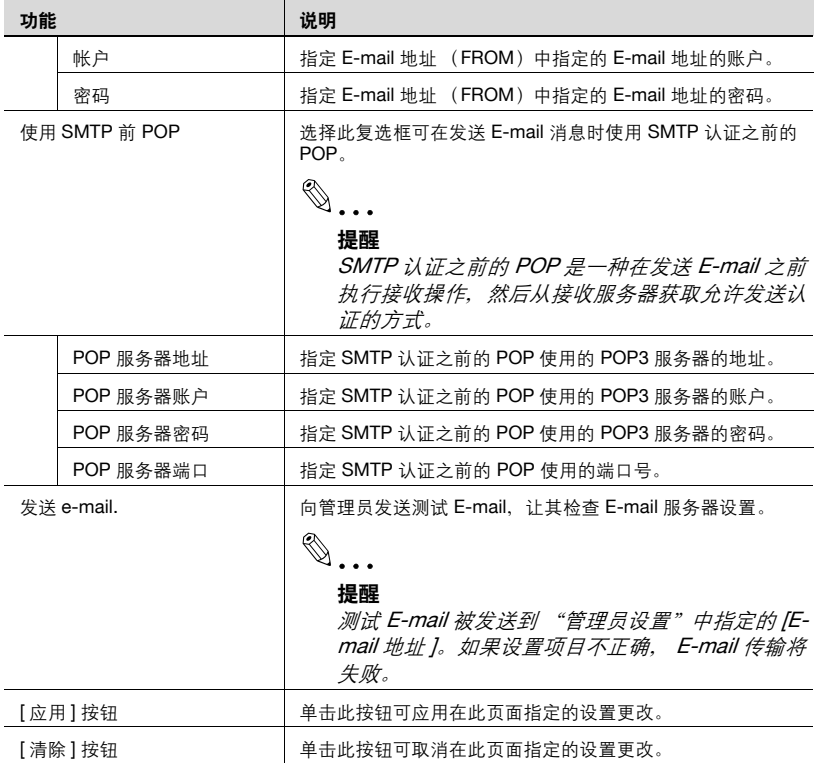

## **6.3** 显示设置

指定 Enterprise Suite 的基本设置。

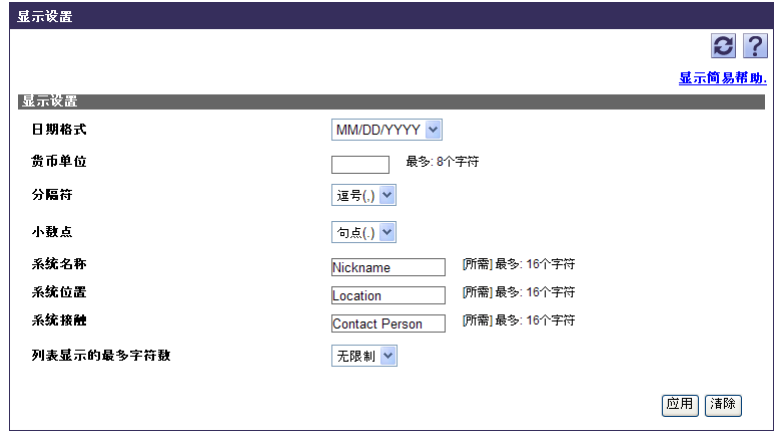

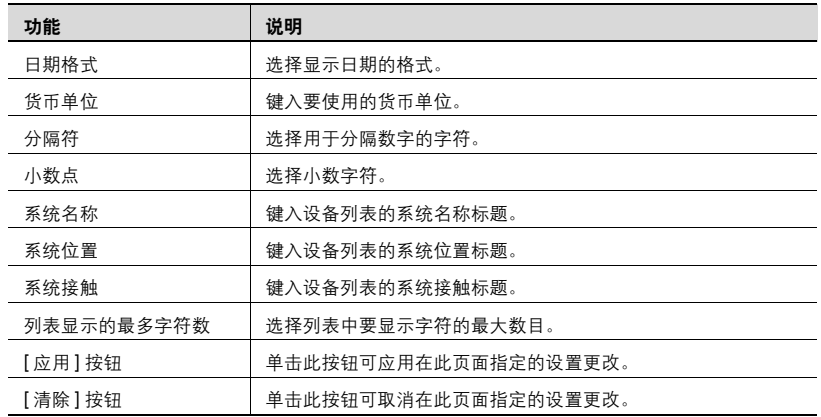

## **6.4** 应用程序信息

可查看 Enterprise Suite 所提供应用程序的版本。

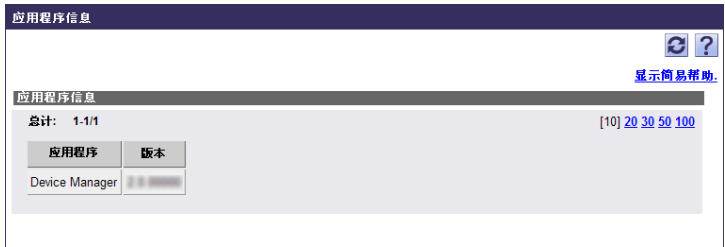

## **6.5** 许可证管理

<span id="page-221-0"></span>可管理运行于 Device Manager 的附加 (扩展) 应用程序的许可证。可查看 许可证信息,且可注册或删除许可证。

有两种注册或删除许可证的方式: "注册 (在线)"是指连接到 Internet 的 注册, "注册 (离线)"是指不连接到 Internet 的注册。

使用 "注册 (在线)"方式时,在使用代理服务器连接 Internet 的环境中, 必须正确定义 Admin Console 中的 "代理设置"选项卡。

有关代理设置的详细信息,请参阅 Admin Console 中的第 7-7 [页上的代理设](#page-249-0) [置](#page-249-0)。

## $\mathbb{Q}$ ...

#### 注意

请确保在卸载带有注册许可证的附加应用程序之前删除许可证。如果已注 册许可证,则无法卸载附加应用程序。

## $\mathbb{Q}$ ...

#### 注意

要更改安装有 Enterprise Suite 的计算机的硬件配置 (如网卡),请在执 行此操作前删除所有许可证。

如果不先删除许可证再更改硬件配置的话,将有可能无法注册或删除任何 许可证。

## **6.5.1** 许可证类型

有以下类型的许可证。

#### 试用许可证

如果您正在查看附加应用程序的安装,可以在购买之前先注册试用许可证, 使用附加应用程序的试用版本。

试用许可证仅向一个 Enterprise Suite 服务器发出一次, 用此种许可证可以试 用附加应用程序 60 天。当在 Internet 上用许可证认证服务器注册试用许可证 时,试用期即开始。

有关注册试用许可证的详细信息,请参阅第 6-10 [页上的注册试用许可证](#page-225-0) [\(在线\)](#page-225-0)或第 6-12 [页上的注册试用许可证 \(离线\)](#page-227-0)。

## 正规许可证

正规许可证分为三种使用类型。

每种许可证在许可证密钥进行许可证认证注册时开始生效。

有关注册正规许可证的详细信息,请参阅第 6-17 [页上的注册正规许可证](#page-232-0) [\(在线\)](#page-232-0)或第 6-20 [页上的注册正规许可证 \(离线\)](#page-235-0)。

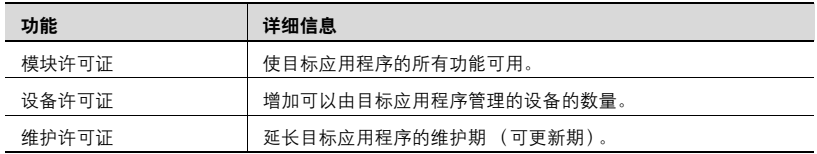

## **6.5.2** "许可证管理"页面中可用的操作

"许可证管理"页面根据在线或离线模式而有所差异。

## "许可证管理"页面 (在线)

当在 "顶层菜单"页面中单击 [ 许可证管理 ] 按钮时显示此页。 可指定和查看以下参数的设置。

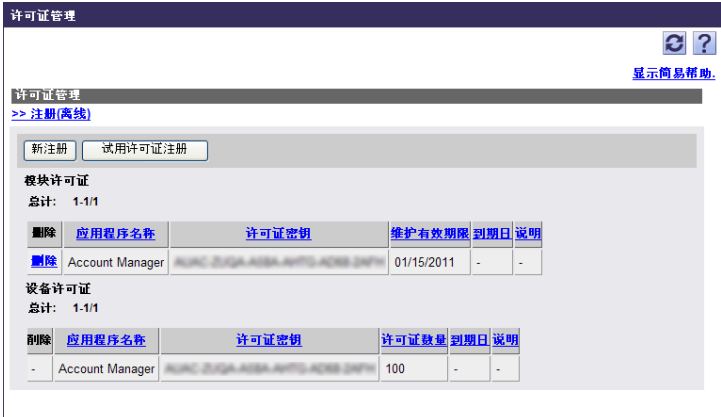

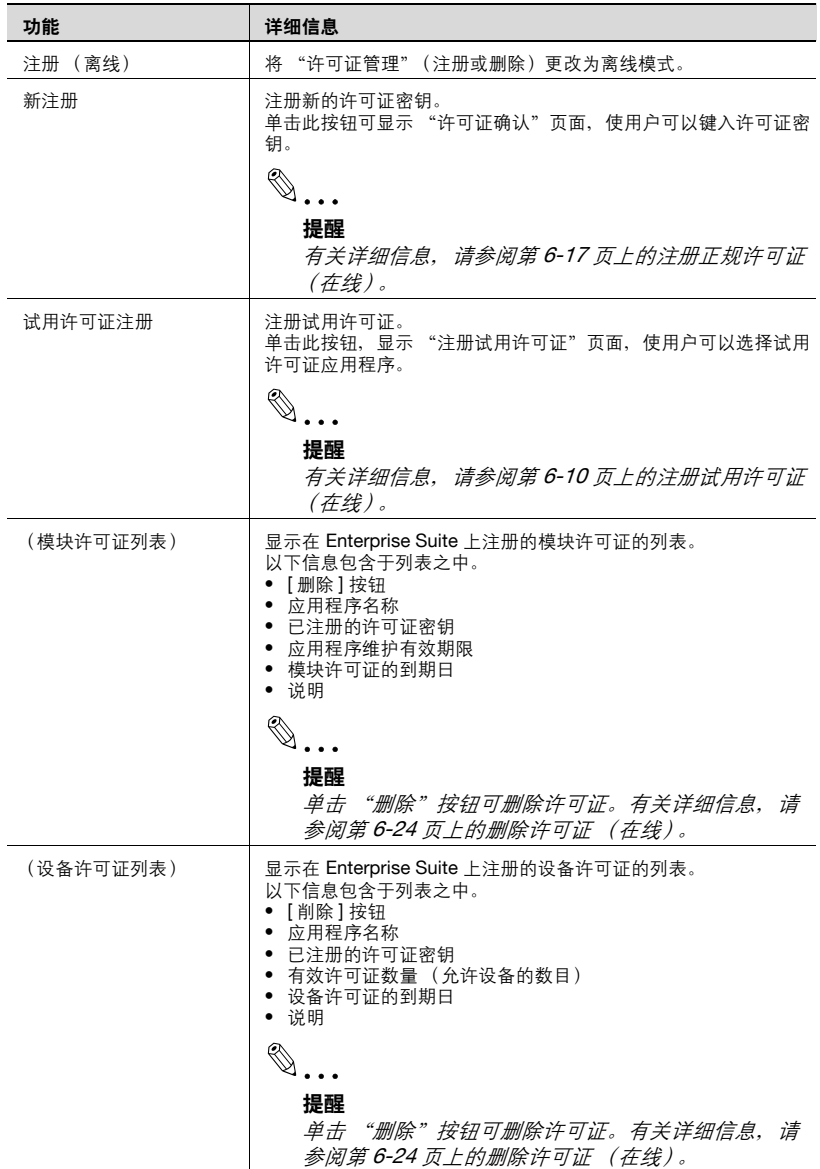

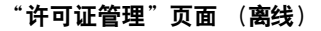

当在"许可证管理"页面单击"注册(离线)"时, 此页显示。 可指定和查看以下参数的设置。

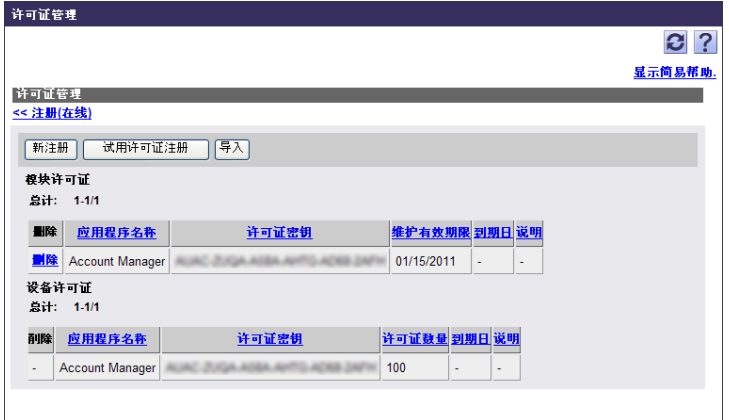

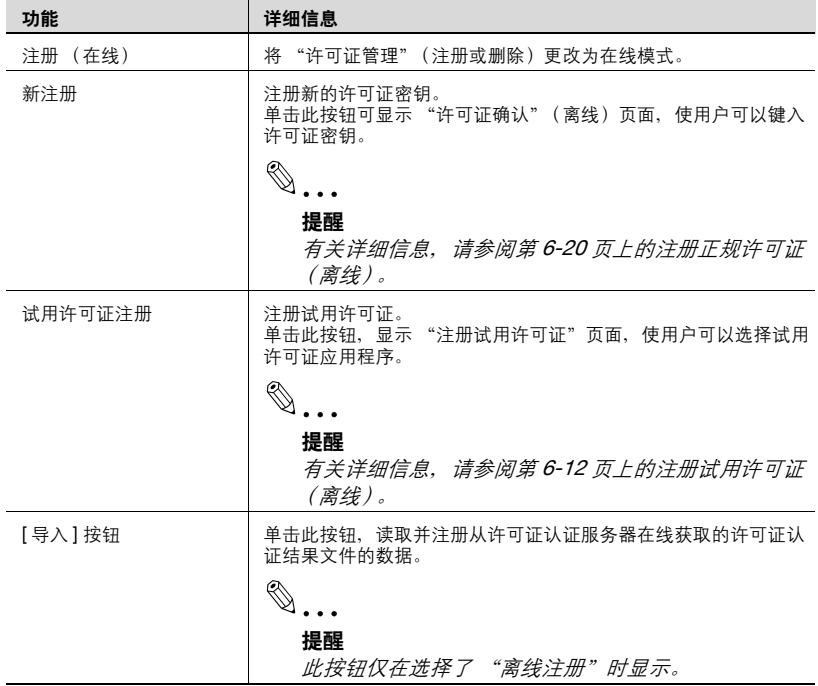

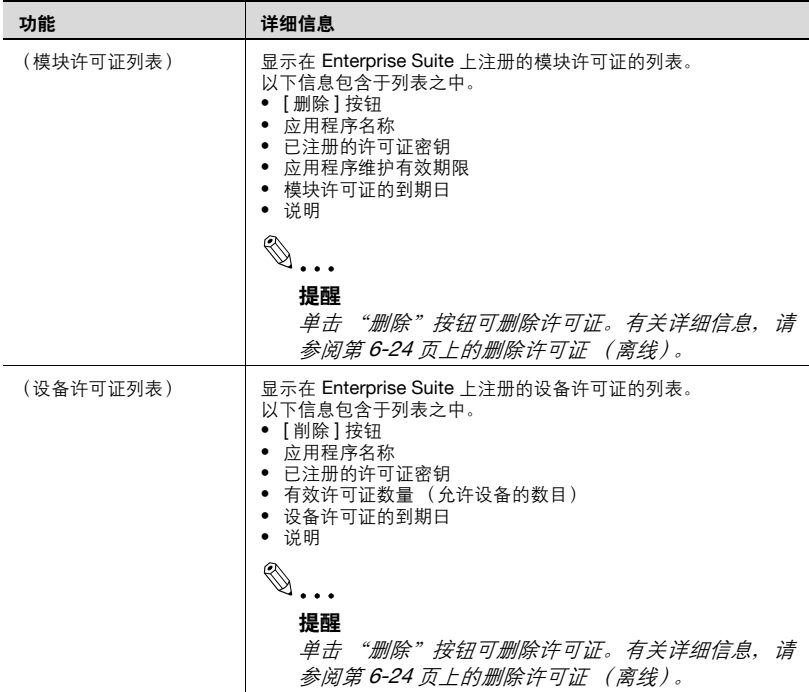

## <span id="page-225-0"></span>**6.5.3** 注册试用许可证 (在线)

在在线模式中,访问 Internet 上的许可证认证服务器,注册试用许可证。

- **1** 在 "许可证管理"页面中,单击 [ 试用许可证注册 ] 按钮。 出现 "注册试用许可证"页面。
- **2** 在"注册试用许可证"页面中选择需要的试用应用程序,单击 [ 注册 ] <sup>按</sup> 钮。
	- 有关"注册试用许可证"页面的详细信息,请参阅第 6-11 [页上的注](#page-226-0) [册试用许可证 \(在线\)](#page-226-0)。

试用许可证生效,试用应用程序开始。

# $\mathbb{Q}$ ...

### 注意

要在在线模式中注册许可证,通过 Internet 连接到许可证验证服务器进行 验证。在使用代理服务器连接 Internet 的环境中,必须正确定义 Admin Console 中的 "代理设置"选项卡。有关代理设置的详细信息,请参阅 Admin Console 中的第 7-7 [页上的代理设置](#page-249-0)。

## <span id="page-226-0"></span>注册试用许可证 (在线)

访问许可证验证服务器,注册试用许可证。

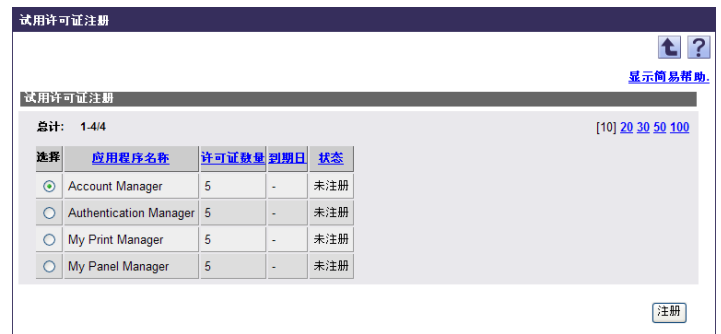

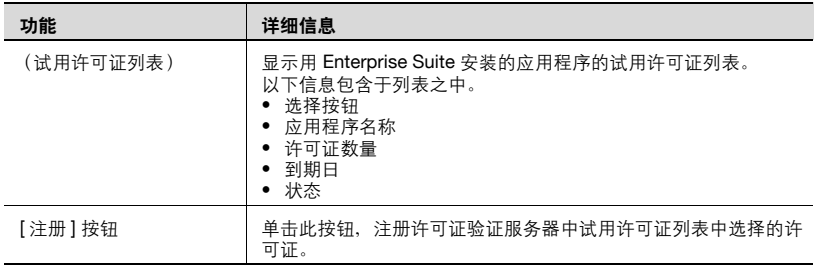

<span id="page-227-0"></span>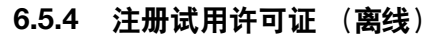

当许可证验证服务器无法直接访问时,试用许可证可在离线模式中注册。

### 试用许可证注册流程

以下三个步骤用于在离线模式中注册试用许可证。

- 1. 用 Enterprise Suite 导出许可证验证文件。
- 2. 在许可证验证 Web 页面中执行许可证验证。
- 3. 将许可证验证结果文件导入 Enterprise Suite。

# $\mathbb{Q}$ ...

## 注意

仅在许可证验证 Web 页面执行许可证验证是无法完成试用许可证的注册 的。请确保在 Enterprise Suite 中导入注册结果。

当许可证信息在许可证验证 Web 页面注册后, 试用期即开始。注意, 您 可能无法很好地试用应用程序,因为如果许可证验证文件未导入 Enterprise Suite, 试用期将会失效。

### 用 **Enterprise Suite** 导出许可证验证文件

**1** 在"许可证管理"页面选择"注册(离线)"并单击 [ 试用许可证注册 ] 按钮。

出现 "注册试用许可证"页面 (离线)。

- **2** 在 "注册试用许可证"页面 (离线)中选择需要的试用应用程序,单 击 [ 导出 ] 按钮。
	- 有关 "注册试用许可证"页面 (离线)的详细信息,请参阅第 [6-14](#page-229-0) [页上的试用许可证注册 \(离线\)页面。](#page-229-0) 显示 "文件下载"对话框。
- **3** 在 "文件下载"对话框中,单击 [ 保存 ] 按钮。
- **4** 指定要保存文件的位置,然后单击 [ 保存 ] 按钮。
- **5** 在 "下载完成"对话框中,单击 [ 关闭 ] 按钮。 许可证验证文件被保存到指定位置。

在许可证验证 **Web** 页面中执行许可证验证

- **1** 将许可证验证文件移动到 Internet 上的计算机上并访问许可证验证 Web 页面。
	- 许可证验证 Web 页面的 URL = https://licensemanage.com/PSES/
- **2** 在许可证验证 Web 页面上传许可证验证文件,执行许可证验证。 当许可证验证完成时,许可证验证结果文件被下载。

## $\mathbb{Q}$ ...

#### 提醒

Web 页面中的许可证验证必须在许可证验证文件导出后的七天之内执行。

如果许可证验证文件导出后超过七天, Web 页面将不会接受任何认证。 在这种情况下,应再次从导出过程执行上述步骤。

## $\mathbb{Q}$ ...

#### 注意

如果计算机时钟不正确,验证可能无法通过 Web 页面执行。正确调整计 算机时钟。

## 将许可证验证结果文件导入 **Enterprise Suite**

- **1** 将许可证验证结果文件移动到原来的计算机,打开 "许可证管理"页 面。
- **2** 选择 "注册 (离线)",单击 [ 导入 ] 按钮。 显示 "许可证确认"(文件导入)页面。
- **3** 输入导入文件路径,单击 [ 导入 ] 按钮。
	- 也可通过单击 [ 浏览 ] 按钮来指定文件储存位置。
	- 有关 "注册确认 (文件导入)"页面的详细信息,请参阅第 [6-15](#page-230-0) 页 [上的 "许可证确认 \(文件导入\)"页面](#page-230-0)。 出现 "许可证确认 (导入)"页面。
- 4 单击 【 注册 】 按钮。

试用许可证生效,试用应用程序开始。

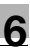

 $\mathbb{Q}$ ...

#### 提醒

将许可证验证结果文件导入许可证验证文件导出的计算机。在许可证验证 文件导出后许可证验证结果文件被导入前,请勿更改计算机的硬件环境, 许可证验证结果文件必须在 Web 页面中的验证执行后的七天之内导入。 如果注册失败,应再次从导出过程执行上述步骤。

# $\mathbb{Q}$ ...

### 注意

如果计算机时钟不正确,验证可能无法通过 Web 页面执行。正确调整计 算机时钟。

## <span id="page-229-0"></span>试用许可证注册 (离线)页面

在离线模式中,可以导出试用许可证的许可证验证文件。

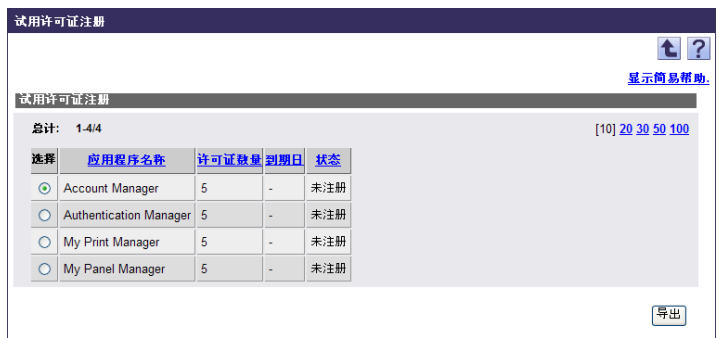

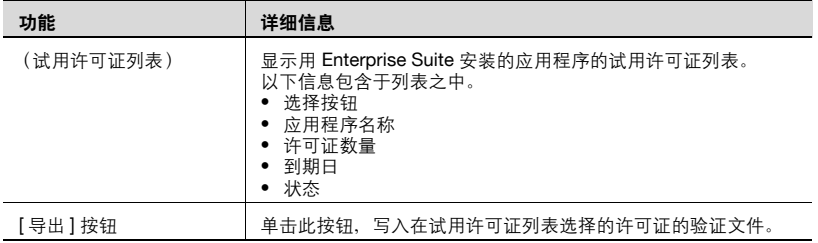

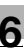

## <span id="page-230-0"></span>"许可证确认 (文件导入)"页面

从许可证验证 Web 页面下载的许可证验证结果文件可以导入 Enterprise Suite。

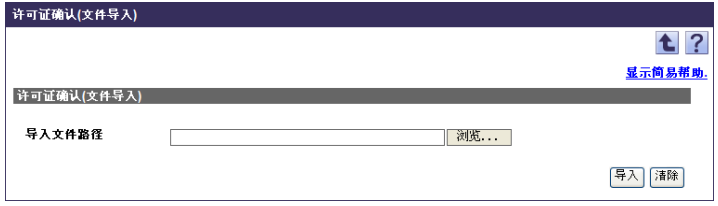

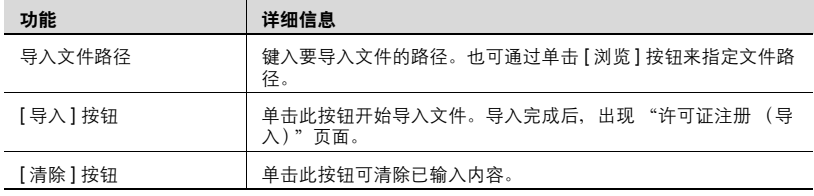

<span id="page-231-0"></span>导入的许可证密钥验证结果文件的内容可以在 Enterprise Suite 中检查和注 册。

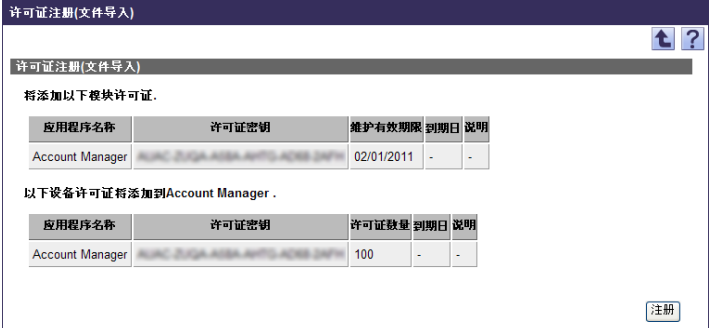

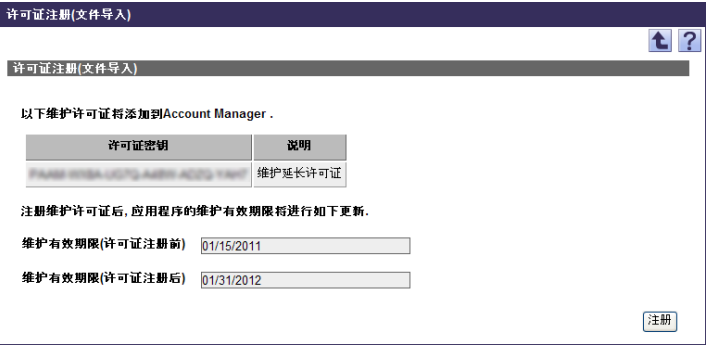

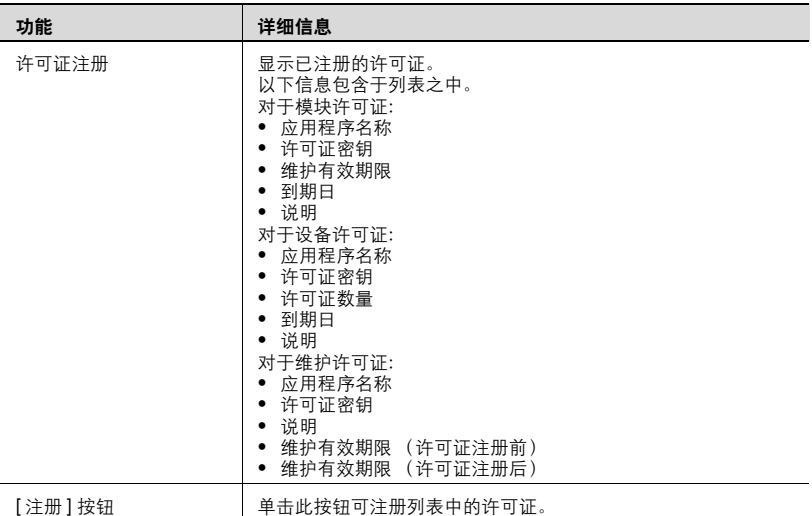

## <span id="page-232-0"></span>**6.5.5** 注册正规许可证 (在线)

在在线模式中,访问 Internet 上的许可证认证服务器,注册许可证。每个许 可证在许可证验证服务器上注册后即生效。

# $\mathbb{Q}$ ...

## 提醒

在联机模式下注册许可证时,最多可集中注册 100 个许可证。一次性在一 行中输入每个许可证密钥。

- **1** 在 "许可证管理"页面中,单击 [ 许可证注册 ] 按钮。 显示 "许可证确认"页面。
- **2** 在 "许可证确认"页面中,键入许可证密钥,然后单击 [ 确认 ] 按钮。
	- 有关"许可证确认"页面的详细信息,请参阅第 6-18 [页上的"许可](#page-233-0) [证确认"页面](#page-233-0)。

在成功确认许可证后,会显示 "许可证注册"页面。

- **3** 在 "许可证注册"页面中,单击 [ 注册 ] 按钮。
	- 有关"许可证注册"页面的详细信息,请参阅第 6-19 [页上的"许可](#page-234-0) [证注册"页面](#page-234-0)。 许可证即被注册。

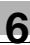

 $\mathbb{Q}$ ...

注意

要在在线模式中注册许可证,通过 Internet 连接到许可证验证服务器进行 验证。在使用代理服务器连接 Internet 的环境中,必须正确定义 Admin Console 中的 "代理设置"选项卡。有关代理设置的详细信息,请参阅 Admin Console 中的第 7-7 页 H的代理设置。

## $\mathbb{Q}$ ...

## 注意

注册许可证时,先注册模块许可证,再注册设备许可证和维护许可证。

要将试用许可证变更为普通许可证,您无需删除试用许可证,注册时普通 许可证会将其覆盖。

覆盖普通许可证时,也请按照上文所述,先注册普通模块许可证,然后再 注册普通设备许可证。

如果先注册了普通模块许可证,维护期将从其注册日期开始。

## <span id="page-233-0"></span>"许可证确认"页面

要检查许可证信息,输入许可证密钥。

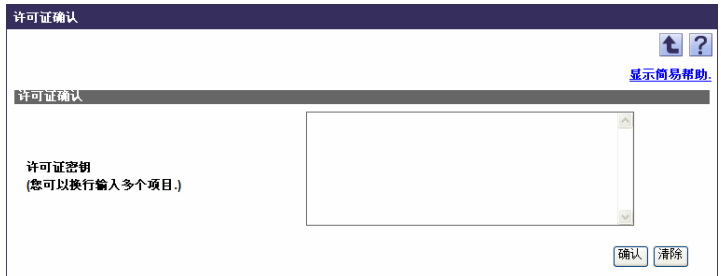

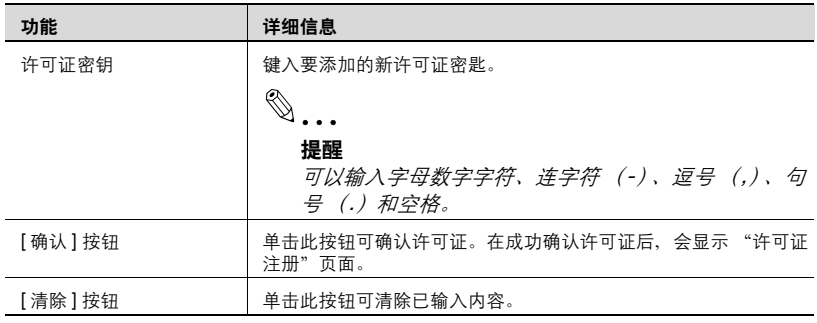

<span id="page-234-0"></span>访问许可证验证服务器,注册许可证。

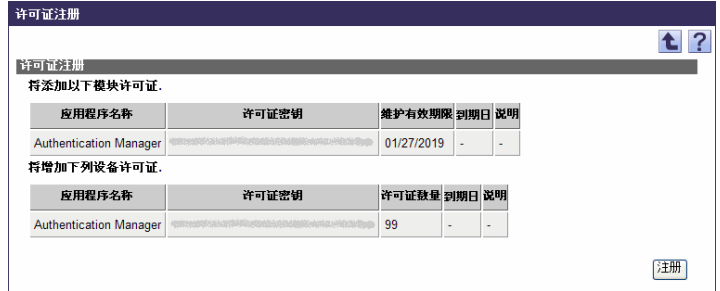

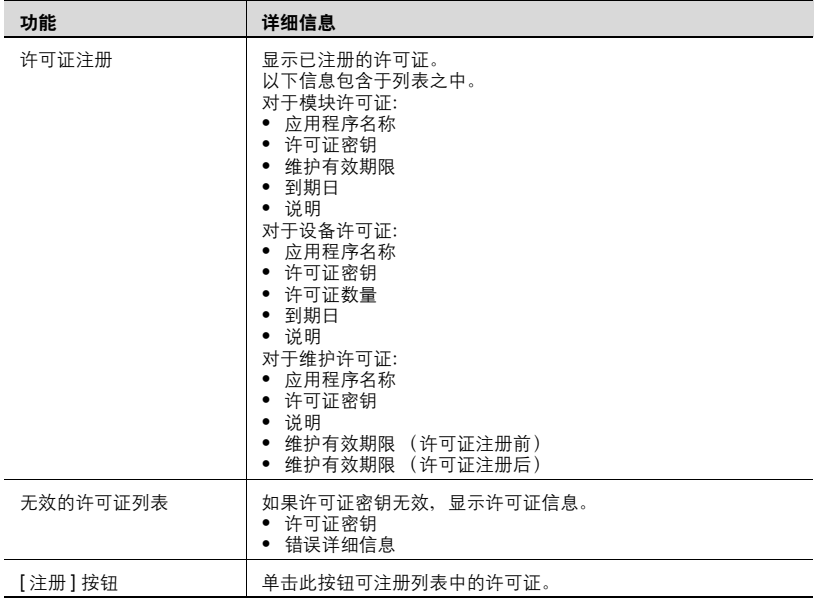

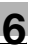

## <span id="page-235-0"></span>**6.5.6** 注册正规许可证 (离线)

当许可证验证服务器无法直接访问时,许可证可在离线模式中注册。

## 许可证注册流程

以下三个步骤用于在离线模式中注册许可证。

- 1. 用 Enterprise Suite 导出许可证验证文件。
- 2. 在许可证验证 Web 页面中执行许可证验证。
- 3. 将许可证验证结果文件导入 Enterprise Suite。

# $\mathbb{Q}$ ...

## 注意

仅在许可证验证 Web 页面执行许可证验证是无法完成试用许可证的注册 的。请确保在 Enterprise Suite 中导入注册结果。 直到以上步骤完成后,才可以正确注册或删除许可证。

用 **Enterprise Suite** 导出许可证验证文件

**1** 在 "许可证管理"页面选择 "注册 (离线)"并单击 [ 许可证注册 ] <sup>按</sup> 钮。

显示 "许可证确认"(离线)页面。

- **2** 在"许可证确认(离线)"页面中,键入许可证密钥,然后单击 [ 导出 ] 按钮。
	- 有关 "注册确认 (离线)"页面的详细信息,请参阅第 6-23 [页上的](#page-238-0) ["许可证确认 \(离线\)"页面。](#page-238-0)
	- 在离线模式中注册维护许可证时,请检查是否已注册了要应用的模 块许可证。

显示 "文件下载"对话框。

- **3** 在 "文件下载"对话框中,单击 [ 保存 ] 按钮。
- **4** 指定要保存文件的位置,然后单击 [ 保存 ] 按钮。
- **5** 在 "下载完成"对话框中,单击 [ 关闭 ] 按钮。 许可证验证文件被保存到指定位置。

## 在许可证验证 **Web** 页面中执行许可证验证

- **1** 将许可证验证文件移动到 Internet 上的计算机上并访问许可证验证 Web 页面。
	- 许可证验证 Web 页面的 URL = https://licensemanage.com/PSES/
- **2** 在许可证验证 Web 页面上传许可证验证文件,执行许可证验证。 当许可证验证完成时,许可证验证结果文件被下载。

 $\mathbb{Q}$ ...

## 提醒

Web 页面中的许可证验证必须在许可证验证文件导出后的七天之内执行。

如果许可证验证文件导出后超过七天, Web 页面将不会接受任何认证。 在这种情况下,应再次从导出过程执行上述步骤。

如果先注册了普通模块许可证,维护期将从在 Web 页面上执行许可证验 证的日期开始。

## $\mathbb{Q}$ ...

## 注意

如果计算机时钟不正确, 验证可能无法通过 Web 页面执行。正确调整计 算机时钟。

## 将许可证验证结果文件导入 **Enterprise Suite**

- **1** 将许可证验证结果文件移动到原来的计算机,打开 "许可证管理"页 面。
- **2** 选择 "注册 (离线)",单击 [ 导入 ] 按钮。 显示 "许可证确认"(文件导入)页面。
- **3** 输入导入文件路径,单击 [ 导入 ] 按钮。
	- 也可通过单击 [ 浏览 ] 按钮来指定文件储存位置。
	- 有关 "注册确认 (文件导入)"页面的详细信息,请参阅第 [6-15](#page-230-0) 页 [上的 "许可证确认 \(文件导入\)"页面](#page-230-0)。

出现 "许可证确认 (导入)"页面。

- 4 单击 [ 注册 ] 按钮。
	- 有关 "注册注册 (导入)"页面的详细信息,请参阅第 6-16 [页上的](#page-231-0) ["许可证注册 \(文件导入\)"页面。](#page-231-0)

许可证即被注册。

 $\mathbb{Q}$ ...

## 提醒

将许可证验证结果文件导入许可证验证文件导出的计算机。在许可证验证 文件导出后许可证验证结果文件被导入前,请勿更改计算机的硬件环境。

许可证验证结果文件必须在 Web 页面中的验证执行后的七天之内导入。

如果注册失败,应再次从导出过程执行上述步骤。

如果许可证验证 Web 页面出错, 请与经销商联系。

<span id="page-238-0"></span>可以导出已输入许可证密钥的许可证验证文件。

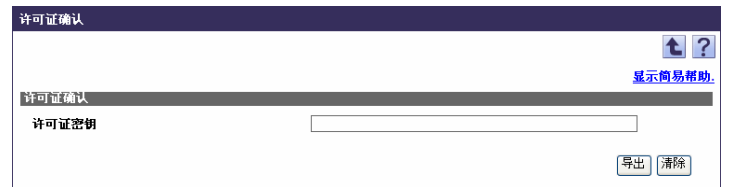

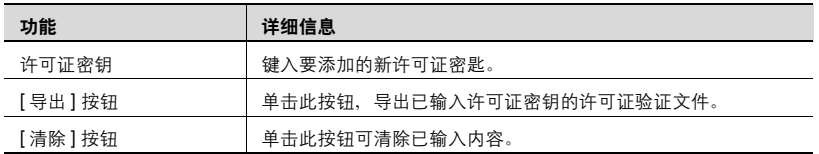

## **6.5.7** 升级应用程序版本

已安装的附加应用程序在维护期内可免费升级。

有关升级附加应用程序的详细信息,请参阅 "Enterprise Suite Installation: Guide"。

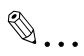

## 提醒

要延长应用程序的维护有效期,可在维护有效期内购买并注册维护延长许 可证。如维护有效期到期,请购买维护更新许可证。

## <span id="page-239-0"></span>**6.5.8** 删除许可证 (在线)

在在线模式中,访问 Internet 上的许可证认证服务器,删除许可证。

**1** 在 "许可证管理"页面上,选择要删除的许可证,然后单击 [ 删除 ] <sup>按</sup> 钮。

显示确认对话框。

**2** 检查显示的信息,然后单击 [OK] 按钮以删除此模板。 许可证即被删除。

 $\mathbb{Q}$ ...

#### 注意

要在在线模式中注册许可证,通过 Internet 连接到许可证验证服务器进行 验证。在使用代理服务器连接 Internet 的环境中,必须正确定义 Admin Console 中的 "代理设置"选项卡。有关代理设置的详细信息,请参阅 Admin Console 中的第 7-7 [页上的代理设置](#page-249-0)。

即使只用附加应用程序管理一台设备,设备许可证也无法删除。

无法删除附加应用程序使用的设备许可证。

## <span id="page-239-1"></span>**6.5.9** 删除许可证 (离线)

当许可证验证服务器无法直接访问时,许可证可在离线模式中删除。

#### 许可证删除流程

以下两个步骤用于在离线模式中删除许可证。

- 1. 删除 Enterprise Suite 许可证。
- 2. 在许可证验证 Web 页面中升级许可证信息。

# $\mathbb{Q}$ ...

#### 注意

用 Enterprise Suite 删除许可证数据后,许可证的删除并不能马上完成。 确保在许可证验证 Web 页面中升级许可证信息。如许可证信息未在许可 证验证 Web 页面升级,许可证可能无法在这之后正常注册或删除。

### 删除 **Enterprise Suite** 许可证

**1** 在 "许可证管理"页面上,选择要删除的许可证,然后单击 [ 删除 ] <sup>按</sup> 钮。 出现确认页面。

**2** 检查显示的信息,然后单击 [OK] 按钮以删除此模板。 接着,已选许可证从 "许可证管理"页面列表中删除,出现 "文件下 载"对话框。

- **3** 在 "文件下载"对话框中,单击 [ 保存 ] 按钮。
- **4** 指定要保存文件的位置,然后单击 [ 保存 ] 按钮。
- **5** 在 "下载完成"对话框中,单击 [ 关闭 ] 按钮。 许可证验证文件被保存到指定位置。

 $\mathbb{Q}$  ...

#### 注意

即使只用附加应用程序管理一台设备,设备许可证也无法删除。

无法删除附加应用程序使用的设备许可证。

#### 在许可证验证 **Web** 页面中升级许可证信息

- **1** 将许可证验证文件移动到 Internet 上的计算机上并访问许可证验证 Web 页面。
	- 许可证验证 Web 页面的 URL = https://licensemanage.com/PSES/
- **2** 在许可证验证 Web 页面上传许可证验证文件,执行许可证验证。 许可证验证完成后,许可证信息被升级。

# $\mathbb{Q}$ ...

#### 提醒

Web 页面中的许可证验证必须在许可证验证文件导出后的七天之内执行。

如果许可证验证文件导出后超过七天, Web 页面将不会接受任何认证。 在这种情况下,在同一台计算机上注册许可证并再次将其删除。

## $\mathbb{Q}$ ...

#### 注意

如果计算机时钟不正确,验证可能无法通过 Web 页面执行。正确调整计 算机时钟。

## **6.6** 支持设备信息

可查看与 Enterprise Suite 兼容的机型列表。

# $\mathbb{Q}$ ...

## 提醒

要限制在列表中显示的机型,请指定查找条件。从下拉列表中选择列进行 搜索,然后在文本框中输入要搜索的文本。要根据指定的条件显示机型列 表,单击 [ 显示 ] 按钮。

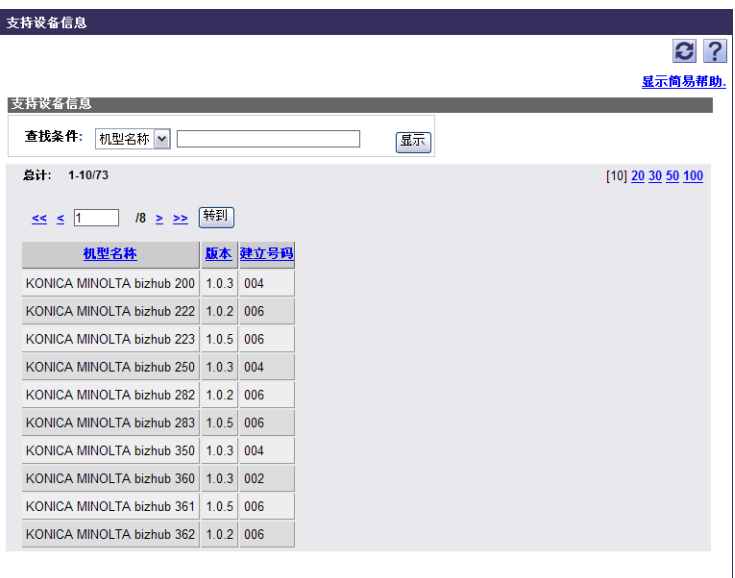

## **6.7** 版本信息

可查看设备管理员版本信息。

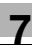

## **7** 使用 **Admin Console**

Admin Console 是一个应用程序,可用于指定连接到 Enterprise Suite 数据库 的设置、备份和恢复数据库、指定代理服务器设置、更改系统管理员密码以 及设置工作日志功能。

## **7.1** 启动和登录 **Admin Console**

Admin Console 可从 "开始"菜单启动。

## 启动和登录 **Admin Console**

- **1** 从"开始"菜单中选择 [ 所有程序 ] ( Windows 2000 用户选择 [ 程序 ] ) - [KONICA MINOLTA] - [PageScope Enterprise Suite] - [Admin] Console]。
	- 如出现 "用户账户确认"页面,单击 [ 允许 ] 按钮。
	- 使用 Windows Vista、 Windows 7、 Windows Server 2008 或 Windows Server 2008 R2 时,确保已启用"以管理员权限运行"。

启动 Admin Console。

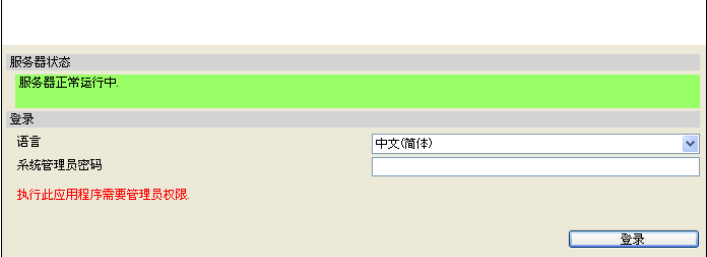

- **2** 指定所需设置,然后单击 [ 登录 ] 按钮。
	- [语言 ]: 选择需要的 Admin Console 显示语言。
	- [系统管理员密码]: 键入系统管理员密码。

如果正确输入了系统管理员密码,会显示以下窗口。

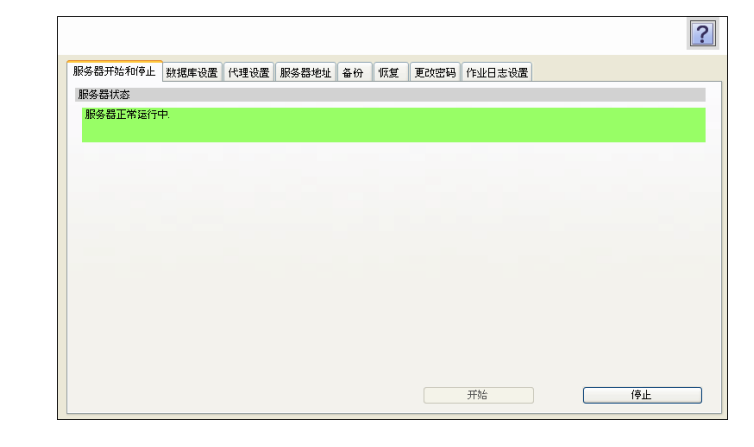

 $\mathbb{Q}$ ... 提醒 单击页面右上角的 可显示当前页面的帮助信息。

## **7.2** 启动和停止服务器

在指定连接数据库或执行还原操作的设置前,必须先停止 Enterprise Suite。

## 停止 **Enterprise Suite**

→ 在 [ 服务器开始和停止 ] 选项卡上,单击 [ 停止 ] 按钮。 Enterprise Suite 停止。

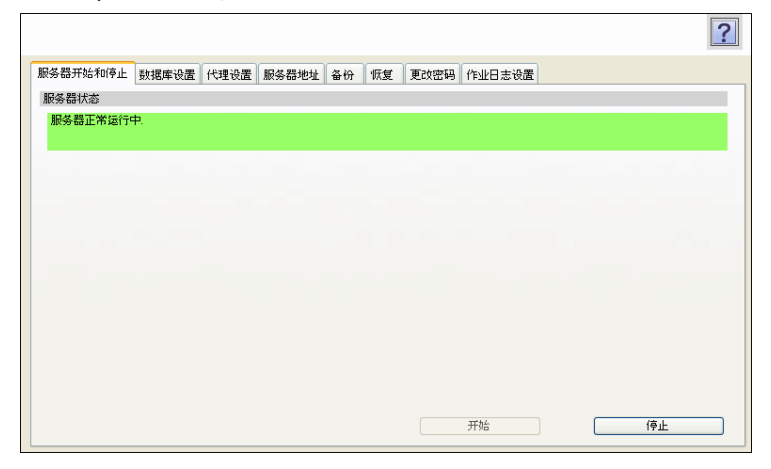

# $\mathbb{Q}$ ...

#### 提醒

如果服务器未能成功启动,单击 [ 停止 ] 按钮, 然后单击 [ 开始 ] 按钮。

# $\mathbb{Q}$ ...

## 注意

如未在 Windows Vista、Windows 7、Windows Server 2008 或 Windows Server 2008 R2 环境中启用 "以管理员权限运行",可能会出现错误。

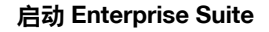

→ 在 [ 服务器开始和停止 ] 选项卡上, 单击 [ 开始 ] 按钮。 Enterprise Suite 启动。

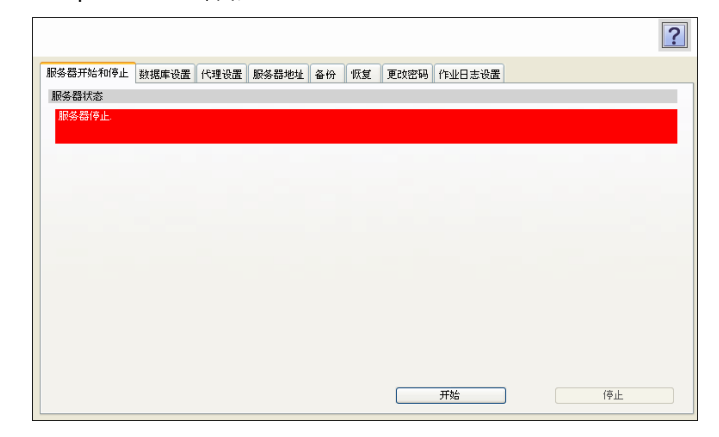

# $\textcircled{\scriptsize 1}\ldots$

## 注意

如未在 Windows Vista、Windows 7、Windows Server 2008 或 Windows Server 2008 R2 环境中启用 "以管理员权限运行",可能会出现错误。

## **7.3** 数据库设置

在 [ 数据库设置 ] 选项卡上, 可指定 Enterprise Suite 的数据库安装位置和数 据库连接设置。

 $\mathbb{Q}$ ...

## 注意

在执行操作前,必须先停止 Enterprise Suite。如果 Enterprise Suite 正在 运行,则设置不可用且不可更改。

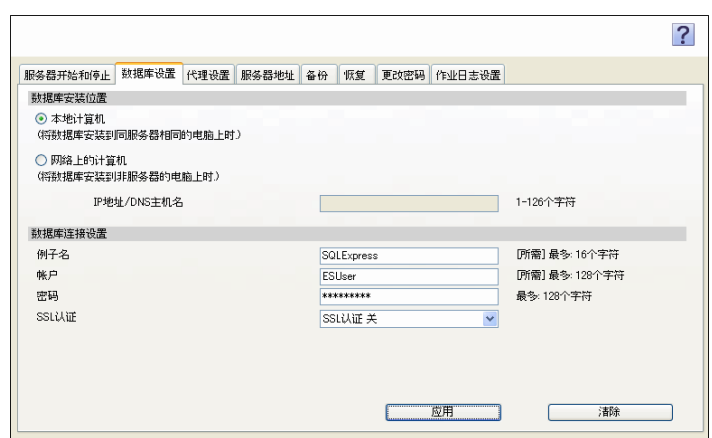

## < 数据库安装位置 >

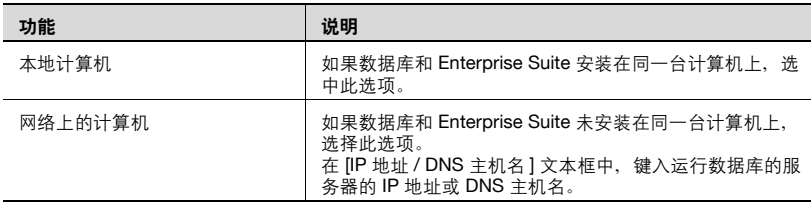

< 数据库连接设置 >

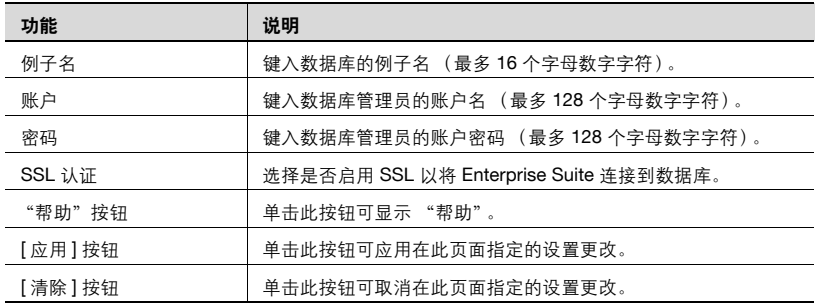

 $\mathbb{Q}$ ...

## 注意

如未在 Windows Vista、Windows 7、Windows Server 2008 或 Windows Server 2008 R2 环境中启用 "以管理员权限运行",可能会出现错误。

## **7.4** 代理设置

<span id="page-249-0"></span>在 [ 代理设置 ] 选项卡中,可指定 Enterprise Suite 使用的代理服务器设置。

 $\mathbb{Q}$ ...

## 注意

如未在 Windows Vista、Windows 7、Windows Server 2008 或 Windows Server 2008 R2 环境中启用 "以管理员权限运行",可能会出现错误。

 $\mathbb{Q}$ ...

#### 注意

要在 Server Settings 中的第 6-6 页上的 ["许可证管理"](#page-221-0)中注册新许可证 或删除许可证,必须正确配置 [ 代理设置 ] 选项卡。

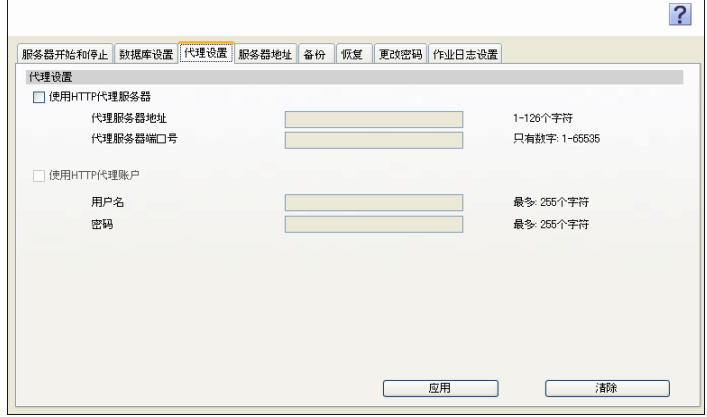

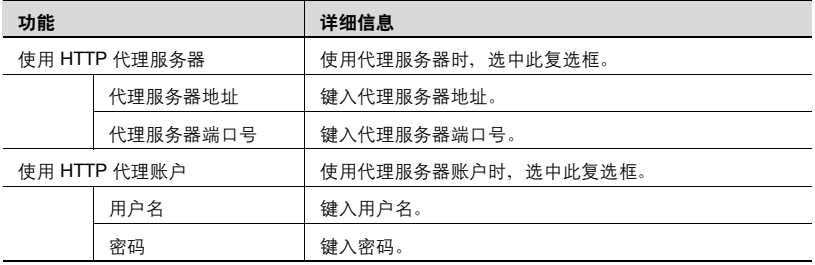

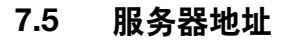

指定 Enterprise Suite 的地址或主机名。"服务器地址"设置用于通知 Enterprise Suite IP 地址的 Enterprise Suite 下的每个设备。但其不可用于服 务器计算机的网络设置。

如未指定"服务器地址", Enterprise Suit 将自动识别服务器计算机的地址信 息。但是,当在以下环境中使用 Enterprise Suite 时,请确保已指定 "服务器 地址"。

- 服务器计算机将自动获取 IP 地址。
- IPv4 和 IPv6 共同存在于网络中。
- 当服务器计算机有多个 IP 地址时

指定设备访问 Enterprise Suite 时要参考的服务器地址信息。

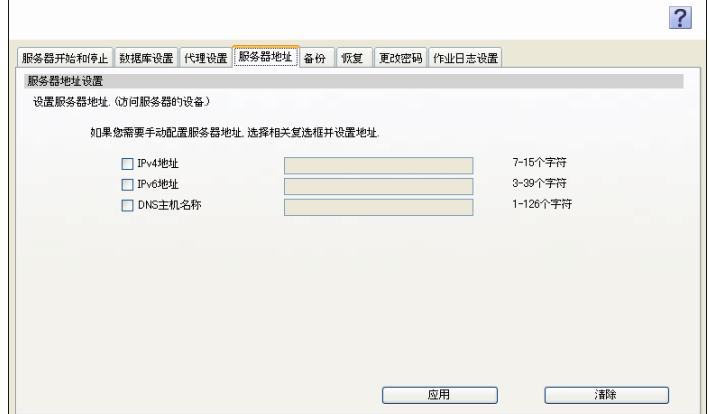

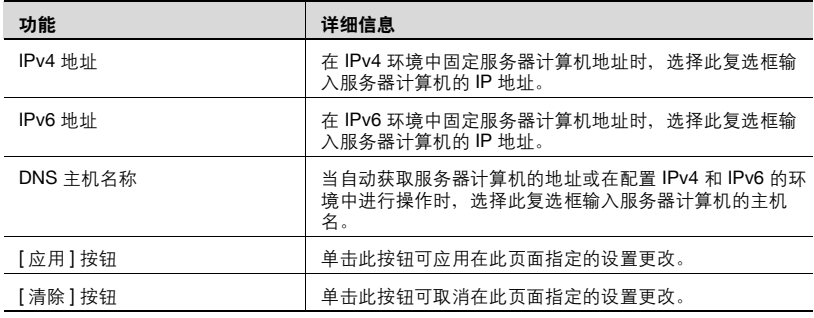

 $\mathbb{Q}$ ...

## 提醒

每个设备在访问 Enterprise Suite 时将参考 "服务器地址"设置项目。设 置项目 (如获取服务器计算机 IP 地址的方式或目前使用的 IP 地址的版 本)根据网络环境的不同而有所差异。有关详细信息,请参阅第 [7-10](#page-252-0) 页 上的 ["网络环境和设置项目"](#page-252-0)。

## $\mathbb{Q}$ ...

## 注意

在执行操作前,必须先停止 Enterprise Suite。如果 Enterprise Suite 正在 运行,则设置不可用且不可更改。
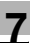

 $\mathbb{Q}$ ...

### 注意

如未在 Windows Vista、Windows 7、Windows Server 2008 或 Windows Server 2008 R2 环境中启用 "以管理员权限运行",可能会出现错误。

$$
\mathbb{Q}_{\perp}
$$

### 注意

如未在附加应用程序页面重新配置设备设置,已安装的某些种类的附加应 用程序可能无法正确运行。

如出现 "即使已在以下应用程序中注册了目标设备,也要再次注册该设 备"消息,用指定应用程序重新配置设置。

## **7.5.2** 网络环境和设置项目

指定服务器地址信息,以适应您的网络环境,例如指定获取服务器计算机 IP 地址的方式或目前使用的 IP 地址的版本。

### 当服务器计算机自动获取 **IP** 地址时

如服务器计算机的 IP 地址由 DHCP 自动获取,使用服务器计算机 DNS 主机 名的通讯将会建立。

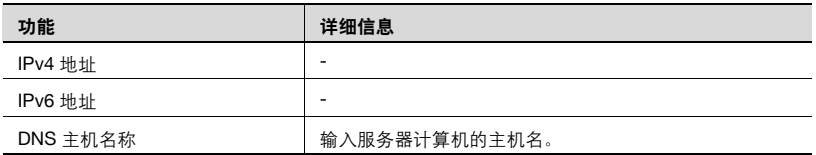

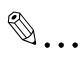

## 注意

当使用 Enterprise Suite 自动获取服务器地址时 (如在 DHCP 环境中), 请确保指定 DNS 主机名。否则,某些种类的附加应用程序可能无法正确 运行。

### 当服务器计算机的 **IP** 地址被固定时

如果固定的 IP 地址被分配到服务器计算机上,Enterprise Suite 将自动识别服 务器计算机的地址信息;因此,在这一步中您不必配置设置。

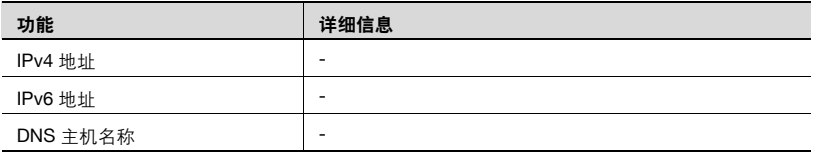

 $\mathbb{Q}$ ...

### 注意

但是,在以下情况下根据用于 Enterprise Suite 的 IP 地址的版本将 IP 地址 设置为 "IPv4 地址"或 "IPv6 地址"。

- 用第二网络 (当服务器计算机使用多个网卡时被连接)中的 IP 地址建 立通讯

- 当 Enterprise Suite 在集群环境中受管理时向 Enterprise Suite 分配虚拟 IP 地址。

## **7.6** 备份

在 [备份 ] 选项卡上, 可备份 Enterprise Suite 的数据库。 还可指定备份数据库的时间间隔。

 $\mathbb{Q}$ ...

### 注意

检查在 "保存路径"文本框中指定的文件夹是否具有 Microsoft SQL Server 写入权限。

此外,如果指定现有文件为备份文件,检查此指定文件是否具有 **Microsoft SQL Server** 写入权限。

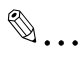

### 注意

无法备份以下数据。

- 系统管理员密码
- 数据库设置
- 服务器地址
- 代理设置
- 安装时指定的端口号
- Gateway for Biometric Authentication Manager 的所有数据

有关详细信息,请参阅每个附加应用程序附带的操作手册。

 $\mathbb{Q}$ ...

### 注意

如未在 Windows Vista、Windows 7、Windows Server 2008 或 Windows Server 2008 R2 环境中启用 "以管理员权限运行",可能会出现错误。

# $\mathbb{Q}$ ...

### 提醒

在服务器运行时备份数据库可能会失败。建议在服务器停止时通过单击 [ 现在备份1,执行备份操作。

在执行备份前,确保无用户访问 Enterprise Suite。如果登录用户已更改 设置,设置可能无法正确保存。

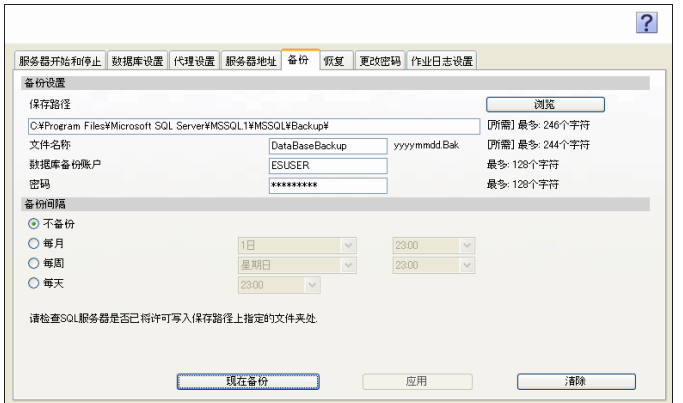

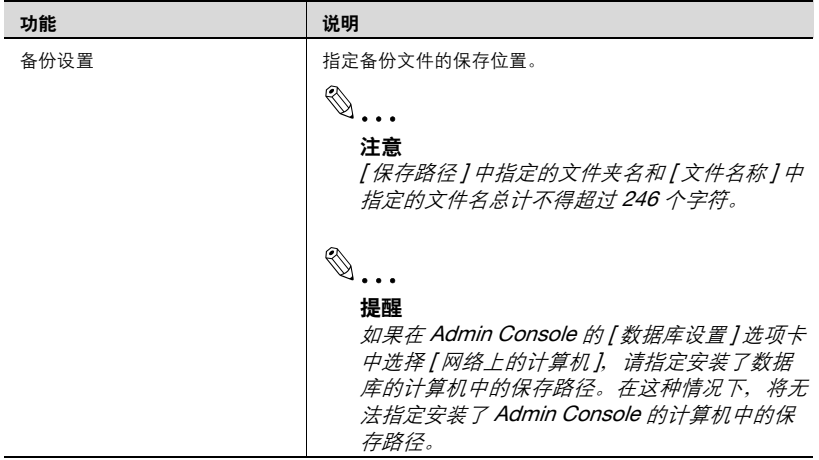

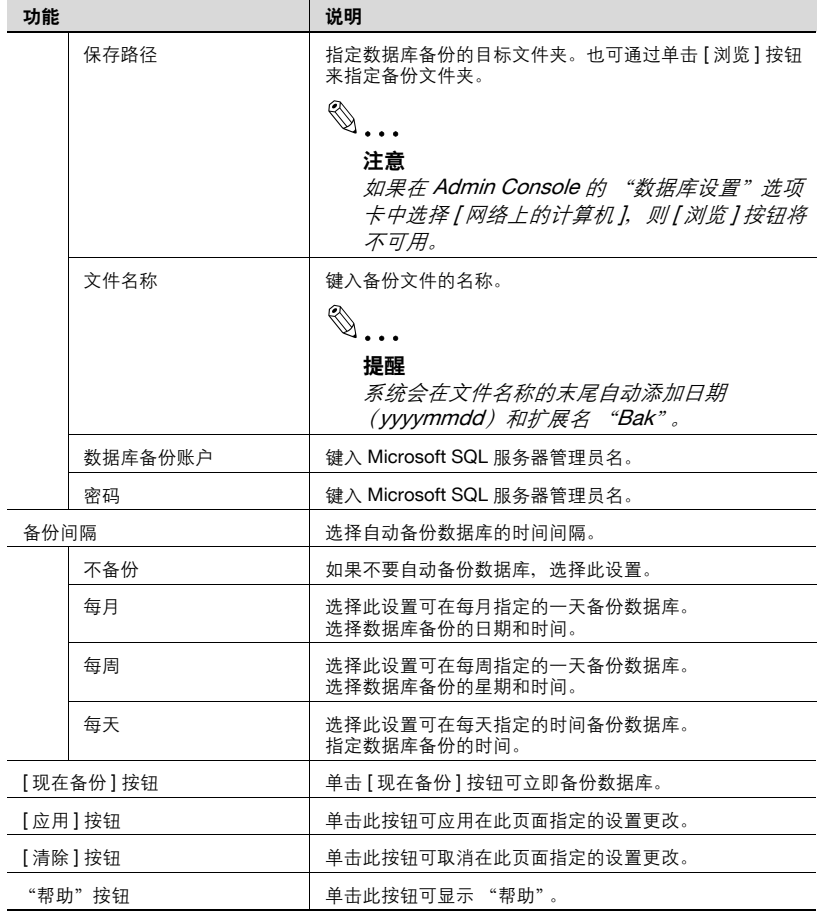

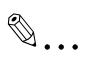

### 提醒

要指定备份间隔,需成功启动 Enterprise Suite。

# $\mathbb{Q}$ ...

### 提醒

如果选择"每月"的"31日",在没有31日的月份中,则会在月底 (如 4 月 30 日)执行该操作。

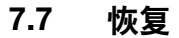

在 [ 恢复 ] 选项卡上,可恢复 Enterprise Suite 的数据库。

 $\mathbb{Q}$ ...

### 注意

在恢复数据库时,当前所有数据都会被删除且不可恢复。

检查要还原的文件是否具有 Microsoft SQL Server 读取权限。

不可恢复从其他版本的 Enterprise Suite 备份的数据。

当数据库正在被访问时,无法恢复数据库。重新启动计算机后,执行恢复 操作。

## $\mathbb{Q}$ ...

#### 注意

如未在 Windows Vista、Windows 7、Windows Server 2008 或 Windows Server 2008 R2 环境中启用 "以管理员权限运行",可能会出现错误。

 $\mathbb{Q}$ ...

#### 注意

如果用于备份的数据库的名称不同于安装时所指定的名称,则无法执行恢 复操作。

# $\mathbb{Q}$ ...

### 注意

只有在 [ 数据库设置 ] 选项卡中正确指定 了设置, 才可恢复数据库。

如果已正确指定了这些设置,在单击 [ 数据库设置 ] 选项卡中的 [ 应用 ] 按 钮时会显示 "更新完成"的消息。

 $\mathbb{Q}$ ...

### 注意

如果备份过程中所安装的附加应用程序与恢复过程中所安装的不同,则无 法执行恢复操作。

例如,假设您在安装了 Device Manager 和 Account Manager 的情况下备 份了数据库。如果除了 Device Manager 和 Account Manager 之外,同时 还安装有 Authentication Manager, 则无法使用已备份的数据执行恢复操 作。

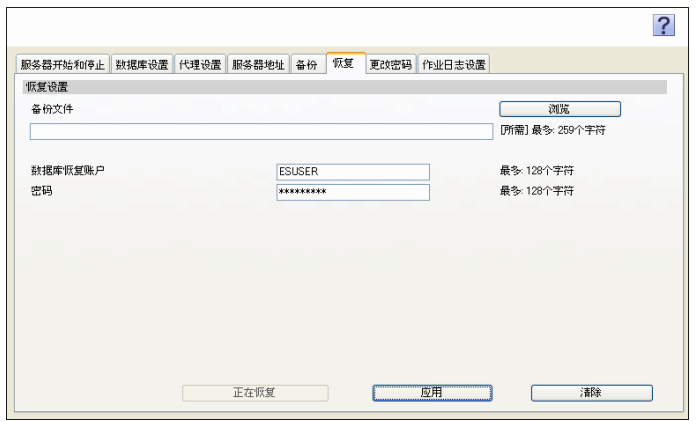

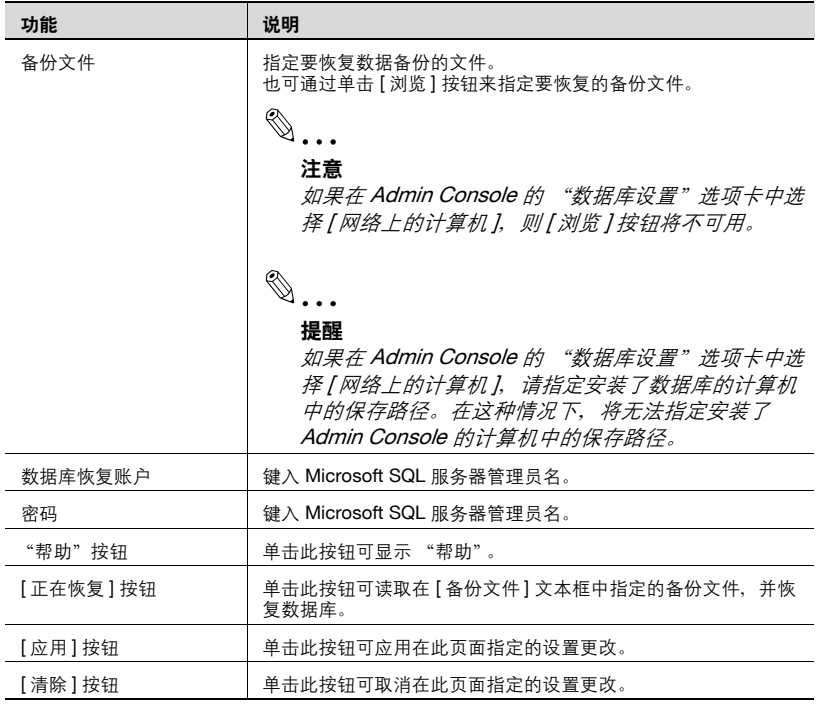

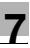

## **7.8** 更改密码

在 [ 更改密码 ] 选项卡中,可更改 Enterprise Suite 系统管理员的密码。

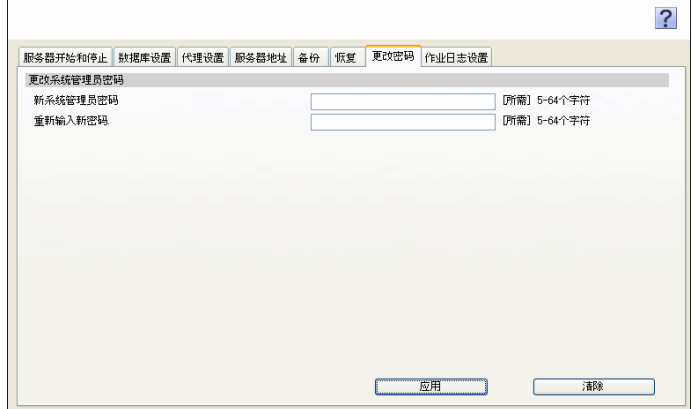

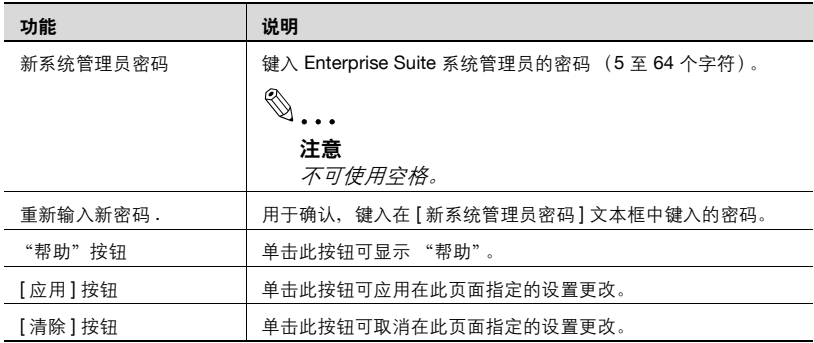

## **7.9** 作业日志设置

在 [ 作业日志设置 ] 选项卡中,可指定 Account Manager 中所使用的工作日 志功能设置。

 $\mathbb{Q}$ ...

注意

必须安装 Account Manager 以使用该功能。

# $\mathbb{Q}$ ...

### 注意

在执行操作前,必须先停止 Enterprise Suite。如果 Enterprise Suite 正在 运行,则设置不可用且不可更改。

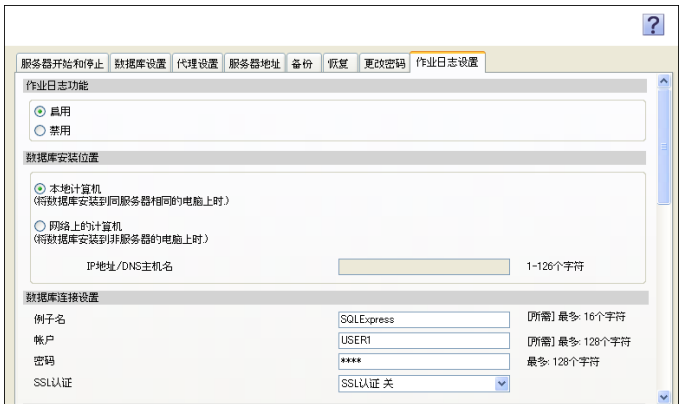

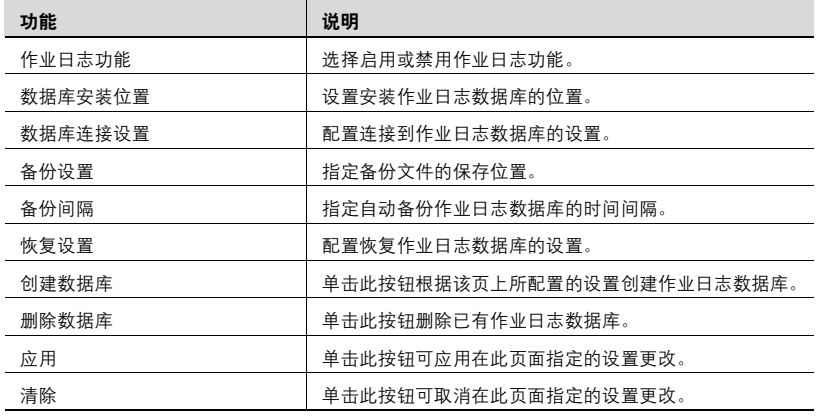

## < 作业日志功能 >

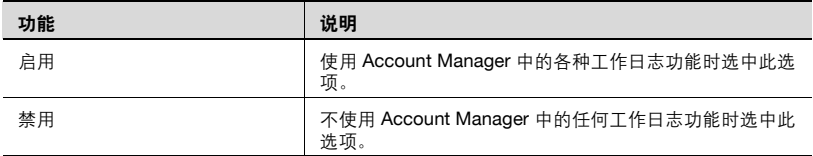

< 数据库安装位置 >

## $\mathbb{Q}$ ... 注意

如果 [ 作业日志功能 ] 未选择 [ 启用 ], 设置项目会变灰并无法指定。

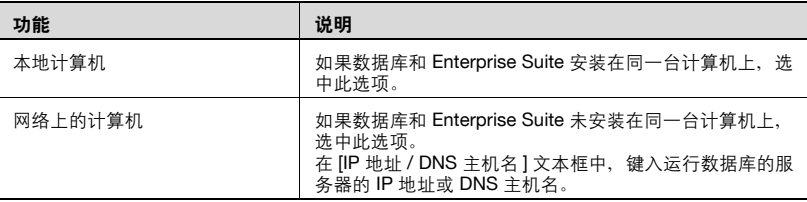

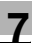

< 数据库连接设置 >

## $\mathbb{Q}$ ... 注意

如果 [ 作业日志功能 ] 未选择 [ 启用 ], 设置项目会变灰并无法指定。

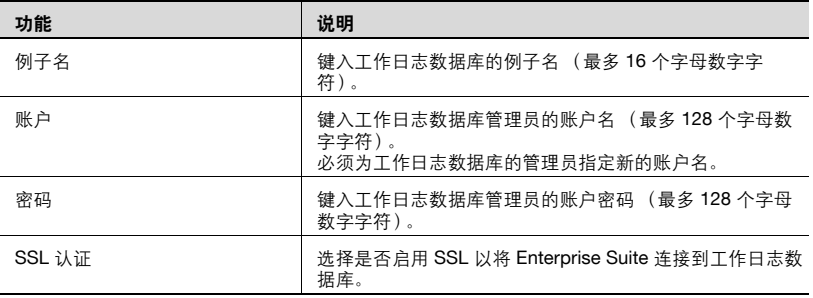

## $\mathbb{Q}$ ...

### 注意

如果在 Windows Vista、Windows 7、Windows Server 2008 或 Windows Server 2008 R2 环境下未启用 "以管理员权限运行", 则会发生错误。

< 备份设置 >

## $\mathbb{Q}$ ...

### 注意

如果 [ 作业日志功能 ] 未选择 [ 启用 ], 设置项目会变灰并无法指定。

## $\mathbb{Q}$ ...

### 注意

[ 保存路径 ] 中指定的文件夹名和 [ 文件名称 ] 中指定的文件名总计不得超 过 246 个字符。

 $\mathbb{Q}$ ...

### 提醒

如果在 [ 数据库安装位置 ] 选项卡中选择 [ 网络 } 的计算机 ], 请指定安装 了数据库的计算机中的保存路径。在这种情况下,将无法指定安装了 Admin Console 的计算机中的保存路径。在这种情况下, 将无法指定安装 了 Admin Console 的计算机中的保存路径。

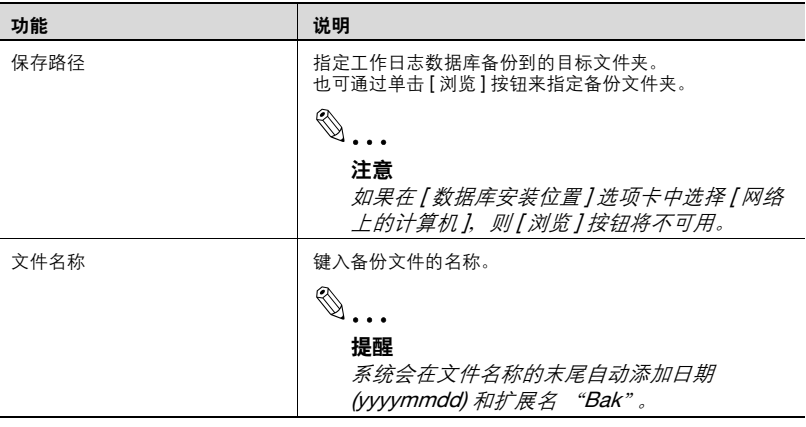

< 备份间隔 >

## $\mathbb{Q}$ ... 注意

如果 [ 作业日志功能 ] 未选择 [ 启用 ], 设置项目会变灰并无法指定。

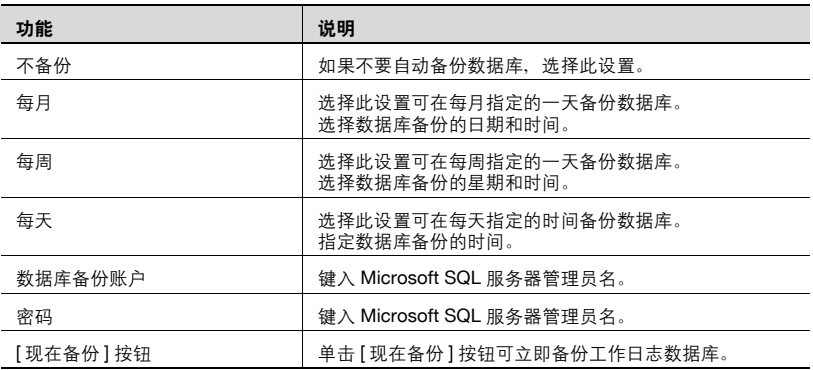

# $\mathbb{Q}$ ...

## 提醒

要指定备份间隔,需将 Enterprise Suite 设为已停止。

# $\mathbb{Q}$ ...

### 提醒

如果选择 "每月"的 "31日", 在没有 31 日的月份中, 则会在月底 (如 4 月 30 日)执行该操作。

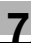

< 恢复设置 >

## $\mathbb{Q}$ ... 注意

如果 [ 作业日志功能 ] 未选择 [ 启用 ], 设置项目会变灰并无法指定。

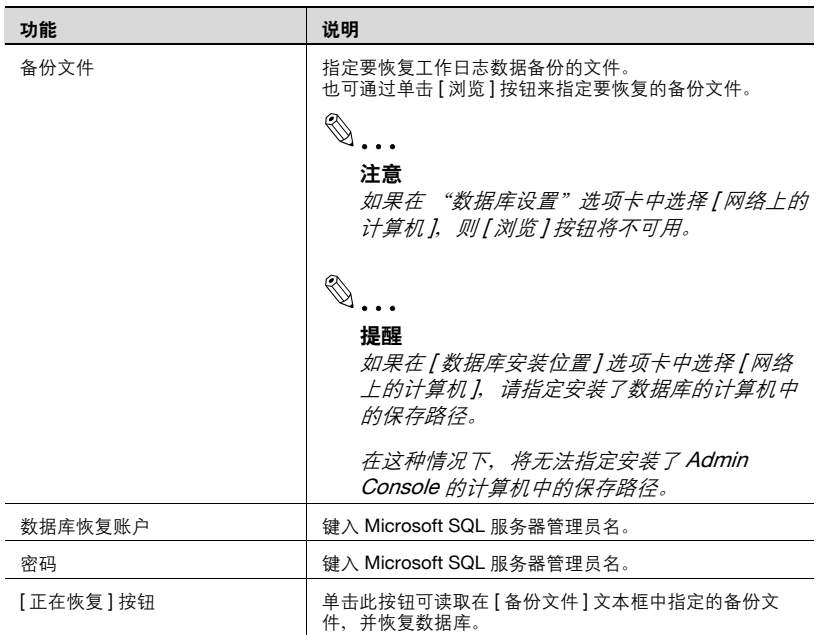

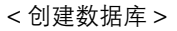

单击 [ 创建数据库 ] 按钮可根据 [ 作业日志设置 ] 选项卡上所配置的设置创建 新的作业日志数据库。

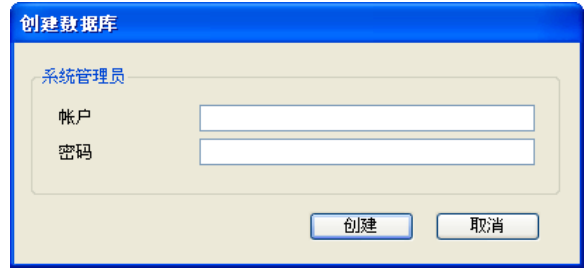

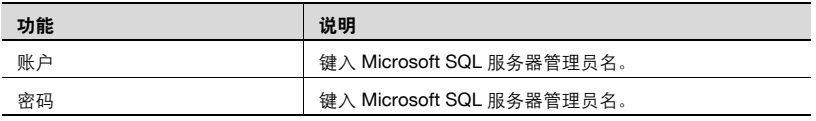

< 删除数据库 >

单击 [ 删除数据库 ] 按钮删除已有作业日志数据库。

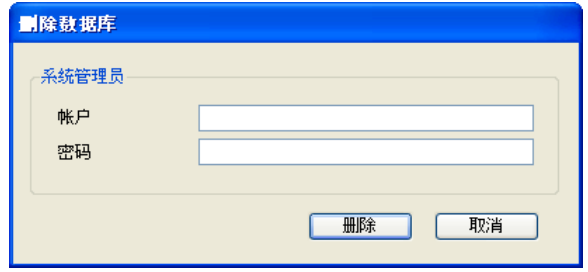

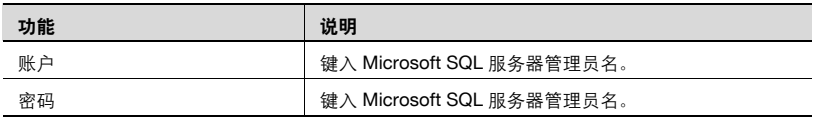

## **8** 每个功能的设置

## **8.1** 自动创建 (注册)要管理的设备列表

按以下步骤搜索网络中的设备并自动注册设备列表中的目标设备。

### 自动注册设备

- **1** 在"顶层菜单"页面中选择 [ 设备自动查找 ] "现在查找",搜索本地 网络中的设备。
	- 搜索其他网络时,应指定一个查找计划或查找方式。
- **2** 自动查找到的设备在 [ 设备列表 ] 页面的 "顶层菜单"中显示为一个列 表。
	- 有关详细信息,请参阅相关的帮助文件或操作手册。

## **8.2** 注册 (添加)未连接到网络的设备

按以下步骤手动注册设备列表中的设备。

## 注册未连接到网络的设备

- **1** 在"顶层菜单"页面选择 [Device List] [ 设备手动注册 ] [ 虚拟设备注 册 1 页面, 注册未连接到网络的设备信息。
- **2** 已注册设备在 [ 设备列表 ] 页面的 "顶层菜单"中显示为一个列表。
	- 有关详细信息,请参阅相关的帮助文件或操作手册。

## **8.3** 立即通知被管理设备的状态更改 (错误)

按以下步骤通过 E-mail 通知每个设备的状态更改 (错误)。

### 设置设备状态通知

- **1** 在"顶层菜单"页面选择 [Server Settings] [E-mail 服务器设置 ] 页面, 启用 "使用 E-mail 功能"。
- **2** 在"顶层菜单"页面选择 [Device List] [设备状态通知] 页面, 添加设备 状态通知。
	- 有关详细信息,请参阅相关的帮助文件或操作手册。

## **8.4** 集中更改被管理设备的设置

按以下步骤以现有设备设置为模板集中配置设备设置。

## 多个设置

- **1** 在"顶层菜单"页面选择 [Device List] [Device List] 页面,定义要预先 指定的数据 (基本数据)。
- **2** 在"顶层菜单"页面选择 [Device List] [ 多个设置 ] 页面,添加目标设备 的多个设置模板。
- **3** 在"从设备处获取"中,从已注册设备获取设置(步骤 <sup>1</sup> 中已准备的设 置)。
- **4** 在 "设置到设备"中选择多个设置针对的设备。
	- 有关详细信息,请参阅相关的帮助文件或操作手册。

## **8.5** 将被管理设备的使用状态 (计数器信息)作为电子文件接 收

按以下步骤通过 E-mail 接收每个设备的计数器信息。

## 计数器通知设置

- **1** 在"顶层菜单"页面选择 [Server Settings] [E-mail 服务器设置 ] 页面, 启用 "使用 E-mail 功能"。
- **2** 在"顶层菜单"页面选择 [Device List] [ 计数器通知 ] 页面,添加计数器 通知。
	- 有关详细信息,请参阅相关的帮助文件或操作手册。

## **8.6** 注册用户

按以下步骤在 "User List"页面注册用户。

## 注册用户

- → 在"顶层菜单"页面选择 [User List] [User List] 页面, 启用"注册用 户"。
	- 选择 "导入"- "从设备导入",可以从已注册设备中导入用户信 息。
	- 有关详细信息,请参阅相关的帮助文件或操作手册。

## **8.7** 检查受管理设备的计数器信息

按以下步骤检查从 [Counter Reader] 中的每个设备处获取的计数器信息。

## 显示计数器信息

- → 在"顶层菜单"页面选择 [Counter Reader] [ 计数器信息 ], 然后选择 显示计数器信息的设备和周期。
	- 有关详细信息,请参阅相关的帮助文件或操作手册。

## **8.8** 注册每个应用程序的许可证

按以下步骤注册每个应用程序的许可证,以操作应用程序。

## 当将计算机连接到 **Internet** 时:

- **1** 登录 Admin Console,选择 "代理设置"选项卡,配置代理服务器设 置。
- 2 在"顶层菜单"页面选择 [Server Settings] [许可证管理], 注册许可证 密钥。
	- 有关详细信息,请参阅相关的帮助文件或操作手册。

### 当未将计算机连接到 **Internet** 时:

→ 在"顶层菜单"页面选择 [Server Settings] - [许可证管理], 注册许可证 密钥。

– 有关详细信息,请参阅相关的帮助文件或操作手册。

## **8.9** 保存已注册数据库

按以下步骤备份或恢复 Enterprise Suite 数据库。

### 备份数据库

- → 登录 Admin Console, 选择 "备份"选项卡, 键入储存位置和文件名, 单击 "现在备份"按钮。
	- 通过指定一个计划可以每隔一段时间执行备份。
	- 有关详细信息,请参阅相关的帮助文件或操作手册。

### 恢复数据库

→ 登录 Admin Console, 选择 "恢复"选项卡, 指定备份文件, 单击 "正在恢复"按钮。

– 有关详细信息,请参阅相关的帮助文件或操作手册。

# $\mathbb{Q}$ ...

### 提醒

在恢复之前,选择 Admin Console - "服务器开始和停止",停止服务 器。

## **8.10** 使用 **Enterprise Suite Terminal**

要使用 Enterprise Suite 中的 Enterprise Suite Terminal, 请在 Enterprise Suite 中注册目标设备, 然后将已注册设备与 Enterprise Suite Terminal 关 联。

## 注册设备

- → 在"顶层菜单"页面上选择 [ 设备自动查找 ] "现在查找"注册目标设 备。
	- 要手动注册设备,请在 [ 设备手动注册 ] 页面上输入设备的 IP 地 址。

## 将 **Enterprise Suite Terminal** 与设备关联

- **1** 选择 "顶层菜单"- [Device List]。在 [Device List] 页面上显示设备列 表,然后单击使用 Enterprise Suite Terminal 的目标设备的 "已注册名 称"。
- **2** 在 "设备管理"页面上,单击 [ 终端 ] 选项卡。
- **3** 输入所需信息。
	- 选择 [ 使用终端 .] 复选框。
	- 在 [ 序列号 ] 中输入 Enterprise Suite Terminal 的序列号。
	- 在 [IP 地址 ] 中输入 Enterprise Suite Terminal 的 IP 地址。

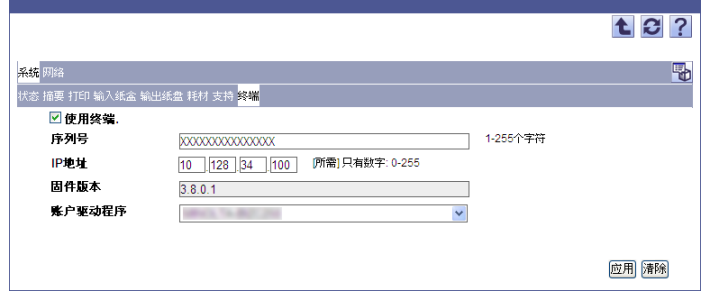

4 单击 [ 应用 ] 按钮。

固件版本将被自动显示。

Enterprise Suite Terminal 和设备的关联随即完成。

## **9** 故障排除

## **9.1** 与登录有关的问题

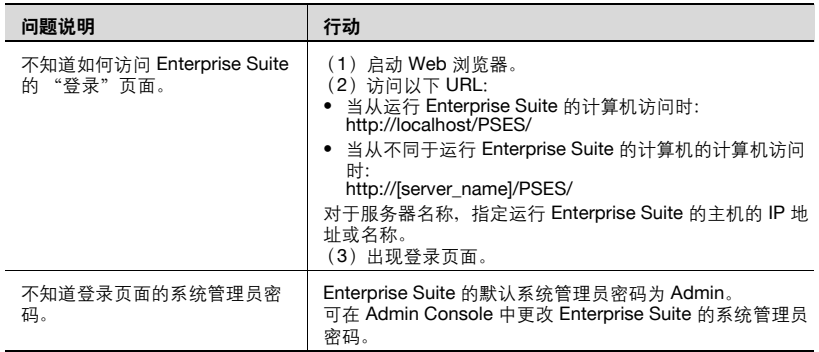

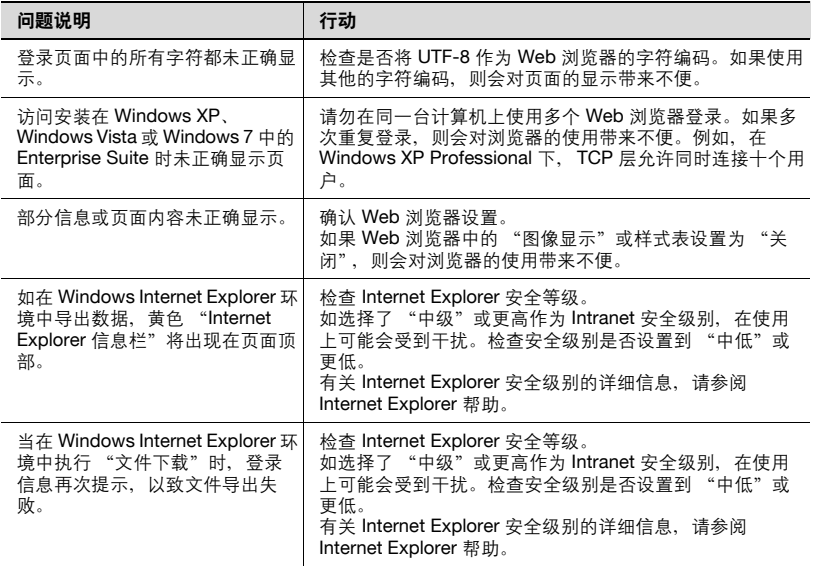

## **9.3** 与 **Device List** 有关的问题

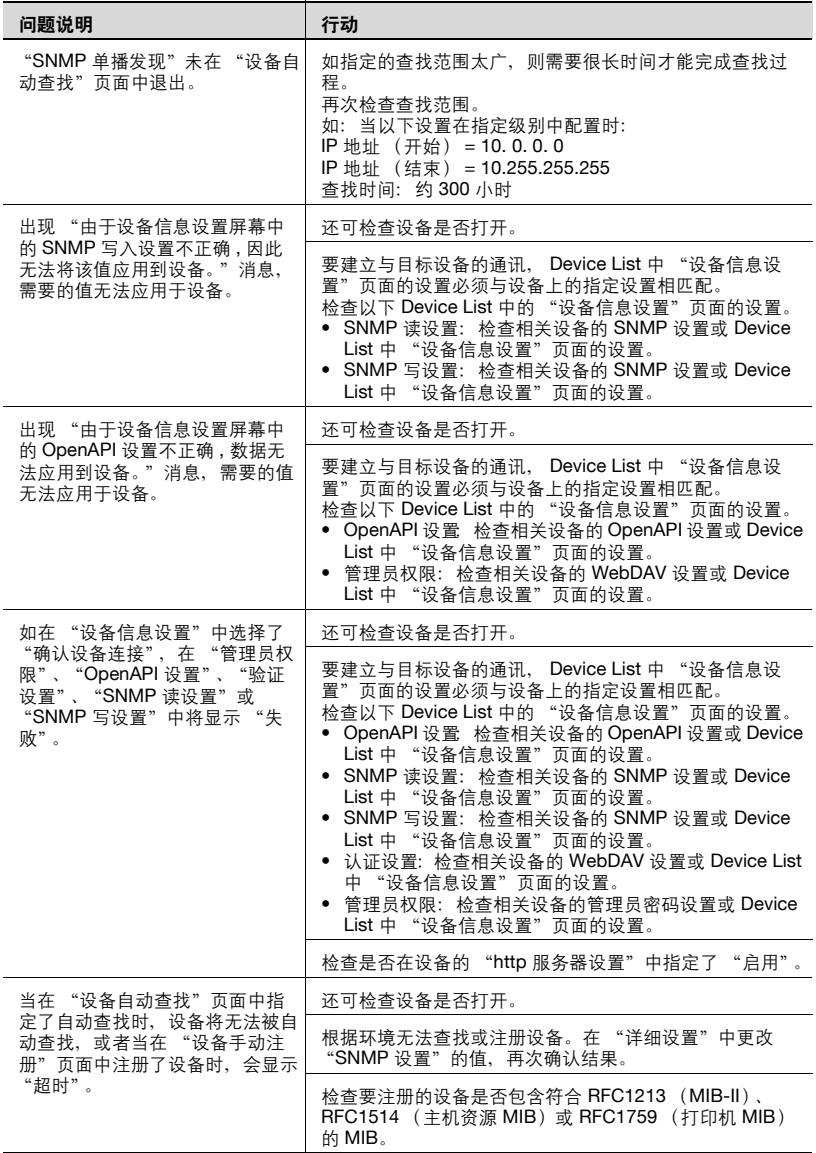

## **9.4** 与 **User List** 有关的问题

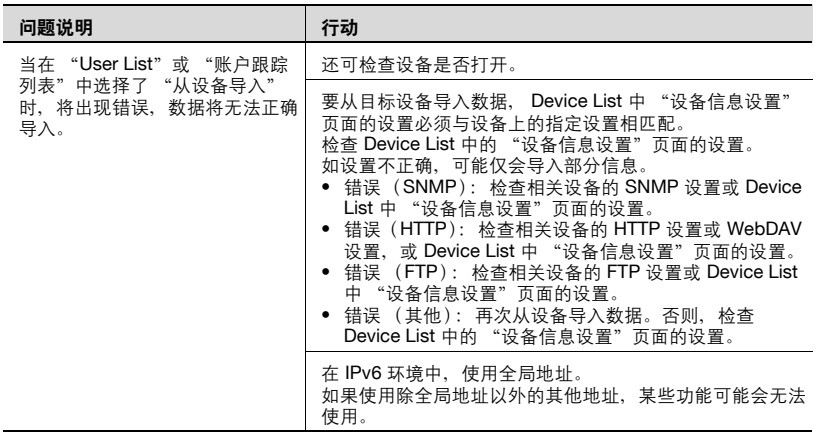

## **9.5** 与 **Counter Reader** 有关的问题

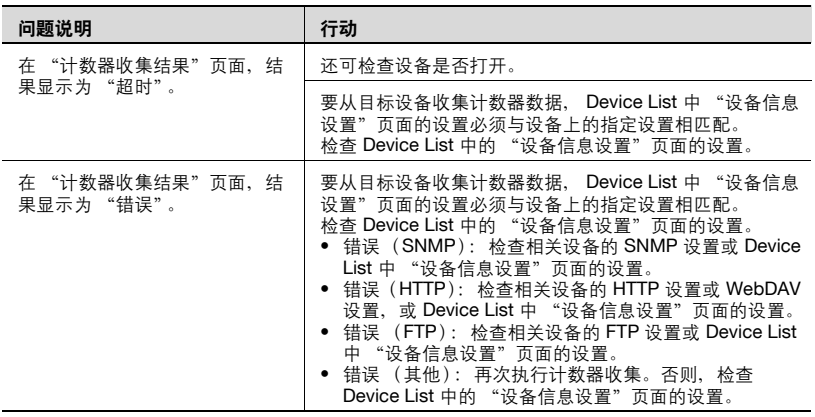

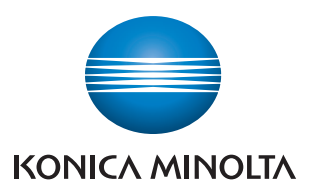

http://konicaminolta.com